# **Owner's Manual**

# **Console Server Management Switch**

Models: B096-016 / B096-032 / B096-048

# **Console Server with PowerAlert**

Model: **B092-016** 

# **Console Server**

Models: B095-004-1E / B095-003-1E-M / B094-008-2E-M-F / B094-008-2E-V

# **PROTECT YOUR INVESTMENT!**

Register your product for quicker service and ultimate peace of mind.

You could also win an ISOBAR6ULTRA surge protector—a \$100 value!

www.tripplite.com/warranty

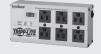

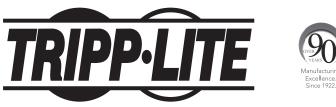

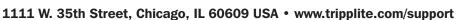

Copyright © 2016 Tripp Lite. All rights reserved. All trademarks are the property of their respective owners.

#### **FCC Information, Class A**

This device complies with part 15 of the FCC Rules. Operation is subject to the following two conditions: (1) This device may not cause harmful interference, and (2) this device must accept any interference received, including interference that may cause undesired operation.

Note: This equipment has been tested and found to comply with the limits for a Class A digital device, pursuant to part 15 of the FCC Rules. These limits are designed to provide reasonable protection against harmful interference when the equipment is operated in a commercial environment. This equipment generates, uses, and can radiate radio frequency energy and, if not installed and used in accordance with the instruction manual, may cause harmful interference to radio communications. Operation of this equipment in a residential area is likely to cause harmful interference in which case the user will be required to correct the interference at his own expense. The user must use shielded cables and connectors with this equipment. Any changes or modifications to this equipment not expressly approved by Tripp Lite could void the user's authority to operate this equipment.

#### RoHS

This product is RoHS compliant.

#### **User Notice**

All information, documentation and specifications contained in this manual are subject to change without prior notification by the manufacturer. The manufacturer makes no representations or warranties, either expressed or implied, with respect to the contents hereof and specifically disclaims any warranties as to merchantability or fitness for any particular purpose. Any of the manufacturer's software described in this manual is sold or licensed `as is'. Should the programs prove defective following their purchase, the buyer (and not the manufacturer, its distributor, or its dealer), assumes the entire cost of all necessary servicing, repair and any incidental or consequential damages resulting from any defect in the software. The manufacturer of this system is not responsible for any radio and/or TV interference caused by unauthorized modifications to this device.

to this device. It is the responsibility of the user to correct such interference. The manufacturer is not responsible for any damage incurred in the operation of this system if the correct operational voltage setting was not selected prior to operation.

Please take care to follow the safety precautions below when installing and operating the Console Server:

- Do not remove the metal covers. There are no operator-serviceable components inside. Opening or removing the cover may expose you to dangerous voltage which may cause fire or electric shock. Refer all service to Tripp Lite qualified personnel
- To avoid electric shock the power cord protective grounding conductor must be connected through to ground
- Always pull on the plug, not the cable, when disconnecting the power cord from the socket
- Do not connect or disconnect the Console Server during an electrical storm
- · Also it is recommended you use a surge suppressor or UPS to protect the equipment from transients

| Introdu          | ction                                                                            | 10       |
|------------------|----------------------------------------------------------------------------------|----------|
| Installa         | tion                                                                             | 14       |
| 2.1              | Models                                                                           | 14       |
| 2.1.1            | Kit components: B096-048, B096-032 and B096-016 Console Server Management Switch | 14       |
| 2.1.2            | Kit components: B092-016 Console Server with PowerAlert                          | 15       |
| 2.1.3            | Kit components: B095-004-1E and B095-003-1E-M Console Server                     | 15       |
| 2.1.4            | Kit components: B094-008-2E-M-F and B094-008-2E-V Console Server                 | 16       |
| 2.2              | Power Connection                                                                 | 17       |
| 2.2.1            | Power: Console Server Management Switch                                          | 17       |
| 2.2.2            | Power: Console Server with PowerAlert                                            | 17       |
| 2.2.3            | Power: Console Server                                                            | 17       |
| 2.3              | Network Connection                                                               | 17       |
| 2.4              | Serial Port Connection                                                           | 18       |
| 2.5              | USB Port Connection                                                              | 18       |
| 2.6              | Rackmount Console / KVM Connection (B092-016 only)                               | 18       |
| <b>Initial S</b> | System Configuration                                                             | 19       |
| 3.1              | Management Console Connection                                                    | 19       |
| 3.1.1            | Connected computer set up                                                        | 19       |
| 3.1.2            | Browser connection                                                               | 20       |
| 3.1.3            | Initial B092-016 connection                                                      | 21       |
| 3.2              | Administrator Password                                                           | 22       |
| 3.2.1            | Set up new administrator                                                         | 23       |
| 3.3              | Network IP Address                                                               | 24       |
| 3.3.1            | IPv6 configuration                                                               | 25       |
| 3.3.2            | Dynamic DNS (DDNS) configuration                                                 | 26       |
| 3.4              | System Services and Service Access                                               | 27       |
| 3.4.1            | Brute force protection                                                           | 30       |
| 3.5              | Communications Software                                                          | 31       |
| 3.5.1            | SDT Connector                                                                    | 31       |
| 3.5.2            | PuTTY                                                                            | 31       |
| 3.5.3            | SSHTerm                                                                          | 32       |
| 3.6              | Management Network Configuration                                                 | 33       |
| 3.6.1            | Enable the Management LAN                                                        | 33       |
| 3.6.2            | Configure the DHCP server                                                        | 34       |
| 3.6.3            | Select Failover or broadband OOB                                                 | 35       |
| 3.6.4            | Bridging the network ports                                                       | 35       |
| 3.6.5            | Wireless LAN                                                                     | 36       |
| 3.6.6            | Static routes                                                                    | 37       |
|                  | Port, Device & User Configuration                                                | 38       |
| 4.1              | Configuring Serial Ports                                                         | 38       |
| 4.1.1            | Common Settings                                                                  | 39       |
| 4.1.2            | Console Server Mode                                                              | 40       |
| 4.1.3            | SDT Mode                                                                         | 44       |
| 4.1.4            | Device (RPC, UPS, EMD) Mode                                                      | 44       |
| 4.1.5            | Terminal Server Mode                                                             | 44       |
| 4.1.6            | Serial Bridging Mode                                                             | 45       |
| 4.1.7            | Syslog                                                                           | 45       |
| 4.2              | Add/ Edit Users                                                                  | 46       |
| 4.3              | Authentication                                                                   | 48<br>48 |
| 4.4              | Network Hosts                                                                    | 4ð       |

| 4.5             | Trusted Networks                                   | 49 |
|-----------------|----------------------------------------------------|----|
| 4.6             | Serial Port Cascading                              | 50 |
| 4.6.1           | Automatically generate and upload SSH keys         | 50 |
| 4.6.2           | Manually generate and upload SSH keys              | 51 |
| 4.6.3           | Configure the slaves and their serial ports        | 52 |
| 4.6.4           | Managing the slaves                                | 52 |
| 4.7             | Serial Port Redirection                            | 53 |
| 4.7.1           | Install VirtualPort client                         | 53 |
| 4.7.2           | Configure the VirtualPort client                   | 54 |
| 4.7.3           | To remove a configured port                        | 56 |
| 4.7.4           | Configure the remote serial device connection      | 56 |
| 4.8             | Managed Devices                                    | 57 |
| 4.9             | IPsec VPN                                          | 58 |
| 4.9.1           | Enable the VPN gateway                             | 58 |
| 4.10            | OpenVPN                                            | 60 |
| 4.10.1          | Enable the OpenVPN                                 | 61 |
| 4.10.2          | Configure as Server or Client                      | 62 |
| 4.10.3          | Windows OpenVPN Client and Server set up           | 64 |
| 4.11            | PPTP VPN                                           | 67 |
| 4.11.1          | Enable the PPTP VPN server                         | 68 |
| 4.11.2          | Add a PPTP user                                    | 69 |
| 4.11.3          | Set up a remote PPTP client                        | 70 |
| 4.12            | IP Passthrough                                     | 71 |
| 4.12.1          | Downstream router setup                            | 71 |
| 4.12.2          | IP Passthrough pre-configuration                   | 71 |
| 4.12.3          | IP Passthrough configuration                       | 72 |
| 4.12.4          | Service intercepts                                 | 72 |
| 4.12.5          | IP Passthrough status                              | 72 |
| 4.12.6          | Caveats                                            | 72 |
| <b>Firewall</b> | , Failover & Out-of-Band                           | 73 |
| 5.1             | OoB Dial-In Access                                 | 73 |
| 5.1.1           | Configure dial-in PPP                              | 74 |
| 5.1.2           | Using SDT Connector client for dial-in             | 75 |
| 5.1.3           | Set up Windows XP/2003/Vista/7 client for dial-in  | 75 |
| 5.1.4           | Set up earlier Windows clients for dial-in         | 76 |
| 5.1.5           | Set up Linux clients for dial-in                   | 76 |
| 5.2             | OoB Broadband Access                               | 77 |
| 5.3             | Broadband Ethernet Failover                        | 77 |
| 5.4             | Dial-Out Access                                    | 78 |
| 5.4.1           | Always-on dial-out                                 | 78 |
| 5.4.2           | Dial-Out Failover                                  | 79 |
| 5.5             | Firewall & Forwarding                              | 80 |
| 5.5.1           | Configuring network forwarding and IP masquerading | 80 |
| 5.5.2           | Configuring client devices                         | 82 |
| 5.5.3           | Port/Protocol Forwarding                           | 83 |
| 5.5.4           | Firewall Rules                                     | 84 |
| <b>5.6</b>      | Internal Cellular Modem Connection                 | 85 |
| 5.6.1           | Connecting to a 4G LTE carrier network             | 85 |
| 5.6.2           | Verifying the cellular connection                  | 86 |
| 5.6.3           | Cellular modem watchdog                            | 87 |

| 5.7                   | Cellular Operation                                                                                                   | 88                |
|-----------------------|----------------------------------------------------------------------------------------------------|-------------------|
| 5.7.1                 | OOB access set up                                                                                                    | 88                |
| 5.7.2                 | Cellular failover setup                                                                                              | 89                |
| 5.7.3                 | Cellular routing                                                                                                    | 89                |
| Secure                | SSH Tunneling & SDT Connector                                                                                        | 90                |
| 6.1                   | Configuring for SDT Tunneling to Hosts                                                                               | 91                |
| 6.2                   | SDT Connector Configuration                                                                                          | 92                |
| 6.2.1                 | SDT Connector client installation                                                                                    | 92                |
| 6.2.2                 | Configuring a new gateway in the SDT Connector client                                                                | 93                |
| 6.2.3                 | Auto-configure SDT Connector client with the user's access privileges                                                | 94                |
| 6.2.4                 | Make an SDT connection through the gateway to a host                                                                 | 95                |
| 6.2.5                 | Manually adding hosts to the SDT Connector gateway                                                                   | 96                |
| 6.2.6                 | Manually adding new services to the new hosts                                                                        | 97                |
| 6.2.7                 | Adding a client program to be started for the new service                                                            | 99                |
| 6.2.8                 | Dial-in configuration                                                                                                | 100               |
| 6.3                   | SDT Connector to Management Console                                                                                  | 101               |
| 6.4                   | SDT Connector - Telnet or SSH Serial Device Connection                                                               | 102               |
| 6.5                   | SDT Connector OoB Connection                                                                                         | 103               |
| 6.6                   | Importing (and Exporting) Preferences                                                                                | 104               |
| 6.7                   | SDT Connector Public Key Authentication                                                                              | 105               |
| 6.8                   | Setting up SDT for Remote Desktop Access                                                                             | 106               |
| 6.8.1                 | Enable Remote Desktop on the target Windows computer to be accessed                                                  | 106               |
| 6.8.2                 | Configure the Remote Desktop Connection client                                                                       | 107               |
| <b>6.9</b>            | SDT SSH Tunnel for VNC                                                                                               | <b>110</b>        |
| 6.9.1                 | Install and configure the VNC Server on the computer to be accessed                                                  | 110               |
| 6.9.2                 | Install, configure and connect the VNC Viewer                                                                        | 111               |
| <b>6.10</b><br>6.10.1 | SDT IP Connection to Hosts                                                                                           | <b>113</b><br>113 |
| 6.10.2                | Establish a PPP connection between the host COM port and Console Server<br>Set up SDT Serial Ports on Console Server | 113               |
| 6.10.3                | Set up SDT Connector to SSH port forward over the Console Server Serial Port                                         | 116               |
| 6.11                  | SSH Tunneling using other SSH clients (e.g. PuTTY)                                                                   | 117               |
| Alerts.               | Automated Response and Logging                                                                                       | 120               |
| 7.1                   | Set Up Auto-Response and Configure Check Conditions                                                                  | 120               |
| 7.1.1                 | Environmental Check                                                                                                  | 121               |
| 7.1.2                 | Alarms and Digital Inputs                                                                                            | 122               |
| 7.1.3                 | UPS/Power Supply                                                                                                    | 122               |
| 7.1.4                 | UPS Status                                                                                                    | 122               |
| 7.1.5                 | Serial Login/Logout                                                                                                  | 123               |
| 7.1.6                 | ICMP Ping                                                                                                    | 123               |
| 7.1.7                 | Cellular Data                                                                                                    | 123               |
| 7.1.8                 | Custom Check                                                                                                    | 124               |
| 7.1.9                 | SMS Command                                                                                                    | 124               |
| 7.1.10                | Log In/Log Out                                                                                                    | 125               |
| 7.1.11                | Network Interface Event                                                                                              | 125               |
| 7.1.12                | Routed data usage check                                                                                              | 126               |

| <b>7.2</b><br>7.2.1<br>7.2.2<br>7.2.3 | <b>Trigger and Resolve Actions</b><br>Send Email on Trigger<br>Send SMS on Trigger<br>Perform RPC Action on Trigger   | <b>127</b><br>127<br>127<br>127 |
|---------------------------------------|----------------------------------------------------------------------------------------------------|---------------------------------|
| 7.2.4<br>7.2.5<br>7.2.6<br>7.2.7      | Run Custom Script on Trigger<br>Send SNMP Trap on Trigger<br>Send Nagios Event on Trigger<br>Perform Interface Action | 128<br>128<br>128<br>128<br>128 |
| 7.2.8<br>7.2.9<br>7.2.10<br>7.2.11    | Resolve Actions<br>Send Email alerts on Resolution<br>Send SMS Alerts on Resolution                                   | 129<br>129<br>129<br>130        |
| 7.2.11<br>7.2.12<br><b>7.3</b>        | Send SNMP Trap alerts on Resolution<br>Send Nagios Event alerts on Resolution<br><b>Remote Log Storage</b>            | 130<br>131<br><b>132</b>        |
| 7.4<br>7.5                            | Serial Port Logging<br>Network TCP or UDP Port Logging                                                                | 132<br>133                      |
| 7.6<br>7.7                            | Auto-Response Event Logging Power Device Logging                                                                      | 133<br>133                      |
| Power a                               | nd Environment                                                                                                    | 134                             |
| 8.1                                   | Remote Power Control (RPC)                                                                                            | 134                             |
| 8.1.1                                 | RPC connection                                                                                                    | 134                             |
| 8.1.2                                 | RPC alerts                                                                                                    | 136                             |
| 8.1.3                                 | RPC status                                                                                                    | 136                             |
| 8.1.4<br><b>8.2</b>                   | User power management                                                                                                 | 137<br><b>138</b>               |
| <b>8.</b> 2.1                         | Uninterruptible Power Supply Control (UPS)<br>Managed UPS connections                                                 | 138                             |
| 8.2.2                                 | Configure UPS powering the Console Server                                                                             | 140                             |
| 8.2.3                                 | Configuring powered computers to monitor a Managed UPS                                                                | 141                             |
| 8.2.4                                 | UPS alerts                                                                                                    | 142                             |
| 8.2.5                                 | UPS status                                                                                                    | 142                             |
| 8.2.6                                 | Overview of Network UPS Tools (NUT)                                                                                   | 143                             |
| 8.3                                   | Environmental Monitoring                                                                                              | 144                             |
| 8.3.1                                 | Connecting the EMD                                                                                                    | 145                             |
| 8.3.2                                 | Environmental alerts                                                                                                  | 146                             |
| 8.3.3                                 | Environmental status                                                                                                  | 146                             |
| Authent                               | ication                                                                                                    | 147                             |
| 9.1                                   | Authentication Configuration                                                                                          | 147                             |
| 9.1.1                                 | Local authentication                                                                                                  | 147                             |
| 9.1.2                                 | TACACS authentication                                                                                                 | 148                             |
| 9.1.3                                 | RADIUS authentication                                                                                                 | 149                             |
| 9.1.4                                 | LDAP authentication                                                                                                   | 150                             |
| 9.1.5                                 | RADIUS/TACACS user configuration                                                                                      | 152                             |
| 9.1.6                                 | Group support with remote authentication                                                                              | 152                             |
| 9.1.7<br>9.1.8                        | Remote groups with RADIUS authentication<br>Remote groups with LDAP authentication                                    | 152<br>154                      |
| 9.1.8<br>9.1.9                        | Idle timeout                                                                                                    | 154                             |
| 9.1.9<br>9.1.10                       | Kerberos authentication                                                                                               | 155                             |
| 9.1.10                                | Authentication testing                                                                                                | 156                             |
| 9.2                                   | PAM (Pluggable Authentication Modules)                                                                                | 156                             |
| 9.3                                   | Secure Management Console Access                                                                                      | 157                             |
| 9.4                                   | SSL Certificate                                                                                                    | 158                             |

| -                     | Integration                                                                  | 160               |
|-----------------------|------------------------------------------------------------------------------|-------------------|
| 10.1                  | Nagios Overview                                                              | 160               |
| 10.2                  | Central management and setting up SDT for Nagios                             | 161               |
| 10.2.1                | Set up central Nagios server                                                 | 161               |
| 10.2.2<br><b>10.3</b> | Set up distributed Console Servers Configuring Nagios distributed monitoring | 162<br><b>164</b> |
| 10.3.1                | Enable Nagios on the Console Server                                          | 164<br>164        |
| 10.3.2                | Enable NRPE monitoring                                                       | 165               |
| 10.3.3                | Enable NSCA monitoring                                                       | 166               |
| 10.3.4                | Configure selected Serial Ports for Nagios monitoring                        | 167               |
| 10.3.5                | Configure selected Network Hosts for Nagios monitoring                       | 167               |
| 10.3.6                | Configure the upstream Nagios monitoring host                                | 168               |
| 10.4                  | Advanced Distributed Monitoring Configuration                                | 169               |
| 10.4.1                | Sample Nagios configuration                                                  | 169               |
| 10.4.2                | Basic Nagios plug-ins                                                        | 172               |
| 10.4.3                | Additional plug-ins                                                          | 172               |
|                       | Management                                                                   | 173               |
| 11.1                  | System Administration and Reset                                              | 173               |
| 11.2                  | Upgrade Firmware                                                             | 174               |
| 11.3                  | Configure Date and Time                                                      | 175               |
| 11.4                  | Configuration Backup                                                         | 176               |
| 11.5<br>11.6          | Delayed Configuration Commit<br>FIPS Mode                                    | 177<br>178        |
|                       |                                                                              |                   |
| Status                | -                                                                            | 179               |
| 12.1                  | Port Access and Active Users                                                 | 179               |
| 12.2<br>12.3          | Statistics<br>Support Poports                                                | 180<br>180        |
| 12.3                  | Support Reports<br>Syslog                                                    | 180               |
| 12.5                  | Dashboard                                                                    | 181               |
| 12.5.1                | Configuring the Dashboard                                                    | 182               |
| 12.5.2                | Creating custom widgets for the Dashboard                                    | 183               |
| Manage                |                                                                              | 184               |
| -                     | Device Management                                                            | 184               |
| 13.2                  | Port and Host Log Management                                                 | 185               |
| 13.3                  | Terminal Connection                                                          | 185               |
| 13.3.1                | Web Terminal                                                                 | 185               |
| 13.3.1.1              | Web Terminal to Command Line                                                 | 185               |
| 13.3.1.2              | Web Terminal to Serial Device                                                | 186               |
| 13.3.2                | SDTConnector access                                                          | 186               |
| 13.4                  | Power Management                                                             | 187               |
| 13.5                  | Remote Console Access (B092-016 only)                                        | 187               |
|                       | nd Line Configuration                                                        | 188               |
| <b>14.1</b>           | Accessing config from the command line                                       | 188               |
| 14.1.1                | Serial Port configuration                                                    | 190               |
| 14.1.2                | Adding and removing Users                                                    | 193               |
| 14.1.3<br>14.1.4      | Adding and removing user Groups<br>Authentication                            | 194<br>195        |
| 14.1.4                | Network Hosts                                                                | 195               |
|                       | Trusted Networks                                                             | 190               |
| 14.1.7                | Cascaded Ports                                                               | 197               |
|                       |                                                                              |                   |

| 14.1.11<br>14.1.12<br>14.1.13 | 5                                                                                     | 198<br>199<br>200<br>200<br>201<br>201<br>202<br>203 |
|-------------------------------|---------------------------------------------------------------------------------------|------------------------------------------------------|
| 14.1.15                       | SNMP                                                                                  | 205                                                  |
|                               | Administration<br>IP settings                                                         | 205<br>205                                           |
|                               | Date & Time settings                                                                  | 205                                                  |
|                               | Dial-in settings                                                                      | 206                                                  |
| 14.1.20                       | DHCP server                                                                           | 207                                                  |
| 14.1.21                       |                                                                                       | 208                                                  |
| 14.1.22                       |                                                                                       | 208                                                  |
| 14.2                          | General Linux command usage                                                           | 209                                                  |
|                               | ed Configuration                                                                      | 211                                                  |
| <b>15.1</b><br>15.1.1         | Custom Scripting                                                                      | <b>211</b><br>211                                    |
| 15.1.1                        | Custom script to run when booting<br>Running custom scripts when alerts are triggered | 211 212                                              |
| 15.1.3                        | Example script - Power cycling on pattern match                                       | 212                                                  |
| 15.1.4                        | Example script - Multiple email notifications on each alert                           | 213                                                  |
| 15.1.5                        | Deleting configuration values from the CLI                                            | 214                                                  |
| 15.1.6                        | Power cycle any device upon a ping request failure                                    | 217                                                  |
| 15.1.7                        | Running custom scripts when a configurator is invoked                                 | 218                                                  |
| 15.1.8                        | Backing-up the configuration and restoring using a local USB stick                    | 218                                                  |
| 15.1.9                        | Backing-up the configuration off-box                                                  | 219                                                  |
| 15.2                          | Advanced Portmanager                                                                  | 220                                                  |
| 15.2.1                        | Portmanager commands                                                                  | 220                                                  |
| 15.2.2<br><b>15.3</b>         | External Scripts and Alerts Raw Access to Serial Ports                                | 223<br><b>224</b>                                    |
| 15.3.1                        | Access to serial ports                                                                | 224                                                  |
| 15.3.2                        | Accessing the console/modem port                                                      | 224                                                  |
| 15.4                          | IP- Filtering                                                                         | 225                                                  |
| 15.5                          | SNMP Status Reporting and Traps                                                       | 225                                                  |
| 15.5.1                        | Retrieving status information using SNMP                                              | 225                                                  |
| 15.5.2                        | Check firewall rules                                                                  | 225                                                  |
| 15.5.3                        | Enable SNMP service                                                                   | 226                                                  |
| 15.5.4                        | /etc/config/snmpd.conf                                                                | 229                                                  |
| 15.5.5                        | Adding multiple remote SNMP managers                                                  | 229                                                  |
| <b>15.6</b><br>15.6.1         | Secure Shell (SSH) Public Key Authentication<br>SSH Overview                          | <b>230</b><br>230                                    |
| 15.6.2                        | Generating Public Keys (Linux)                                                        | 230                                                  |
| 15.6.3                        | Installing the SSH Public/Private Keys (Clustering)                                   | 231                                                  |
| 15.6.4                        | Installing SSH Public Key Authentication (Linux)                                      | 232                                                  |
| 15.6.5                        | Generating public/private keys for SSH (Windows)                                      | 233                                                  |
| 15.6.6                        | Fingerprinting                                                                        | 234                                                  |
| 15.6.7                        | SSH tunneled serial bridging                                                          | 235                                                  |
| 15.6.8                        | SDT Connector Public Key Authentication                                               | 237                                                  |
| 15.7                          | Secure Sockets Layer (SSL) Support                                                    | 238                                                  |

| 15.8      | HTTPS                                             | 238 |  |  |  |
|-----------|---------------------------------------------------|-----|--|--|--|
| 15.8.1    | Generating an encryption key                      | 238 |  |  |  |
| 15.8.2    | Generating a self-signed certificate with OpenSSL | 238 |  |  |  |
| 15.8.3    | Installing the key and certificate                | 239 |  |  |  |
| 15.8.4    | Launching the HTTPS Server                        | 239 |  |  |  |
| 15.9      | Power Strip Control                               | 240 |  |  |  |
| 15.9.1    | PowerMan                                          | 240 |  |  |  |
| 15.9.2    | pmpower                                           | 241 |  |  |  |
| 15.9.3    | Adding new RPC devices                            | 241 |  |  |  |
| 15.10     | IPMItool                                          | 243 |  |  |  |
| 15.11     | Scripts for Managing Slaves                       | 245 |  |  |  |
| 15.12     | SMS Server Tools                                  | 246 |  |  |  |
| 15.13     | Multicast                                         | 246 |  |  |  |
|           | Zero Touch Provisioning                           | 247 |  |  |  |
| 15.14.1   | Preparation                                       | 247 |  |  |  |
|           | Example ISC DHCP server configuration             | 247 |  |  |  |
|           | Setup for an untrusted LAN                        | 247 |  |  |  |
|           | How it works                                      | 248 |  |  |  |
| 15.14.5   | Setup a USB key for authenticated restore         | 249 |  |  |  |
| Thin Clie | ent (B092-016)                                    | 252 |  |  |  |
| 16.1      | Local Client Service Connections                  | 252 |  |  |  |
| 16.1.1    | Connect: Serial Terminal                          | 253 |  |  |  |
| 16.1.2    | Connect: Browser                                  | 254 |  |  |  |
| 16.1.3    | Connect: VNC                                      | 255 |  |  |  |
| 16.1.4    | Connect: SSH                                      | 256 |  |  |  |
| 16.1.5    | Connect: IPMI                                     | 257 |  |  |  |
|           | Connect: Remote Desktop (RDP)                     | 258 |  |  |  |
| 16.1.7    | Connect: Citrix ICA                               | 259 |  |  |  |
| 16.1.8    | Connect: PowerAlert                               | 259 |  |  |  |
| 16.2      | Advanced Control Panel                            | 260 |  |  |  |
| 16.2.1    | System: Terminal                                  | 260 |  |  |  |
|           | System: Shutdown / Reboot                         | 260 |  |  |  |
| 16.2.3    | System: Logout                                    | 260 |  |  |  |
|           | Custom                                            | 260 |  |  |  |
| 16.2.5    | Status                                            | 260 |  |  |  |
| 16.2.6    | Logs                                              | 260 |  |  |  |
| 16.3      | Remote Control                                    | 261 |  |  |  |
| ••        | A: Hardware Specification                         | 262 |  |  |  |
|           | Appendix B: Serial Port Connectivity263           |     |  |  |  |
|           | C: End User License Agreements                    | 265 |  |  |  |
| Appendix  | CD: Service and Warranty                          | 272 |  |  |  |

This User Manual is provided to help you get the most from your B096-016 / B096-032 / B096-048 Console Server Management Switch, B092-016 Console Server with PowerAlert or B095-004-1E / B095-003-1E-M / B094-008-2E-M-F / B094-008-2E-V Console Server product. These products are referred to generically in this manual as Console Servers.

Once configured, you will be able to use your Console Server to securely monitor, access and control the computers, networking devices, telecommunications equipment, power supplies and operating environment in your data center, branch office or communications room. This manual guides you in managing this infrastructure locally (at the rack side or across your operations or management LAN or through the local serial console port), and remotely (across the Internet, private network or via dial up).

### **Manual Organization**

This manual contains the following chapters:

| 1. Introduction             | An overview of the features of the Console Server and information on this manual                                                                                                    |
|-----------------------------|----------------------------------------------------------------------------------------------------|
| 2. Installation             | Details physical installation of the Console Server and the interconnection of controlled devices                                                                                                    |
| 3. System Configuration     | Describes the initial installation and configuration using the Management Console of the Console Server on the network and the services that will be supported                                        |
| 4. Serial and Network       | Covers configuring serial ports and connected network hosts, and setting up Users and Groups                                                                                                    |
| 5. Failover and OoB dial-in | Describes setting up the high-availability access features of the Console Server                                                                                                    |
| 6. Secure Tunneling (SDT)   | Covers secure remote access using SSH and configuring for RDP, VNC, HTTP, HTTPS, etc. access to network and serially connected devices                                                                |
| 7. Alerts and Logging       | Explains the setting up of local and remote event/ data logs and triggering SNMP and email alerts                                                                                                    |
| 8. Power & Environment      | Management of USB, serial and network attached Power Distribution units and UPS units<br>including Network UPS Tool (NUT) operation and IPMI power control. EMD environmental<br>sensor configuration |
| 9. Authentication           | All access to the Console Server requires usernames and passwords which are locally or<br>externally authenticated                                                                                    |
| 10. Nagios Integration      | Setting Nagios central management with SDT extensions and configuring the Console Server<br>as a distributed Nagios server                                                                            |
| 11. System Management       | Covers access to and configuration of services to be run on the Console Server                                                                                                    |
| 12. Status Reports          | View the status and logs of serial and network connected devices (ports, hosts, power and environment)                                                                                                |
| 13. Management              | Includes port controls and reports that can accessed by Users                                                                                                    |
| 14. Basic Configuration     | Command line installation and configuration using the config command                                                                                                    |
| 15. Advanced Config         | More advanced command line configuration activities where you will need to use Linux commands                                                                                                    |
| 16. Thin Client             | Configuration and use of the thin client and other applications (including PowerAlert) embedded in the Console Server with PowerAlert (B092-016) product                                              |

### **Types of users**

The Console Server supports two classes of users:

- I. Administrative users: Those who will be authorized to configure and control the Console Server; and to access and control all the connected devices. These administrative users will be set up as members of the admin user group. Any user in this class is referred to generically in this manual as an Administrator. An Administrator can access and control the Console Server using the config utility, the Linux command line or the browser-based Management Console. By default the Administrator has access to all services and ports to control all the serial connected devices and network connected devices (hosts).
- II. Users: Embraces those who have been set up by the Administrator with specific limits on their access and control authority. These users are set up as members of the user's user group (or some other user groups the Administrator may have added). They are only authorized to perform specified controls on specific connected devices and are referred to as Users. These Users (when authorized) can access serial or network connected devices; and control these devices using the specified services (e.g. Telnet, HHTPS, RDP, IPMI, Serial over LAN, Power Control). An authorized User can also use the Management Console to access configured devices and review port logs.

In this manual, when the term user (lower case) is used, it is referring to both the above classes of users. This document also uses the term remote users to describe users who are not on the same LAN segment as the Console Server. These remote users may be Users, who are on the road connecting to managed devices over the public Internet, or it may be an Administrator in another office connecting to the Console Server itself over the enterprise VPN, or the remote user may be in the same room or the same office but connected on a separate VLAN to the Console Server.

#### **Management Console**

The Console Server Management Console runs in a browser. It provides a view of your Console Server Management Switch (B096-016/032/048), Console Server with PowerAlert (B092-016) or Console Server (B095-004/003 and B094-008-2E-M-F / B094-008-2E-V) product and all the connected equipment.

Administrators can use the Management Console, either locally or from a remote location, to configure the Console Server, set up Users, configure the ports and connected hosts, and set up logging and alerts.

| TRIPP-LIT                                                       | Uptime            | System Name: b095 Model: 8095 Firmware: 3.3.2<br>e: 0 days, 0 hours, 29 mins, 58 secs Current User: root<br>Backup Log Out |
|-----------------------------------------------------------------|-------------------|----------------------------------------------------------------------------------------------------|
|                                                                 |                   | System: Administration                                                                                                    |
|                                                                 | -                 |                                                                                                    |
| <ul> <li>» Serial Port</li> <li>» Users &amp; Groups</li> </ul> | System Name       | b095                                                                                                    |
| » Authentication                                                |                   | An ID for this device.                                                                                                    |
| <ul> <li>Network Hosts</li> <li>Trusted Networks</li> </ul>     | System            | Rackside2                                                                                                    |
| » IPsec VPN » OpenVPN                                           | Description       | The physical location of this device.                                                                                      |
| » Cascaded Ports                                                | System            |                                                                                                    |
| » UPS Connections » RPC Connections                             | Password          |                                                                                                    |
| » Environmental                                                 |                   | The secret used to gain administration access to this device.                                                              |
| » Managed Devices                                               | Confirm<br>System |                                                                                                    |
| Alerts & Logging                                                | Password          | Re-enter the above password for confirmation.                                                                              |
| » Port Log                                                      | Delayed Config    | m                                                                                                    |
| <ul> <li>» Alerts</li> <li>» SMTP &amp; SMS</li> </ul>          | Commits           | Config changes are queued, and must be explicitly applied.                                                                 |
| » SNMP                                                          | Apply             |                                                                                                    |

An authorized User can use the Management Console to access and control configured devices, review port logs, use the in-built Web terminal to access serially attached consoles and control power to connected devices.

|                                                                                      |          |            |         | М      | anage: Devices |
|--------------------------------------------------------------------------------------|----------|------------|---------|--------|----------------|
| Serial & Network                                                                     | <b>E</b> |            | Г       |        | 7              |
| <ul> <li>» Serial Port</li> <li>» Users &amp; Groups</li> </ul>                      | Manag    | ed Devices | Network | Serial | Power          |
| <ul> <li>Authentication</li> <li>Network Hosts</li> </ul>                            | Туре     | Device     |         |        | Actions        |
| <ul> <li>Trusted Networks</li> <li>IPsec VPN</li> <li>OpenVPN</li> </ul>             | -        | Port 1     |         |        |                |
| <ul> <li>Cascaded Ports</li> <li>UPS Connections</li> <li>RPC Connections</li> </ul> | -00-     | Port 2     |         |        |                |
| <ul> <li>» Environmental</li> <li>» Managed Devices</li> </ul>                       | -00-     | Port 3     |         |        |                |

The Console Server runs an embedded Linux operating system. Experienced Linux and UNIX users may prefer to undertake configuration at the command line. As an Administrator you can get command line access by connecting through a terminal emulator or communications program to the console serial port; or by SSH or Telnet connecting to the Console Server over the LAN; or by connecting to the Console Server through an SSH tunnel using the SDTConnector.

The B092-016 Console Server also has PowerAlert software and a selection of thin clients embedded (RDP, Firefox etc). You will be able to use these consoles as well as the standard Management Console for access and control.

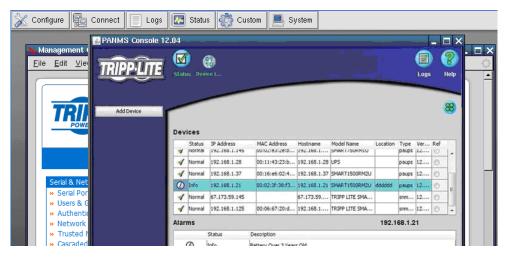

### **Manual Conventions**

This manual uses different fonts and typefaces to show specific actions: *Note:* Text presented like this indicates issues to take note of.

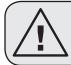

Text presented like this highlights important issues and it is essential you read and take head of these warnings.

• Text presented with a bullet point indent indicates an action you should take as part of the procedure.

**Bold text** indicates text that you type, or the name of a screen object (e.g. a menu or button) on the Management Console. *Italic text* is also used to indicate a text command to be entered at the command line level.

# **Publishing history**

| Date           | Revision | Update details                                                                             |
|----------------|----------|--------------------------------------------------------------------------------------------|
| January 2009   | 0.9      | Initial draft                                                                              |
| February 2009  | 0.91     | Pre-release                                                                                |
| January 2010   | 1.01     | Add B095-004/003 Console Server and Firmware 3.0.1 features                                |
| January 2011   | 2.0      | Firmware 3.3.2 features                                                                    |
| March 2011     | 2.0.1    | Support for additional USB ports and 16GB internal flash in B096-016 / B096-032 / B096-048 |
| February 2012  | 2.0.02   | Add B094-008-2E-M-F and 3.5.2 firmware features                                            |
| September 2013 | 2.0.3    | Firmware 3.8.1 features                                                                    |
| October 2014   | 2.0.4    | Add B094-008-2E-V and 3.11.2 firmware features                                             |
| December 2014  | 2.0.5    | Firmware 3.11.4 features                                                                   |
| April 2015     | 2.0.6    | Firmware 3.15.1 features                                                                   |

This chapter describes the physical installation of the Console Server hardware and connection to controlled devices

#### 2.1 **Models**

There are a number of Console Server models, each with a different number of network, USB and serial ports and power supplies:

| Console Server Model | Serial Ports | Network Ports | Console Port | USB Port | Modem                | Power                     |
|----------------------|--------------|---------------|--------------|----------|----------------------|---------------------------|
| B096-048             | 48           | 2             | 1            | 1+2      | Internal             | Dual AC Universal Input   |
| B096-032             | 32           | 2             | 1            | 1+2      | Internal             | Dual AC Universal Input   |
| B096-016             | 16           | 2             | 1            | 1+2      | Internal             | Dual AC Universal Input   |
| B092-016             | 16           | 1             | 1+KVM        | 4        | -                    | Single AC Universal Input |
| B095-004-1E          | 4            | 1             | 1            | 1        | -                    | External DC Supply        |
| B095-003-1E-M        | 3            | 1             | 1            | 1        | Internal             | External DC Supply        |
| B094-008-2E-M-F      | 8            | 2             | 1            | 2        | Internal             | External DC Supply        |
| B094-008-2E-V        | 8            | 2             | 1            | 2        | Internal<br>Cellular | External DC Supply        |

#### 2.1.1 Kit components: B096-048, B096-032 and B096-016 Console Server Management Switch

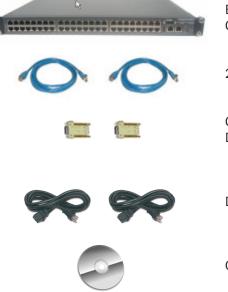

B096-048, B096-032 or B096-016 Console Server Management Switch

2 x Cable UTP Cat5 blue

Connectors DB9F-RJ45S straight and cross-over

Dual IEC AC power cords

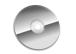

Quick Start Guide and CD-ROM

- Unpack your Console Server Management Switch kit and verify you have all the parts shown above, and that they all • appear in good working order
- If you are installing your Console Server Management Switch in a rack you will need to attach the rack mounting brackets • supplied with the unit, and install the unit in the rack. Take care to head the Safety Precautions
- Connect your Console Server Management Switch to the network, to the serial ports of the controlled devices, and to power as outlined below

#### 2.1.2 Kit components: B092-016 Console Server with PowerAlert

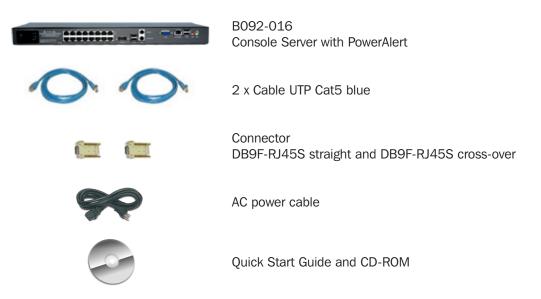

- Unpack your Console Server and verify you have all the parts shown above, and that they all appear in good working order
- If you are installing your Console Server in a rack, you will need to attach the rack mounting brackets supplied with the unit, and install the unit in the rack. Take care to heed the Safety Precautions listed earlier
- Proceed to connect your B092-016 to the network, to the serial and USB ports of the controlled devices, to any rack side LCD console or KVM switch, and to power as outlined below

#### 2.1.3 Kit components: B095-004-1E and B095-003-1E-M Console Server

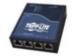

B095-004-1E 4-port Console Server with single NIC or B095-003-1E-M 3- port Console Server with single NIC and modem

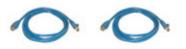

2 x Cable UTP Cat5 blue

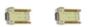

Connectors DB9F-RJ45S straight and cross-over

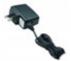

External power supply

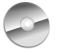

Quick Start Guide and CD-ROM

- Unpack your Console Server kit and verify you have all the parts shown above, and that they all appear in good working order
- If you are installing your Console Server in a rack you will need to attach the rack mounting brackets supplied with the unit, and install the unit in the rack. Take care to head the Safety Precautions
- Proceed to connect your Console Server to the network, to the serial ports of the controlled devices, and to power as outlined below

#### 2.1.4 Kit components: B094-008-2E-M-F and B094-008-2E-V Console Server

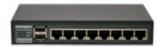

B094-008-2E-M-F 8- port Console Server with dual NIC and modem or B094-008-2E-V 8 -port Console Server with dual NIC and cellular

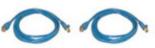

2 x Cable UTP Cat5 blue

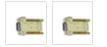

Connectors DB9F-RJ45S straight and cross-over

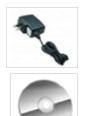

External power supply

Quick Start Guide and CD-ROM

- Unpack your Console Server kit and verify you have all the parts shown above, and they all appear to be in good working order
- If you are installing your Console Server in a rack, you will need to attach the rack mounting brackets supplied with the unit and install the unit in the rack. Follow the Safety Precautions
- Proceed to connect your Console Server to the network, to the serial ports of the controlled devices, and to power as outlined below

# 2.2 Power Connection

### 2.2.1 Power: Console Server Management Switch

The B096-048/032/016 Console Server Management Switch has dual universal AC power supplies with auto failover built in. These power supplies each accept AC input voltage between 100 and 240 VAC with a frequency of 50 or 60 Hz and the total power consumption per Console Server is less than 30W. Two IEC AC power sockets are located at the rear of the metal case, and these IEC power inlets use conventional IEC AC power cords. A North American power cord is provided by default. Power cords for other regions are available separately from Tripp Lite.

### 2.2.2 Power: Console Server with PowerAlert

The standard B092-016 Console Server has a built-in universal auto-switching AC power supply. This power supply accepts AC input voltage between 100 and 240 VAC with a frequency of 50 or 60 Hz and the power consumption is less than 40W.

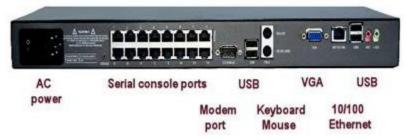

The AC power socket is located at the rear of the B092-016. This power inlet uses a conventional AC power cord. A North American power cord is provided by default. Power cords for other regions are available separately from Tripp Lite.

### 2.2.3 Power: Console Server

The B095-004/003 and B094-008-2E-M-F / B094-008-2E-V Console Servers each have an external wall-mount power supply. This power supply accepts AC input voltage between 100 and 240 VAC with a frequency of 50 or 60 Hz and the total power consumption per console server is less than 20W. The DC power socket on the Console Server is located on the side of the metal case marked PWR.

# 2.3 Network Connection

The RJ45 10/100 LAN port is located on the rear of the B092-016 Console Server, on the front of the B096-048/032/016 Console Server Management Switch and on the side panel of the B095-004/003 and B094-008-2E-M-F / B094-008-2E-V Console Servers. All physical connections are made using industry standard Cat5e patch cables (Tripp Lite N001 and N002 series cables). Ensure you only connect the LAN port to an Ethernet network that supports 10Base-T/100Base-T. For the initial configuration of the Console Server you must connect a computer to the Console Server's principal network port.

## 2.4 Serial Port Connection

female RJ-45

1

2

3

4

5

6

7

8

CTS

DSR

RD

GND

GND

TD

DTR

RTS

The RJ45 serial ports are located on the rear of the B092-016 Console Server, on the front of the B096-048/032/016 Console Server and B094-008 Console Server, and on the side panel of the B095-004/003 Console Server. These Console Servers use the RJ45 pinout used by Cisco. Use straight through RJ-45 cabling to connect to equipment such as Cisco, Juniper, SUN, and more.

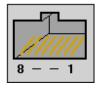

| PIN | SIGNAL | DEFINITION          | DIRECTION |
|-----|--------|---------------------|-----------|
| 1   | CTS    | Clear To Send       | Input     |
| 2   | DSR    | Data Set Ready      | Input     |
| 3   | RXD    | Receive Data        | Input     |
| 4   | GND    | Signal Ground       | NA        |
| 5   | GND    | Signal Ground       | NA        |
| 6   | TXD    | Transmit Data       | Output    |
| 7   | DTR    | Data Terminal Ready | Output    |
| 8   | RTS    | Request To Send     | Output    |

Conventional Cat5 cabling with RJ45 jacks are used for serial connections. Before connecting the console port of an external device to the Console Server serial port, confirm that the device supports standard RS-232C (EIA-232).

The Console Server also has a DB9 LOCAL (Console/Modem) port. This DB-9 connector is on the rear panel of the B092-016 Console Server, and on the front panel of the B096-048/032/016 Console Server Management Switch.

## 2.5 USB Port Connection

The B096-048/032/016 Console Server Management Switch has one USB 1.0 port on the front panel and two USB 2.0 ports on the rear. External USB devices can be plugged into these USB ports.

**Note**: The B096-048/032/016 Console Server Management Switch ships with an internal 16GB USB memory which can be used for extended log file storage

The B094-008-2E-M-F / B094-008-2E-V Console Server has two USB 2.0 ports on the front. External USB devices can be plugged into these USB ports.

**Note**: The B094-008-2E-M-F / B094-008-2E-V Console Server ships with an internal 4GB USB memory which can be used for extended log file storage

There are four USB 2.0 ports on the rear panel of the B092-016 Console Server and one USB2.0 port located under the RJ45 10/100 LAN connector on the B095-004/003 Console Server. These ports are used to connect to USB consoles (of managed UPS hardware) and to other external devices (such as a USB memory stick or keyboard).

External USB devices (including USB hubs) can be plugged into any Console Server USB port.

# 2.6 Rackmount Console / KVM Connection (B092-016 only)

B092-016 Console Server with PowerAlert can be connected directly to a rackmount console (such as B021-000-17 or B021-019 by Tripp Lite) to provide direct local management right at the rack. Connect the rackmount console's PS/2 Keyboard/Mouse and VGA connectors directly to the PS/2 and VGA connectors on the B092-016. The default video resolution is 1024 x 768. The B092-016 Console Server also supports the use of a USB keyboard/mouse.

Alternately, the B092-016 Console Server can also be connected locally to a KVM (or KVMoIP) switch at the rack. The B092-016 Console Server with PowerAlert will enable you then to use this KVM infrastructure to run PowerAlert, to manage your power devices and to run the thin clients to manage other devices.

**Note**: Care should be taken in handling all Console Server products. There are no operator-serviceable components inside, so do not remove cover. Refer any service to qualified personnel

This chapter provides step-by-step instructions for the initial configuration of your Console Server and connecting it to your management or operational network. This involves the Administrator:

- Activating the Management Console
- Changing the Administrator password
- Setting the IP address for the Console Server's principal LAN port
- · Selecting the network services to be supported

This chapter also discusses the communications software tools that the Administrator may use to access the Console Server. It also covers the configuration of the additional LAN ports on the B096-016/032/048 Console Server Management Switch.

**Note:** For guidance on configuring large numbers of appliances and/or automating provisioning, please consult the sections entitled Bulk Provisioning and Zero Touch Provisioning.

## 3.1 Management Console Connection

Your Console Server comes configured with a default IP Address 192.168.0.1 Subnet Mask 255.255.255.0

• Directly connect a computer to the Console Server

**Note**: For initial configuration it is recommended that the Console Server be connected directly to a single PC or computer. However, if you choose to connect your LAN before completing the initial setup steps, it is important that:

- o you ensure there are no other devices on the LAN with an address of 192.168.0.1
- o the Console Server and the computer are on the same LAN segment, with no interposed router appliances

#### 3.1.1 Connected computer set up

To configure the Console Server with a browser, the connected computer should have an IP address in the same range as the Console Server (for example, 192.168.0.100):

- To configure the IP Address of your Linux or Unix computer simply run ifconfig
- For Windows PCs (Win9x/Me/2000/XP/Vista/7/NT):
  - Click Start -> (Settings ->) Control Panel and double click Network Connections (for 95/98/Me, double click Network).
  - Right click on Local Area Connection and select Properties.
  - Select Internet Protocol (TCP/IP) and click Properties.
  - Select Use the following IP address and enter the following details:
    - o IP address: 192.168.0.100
    - o Subnet mask: 255.255.255.0
  - If you want to retain your existing IP settings for this network connection, click **Advanced** and **Add** the above as a secondary IP connection.
- If it is not convenient to change your computer network address, you can use the *ARP-Ping* command to reset the Console Server IP address. To do this from a Windows PC:
  - Click Start -> Run (or select All Programs then Accessories then Run).
  - Type *cmd* and click **OK** to bring up the command line.
  - Type *arp* –*d* to flush the ARP cache.
  - Type arp –a to view the current ARP cache (this should be empty).

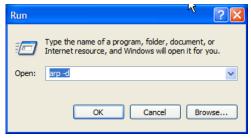

Now add a static entry to the ARP table and ping the Console Server to assign the IP address to the console server. In the example below, a Console Server has a MAC Address 00:13:C6:00:02:OF (designated on the label on the bottom of the unit) and we are setting its IP address to 192.168.100.23. Also the PC/workstation issuing the *arp* command must be on the same network segment as the Console Server (that is, have an IP address of 192.168.100.xxx)

- Type *arp* -s 192.168.100.23 00-13-C6-00-02-0F (Note for UNIX the syntax is: *arp* -s 192.168.100.23 00:13:C6:00:02:0F).
- Type ping -t 192.18.100.23 to start a continuous ping to the new IP Address.
- Turn on the Console Server and wait for it to configure itself with the new IP address. It will start replying to the ping at this point.
- Type *arp* –*d* to flush the ARP cache again.

#### 3.1.2 Browser connection

 Activate your preferred browser on the connected computer and enter https://192.168.0.1 The Management Console supports all current versions of the popular browsers (Internet Explorer, Mozilla Firefox, Google Chrome, Apple Safari and more)

| TRIPP-LITE<br>POWER PROTECTION | System Name: b095 Model: B095 Firmware: 3.3.2<br>Uptime: 0 days, 0 hours, 10 mins, 49 secs Current User: unknown | U<br>Log Out |
|--------------------------------|----------------------------------------------------------------------------------------------------|--------------|
|                                | System:                                                                                                    | Login        |
| Username                       |                                                                                                    |              |
| Password/Passcode              |                                                                                                    |              |
| Submit                         |                                                                                                    |              |

 You will be prompted to log in. Enter the default administration username and administration password (Username: root Password: default)

**Note:** Console Servers are factory configured with HTTPS access enabled and HTTP access disabled.

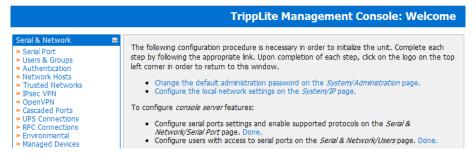

A Welcome screen, which lists initial installation configuration steps, will be displayed. These steps are:

- Change default administration password (System/Administration page. Refer Chapter 3.2)
- Configure the local network settings (System/IP page. Refer Chapter 3.3)

To configure Console Server features:

- Configure serial ports settings (Serial & Network/Serial Port page. Refer Chapter 4)
- Configure user port access (Serial & Network/Users page. Refer Chapter 4)

After completing each of the above steps, you can return to the configuration list by clicking the Tripp Lite logo in the top left corner of the screen:

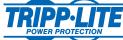

**Note**: If you are not able to connect to the Management Console at 192.168.0.1 or if the default Username / Password were not accepted then reset your Console Server (refer Chapter 10)

#### 3.1.3 Initial B092-016 connection

You can configure the B092-016 Console Server using a connected computer and browser connection as described in the two sections above, or you can configure it directly. To do this you will need to connect a console (keyboard, mouse and display) or a KVM switch directly to its mouse, keyboard and VGA ports. When you initially power on the B092-016, you will be prompted on your directly connected video console to log in

- Enter the default administration username and password (Username: **root** Password: **default**). The B092-016 control panel will be displayed
- Click the **Configure** button on the control panel. This will load the Firefox browser and open the B092-016 Management Console

| X | Configure 🚰 Connect 📃 Logs 💽 Status 🤯 Custom 💻 System |   |
|---|-------------------------------------------------------|---|
|   | Mozilla Firefox                                       |   |
|   | Authentication Required                               |   |
|   | Waiting for 127.0.0.1                                 | I |

At the Management Console menu select System: Administration

### 3.2 Administrator Password

For security reasons, only the administration user named **root** can initially log into your Console Server. Only those people who know the root password can access and reconfigure the Console Server itself.

However, anyone who correctly guesses the root password (and the default root password which is **default**) could gain access. It is therefore essential that you enter and confirm a new root password before giving the Console Server any access to, or control of, your computers and network appliances.

- Select Change default administration password from the Welcome page, which will take you to Serial & Network: Users & Groups
- Select Edit for the user root
- Add a new **Password** and then re-enter it in **Confirm**. This is the new password for **root**, the main administrative user account, so it is important that you choose a complex password, and keep it safe

**Note**: There are no restrictions on the characters that can be used in the System Password (which can contain up to 254 characters). However, only the first eight Password characters are used to make the password hash.

|                                                                                                   |                                         | Serial & Network: Users & Groups                                                                                                    |
|---------------------------------------------------------------------------------------------------|-----------------------------------------|----------------------------------------------------------------------------------------------------|
| Serial & Network                                                                                  | •                                       |                                                                                                    |
| Serial Port                                                                                       | Edit an Existing User                   |                                                                                                    |
| <ul> <li>Users &amp; Groups</li> <li>Authentication</li> <li>Network Hosts</li> </ul>             | Username                                | root<br>A unique name for the user.                                                                                                    |
| <ul> <li>Trusted Networks</li> <li>IPsec VPN</li> </ul>                                           | Description                             | Root User                                                                                                    |
| <ul> <li>OpenVPN</li> <li>PPTP VPN</li> </ul>                                                     |                                         | A brief description of the use's role.                                                                                                    |
| Cascaded Ports     UPS Connections                                                                | Password                                |                                                                                                    |
| <ul> <li>RPC Connections</li> <li>Environmental</li> </ul>                                        |                                         | The users authentication secret. Note: A password may not be required if remote authentication is being used.                                                                                          |
| Environmental     Managed Devices                                                                 | Confirm                                 |                                                                                                    |
| Alerts & Logging                                                                                  | =                                       | Re-enter the users password for confirmation.                                                                                                    |
| Port Log     Auto-Response                                                                        | SSH Authorized Keys                     | SSH Authorized Keys                                                                                                    |
| <ul> <li>SMTP &amp; SMS</li> <li>SNMP</li> </ul>                                                  |                                         | New SSH Key                                                                                                    |
| System E<br>Administration<br>SSL Certificates<br>Configuration Backup<br>Firmware<br>Date & Time | Disable Password<br>Authentication      | Check to only allow public key authentication for this user when using SSH                                                                                                    |
|                                                                                                   | Save Password across firmware<br>erases | Check to save the password hash in the non-volable configuration partition, which does not get erased on firmware reset. Note::If this password is lost, the device will need to be firmware recovered |
| Dial     Firewall                                                                                 | Apply                                   |                                                                                                    |

**Note:** If the Console Server has flash memory you will be given the option to **Save Password across firmware erases**. Checking this will save the password hash in the non-volatile configuration partition, which does not get erased on firmware reset. However take care as if this password is lost, the device will need to be firmware recovered.

• Select System: Administration

Click Apply

|                                                                                                    |                           | System: Administration                                                       |
|----------------------------------------------------------------------------------------------------|---------------------------|------------------------------------------------------------------------------|
| Serial & Network  Alerts & Logging                                                                              | System Name               | b095-004-1e<br>An ID for this device.                                        |
| System  Administration SSL Certificates Configuration Backup                                                    | System<br>Description     | The physical location of this device.                                        |
| <ul> <li>Firmware</li> <li>p</li> </ul>                                                                         | System<br>Password        | The system password can be changed by editing the rootuser on the Users form |
| Date & Time     Dial     Firewall     Services     DHCP Server     Nagios     Configure Dashboard     I/O Ports | MOTD Banner               | Clear this field.                                                            |
| Status  Port Access Active Users                                                                                | Delayed Config<br>Commits | Config changes are queued, and must be explicitly applied.                   |
| Statistics     Support Report                                                                                   | Apply                     |                                                                              |

• You may now wish to enter a System Name and System Description for the Console Server to give it a unique ID and make it simple to identify

**Note:** The System Name can contain from 1 to 64 alphanumeric characters (however you can also use the special characters "-" "\_" and "."). There are no restrictions on the characters that can be used in the System Description (which can contain up to 254 characters).

- The MOTD Banner can be used to display a "message of the day" text to authenticating users when the ssh, ftp or web access the Console Server
- Click Apply. As you have changed the password you will be prompted to log in again. This time use the new password

**Note**: If you are not confident your Console Server has been supplied with the current release of firmware, you can upgrade. Refer to **Upgrade Firmware - Chapter 10** 

#### 3.2.1 Set up new administrator

It is also recommended that you set up a new Administrator user as soon as convenient and log-in as this new user for all ongoing administration functions (rather than *root*).

This Administrator can be configured in the *admin* group with full access privileges through the **Serial & Network: Users & Groups** menu (refer to *Chapter 4* for details)

### 3.3 Network IP Address

It is time to enter an IP address for the principal 10/100 LAN port on the Console Server; or enable its DHCP client so that it automatically obtains an IP address from a DHCP server on the network to which it is to be connected.

- On the System: IP menu select the Network Interface page then check DHCP or Static for the Configuration Method
- If you select **Static** you must manually enter the new **IP Address**, **Subnet Mask**, **Gateway** and **DNS** server details. This selection automatically disables the DHCP client

|                                                                                                    |                         |                                                                                   |                             | System: IF             |
|----------------------------------------------------------------------------------------------------|-------------------------|-----------------------------------------------------------------------------------|-----------------------------|------------------------|
| Serial & Network )<br>» Serial Port<br>» Users & Groups                                                     | Network Interface       | Management LAN<br>Interface                                                       | General Settings            | Route Settings         |
| <ul> <li>Authentication</li> <li>Network Hosts</li> <li>Trusted Networks</li> </ul>                         | IP Settings: Network    |                                                                                   |                             |                        |
| <ul> <li>» IPsec VPN</li> <li>» OpenVPN</li> <li>» PPTP VPN</li> <li>» Call Home</li> </ul>                 | Configuration<br>Method | <ul> <li>○ DHCP</li> <li>○ Static</li> <li>The mechanism to acquire IP</li> </ul> | settings.                   |                        |
| <ul> <li>Cascaded Ports</li> <li>UPS Connections</li> <li>RPC Connections</li> <li>Environmental</li> </ul> | IP Address              | A statically assigned IP addres                                                   |                             |                        |
|                                                                                                    | Subnet Mask             | A statically assigned network i                                                   | mask.                       |                        |
| <ul> <li>Port Log</li> <li>Auto-Response</li> <li>SMTP &amp; SMS</li> <li>SNMP</li> </ul>                   | Gateway                 | A statically assigned gateway.                                                    |                             |                        |
| Administration                                                                                              | Primary DNS             | A statically assigned primary na                                                  | ame server.                 |                        |
| <ul> <li>SSL Certificates</li> <li>Configuration Backup</li> <li>Firmware</li> <li>IP</li> </ul>            | Secondary DNS           | A statically assigned secondary                                                   | / name server.              |                        |
| <ul> <li>Date &amp; Time</li> <li>Dial</li> <li>Firewall</li> <li>DHCP Server</li> </ul>                    | Media                   | Auto 💌<br>The Ethernet media type.                                                |                             |                        |
| » Nagios<br>» Configure Dashboard<br>» I/O Ports                                                            | DHCP Server             | Disabled<br>Configure a DHCP server for th                                        | his interface.              |                        |
| Status )<br>» Port Access<br>» Active Users                                                                 | IP Alias                | Secondary address or comma-<br>192.168.1.1/24.                                    | separated list of addresses | in CIDR notation, e.g. |

 If you selected **DHCP** the Console Server will look for configuration details from a DHCP server on your management LAN. This selection automatically disables any static address. The Console Server MAC address can be found on a label on the base plate

**Note**: In its factory default state (with no Configuration Method selected) the Console Server has its DHCP client enabled, so it automatically accepts any network IP address assigned by a DHCP server on your network. In this initial state, the Console Server will then respond to both its Static address (192.168.0.1) and its newly assigned DHCP address

• By default the Console Server LAN port auto detects the Ethernet connection speed. However you can use the **Media** menu to lock the Ethernet to 10 Mb/s or 100Mb/s and to Full Duplex (FD) or Half Duplex (HD)

**Note:** If you have changed the Console Server IP address, you may need to reconfigure your PC/workstation so it has an IP address that is in the same network range as this new address (as detailed in an earlier note in this chapter)

- Click Apply
- You will need to reconnect the browser on the PC/workstation that is connected to the Console Server by entering http://new IP address

24

#### 3.3.1 IPv6 configuration

By default, the Console Server Ethernet interfaces support IPv. However, they can also be configured for IPv6 operation:

• On the System: IP menu select General Settings page and check Enable IPv6

|                                                                          |                  |                                     | System: II       |
|--------------------------------------------------------------------------|------------------|-------------------------------------|------------------|
| Serial & Network<br>» Serial Port<br>» Users & Groups                    | Network Inter    | face Management LAN Interface       | General Settings |
| <ul> <li>Authentication</li> <li>Network Hosts</li> </ul>                | General Settings |                                     |                  |
| <ul> <li>Trusted Networks</li> <li>IPsec VPN</li> <li>OpenVPN</li> </ul> | Enable Bridging  | 🕅<br>Bridge between all interfaces. |                  |
| Cascaded Ports     UPS Connections     RPC Connections                   | Enable IPv6      | Enable IPv6 for all interfaces.     |                  |
| <ul> <li>Environmental</li> <li>Managed Devices</li> </ul>               | Apply            |                                     |                  |

• You will then need to configure the IPv6 parameters on each network interface page

| » Devices                                            | =                       |                                                                                                    |  |
|------------------------------------------------------|-------------------------|----------------------------------------------------------------------------------------------------|--|
| <ul> <li>» Port Logs</li> <li>» Host Logs</li> </ul> | IPv6 Settings: Network  |                                                                                                    |  |
| » Power<br>» Terminal                                | Configuration<br>Method | <ul> <li>⑦ Stateless only</li> <li>● Static</li> <li>The mechanism to acquire IP settings.</li> </ul> |  |
|                                                      | IPv6 Address            | A statically assigned IPv6 address.                                                                   |  |
|                                                      | IPv6 Subnet<br>Mask     | A statically assigned IPv6 network mask.                                                              |  |

#### 3.3.2 Dynamic DNS (DDNS) configuration

Dynamic DNS (DDNS) enables a Console Server with a dynamically assigned IP address (that may change from time to time) to be located using a fixed host or domain name.

- The first step in enabling DDNS is to create an account with the supported DDNS service provider of your choice. Supported DDNS providers include:
  - o DyNS www.dyns.cx
  - o dyndns.org www.dyndns.org
  - o GNUDip gnudip.cheapnet.net
  - o ODS www.ods.org
  - o TZO www.tzo.com
  - o 3322.org (Chinese provider) www.3322.org

Upon registering with the DDNS service provider, you will select a username and password, as well as a hostname that you will use as the DNS name (to allow external access to your machine using a URL).

The Dynamic DNS service providers allow the user to choose a hostname URL and set an initial IP address to correspond to that hostname URL. Many Dynamic DNS providers offer a selection of URL hostnames available for free use with their service. However, with a paid plan, any URL hostname (including your own registered domain name) can be used.

You can now enable and configure DDNS on any of the Ethernet or cellular network connections on the Console Server (by default DDNS is disabled on all ports):

• Select the DDNS service provider from the drop down **Dynamic DNS** list on the **System:IP** or **System:Dial** menu

| rt Logs<br>st Logs | Dynamic DNS                            |                                                                                                    |
|--------------------|----------------------------------------|----------------------------------------------------------------------------------------------------|
| wer<br>rminal      | Dynamic DNS                            | dyns.cx  None - DDNS disabled  address is changed.                                                                                                    |
|                    | DDNS Hostname                          | 3322<br>dyns.cx<br>dyndns<br>ame assigned to this interface.                                                                                            |
|                    | DDNS Username                          | ds<br>tzo<br>The username for the account to manage this interface.                                                                                     |
|                    | DDNS Password                          | The password for the account to manage this interface.                                                                                                  |
|                    | Confirm DDNS<br>Password               | Re-enter the password for confirmation.                                                                                                    |
|                    | Maximum interval<br>between<br>updates | Maximum interval between updates in days. DDNS update will be sent even if the address has not changed. <i>Defaults to 25.</i>                          |
|                    | Minimum interval<br>between checks     | Minimum interval between checks for changed addresses, in seconds. Updates will still only be sent if the address has changed. <i>Defaults to 1800.</i> |
|                    | Maximum<br>attempts per<br>update      | Number of times to attempt an update before giving up. Defaults to 3.                                                                                   |

- In DDNS Hostname enter the fully qualified DNS hostname for your console server e.g. your-hostname.dyndns.org
- Enter the DDNS Username and DDNS Password for the DDNS service provider account
- · Specify the Maximum interval between updates in days. A DDNS update will be sent even if the address has not changed
- Specify the **Minimum interval between checks** for changed addresses in seconds. Updates will still only be sent if the address has changed
- Specify the Maximum attempts per update i.e. the number of times to attempt an update before giving up (defaults to 3)

### 3.4 System Services and Service Access

Service Access specifies which access protocols/services can be used to access the Console Server (and connected serial ports).

The Administrator can access and configure the Console Server (and connected devices) using a range of access protocols/ services – and for each such access, the particular service must be running with access through the firewall enabled.

By default HTTP, HTTPS, Telnet and SSH services are running, and these services are enabled on all network interfaces. However, again by default, only HTTPS and SSH access to the Console Server is enabled, while HTTP and Telnet access is disabled.

For other services, such as SNMP/Nagios NRPE/NUT, the service must first be started on the relevant network interface using Service Settings. Then the Service Access can be set to allow or block access.

To enable and configure a service:

· Select the Service Settings tab on the System: Services page and enable required services

|                                                                                                    |     |                                                        | System: Service                                                                                                    |
|----------------------------------------------------------------------------------------------------|-----|--------------------------------------------------------|----------------------------------------------------------------------------------------------------|
| Serial & Network                                                                                                    |     |                                                        |                                                                                                    |
| Alerts & Logging                                                                                                    | H   |                                                        | rvice Settings Service Access                                                                                                    |
| System                                                                                                    | =   | Here you are able to control the servic<br>Access tab. | es running on this device. Once configured, you can control the network interfaces from which the services can be accessed via the Service                                                |
| Administration<br>SSL Certificates<br>Configuration Backup<br>Firmware<br>JP<br>Date & Time<br>Date & Time<br>Date<br>Services |     | Alternate HTTP Port                                    | 80<br>Alternate HTTP port to liston on. All: The service will still be internally listening on TCP port 80 (for CMS and soliconnector) but will be<br>inaccessible through the frewall    |
|                                                                                                    |     | Enable HTTPS Web<br>Management                         | Completely enable or disable the HTTPS web management service                                                                                                    |
| DHCP Server<br>Nagios<br>Configure Dashboard<br>VO Ports                                                                       | ard | HTTPS Port                                             | 443<br>Port to listen for the HTTPS web management service                                                                                                    |
| Status                                                                                                    |     | Enable Teinet command shell                            | Completely enable or disable the televit service                                                                                                    |
| Port Access<br>Active Users<br>Statistics<br>Support Report<br>Syslog                                                          |     | Alternate Telnet Port                                  | 23<br>Alternata Telnet port to listen on. NB: The service will still be internally listening on TCP port 23 (for CNS and soli-connector) but will be<br>inaccessible through the firewall |
| UPS Status<br>RPC Status<br>Environmental Status                                                                               |     | Enable SSH command shell                               | Completely enable or disable the SSH service                                                                                                    |

#### To change the access settings:

- Select the **Service Access** tab on the **System: Services** page. This will display the service currently enabled for the Console Server's network interfaces.
  - o Network interface (for the principal Ethernet connection)
  - o Dial out (V90 and cellular modem)
  - o Dial in (internal or external V90 modem)
  - o WiFi (802.11 wireless)
  - o OoB Failover (second Ethernet connections)
  - o VPN (IPSec or Open VPN connection over any network interface)
- Check/uncheck for each network which service access is to be enabled /disabled

In the example shown below local Administrators on local Network Interface LAN do not have Telnet access to the Console Server itself (only SSH and HTTPS access) but they do have Telnet access to the serial console devices attached to the Console Server.

|                                                                                                    |   |                                            |                  |                   |                       |                | System: Services |
|----------------------------------------------------------------------------------------------------|---|--------------------------------------------|------------------|-------------------|-----------------------|----------------|------------------|
| Serial & Network                                                                                                    |   |                                            | Service Settings |                   |                       | Service Access |                  |
| Alerts & Logging                                                                                                    | • |                                            | on the bearings  |                   | And the second second | SHEVICE ACCESS |                  |
| System                                                                                                    | = | Services                                   | Service Enabled  | Network Interface | Dialout/Cellular      | Dial-in        | VPN              |
| Administration     SSL Certificates     Configuration Backup                                                                                   |   | HTTP Web<br>Management                     | Enabled          |                   |                       |                |                  |
| Firmware     P     Date & Time                                                                                                    |   | HTTPS Web<br>Management                    | Enabled          |                   |                       |                |                  |
| Dial     Firewall                                                                                                    |   | Teinet command shell                       | Enabled          | $\bigcirc$        |                       |                |                  |
| Services     DHCP Server                                                                                                    |   | SSH command shell                          | Enabled          |                   |                       |                |                  |
| Nagios<br>Configure Dashboard<br>1/O Ports                                                                                                    |   | Telnet direct to serial<br>ports           | N/A              |                   |                       |                | V                |
| Satus                                                                                                    |   | SSH direct to serial<br>ports              | N/A              |                   |                       |                |                  |
| Port Access     Active Users     Statistics     Support Report     Syslog     UPS Status     RPC Status     Environmental Status     Dashboard |   | RAW TCP access to<br>serial ports          | N/A              | V                 |                       |                | V                |
|                                                                                                    |   | RFC-2217 access to serial ports            | N/A              |                   |                       |                | V                |
|                                                                                                    |   | Unauthenticated<br>telnet access to serial | N/A              |                   |                       |                | V                |

The Services Access settings specify which services the Administrator can use over which network interface to access the console server. It also nominates the enabled services that the Administrator and the User can use to connect through the Console Server to attached serial and network connected devices.

• The following general service access options can be specified:

| HTTPS  | This ensures the <i>Administrator</i> has secure browser access to all the Management Console menus on the Console Server. It also allows appropriately configured Users secure browser access to selected <i>Manage</i> menus. For information on certificate and user client software configuration refer <i>Chapter 9 - Authentication</i> . By default HTTPS is enabled, and it is recommended that only HTTPS access be used if the Console Server is to be managed over any public network (e.g. the Internet). |
|--------|----------------------------------------------------------------------------------------------------|
| HTTP   | The HTTP service allows the Administrator basic browser access to the Management Console. It is recommended the HTTP service be disabled if the Console Server is to be remotely accessed over the Internet.                                                                                                    |
| Telnet | This gives the Administrator telnet access to the system command line shell (Linux commands). While this may be suitable for a local direct connection over a management LAN, it is recommended this service be disabled if the Console Server is to be remotely administered. This service may also be useful for local <i>Administrator</i> and the <i>User</i> access to selected serial consoles                                                                                                    |
| SSH    | This service provides secure SSH access. It is recommended you choose SSH as the protocol where the Administrator connects to the Console Server over the Internet or any other public network. This will provide authenticated communications between the SSH client program on the remote PC/workstation and the SSH sever in the Console Server. For more information on SSH configuration refer <i>Chapter 9 - Authentication</i> .                                                                               |

• There are also a number of related service options that can be configured at this stage:

| SNMP         | This will enable <i>netsnmp</i> in the Console Server, which will keep a remote log of all posted information. SNMP is disabled by default. To modify the default SNMP settings, the Administrator must make the edits at the command line as described in <i>Chapter 15 – Advanced Configuration</i>                                           |
|--------------|----------------------------------------------------------------------------------------------------|
| TFTP/<br>FTP | If a USB flash card or internal flash is detected on the Console Server, then enabling this service will set up default <i>tftp and ftp</i> servers on the USB flash. These server are used to store config files, maintain access and transaction logs etc. Files transferred using tftp will be stored under <i>/var/tmp/usbdisk/tftpboot</i> |
| Ping         | This allows the Console Server to respond to incoming ICMP echo requests. Ping is enabled by default, however for security reasons this service should generally be disabled post initial configuration                                                                                                    |
| Nagios       | Access to the NUT UPS monitoring and Nagios NRPE monitoring daemons                                                                                                    |
| NUT          | Access to the NUT UPS monitoring and Nagios NRPE monitoring daemons                                                                                                    |

• And there are some serial port access parameters that can be configured on this menu:

| Base           | The Console Server uses specific default ranges for the TCP/IP ports for the various access services that Users and Administrators can use to access devices attached to serial ports (as covered in <i>Chapter 4 – Configuring Serial Ports</i> ). The Administrator can also set alternate ranges for these services, and these secondary ports will then be used in addition to the defaults.                                                 |
|----------------|----------------------------------------------------------------------------------------------------|
|                | The default TCP/IP <b>base</b> port address for <i>telnet</i> access is 2000, and the range for <i>telnet</i> is IP Address: Port (2000 + serial port #) i.e. 2001 – 2048. So if the Administrator were to set 8000 as a secondary base for telnet then serial port #2 on the Console Server can be telnet accessed at IP Address:2002 and at IP Address:8002. The default base for SSH is 3000; for Raw TCP is 4000; and for RFC2217 it is 5000 |
| RAW/<br>Direct | You can also specify that serial port devices can be accessed from nominated network interfaces using Raw TCP, direct Telnet/SSH, unauthenticated Telnet services etc                                                                                                    |

• Click Apply. As you apply your services selections, the screen will be updated with a confirmation message:

#### Message Changes to configuration succeeded

| erial & Network 🛛 🗖                                                                          |                                                     |                  |                                                             |                            |                            |                             |
|----------------------------------------------------------------------------------------------|-----------------------------------------------------|------------------|-------------------------------------------------------------|----------------------------|----------------------------|-----------------------------|
| Serial Port<br>Users & Groups                                                                | Service Access                                      |                  | Port Forwarding                                             | Port Rules                 | Forw                       | arding & Masquerading       |
| Authentication<br>Network Hosts                                                              | Service Access                                      |                  |                                                             |                            |                            |                             |
| Trusted Networks<br>IPsec VPN<br>OpenVPN                                                     | Services                                            | Netwo<br>Interfa |                                                             | Dialout/Cellular           | Dial-in                    | VPN                         |
| Cascaded Ports<br>UPS Connections<br>RPC Connections                                         | HTTP Web<br>Management                              |                  |                                                             |                            |                            |                             |
| Environmental<br>Managed Devices                                                             | HTTPS Web<br>Management                             | V                |                                                             |                            | V                          |                             |
| lerts & Logging 📃<br>Port Log                                                                | Telnet command shell                                |                  |                                                             |                            |                            |                             |
| Alerts<br>SMTP & SMS<br>SNMP                                                                 | SSH command shell                                   | <b>V</b>         |                                                             | V                          |                            |                             |
| ystem E                                                                                      | Telnet direct to<br>serial ports                    |                  | <b></b>                                                     | [[ <sup>[1]</sup> ]        |                            |                             |
| Administration<br>SSL Certificates<br>Configuration Backup                                   | SSH direct to<br>serial ports                       | V                |                                                             | V                          |                            |                             |
| • Firmware<br>• IP<br>• Date & Time                                                          | RAW TCP access to serial ports                      | <b>V</b>         |                                                             |                            |                            |                             |
| Dial     Firewall     DHCP Server                                                            | RFC-2217 access<br>to serial ports                  |                  |                                                             |                            |                            |                             |
| Nagios     Configure Dashboard     I/O Ports                                                 | Unauthenticated<br>telnet access to<br>serial ports |                  |                                                             |                            | V                          | V                           |
| Status                                                                                       | Nagios NRPE<br>daemon                               | V                |                                                             |                            |                            |                             |
| <ul> <li>Active Users</li> <li>Statistics</li> <li>Support Report</li> <li>Syslog</li> </ul> | NUT UPS<br>monitoring<br>daemon                     |                  |                                                             |                            | V                          |                             |
| UPS Status     RPC Status                                                                    | SNMP daemon                                         | V                |                                                             |                            |                            |                             |
| <ul> <li>Environmental Status</li> <li>Dashboard</li> </ul>                                  | TFTP Server                                         |                  |                                                             |                            |                            |                             |
| Manage 💻                                                                                     | NTP Server                                          | V                |                                                             |                            |                            |                             |
| Devices     Port Logs     Host Logs                                                          | Respond to<br>ICMP echos                            | V                |                                                             |                            |                            |                             |
| Power     Terminal                                                                           | Enable Web<br>Terminal                              | All              | )<br>ow web browser access to t                             | he system command line     | e shell via <i>Manag</i>   | e -> Terminal.              |
|                                                                                              | Alternate Telnet                                    |                  |                                                             |                            |                            |                             |
|                                                                                              | Base                                                |                  | econdary TCP port range fo                                  | or Telnet access to serial | ports. <i>This is in</i>   | addition to the default     |
|                                                                                              | Alternate SSH Base                                  |                  |                                                             |                            |                            |                             |
|                                                                                              |                                                     |                  | econdary TCP port range fo<br>rt 3000                       | r SSH access to serial po  | orts. <i>This is in ad</i> | dition to the default       |
|                                                                                              | Alternate Raw TCP<br>Base                           |                  | econdary TCP port range fo                                  | r Raw TCP access to se     | rial ports. <i>This is</i> | in addition to the          |
|                                                                                              | Alternate RFC-2217<br>Base                          |                  |                                                             |                            |                            |                             |
|                                                                                              |                                                     |                  | econdary TCP port range fo<br>fault port 5000               | r RFC-2217 access to se    | enal ports. <i>This is</i> | in addition to the          |
|                                                                                              | Alternate<br>Unauthenticated<br>Telnet Base         |                  | econdary TCP port range fo<br>dition to the default port 60 |                            | et access to seria         | al ports. <i>This is in</i> |

• The B092-016 Console Server with PowerAlert also presents some additional service and configuration options:

| VNC           | The B092-016 Console Server has an internal VNC server. When enabled, it allows remote users to connect to the Console Server and run the PowerAlert software and any other embedded thin client programs as if they were plugged in locally to the KVM connectors on the B092-016 (refer to <i>Chapter 16</i> for more details). Users connect using port 5900 and need to run a VNC client applet |
|---------------|----------------------------------------------------------------------------------------------------|
| Secure<br>VNC | This enables a secure encrypted remote connection using VNC over SSL on port 5800 to the B092-016 Console Server (refer to <i>Chapter 16</i> )                                                                                                    |
| PowerAlert    | This configuration option will automatically start the PowerAlert application on the B092-016 and display the console as soon as you log into the local display or VNC session (refer to <i>Chapter 16</i> ). The complete PowerAlert manual can be downloaded at www.tripplite.com/EN/support/PowerAlert/Downloads.cfm                                                                             |

| <ul> <li>» Syslog</li> <li>» UPS Status</li> <li>» RPC Status</li> <li>» Environmental Status</li> </ul> | Alternate<br>Unauthenticated Telnet<br>Base | A secondary TCP port range for Unauthenticated Teinet access to serial ports. This is in addition to the default port 6000.                                                                                                    |
|----------------------------------------------------------------------------------------------------|---------------------------------------------|----------------------------------------------------------------------------------------------------|
| Manage<br>» Devices                                                                                      | VNC Server                                  | Image: Second Second |
| <ul> <li>Port Logs</li> <li>Host Logs</li> </ul>                                                         | Secure VNC Server                           | Enable the Secure encrypted VNC server for remote access to the local display (VNC over SSL on port 5800).                                                                                                    |
| » Power     » Terminal     » KVM Console Server                                                          | PowerAlert Console                          | Automatically start PowerAlert console after logging into the local display or VNC session.                                                                                                    |
|                                                                                                    | Apply                                       |                                                                                                    |

#### 3.4.1 Brute force protection

Brute force protection (Micro Fail2ban) temporarily blocks source IPs that show malicious signs, such as too many password failures. This may help mitigate scenarios where the appliance's network services are exposed to an untrusted network such as the public WAN, and scripted attacks or software worms are attempting to guess (brute force) user credentials and gain unauthorized access.

| Service Settings                     |                            | Service Access                | Brute Force Protection                     |
|--------------------------------------|----------------------------|-------------------------------|--------------------------------------------|
| Brute force protection (Fail         | 2ban) temporarily blocks s | ource IPs that show malicious | signs, such as too many password failures. |
| Protected Services                   |                            |                               |                                            |
| Services                             | Service Enabled            | Protection Enabled            |                                            |
| SSH command shell                    | Enabled                    | ۲                             |                                            |
| HTTP/HTTPS Web Enabled<br>Management |                            |                               |                                            |
| Apply                                |                            |                               |                                            |
| Active Bans                          |                            |                               |                                            |
| Current IP bans:                     |                            |                               |                                            |
| • fe80::6a05:caff.fe                 | 1f:937d/128                |                               |                                            |

Brute Force Protection may be enabled for the listed services. Once protection is enabled, 3 or more failed connection attempts within 60 seconds from a specific source IP trigger it to be banned from connecting for the next 60 seconds. Active Bans are also listed and may be refreshed by reloading the page.

**Note:** When an appliance is running on an untrusted network, it is recommended that a variety of strategies are used to lock down remote access. This includes strong passwords (or even better, SSH public key authentication), VPN, and using Firewall Rules to whitelist remote access from trusted source networks only.

### 3.5 Communications Software

You need to configure the access protocols that the communications software on the Administrator and User Computer will use when connecting to the Console Server (and when connecting to serial devices and network hosts which are attached to the Console Server).

This section provides an overview of the communications software tools that can be used on the remote computer. Tripp Lite recommends the *SDT Connector* software tool that is provided with the Console Server; however, generic tools such as PuTTY and SSHTerm may also be used.

#### 3.5.1 SDT Connector

We recommend using the *SDT Connector* communications software for all communications with Console Servers. Each Console Server is supplied with an unlimited number of *SDT Connector* licenses to use with that Console Server.

*SDT Connector* is a lightweight tool that enables Users and Administrators to securely access the Console Server, and the various computers, network devices and appliances that may be serially or network- connected to the Console Server. *SDT Connector* can be installed on Windows 2000, XP, 2003, Vista and on most Linux, UNIX and Solaris computers as detailed in *Chapter* 6.

### 3.5.2 PuTTY

Communications packages like *PuTTY* can be also used to connect to the Console Server command line (and to connect to serially attached devices as covered in *Chapter 4*). *PuTTY* is a freeware implementation of Telnet and SSH for Win32 and UNIX platforms. It runs as an executable application without needing to be installed onto your system. *PuTTY* (the Telnet and SSH client itself) can be downloaded at http://www.tucows.com/preview/195286.html

| 👷 PuTTY Configur                                                                                                    | ation                                                                                                    | ×    |
|----------------------------------------------------------------------------------------------------|----------------------------------------------------------------------------------------------------|------|
| Category<br>Session<br>Logging<br>Terminal<br>Keyboard<br>Bell                                                                         | Basic options for your PuTTY session<br>Specify your connection by host name or IP address<br>Host Name (or IP address) Port<br>226.34.26.102 22                   |      |
| Features<br>Whotow<br>Appearance<br>Behaviour<br>Translation<br>Selection<br>Colours<br>Connection<br>Proxy<br>Telnet<br>Piogn<br>BISH | Protosok<br>Raw Tetnet Rilogin SSH<br>Load. save or delete a stored session<br>Saved Sessions<br>Default Settings<br>vnc tunnel tempiate<br>Load<br>Save<br>Delete | )))) |
| Auth<br>Tunnels<br>Bugs<br>About                                                                                                    | Close window on exit:<br>Always Never ③ Dnily on clean exit<br>Open Cancel                                                                                         |      |

- To use PuTTY for an SSH terminal session from a Windows client, enter the Console Server's IP address as the 'Host Name (or IP address)'
- To access the Console Server command line, select 'SSH' as the protocol and use the default IP Port 22
- Click 'Open' and the Console Server login prompt will appear. (You may also receive a 'Security Alert' that the host's key is not cached. Choose 'yes' to continue.)
- Using the Telnet protocol is similarly simple, but you need to use the default port 23

#### 3.5.3 SSHTerm

Another common communications package that may be useful is *SSHTerm*. This is an open source package that can be downloaded from http://sourceforge.net/projects/sshtools

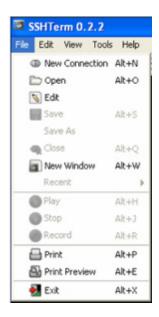

| ٠ | To use SSHTerm for an SSH terminal session from a Windows Client, simply Select |
|---|---------------------------------------------------------------------------------|
|   | the 'File' option and click on 'New Connection'.                                |

• A new dialog box will appear for your 'Connection Profile'. Type in the host name or IP address (for the Console Server unit) and the TCP port that the SSH session will use (port 22). Then type in your username and choose password authentication and click Connect.

- A message may appear about the host key fingerprint. You will need to select 'Yes' or 'Always' to continue.
- The next step is password authentication. You will be prompted for your username and password from the remote system. You will then be logged on to the Console Server

| Connectio | on Profile 🛛 🔀                                                                                                    |
|-----------|----------------------------------------------------------------------------------------------------|
| Host Pro  | tocol Proxy Commands Terminal<br>Hostname<br>192.168.0.1<br>Port<br>3001<br>Username<br>rood<br>Authentication Methods<br>Authentication Methods<br>password<br>publickey<br>keyboard-interactive |
|           | Connect Cancel                                                                                                    |

### 3.6 Management Network Configuration

The B096-048/032/016 Console Server Management Switches and B094-008-2E-M-F / B094-008-2E-V Console Server each have an additional network port that can be configured as a Management LAN port or as a failover/ OOB access port.

#### 3.6.1 Enable the Management LAN

The B096-048/032/016 Console Server Management Switches and B094-008-2E-M-F / B094-008-2E-V Console Server have dual Ethernet ports which can be configured to provide a management LAN gateway. With this configuration, the B096-048/032/016 and B094-008-2E-M-F / B094-008-2E-V provide firewall, router and DHCP server features and you can connect managed hosts to this management LAN.

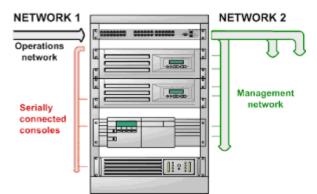

These features are all disabled by default. To configure the Management LAN gateway:

- Select the Management LAN Interface page on the System: IP menu and uncheck Disable
- Configure the IP Address and Subnet Mask for the Management LAN (but leave the DNS fields blank)
- Click Apply

|                                                                                                    |                         |                       |                                   | System: IP       |
|----------------------------------------------------------------------------------------------------|-------------------------|-----------------------|-----------------------------------|------------------|
| Serial & Network                                                                                                    | Network Inte            | rface                 | Management LAN Interface          | General Settings |
| <ul> <li>&gt; Users &amp; Groups</li> <li>&gt; Authentication</li> <li>&gt; Network Hosts</li> <li>&gt; Trusted Networks</li> <li>&gt; IPsec VPN</li> <li>&gt;&gt; OpenVPN</li> </ul> | Disable                 | Deactivat             | e this network interface.         |                  |
| <ul> <li>Cascaded Ports</li> <li>UPS Connections</li> <li>RPC Connections</li> <li>Environmental</li> </ul>                                                                           | IP Settings: Manag      | gement LAN            |                                   |                  |
| Alerts & Logging                                                                                                    | Configuration<br>Method | DHCP Static The mech  | anism to acquire IP settings.     |                  |
| <ul> <li>Port Log</li> <li>Alerts</li> <li>SMTP &amp; SMS</li> <li>SNMP</li> </ul>                                                                                                    | IP Address              | A statical            | v assigned IP address.            |                  |
| System                                                                                                    | Subnet Mask             | A statical            | / assigned network mask.          |                  |
| SSL Certificates     Sconfiguration Backup     Firmware     TP                                                                                                    | Gateway                 | A statically          | / assigned gateway.               |                  |
| » Date & Time<br>» Dial<br>» Firewall                                                                                                    | Primary DNS             | A statical            | assigned primary name server.     |                  |
| <ul> <li>» DHCP Server</li> <li>» Nagios</li> <li>» Configure Dashboard</li> </ul>                                                                                                    | Secondary DNS           | A statically          | assigned secondary name server.   |                  |
| Status =<br>» Port Access<br>» Active Users                                                                                                    | edia Media              | Auto<br>The Ethe      | 💌<br>met media type.              |                  |
| <ul> <li>Statistics</li> <li>Support Report</li> <li>Syslog</li> </ul>                                                                                                    | DHCP Server             | Disabled<br>Configure | a DHCP server for this interface. |                  |

**Note**: With the B094-008-2E-M-F, B096-048, B094-008-2E-V, B096-032 and B096-016 the second Ethernet port can be configured as either a gateway port or it can be configured as an OOB/Failover port - but not both. So ensure you did not allocate the **Management LAN** as the **Failover Interface** when you configured the principal **Network** connection on the **System: IP** menu

The management gateway function is now enabled with default firewall and router rules. By default these rules are configured so the Management LAN can only be accessible by SSH port forwarding. This ensures the remote and local connections to Managed Devices on the Management LAN are secure.

#### 3.6.2 Configure the DHCP server

The Console Servers also host a DHCP server which by default is disabled. The DHCP server enables the automatic distribution of IP addresses to devices on the Network Interface or the Management LAN. To enable the DHCP server:

• On the System: IP menu select the Management LAN Interface page and click the Disabled label in the DHCP Server field (or go to the System: DHCP Server menu and check Enable DHCP Server)

|                                                                         |                                        |                              | System: DHCP Serve       |  |
|-------------------------------------------------------------------------|----------------------------------------|------------------------------|--------------------------|--|
| rial & Network 📃                                                        |                                        |                              |                          |  |
| Serial Port                                                             | Netw                                   | ork Interface                | Management LAN Interface |  |
| Users & Groups<br>Authentication                                        |                                        |                              |                          |  |
| Network Hosts                                                           | Network DHCP Ser                       | ver Settings (Subnet 192.)   | 168.0.0 / 255.255.255.0) |  |
| Trusted Networks<br>IPsec VPN<br>OpenVPN                                | DHCP Server                            | Enable DHCP Server           |                          |  |
| Cascaded Ports<br>UPS Connections                                       | Gateway                                |                              |                          |  |
| RPC Connections<br>Environmental                                        |                                        | The Default Gateway to as    | sign.                    |  |
| Managed Devices                                                         | Use interface<br>address as<br>gateway | Use this interface as the DF | ICP Gateway.             |  |
| Port Log<br>Alerts                                                      | Primary DNS                            |                              |                          |  |
| SMTP & SMS                                                              |                                        | The primary DNS to assign.   |                          |  |
| stem 📃                                                                  | Secondary DNS                          |                              |                          |  |
| dministration                                                           |                                        | The secondary DNS to assig   | jn.                      |  |
| SL Certificates<br>Configuration Backup<br>irmware                      | Domain Name                            |                              |                          |  |
| innware<br>o<br>late & Time                                             |                                        | The Domain Name to assign    | 1.                       |  |
| Dial<br>Firewall                                                        | Default Lease                          |                              |                          |  |
| HCP Server                                                              |                                        | The Default Lease Time.      |                          |  |
| lagios<br>Configure Dashboard                                           | Maximum Lease                          |                              |                          |  |
|                                                                         |                                        | The Maximum Lease Time.      |                          |  |
| tus =<br>ort Access<br>ctive Users                                      | Apply                                  |                              |                          |  |
| Statistics<br>Support Report                                            | Dynamic Address                        | Allocation Pools             |                          |  |
| yslog<br>IPS Status                                                     | Pool Start                             | Pool E                       | nd                       |  |
| * RPC Status     * RPC Status     No address pools currently allocated. |                                        |                              |                          |  |
| ower Supply Status<br>Jashboard                                         | Add                                    |                              |                          |  |
| nage 🔳                                                                  | Reserved Address                       | es                           |                          |  |
| evices                                                                  | IP Address                             | Host Name                    | HW Address               |  |
| ort Logs<br>ost Logs                                                    | No addresses current                   | y reserved.                  |                          |  |
| ower<br>Ferminal                                                        | Add                                    |                              |                          |  |

- Enter the **Gateway** address that is to be issued to the DHCP clients. If this field is left blank, the Console Server's IP address will be used
- Enter the **Primary DNS** and **Secondary DNS** address to issue the DHCP clients. Again if this field is left blank, Console Server's IP address is used, so leave this field blank for automatic DNS server assignment
- Optionally enter a Domain Name suffix to issue DHCP clients
- Enter the **Default Lease** time and **Maximum Lease** time in seconds. The lease time is the time that a dynamically assigned IP address is valid before the client must request it again
- Click Apply

The DHCP server will sequentially issue IP addresses from a specified address pool(s):

- Click Add in the Dynamic Address Allocation Pools field
- Enter the DHCP Pool Start Address and End Address and click Apply

| Serial & Network E<br>> Serial Port<br>> Users & Groups<br>> Authentication                                          | Network Interface                                               | Management LAN Interface |
|----------------------------------------------------------------------------------------------------|-----------------------------------------------------------------|--------------------------|
| » IPsec VPN     » OpenVPN     » Cascaded Ports                                                                       | ally Allocated Pool<br>ool Start<br>The first address in the po | ol to use for DHCP.      |
| <ul> <li>» UPS Connections</li> <li>» RPC Connections</li> <li>» Environmental</li> <li>» Managed Devices</li> </ul> |                                                                 | ol to use for DHCP.      |

The DHCP server also supports pre-assigning IP addresses to be allocated only to specific MAC addresses and reserving IP addresses to be used by connected hosts with fixed IP addresses. To reserve an IP addresses for a particular host:

- Click Add in the Reserved Addresses field
- Enter the Hostname, the Hardware Address (MAC) and the Statically Reserved IP address for the DHCP client and click Apply

|                                                                                                    |                           |                                    | System: DHCP Server       |  |  |  |
|----------------------------------------------------------------------------------------------------|---------------------------|------------------------------------|---------------------------|--|--|--|
|                                                                                                    |                           |                                    | Management I AM Interface |  |  |  |
| <ul> <li>Serial Port</li> <li>Visers &amp; Groups</li> <li>Authentication</li> <li>Network Hosts</li> <li>Trusted Networks</li> <li>Ipsec VPN</li> <li>Open/VPN</li> <li>Cascaded Ports</li> <li>UPS Connections</li> <li>RPC Connections</li> <li>Environmental</li> <li>Managed Devices</li> </ul> | Network Interface         |                                    | Management LAN Interface  |  |  |  |
|                                                                                                    | Statically Reserv         | Statically Reserved Address        |                           |  |  |  |
|                                                                                                    | Host Name                 | The name to identify this host by. |                           |  |  |  |
|                                                                                                    | Statically<br>Reserved IP | IP Address reserved for spe        | cific host.               |  |  |  |
| Alerts & Logging   Port Log Alerts Alerts SMTP & SMS SMMP                                                                                                    | Hardware<br>Address       | MAC Address to reserve IP 1        | for.                      |  |  |  |
|                                                                                                    | Apply                     |                                    |                           |  |  |  |

When DHCP has initially allocated hosts addresses it is recommended to copy these into the pre-assigned list so the same IP address will be reallocated in the event of a reboot.

#### 3.6.3 Select Failover or broadband OOB

The Console Servers provide a failover option so in the event of a problem using the main LAN connection for accessing the Console Server; an alternate access path is automatically used.

- By default the failover is not enabled. To enable, select the Network Interface page on the System: IP menu
- Now select the Failover Interface to be used in the event of an outage on the main network. This can be:
  - o a second Ethernet connection on the B094-008-2E-M-F / B094-008-2E-V or B096-048/032/016
  - o the B094-008-2E-M-F / B094-008-2E-V or B096-048/032/016 internal modem
  - o an external modem device connected to the Console Server
- Click **Apply**. You have selected the failover method. However it is not active until you have specified the external sites to be probed to trigger failover, and set up the failover ports themselves. This is covered in *Chapter* 5.

**Note:** The second Ethernet port on the B094-008-2E-M-F / B094-008-2E-V or B096-048/032/016 can be configured as either a Management LAN gateway port or it can be configured as an OoB/Failover port - but not both. So ensure you did not configure this port as the **Management LAN** on the **System: IP** menu

#### 3.6.4 Bridging the network ports

By default the B096-048/032/016 Console Server's Management LAN network port can only be accessed using SSH tunneling /port forwarding or by establishing an IPsec VPN tunnel to the Console Server.

However the network ports on the Console Servers can be bridged.

• Select Enable Bridging on the System: IP General Settings menu

35

With bridging enabled:

- the Ethernet ports are transparently interconnected at the data link layer (layer 2)
- the Ethernet ports are configured collectively using the **Network Interface** menu
- network traffic is forwarded between all Ethernet ports with no firewall restrictions
- the Management LAN Interface and Out-of-Band/Failover Interface functions are removed and the DHCP Server is disabled

|                                                                                                    |                                     |          |                          | System: IP       |
|----------------------------------------------------------------------------------------------------|-------------------------------------|----------|--------------------------|------------------|
| Serial & Network<br>> Serial Port<br>> Users & Groups<br>> Authentication<br>> Network Hosts<br>> Trusted Networks<br>> IPsec VPN<br>> CopenVPN<br>> Cascaded Ports<br>> UPS Connections<br>> RPC Connections<br>> Environmental<br>> Managed Devices | Network Inter                       | face     | Management LAN Interface | General Settings |
|                                                                                                    | General Settings<br>Enable Bridging | Enidge b | petween all interfaces.  |                  |
|                                                                                                    | Enable IPv6                         | Enable 1 | IPv6 for all interfaces. |                  |
|                                                                                                    | Apply                               |          |                          |                  |

An alternate to bridging is to use the firewall/routing functions (packet filtering, port forwarding, masquerading) functions detailed in chapter 5. This can provide firewalled remote IP access to devices on the Management LAN.

#### 3.6.5 Wireless LAN

Console Servers can be fitted externally with an external 802.11 wireless USB dongle. The wireless device will then be autodetected on power up and you will be presented with a **Wireless LAN Interface** menu in the **System: IP** menu

• The wireless LAN is deactivated by default so to activate it first uncheck Disable

To configure the IP settings of the wireless LAN:

- Select DHCP or Static for the Configuration Method
  - If you selected Static then manually enter the new IP Address, Subnet Mask, Gateway and DNS server details.
     This selection automatically disables the DHCP client
  - If you selected **DHCP** the Console Server will look for configuration details from a DHCP server on your management LAN. This selection automatically disables any static address. The Console Server MAC address can be found on a label on the base plate
- The wireless LAN when enabled will operate as the main network connection to the *console server* so failover is available (though it not *enabled* by default). Use **Failover Interface** to select the device to failover to in case of wireless outage and specify **Probe Addresses** of the peers to probed for connectivity detection
- Configure the Wireless Client to select the local wireless network which will serve as the main network connection to the Console Server.
  - o Enter the appropriate SSID (Set Service Identifier) of the wireless access point to connect to
  - Select the Wireless Network Type where Infrastructure is used to connect to an access point and Ad-hoc to connect directly to a computer
  - o Select the **Wireless Security** mode of the wireless network (WEP, WPA etc) and enter the required Key/ Authentication/ Encryption settings

**Note:** The Wireless screen in Status: Statistics will display all the locally accessible wireless LANs (with SSID and Encryption/ Authentication settings). You can also use this screen to confirm you have successfully connected to the selected access point.

The Console Server enables access and control of serially-attached devices and network-attached devices (*hosts*). The Administrator must configure access privileges for each of these devices, and specify the services that can be used to control the devices. The Administrator can also set up new users and specify each user's individual access and control privileges. This chapter covers each of the steps in configuring hosts and serially attached devices:

- Configure Serial Ports setting up the protocols to be used in accessing serially-connected devices
- Users & Groups setting up users and defining the access permissions for each of these users

# **Chapter 3: Initial System Configuration**

- Authentication this is covered in more detail in Chapter 9
- Network Hosts configuring access to local network connected computers or appliances (hosts)
- Configuring Trusted Networks nominate specific IP addresses that trusted users access from
- Cascading and Redirection of Serial Console Ports
- Connecting to Power (UPS PDU and IPMI) and Environmental Monitoring (EMD) devices
- Serial Port Redirection using the VirtualPort windows and Linux clients
- Managed Devices presents a consolidated view of all the connections
- IPSec enabling IPSec VPN connection
- OpenVPN enabling IPSec OpenVPN connection
- PPTP setting up point to point connection

#### 3.6.6 Static routes

Firmware 3.4 and later support static routes which provide a very quick way to route data from one subnet to another. You can hard code a path that specifies to the console server/router which path to take to get to a particular subnet. This may be useful for remotely accessing various subnets at a remote site when using the cellular OoB connection.

|                               |                   | System                                                                                  |
|-------------------------------|-------------------|-----------------------------------------------------------------------------------------|
| Network I<br>Port<br>& Groups | Network Interface | e Management LAN Interface General Settings Route Settings                              |
| ntication<br>ork Hosts        | Route Settings    |                                                                                         |
| d Networks<br>VPN             | Route Name        | New Route                                                                               |
| VPN<br>VPN                    |                   | Meaningful name for the Route                                                           |
| ine<br>led Ports              | Destination       |                                                                                         |
| onnections                    | Network/Host      | The destination network/host that the route provides access to.                         |
| onnections                    | Destination       | 24                                                                                      |
| ed Devices                    | netmask           | The netmask of the destination network.                                                 |
| Logging I                     | =                 | A number in the range 0-32                                                              |
| og<br>Response                | Route Gateway     |                                                                                         |
| & SMS                         |                   | The IP address of a router that will route packets to the destination network           |
|                               | Metric            | 0                                                                                       |
|                               | =                 | The route metric, which represents the cost of routing packets via this route. Lower me |
| istration<br>artificates      |                   | routes will be used in preference to higher metric routes                               |
| uration Backup<br>are         | Apply             |                                                                                         |

To add to the static route to the route table of the system:

- Select the Route Settings tab on the System: IP General Settings menu
- Enter a meaningful Route Name for the route
- In the Destination Network/Host field, enter the IP address of the destination network/host that the route provides access to
- Enter a value in the **Destination netmask** field that identifies the destination network or host. Use any number between 0 and 32. A subnet mask of 32 identifies a host route.
- In the Route Gateway field, enter the IP address of a router that will route packets to the destination network (can be left blank)
- Select the **Interface** to use to reach the destination (may be left as *None*)
- Enter a value in the **Metric** field that represents the metric of this connection. This generally only has to be set if two or more routes conflict or have overlapping targets. Any number equal to or greater than 0
- Click Apply

**Note:** The route details page provides a list of network interfaces and modems to which a route can be bound. In the case of a modem, the route will be attached to any dialup session which is established via that device. A route can be specified with a gateway, an interface or both. If the specified interface is not active for whatever reason, then routes configured for that interface will not be active.

### 4.1 Configuring Serial Ports

To configure a serial port you must first set the Common Settings (Chapter 4.1.1) that are to be used for the data connection to that port (e.g. baud rate) and the mode the port is to operate in. Each port can be set to support one of six operating modes:

- i. Disabled Mode is the default, the serial port is inactive
- ii. Console Server Mode (Chapter 4.1.2) enables general access to the serial console port on serially attached devices
- iii. **Device Mode** (*Chapter 4.1.3*) sets the serial port up to communicate with an intelligent serial controlled PDU, UPS or Environmental Monitor Devices (EMD)
- iv. **SDT Mode** (*Chapter 4.1.4*) enables graphical console access (with RDP, VNC, HTTPS etc) to hosts that are serially connected
- v. Terminal Server Mode (Chapter 4.1.5) sets the serial port to await an incoming terminal login session
- vi. Serial Bridge Mode (Chapter 4.1.6) enables the transparent interconnection of two serial port devices over a network

To select the serial port to configure:

• Select Serial & Network: Serial Port and click Edit on the port to be reconfigured

**Note**: If you wish to set the same protocol options for multiple serial ports at once, click Edit Multiple Ports and select which ports you wish to configure as a group

|                                                                                      |           |                |                                    | Se               | erial & Network: Serial Por |                 |      |  |
|--------------------------------------------------------------------------------------|-----------|----------------|------------------------------------|------------------|-----------------------------|-----------------|------|--|
| Serial & Network                                                                     | Ħ         |                |                                    |                  |                             |                 |      |  |
| <ul> <li>» Serial Port</li> <li>» Users &amp; Groups</li> </ul>                      | Port<br># | Label          | Mode                               | Logging<br>Level | Parameters                  | Flow<br>Control |      |  |
| <ul> <li>Authentication</li> <li>Network Hosts</li> <li>Trusted Networks</li> </ul>  | 1         | Port 1         | Local Console<br>Mode              | 0                | 115200-8-N-<br>1            | None            | Edit |  |
| » IPsec VPN » OpenVPN                                                                | 2         | Port 2         | Console (Telnet)                   | 1                | 9600-8-N-1                  | None            | Edit |  |
| <ul> <li>Cascaded Ports</li> <li>UPS Connections</li> <li>RPC Connections</li> </ul> | 3         | Port 3         | Console<br>( <i>Unconfigured</i> ) | 0                | 9600-8-N-1                  | None            | Edit |  |
| <ul> <li>Environmental</li> <li>Managed Devices</li> </ul>                           | Edit N    | Iultiple Ports |                                    |                  |                             |                 |      |  |

- When you have configured the common settings and the mode for each port, set up any remote syslog (*Chapter 4.1.7*), then click **Apply**
- If the Console Server has been configured with distributed Nagios monitoring enabled then you will also be presented with Nagios Settings options to enable nominated services on the Host to be monitored (refer to Chapter 10 – Nagios Integration)

#### 4.1.1 Common Settings

There are a number of common settings available for each serial port. These are independent of the mode in which the port is being used. These serial port parameters must be set so they match the serial port parameters on the device which is attached to that port.

|                       | Serial & Network: Serial Port                                                                                                    |
|-----------------------|----------------------------------------------------------------------------------------------------|
| k Network             |                                                                                                    |
| Port Common Settin    | ngs for Port 1                                                                                                    |
| s & Groups Label      | Port 1<br>The serial ports unique identifier.                                                                                           |
| Ports<br>ections      | 9600 V<br>The serial ports speed.                                                                                                    |
| ns Data Bits          | 8 💟<br>The number of data bits to use.                                                                                                  |
| Parity                | None  The serial ports parity.                                                                                                    |
| Stop Bits             | 1 V<br>The number of stop bits to use.                                                                                                  |
| Flow Control          | None  The flow control method.                                                                                                    |
| Signaling<br>Protocol | RS232<br>The electrical signaling on this serial port. Consult your manual to<br>determine which protocols are supported for this port. |

- Select Serial & Network: Serial Port and click Edit
- Specify a label for the port
- Select the appropriate Baud Rate, Parity, Data Bits, Stop Bits and Flow Control for each port (and ensure they match the settings for serial device that is connected). The Signaling Protocol is hard configured to be RS232

**Note**: The serial ports are all set at the factory to RS232 9600 baud, no parity, 8 data bits, 1 stop bit and Console Server Mode. The baud rate can be changed to 2400 – 230400 baud using the management console. Lower baud rates (50, 75, 110, 134, 150, 200, 300, 600, 1200, 1800 baud) can be configured from the command line as detailed in Chapter 14

#### 4.1.2 Console Server Mode

\* \* \* \* \* \*

St

\* \* \* \* \* \* \* \* \*

M

Select **Console Server Mode** to enable remote management access to the serial console that is attached to the serial port:

| Configuration Backup<br>Firmware                     | Console Server Settin     | igs                                                                                                    |
|------------------------------------------------------|---------------------------|----------------------------------------------------------------------------------------------------|
| IP<br>Date & Time<br>Dial                            | Console Server<br>Mode    | <ul> <li>Enable remote network access to the console at this serial port.</li> </ul>                                                   |
| Firewall<br>DHCP Server                              | Logging Level             | level 0 - Disabled                                                                                                    |
| Nagios<br>Configure Dashboard                        |                           | Specify the detail of data to log.                                                                                                    |
| I/O Ports                                            | Telnet                    | Enable Telnet access.                                                                                                    |
| atus E<br>Port Access<br>Active Users                | SSH                       | Enable SSH access.                                                                                                    |
| Statistics<br>Support Report<br>Syslog<br>UPS Status | Raw TCP                   | Enable raw TCP access.                                                                                                    |
| RPC Status<br>Environmental Status<br>Dashboard      | RFC 2217                  | Enable RFC 2217 access.                                                                                                    |
| anage 🔳                                              | Unauthenticated<br>Telnet | Enable Telnet access without requiring the user to provide credentials.                                                                |
|                                                      | Web Terminal              | Enable web browser access via Manage -> Devices -> Serial.                                                                             |
|                                                      | Accumulation<br>Period    | Collect serial data for a period of time (in milliseconds), then transmit any data received during that time over the network at once. |
|                                                      | Escape Character          | Customize the character used for sending out-of-band shell commands. The default is: ~                                                 |
|                                                      | Replace Backspace         | Substitutes backspace value CTRL+? (127) with CTRL+h (8).                                                                              |
|                                                      | Power Menu                | Enable shell power command menu. Connect this port to a Managed Device then use ~p to<br>run power commands.                           |
|                                                      | Single Connection         | Limit the port to a single concurrent connection.                                                                                      |

Logging Level This specifies the level of information to be logged and monitored (refer to Chapter 7 - Alerts and Logging)

TelnetCheck to enable Telnet access to the serial port. When enabled, a Telnet client on a User or Administrator's<br/>computer can connect to a serial device attached to this serial port on the Console Server. The default port<br/>address is IP Address \_ Port (2000 + serial port #) i.e. 2001 - 2048

Telnet communications are unencrypted, so this protocol is generally recommended for local connections only. However, if the remote communications are being tunneled with *SDT Connector*, then Telnet can be used to securely access these attached devices (see *Note below*).

With Win2000/XP/NT you can run Telnet from the command prompt (*cmd.exe*). Vista comes with a Telnet client and server but they are not enabled by default. To enable Telnet, simply:

- Log in as Admin and go to Start/ Control Panel/Programs and Features
- Select Turn Windows Features On or Off, check the Telnet Client and click OK

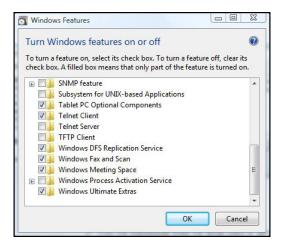

**Note**: In Console Server mode, Users and Administrators can use SDT Connector to set up secure Telnet connections that are SSH tunneled from their client computers to the serial port on the Console Server with a simple point-and-click.

To use SDT Connector to access consoles on the Console Server serial ports, configure the SDT Connector with the Console Server as a gateway, then as a host. Now enable Telnet service on Port (2000 + serial port #) i.e. 2001–2048. Refer to Chapter 6 for more details on using SDT Connector for Telnet and SSH access to devices attached to the Console Server serial ports.

You can also use standard communications packages like *PuTTY* to set a direct Telnet (or SSH) connection to the serial ports (refer Note below):

**Note**: PuTTY also supports Telnet (and SSH). The procedure to set up a Telnet session is simple: Enter the Console Server's IP address as the 'Host Name (or IP address)'. Select 'Telnet' as the protocol and set the 'TCP port' to 2000 plus the physical serial port number (i.e. 2001 to 2048).

Click the 'Open' button. You may then receive a 'Security Alert' that the host's key is not cached. Choose 'yes' to continue. You will then be presented with the login prompt of the remote system connected to the serial port chosen on the Console Server. You can login as normal and use the host serial console screen.

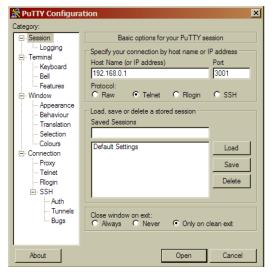

PuTTY can be downloaded at http://www.tucows.com/preview/195286.html

SSH

TCP

It is recommended that the User or Administrator uses SSH as the protocol for connecting to serial consoles attached to the Console Server when communicating over the Internet or any other public network. This will provide an authenticated, encrypted connection between the SSH client program on the remote user's computer and the Console Server. The user's communication with the serial device attached to the Console Server is therefore secure.

It is recommended for Users and Administrators to use SDT Connector when making an SSH connection to the consoles on devices attached to the Console Server's serial ports. Configure the SDT Connector with the Console Server as a gateway, then as a host, and enable SSH service on Port (3000 + serial port #) i.e. 3001-3048 (refer to *Chapter 6*).

You can also use common communications packages, like *PuTTY* or *SSHTerm* to *SSH* connect directly to port address IP Address Port (3000 + serial port #) i.e. 3001–3048.

Alternately SSH connections can be configured using the standard SSH port 22. The serial port being accessed is then identified by appending a descriptor to the username. This syntax supports any of:

<username>:<portXX>

<username>:<port label>

<username>:<ttySX>

<username>:<serial>

So for a user named 'fred' to access serial port 2, when setting up the SSHTerm or the PuTTY SSH client, instead of typing username = fred and ssh port = 3002, the alternate is to type username = fred:port02 (or username = fred:ttyS1) and ssh port = 22.

Or, by typing username = fred:serial and ssh port = 22, the user is presented with a port selection option:

| 🚰 172.16.0.10 - PuTTY                                |                 |
|------------------------------------------------------|-----------------|
| login as: test1:serial                               |                 |
| Using keyboard-interactive                           | authentication. |
| Password:                                            |                 |
| Connect to port? [1 8]><br>Connected on port port01. | 1               |
| Router>                                              |                 |

This syntax enables users to set up SSH tunnels to all serial ports with only a single IP port 22 having to be opened in their firewall/gateway.

RAW TCP allows connections directly to a TCP socket. Communications programs such as PuTTY also support RAW TCP; however, this protocol would usually be used by a custom application. For RAW TCP, the default port address is IP Address Port (4000 + serial port #) i.e. 4001 – 4048.

RAW TCP also enables the serial port to be tunneled to a remote Console Server, so two serial port devices can be transparently interconnected over a network (see *Chapter 4.1.6 – Serial Bridging*).

**RFC2217** Selecting *RFC2217* enables serial port redirection on that port. For RFC2217, the default port address is IP Address \_ Port (5000 + serial port #) i.e. 5001 – 5048.

You will also need to run serial port redirector software on your desktop computer. This software, which supports RFC2217 virtual com ports, is available commercially and as freeware, for Windows UNIX and Linux, and it allows you to use a serial device connected to the remote Console Server as if it were connected to your local serial port.

| Unauthenticated Telnet | Selecting <i>Unauthenticated Telnet</i> enables Telnet access to the serial port without requiring the user to provide credentials. When a user accesses the Console Server to Telnet to a serial port they are normally given a login prompt. However, with unauthenticated Telnet, they connect directly through to port with any Console Server login at all. This mode is mainly used when you have an external system (such as conserver) managing user authentication and access privileges at the serial device level. |
|------------------------|----------------------------------------------------------------------------------------------------|
|                        | For Unauthenticated Telnet, the default port address is IP Address _ Port (6000 + serial port #) i.e. 6001 – 6048.                                                                                                    |
| IP Alias               | Enable access to the serial port using a specific IP address, specified in CIDR format. Each serial port can have one or more IP aliases configured on a per-interface basis. These IP addresses can only be used to access the specific serial port, accessible using the standard protocol TCP port numbers of the console server services. For example, SSH on serial port 3 would be accessible on port 22 of a serial port IP alias (whereas on the console server's primary address it is available on port 2003).      |
|                        | This feature can also be configured via the multiple port edit page. In this case the IP addresses are applied sequentially, with the first selected port getting the IP entered and subsequent ones getting incremented, with numbers being skipped for any unselected ports. For example if ports 2, 3 and 5 are selected and the IP alias 10.0.0.1/24 is entered for the Network Interface, the following addresses will be assigned:                                                                                      |
|                        | Port 2: 10.0.0.1/24                                                                                                    |
|                        | Port 3: 10.0.0.2/24                                                                                                    |
|                        | Port 5: 10.0.0.4/24                                                                                                    |
| Web Terminal           | Selecting Web Terminal enables web browser access to the serial port via <b>Manage: Devices:</b><br><b>Serial</b> using the Management Console's built in AJAX terminal. Web Terminal connects as the currently authenticated Management Console user and does not re-authenticate. See section 13.3 for more details.                                                                                                    |
| Accumulation Period    | By default once a connection has been established for a particular serial port (such as a RFC2217 redirection or Telnet connection to a remote computer) then any incoming characters on that port are forwarded over the network on a character by character basis. The accumulation period changes this by specifying a period of time that incoming characters will be collected before then being sent as a packet over the network                                                                                       |
| Escape Character       | This enables you to change the character used for sending escape characters. The default is $\sim$ .                                                                                                    |
| Power Menu             | This setting enables the shell power command so a user can control the power connection to a Managed Device from command line when they are telnet or SSH connected to the device. To operate the Managed Device must be set up with both its Serial port connection and Power connection configured. The command to bring up the power menu is $\sim p$                                                                                                    |
|                        | Password:                                                                                                    |

| Be ISENIOORSSENCE HUTTI           |          |
|-----------------------------------|----------|
| Password:                         | <b>^</b> |
| Power Commands:                   |          |
| 0 - Power ON                      |          |
| P - Power OFF                     |          |
| R - Power cycle off then on again |          |
| s - Show current power status     |          |
| Exit power menu                   | =        |
| ? - Show this message             |          |
|                                   |          |
| [IBM-X-324] Power > s             |          |
| Querying status                   |          |
| Connection 1: on                  |          |
| [IBM-X-324] Power >               | T        |

**Single Connection** 

This setting limits the port to a single connection so if multiple users have access privileges for a particular port only one user at a time can be accessing that port (i.e. port "snooping" is not permitted)

#### 4.1.3 SDT Mode

This setting allows port forwarding of LAN protocols such as RDP, VNC, HTPP, HTTPS, SSH and Telnet through to computers which are connected locally to the Console Server by their serial COM port. However such port forwarding requires a PPP link to be set up over this serial port.

| SDT Settings        |                                                                      |
|---------------------|----------------------------------------------------------------------|
| SDT Mode            | O<br>Enable access over SSH to a host connected to this serial port. |
| Username            | The login name for PPP. The default is 'port01'                      |
| User Password       | The login secret for PPP. The default is 'port01'                    |
| Confirm<br>Password | Re-type the password for confirmation.                               |

Refer to *Chapter* 6.6 - Using SDT Connector to Telnet or SSH connect to devices that are serially attached to the **Console Server** for configuration details

#### 4.1.4 Device (RPC, UPS, EMD) Mode

This mode configures the selected serial port to communicate with a serial controlled Uninterruptible Power Supply (UPS), serial Remote Power Controller/ Power Distribution Unit (RPC) or Environmental Monitoring Device (EMD)

| Device Settings |                                                                                                    |
|-----------------|----------------------------------------------------------------------------------------------------|
| Device Type     | RPC Specify the device type.                                                                             |
|                 | Apply this setting, then use the <i>RPC Connections</i> page to configure the attached power controller. |

- Select the desired **Device Type** (UPS, RPC or EMD)
- Proceed to the appropriate device configuration page (Serial & Network: UPS Connections, RPC Connection or Environmental) as detailed in Chapter 8 - Power & Environmental Management. The B092-016 Console Server also allows you to configure ports as UPS devices that PowerAlert will manage. PowerAlert will discover the attached UPS device and auto-configure. See www.tripplite.com/EN/support/PowerAlert/Downloads.cfm for a complete PowerAlert manual.

| Device Settings |                                                                                     |                                            |
|-----------------|-------------------------------------------------------------------------------------|--------------------------------------------|
| Device Type     | UPS (PowerAlert) V<br>None<br>UPS (NUT)<br>UPS (PowerAlert)<br>RPC<br>Environmental | owerAlert to discover the attached device. |

#### 4.1.5 Terminal Server Mode

 Select Terminal Server Mode and the Terminal Type (vt220, vt102, vt100, Linux or ANSI) to enable a getty on the selected serial port

| Ferminal Server Settings |                                                                            |
|--------------------------|----------------------------------------------------------------------------|
| Terminal Server<br>Mode  | O<br>Enable a TTY login for a local terminal attached to this serial port. |
| Terminal Type            | vt220 💟<br>The terminal standard to use on this serial port.               |

The *getty* will then configure the port and wait for a connection to be made. An active connection on a serial device is usually indicated by the Data Carrier Detect (DCD) pin on the serial device being raised. When a connection is detected, the *getty* program issues a login: prompt, and then invokes the login program to handle the actual system login.

Note: Selecting Terminal Server mode will disable Port Manager for that serial port, so data is no longer logged for alerts etc.

#### 4.1.6 Serial Bridging Mode

With serial bridging, the serial data on a nominated serial port on one Console Server is encapsulated into network packets and then transported over a network to a second Console Server where is then represented as serial data. So the two Console Servers effectively act as a virtual serial cable over an IP network.

One Console Server is configured to be the Server. The Server serial port to be bridged is set in Console Server mode with either RFC2217 or RAW enabled (as described in Chapter 4.1.2 – Console Server Mode).

For the Client Console Server, the serial port to be bridged must be set in Bridging Mode:

| Serial Bridging | 0                                                                 |
|-----------------|-------------------------------------------------------------------|
| Mode            | Create a network connection to a remote serial port via RFC-2217. |
| Server Address  |                                                                   |
|                 | The network address of an RFC-2217 server to connect to.          |
| Server TCP Port |                                                                   |
|                 | The TCP port the RFC-2217 server is serving on.                   |
| RFC 2217        |                                                                   |
|                 | Enable RFC 2217 access.                                           |
| SSH Tunnel      |                                                                   |
|                 | Redirect the serial bridge over an SSH tunnel to the server       |

- Select Serial Bridging Mode and specify the IP address of the Server Console Server and the TCP port address of the remote serial port (for RFC2217 bridging this will be 5001-5048)
- By default the bridging client will use RAW TCP so you must select RFC2217 if this is the Console Server mode you have specified on the server Console Server

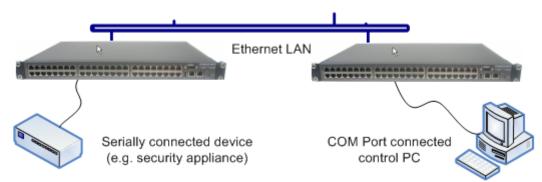

 You may secure the communications over the local Ethernet by enabling SSH however you will need to generate and upload keys (refer Chapter 14 – Advanced Configuration)

### 4.1.7 Syslog

In addition to inbuilt logging and monitoring (which can be applied to serial-attached and network-attached management accesses, as covered in *Chapter 7 - Alerts and Logging*) the Console Server can also be configured to support the remote syslog protocol on a per serial port basis:

• Select the **Syslog Facility/Priority** fields to enable logging of traffic on the selected serial port to a syslog server; and to appropriately sort and action those logged messages (i.e. redirect them/ send alert email etc.)

| Syslog Settings |                                                          |        |
|-----------------|----------------------------------------------------------|--------|
| Syslog Facility | Default Syslog facility to use on logging messages       | k<br>k |
| Syslog Priority | Default Syslog priority level to use on logging messages |        |
| Apply           |                                                          |        |

For example if the computer attached to serial port 3 should never send anything out on its serial console port, the Administrator can set the **Facility** for that port to *local0* (*local0* .. *local7* are meant for site local values), and the **Priority** to *critical*. At this priority, if the Console Server syslog server does receive a message, it will automatically raise an alert. Refer to *Chapter 7 - Alerts & Logging*.

### 4.2 Add/ Edit Users

The Administrator uses this menu selection to set up, edit and delete users and to define the access permissions for each of these users.

|                                                 |           |                                                      |                                                     | Serial & Network | k: Users & Gro |
|-------------------------------------------------|-----------|------------------------------------------------------|-----------------------------------------------------|------------------|----------------|
| al & Network<br>stal Port                       | Groups    |                                                      |                                                     |                  |                |
| ers & Groups<br>thentication                    | Name      | Description                                          |                                                     |                  |                |
| work Hosts<br>sted Networks                     | admin     | Provides users with unlimited configuration and ma   | ragement privileges                                 |                  |                |
| c VPN<br>nVPN                                   | pptpd     | Group to allow access to the PPTP VPN server - Use   | rs in this group will have their password stored in | clear text.      |                |
| P VPN<br>aded Ports                             | dialin    | Group to allow dialin access via modems - Users in   | his group will have their password stored in clear  | text.            |                |
| Connections<br>Connections                      | fp        | Group to allow ftp access and file access to storage | devices                                             |                  |                |
| ronmental                                       | pmshell   | Group to set default shell to preshell               |                                                     |                  |                |
| aged Devices                                    | users     | Provides users with basic management privileges      |                                                     |                  |                |
| & Logging                                       | Add Group | P                                                    |                                                     |                  |                |
|                                                 |           |                                                      |                                                     |                  |                |
| inistration<br>Certificates<br>Iguration Backup | Users     |                                                      |                                                     |                  |                |
| ware                                            | Username  | Group                                                | Description                                         |                  |                |
| & Time                                          | root      | The root user has no editable groups                 | Root User                                           | Edit             | Disable        |
| vall                                            | Add User  |                                                      |                                                     |                  |                |

Users can be authorized to access specified Console Server serial ports and specified network-attached hosts. These users can also be given full Administrator status (with full configuration and management and access privileges). To simplify user set up, they can be configured as members of Groups. There are two Groups set up by default (*admin* and *user*)

1. Membership of the **admin** group provides the user with full Administrator privileges. The *admin* user (Administrator) can access the Console Server using any of the services which have been enabled in System: Services e.g. if only HTTPS has been enabled then the Administrator can only access the Console Server using HTTPS. However once logged in they can reconfigure the Console Server settings (e.g. to enable HTTP/Telnet for future access). They can also access any of the connected Hosts or serial port devices using any of the services that have been enabled for these connections. But again the Administrator can reconfigure the access services for any Host or serial port. So only trusted users should have Administrator access.

**Note**: For convenience the SDT Connector "Retrieve Hosts" function retrieves and auto-configures checked serial ports and checked hosts only, even for admin group users

- 2. Membership of the **user** group provides the user with limited access to the Console Server and connected Hosts and serial devices. These Users can access only the Management section of the Management Console menu and they have no command line access to the Console Server. They also can only access those Hosts and serial devices that have been checked for them, using services that have been enabled.
- 3. With firmware V3.8.1 and later, there are six Groups set up by default (where earlier versions only had admin and user by default):

| admin | Provides users | with unlimited | configuration a | and r | management | privileges |
|-------|----------------|----------------|-----------------|-------|------------|------------|
|-------|----------------|----------------|-----------------|-------|------------|------------|

**pptpd** Group to allow access to the PPTP VPN server. Users in this group will have their password stored in clear text.

- **dialin** Group to allow dialin access via modems. Users in this group will have their password stored in clear text.
- ftp Group to allow ftp access and file access to storage devices
- pmshell Group to set default shell to pmshell

**users** Provides users with basic management privileges

If a user is set up with **pptd, dialin, ftp** or **pmshell** group membership they will have restricted user shell access to the nominated managed devices but they will not have any direct access to the console server itself. To add this the users must also be a member of the "users" or "admin" groups.

4. The Administrator can also set up additional Groups with specific serial port and host access permissions (same as Users). However users in these additional groups don't have any access to the Management Console menu nor do they have any command line access to the Console Server itself. Lastly the Administrator can also set up users who are not a member of any Groups and they will have the same access as users in the additional groups.

To set up new Groups and new users, and to classify users as members of particular Groups:

- Select Serial & Network: Users & Groups to display the configured Groups and Users
- Click Add Group to add a new Group

|                                                                                                    |                           | Seria                          | al & Network: Users & Groups   |
|----------------------------------------------------------------------------------------------------|---------------------------|--------------------------------|--------------------------------|
| Serial & Network                                                                                                    |                           |                                |                                |
| » Serial Port                                                                                                    | Add a New group           |                                |                                |
| <ul> <li>&gt; Users &amp; Groups</li> <li>&gt; Authentication</li> </ul>                                            | Groups                    |                                |                                |
| <ul> <li>Network Hosts</li> <li>Trusted Networks</li> </ul>                                                         |                           | A group with predefined privi  | leges the user will belong to. |
| » IPsec VPN<br>» OpenVPN                                                                                            | Description               |                                |                                |
| » Cascaded Ports                                                                                                    |                           | A brief description of the gro | ups role.                      |
| <ul> <li>» UPS Connections</li> <li>» RPC Connections</li> <li>» Environmental</li> <li>» Howard Devices</li> </ul> |                           |                                |                                |
| » Managed Devices                                                                                                   | Accessible Host(s)        |                                |                                |
| Alerts & Logging =<br>>> Port Log                                                                                   | No hosts currently conf   | figured.                       |                                |
| » Alerts » SMTP & SMS                                                                                               |                           |                                |                                |
| * SNMP                                                                                                    | Accessible Port(s)        |                                |                                |
| System E<br>* Administration<br>* SSL Certificates<br>* Configuration Backup<br>* Firmware                          | Select/Unselect all Port  | ts.                            | Port 3                         |
| » IP<br>» Date & Time<br>» Dial                                                                                     |                           |                                |                                |
| » Diai<br>» Firewall                                                                                                | Accessible RPC Outlet(s   | 5)                             |                                |
| » DHCP Server » Nagios                                                                                              | No RPCs currently configu | red.                           |                                |
| <ul> <li>Configure Dashboard</li> <li>I/O Ports</li> </ul>                                                          |                           |                                |                                |
| Status 🔳                                                                                                    | Apply                     |                                |                                |

- Add a Group name and Description for each new Group, then nominate the Accessible Hosts, Accessible Ports and Accessible RPC Outlets(s) that you wish any users in this new Group to be able to access
- Click Apply
- Click Add User to add a new user
- Add a Username and a confirmed Password for each new user. You may also include information related to the user (e.g. contact details) in the Description field

**Note:** The User Name can contain from 1 to 127 alphanumeric characters (however you can also use the special characters "-" "\_" and "." ). There are no restrictions on the characters that can be used in the user Password (which each can contain up to 254 characters). However, only the first eight Password characters are used to make the password hash.

- Specify which Group (or Groups) you wish the user to be a member of
- Check specific Accessible Hosts and/or Accessible Ports to nominate the serial ports and network connected hosts you
  wish the user to have access privileges to
- If there are configured RPCs you can check Accessible RPC Outlets to specify which outlets the user is able to control (i.e. Power On/Off)
- Click Apply. The new user will now be able to access the Network Devices, Ports and RPC Outlets you nominated as
  accessible plus, if the user is a Group member they can also access any other device/port/outlet that was set up as
  accessible to the Group

**Note:** There are no specific limits on the number of users you can set up; nor on the number of users per serial port or host. So multiple users (Users and Administrators) can control /monitor the one port or host. Similarly there are no specific limits on the number of Groups and each user can be a member of a number of Groups (in which case they take on the cumulative access privileges of each of those Groups). A user does not have to be a member of any Groups (but if the **User** is not even a member of the default **user** group then they will not be able to use the Management Console to manage ports).

However while there are no specific limits the time to re-configure does increase as the number and complexity increases so we recommend the aggregate number of users and groups be kept under 250 (1000 for B092-016)

The Administrator can also edit the access settings for any existing users:

• Select Serial & Network: Users & Groups and click Edit for the User to be modified

**Note**: For more information on enabling the SDT Connector so each user has secure tunneled remote RPD/VNC/Telnet/HHTP/ HTTPS/SoL access to the network connected hosts refer to **Chapter 6**.

### 4.3 Authentication

Refer to Chapter 9.1 - Remote Authentication Configuration for authentication configuration details

### 4.4 Network Hosts

To access a locally networked computer or device (referred to as a Host) you must identify the Host and specify the TCP or UDP ports/services that will be used to control that Host:

|                                                                                              |                                        |       | Serial &           | k Network: Network Hosts |
|----------------------------------------------------------------------------------------------|----------------------------------------|-------|--------------------|--------------------------|
| Serial & Network<br>» Serial Port<br>» Users & Groups<br>» Authentication<br>» Network Hosts | IP Host<br>Address/DNS Name<br>Name    |       | Permitted Services | Device<br>Type           |
| Trusted Networks     Cascaded Ports     UPS Connections                                      | No hosts currently configu<br>Add Host | ured. |                    |                          |

- Selecting Serial & Network: Network Hosts presents all the network connected Hosts that have been enabled for access, and the related access TCP ports/services
- · Click Add Host to enable access to a new Host (or select Edit to update the settings for existing Host)

| TRIPP-LITE<br>POWER PROTECTION                                                                                                    |                                | System Name:<br>Firmware Rev.:                                                                                                    | TL6<br>2.6.1u1 | Model Number: 8096-016<br>Current User: admin<br>Up-time: 0 days, 19 hours, 31 mins, 17 secs |
|----------------------------------------------------------------------------------------------------|--------------------------------|----------------------------------------------------------------------------------------------------|----------------|----------------------------------------------------------------------------------------------|
|                                                                                                    |                                |                                                                                                    | Serial         | & Network: Network Hosts                                                                     |
| Serial & Network<br>» Serial Port<br>» Users & Groups<br>» Authentication                                                                                                    | IP Address/DNS<br>Name         | The host's IP Address or DNS name.                                                                                                    |                |                                                                                              |
| Network Hosts     Trusted Networks     Cascade climorts                                                                                                    | Host Name                      | A descriptive name for this host.                                                                                                    |                |                                                                                              |
| » UPS Connections     » RPC Connections     » Environmental                                                                                                    | Description/Notes              | A brief description of the host.                                                                                                    |                |                                                                                              |
| Alerts & Logging<br>» Port Log<br>» Alerts<br>» SMTP & SMS<br>» SMMP<br>System<br>» Administration<br>» Firmware<br>» IP<br>» Date & Time<br>» Dial<br>» Services<br>» DHCP Server<br>» Nagios | Permitted Services             | 22/tcp (ssh) - 0<br>23/tcp (teinet) - 0<br>80/tcp (thtp) - 0<br>143/tcp (icp) - 0<br>3383/tcp (rdp) - 0<br>5900/tcp (vnc) - 0<br>© TCP<br>○ UDP Port<br>Ievel 0 - Disabled<br>Add<br>The TCP services available from this ho | )<br>st.       |                                                                                              |
| Status<br>» Port Access<br>» Active Users                                                                                                    | Device Settings<br>Device Type | None 🔽                                                                                                    |                |                                                                                              |
| Statistics     Support Report     Syslon                                                                                                    | Apply                          | Specify the device type.                                                                                                    |                |                                                                                              |

- Enter the **IP Address** or **DNS Name** and a **Host Name** (up to 254 alphanumeric characters) for the new network connected Host (and optionally enter a **Description** -up to characters)
- Add or edit the **Permitted Services** (or TCP/UDP port numbers) that are authorized to be used in controlling this host. Only
  these permitted services will be forwarded through by SDT to the Host. All other services (TCP/UDP ports) will be blocked.
- The Logging Level specifies the level of information to be logged and monitored for each Host access (refer Chapter 7 -Alerts and Logging)
- If the Host is a networked server with IPMI power control, then specify RPC (for IPMI and PDU) or UPS and the Device Type. The Administrator can then configure these devices and enable which users have permissions to remotely cycle power etc (refer *Chapter 8*). Otherwise leave the Device Type set to None
- If the Console Server has been configured with distributed Nagios monitoring enabled then you will also be presented with Nagios Settings options to enable nominated services on the Host to be monitored (refer Chapter 10 – Nagios Integration)
- Click Apply. This will create the new Host and also create a new Managed Device (with the same name)

### 4.5 Trusted Networks

The **Trusted Networks** facility gives you an option to nominate specific IP addresses that users (Administrators and Users) must be located at, to have access to Console Server serial ports:

- Select Serial & Network: Trusted Networks
- To add a new trusted network, select Add Rule

| TRIPP-LITE<br>POWER PROTECTION                          |                |                 | System N<br>Firmware |         | TL6<br>2.6.1u1 |           | odel Number<br>Current User<br>ays, 19 hours, |            |
|---------------------------------------------------------|----------------|-----------------|----------------------|---------|----------------|-----------|-----------------------------------------------|------------|
|                                                         |                |                 |                      | Se      | rial & Ne      | twork: T  | rusted N                                      | etworks    |
| Serial & Network Add a New R                            | ule            |                 |                      |         |                |           |                                               |            |
| Visers & Groups     Accessible     Port(s)              | Select/Un      | select all Port | ·s.                  |         |                |           |                                               |            |
| Trusted Networks     Cascaded Ports     UPS Connections | Port 1         | Port<br>2       | Port<br>3            | Port 4  | Port<br>5      | Port<br>6 | Port<br>7                                     | Port<br>8  |
| » RPC Connections     » Environmental                   | Port<br>9      | Port<br>10      | Port 11              | Port 12 | Port<br>13     | Port 14   | Port<br>15                                    | Port<br>16 |
| lerts & Logging Network Port Log Address Alerts         | The IP Addre   | ss of the sub   | net to permit        |         |                |           |                                               |            |
| SMTP & SMS Network<br>SNMP Mask                         | The subnet-r   | nask for the r  | ermitted IP ra       | ande.   |                |           |                                               |            |
| Administration Firmware IP                              | A brief explar | nation of this  | entry.               | -       |                |           |                                               |            |

- Select the Accessible Port(s) that the new rule is to be applied to
- Then enter the Network Address of the subnet to be permitted access
- Then specify the range of addresses that are to be permitted by entering a Network Mask for that permitted IP range e.g.
  - o To permit all the users located with a particular Class C network (204.15.5.0 say) connection to the nominated port then you would add the following Trusted Network New Rule:

| Network IP Address | 204.15.5.0    |
|--------------------|---------------|
| Subnet Mask        | 255.255.255.0 |

o If you want to permit only the one users who is located at a specific IP address (204.15.5.13 say) to connect:

| Network IP Address | 204.15.5.0      |
|--------------------|-----------------|
| Subnet Mask        | 255.255.255.255 |

o If however you want to allow all the users operating from within a specific range of IP addresses (say any of the thirty addresses from 204.15.5.129 to 204.15.5.158) to be permitted connection to the nominated port:

| Host /Subnet Address | 204.15.5.128    |
|----------------------|-----------------|
| Subnet Mask          | 255.255.255.224 |

#### o Click Apply

**Note**: The above Trusted Networks will limit access by Users and Administrators to the console serial ports. However they do not restrict access by the Administrator to the Console Server itself or to attached hosts. To change the default settings for this access, you will to need to edit the **IPtables** rules as described in the **Chapter 14 - Advanced**.

### 4.6 Serial Port Cascading

Cascaded Ports enables you to cluster distributed Console Servers so that a large number of serial ports (up to 1000) can be configured and accessed through one IP address and managed through the one Management Console. One Console Server, the Master, controls other Console Servers as Slave units and all the serial ports on the Slave units appear as if they are part of the Master.

Each Slave connects to the Master with an SSH connection using public key authentication. So the Master accesses each Slave using an SSH key pair, rather than using passwords, ensuring secure authenticated communications. So the Slave Console Server units can be distributed locally on a LAN or remotely over public networks around the world.

#### 4.6.1 Automatically generate and upload SSH keys

To set up public key authentication you must first generate an RSA or DSA key pair and upload them into the Master and Slave Console Servers. This can all be done automatically from the Master:

- Select System: Administration on Master's Management Console
- Check Generate SSH keys automatically and click Apply

|                                                                                                    |          | System: SSH Keys                                                                                                    |
|----------------------------------------------------------------------------------------------------|----------|----------------------------------------------------------------------------------------------------|
| Serial & Network  Serial Port  Jusers & Groups Authentication Network Hosts Trusted Networks Cascaded Ports |          | f keys will require approximately two minutes. Any old keys of that type will be destroyed. Functions relying<br>cading) may stop functioning until they are updated with the new set of keys. If unsure, select only RSA.<br>ect RSA and/or DSA: |
| <ul> <li>» UPS Connections</li> <li>» RPC Connections</li> <li>» Environmental</li> </ul>                   | DSA Keys | Generate DSA Keys                                                                                                    |
| * Environmencal                                                                                             | Apply    |                                                                                                    |

Next you must select whether to generate keys using RSA and/or DSA (if unsure, select only RSA). Generating each set of keys will require approximately two minutes and the new keys will destroy any old keys of that type that may previously been uploaded. Also while the new generation is underway on the master functions relying on SSH keys (e.g. cascading) may stop functioning until they are updated with the new set of keys. To generate keys:

- Select RSA Keys and/or DSA Keys
- Click Apply

|                                                                                              |                                  | System: SSH Keys |
|----------------------------------------------------------------------------------------------|----------------------------------|------------------|
| Serial & Network<br>» Serial Port<br>» Users & Groups<br>» Authentication<br>» Network Hosts | Successfully generated rsa keys. |                  |

 Once the new keys have been successfully generated simply Click here to return and the keys will automatically be uploaded to the Master and connected Slaves

#### 4.6.2 Manually generate and upload SSH keys

Alternately if you have a RSA or DSA key pair you can manually upload them to the Master and Slave Console Servers.

**Note**: If you do not already have RSA or DSA key pair and you do not wish to use you will need to create a key pair using **ssh**keygen, **PuTTYgen** or a similar tool as detailed in Chapter 15.6

To manually upload the key public and private key pair to the Master Console Server:

- Select System: Administration on Master's Management Console
- Browse to the location you have stored RSA (or DSA) Public Key and upload it to SSH RSA (DSA) Public Key
- Browse to the stored RSA (or DSA) Private Key and upload it to SSH RSA (DSA) Private Key
- Click Apply

|                                                                        |                                    | System: Administration                                        |
|------------------------------------------------------------------------|------------------------------------|---------------------------------------------------------------|
| erial & Network<br>Serial Port<br>Users & Groups<br>Authentication     | System Name                        | TL6<br>An ID for this device.                                 |
| Network Hosts     Trusted Networks     Cascaded Ports                  | System Description                 | Rack3F The physical location of this device.                  |
| VPS Connections     RPC Connections     Environmental                  | System Password                    | The secret used to gain administration access to this device. |
| Nerts & Logging<br>Port Log                                            | Confirm System<br>Password         | Re-enter the above password for confirmation.                 |
| Alerts<br>SMTP & SMS<br>SNMP                                           | Apply                              |                                                               |
| Administration                                                         | SSH RSA Public Key                 | Upload a replacement RSA public key file.                     |
| Firmware<br>IP<br>Date & Time                                          | SSH RSA Private Key                | Browse<br>Upload a replacement RSA private key file.          |
| Dial<br>Services<br>DHCP Server                                        | SSH DSA Public Key                 | Browse<br>Upload a replacement DSA public key file.           |
| • Nagios<br>itatus                                                     | SSH DSA Private Key                | Browse<br>Upload a replacement DSA private key file.          |
| Port Access     Active Users     Statistics                            | SSH Authorized Keys                | Browse<br>Upload a replacement authorized keys file.          |
| <ul> <li>Support Report</li> <li>Syslog</li> <li>UPS Status</li> </ul> | Generate SSH keys<br>automatically | Generate SSH keys locally.                                    |
| RPC Status     Environmental Status                                    | Apply                              |                                                               |

Next, you must register the Public Key as an Authorized Key on the Slave. In the simple case with only one Master with multiple Slaves, you need only upload the one RSA or DSA public key for each Slave.

**Note:** The use of key pairs can be confusing as in many cases one file (Public Key) fulfills two roles – Public Key and Authorized Key. For a more detailed explanation refer the **Authorized Keys** section of Chapter 15.6. Also refer to this chapter if you need to use more than one set of Authorized Keys in the Slave

- Select System: Administration on the Slave's Management Console
- Browse again to the stored RSA (or DSA) Public Key and upload it to Slave's SSH Authorized Key
- Click Apply

The next step is to *Fingerprint* each new Slave-Master connection. This once-off step will validate that you are establishing an SSH session to who you think you are. On the first connection the Slave will receive a *fingerprint* from the Master which will be used on all future connections:

To establish the fingerprint first log in the Master server as root and establish an SSH connection to the Slave remote host:
 # ssh remhost

Once the SSH connection has been established you will be asked to accept the key. Answer yes and the *fingerprint* will be added to the list of known hosts. For more details on Fingerprinting refer Chapter 15.6

• If you are asked to supply a password, then there has been a problem with uploading keys. The keys should remove any need to supply a password

#### 4.6.3 Configure the slaves and their serial ports

You can now begin setting up the Slaves and configuring Slave serial ports from the Master Console Server:

|                                                                                                    |                                 | Serial & Network: Cascaded Ports |                    |                                   |
|----------------------------------------------------------------------------------------------------|---------------------------------|----------------------------------|--------------------|-----------------------------------|
| Serial & Network   Serial Port  Serial & Groups                                                                                         | IP Address/DNS Name Description | Label                            | Number of<br>Ports | Locally Allocated<br>Port Numbers |
| <ul> <li>Nsers &amp; Groups</li> <li>Authentication</li> <li>Network Hosts</li> <li>Trusted Networks</li> <li>Cascaded Ports</li> </ul> | No slaves currently configured. |                                  |                    |                                   |

- Select Serial & Network: Cascaded Ports on the Master's Management Console:
- To add clustering support select Add Slave

Note: You will be prevented from adding any Slaves until you have automatically or manually generated SSH keys

To define and configure a Slave:

- Enter the remote IP Address (or DNS Name) for the Slave Console Server
- Enter a brief **Description** and a short **Label** for the Slave (use a convention here that enables effective management of large networks of clustered Console Servers and the connected devices)
- Enter the full number of serial ports on the Slave unit in Number of Ports
- Click Apply. This will establish the SSH tunnel between the Master and the new Slave

The **Serial & Network: Cascaded Ports** menu displays all the Slaves and the port numbers that have been allocated on the Master. If the Master Console Server has 16 ports of its own then ports 1-16 are pre- allocated to the Master, so the first Slave added will be assigned port number 17 onwards.

Once you have added all the Slave Console Servers, the Slave serial ports and the connected devices are configurable and accessible from the Master's Management Console menu; and accessible through the Master's IP address e.g.

- Select the appropriate Serial & Network: Serial Port and Edit to configure the serial ports on the Slave
- Select the appropriate **Serial & Network: Users & Groups** to add new users with access privileges to the Slave serial ports (or to extend existing users access privileges)
- Select the appropriate **Serial & Network: Trusted Networks** to specify network addresses that can access nominated Slave serial ports
- Select the appropriate Alerts & Logging: Alerts to configure Slave port Connection, State Change or Pattern Match alerts
- The configuration changes made on the Master are propagated out to all the Slaves when you click Apply.

#### 4.6.4 Managing the slaves

The Master is in control of the Slave serial ports. So for example if change a *User* access privileges or edit any serial port setting on the Master, the updated configuration files will be sent out to each Slave in parallel. Each Slave will then automatically make changes to their local configurations (and only make those changes that relate to its particular serial ports).

You can still use the local Slave Management Console to change the settings on any Slave serial port (such as alter the baud rates). However these changes will be overwritten next time the Master sends out a configuration file update.

Also while the Master is in control of all Slave serial port related functions, it is not master over the Slave network host connections or over the Slave Console Server system itself.

So Slave functions such as IP, SMTP & SNMP Settings, Date &Time, DHCP server must be managed by accessing each Slave directly and these functions are not over written when configuration changes are propagated from the Master. Similarly the Slaves Network Host and IPMI settings have to be configured at each Slave.

Also the Master's Management Console provides a consolidated view of the settings for its own and all the Slave's serial ports, however the Master does not provide a fully consolidated view. For example if you want to find out who's logged in to cascaded serial ports from the master, you'll see that *Status: Active Users* only displays those users active on the Master's ports, so you may need to write custom scripts to provide this view. This is covered in Chapter 11.

### 4.7 Serial Port Redirection

Tripp Lite's VirtualPort software delivers the virtual serial port technology your Windows applications need to open remote serial ports and read the data from serial devices that are connected to your Console Server.

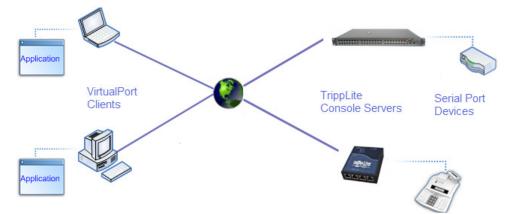

*VirtualPort* is supplied with each B096-016 / B096-032 / B096-048 Console Server Management Switch or B092-016 Console Server with PowerAlert or B095-003-1E-M / B095-004-1E Console Server.

You are licensed to install *VirtualPort* on one or more computers for accessing any serial device connected to any Tripp Lite Console Server port.

### 4.7.1 Install VirtualPort client

VirtualPort is fully compatible with 32-bit and 64-bit versions of Windows NT 4.x, Windows XP, Windows 2000, Windows 2003, Windows 2008, Windows Vista and 64-bit and Windows 7. The installation process is simple.

• The *virtualport\_setup.exe* program is included on the CD supplied with your Console Server (or a copy can be freely downloaded from the ftp site.) Double click the *VirtualPort\_setup.exe* file to start installation process

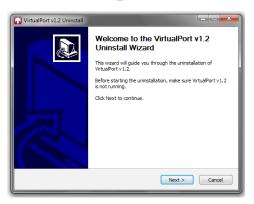

- Read the License Agreement then follow the prompts to select the destination path and choose shortcuts you wish to create Once the installer completes you will have a working *VirtualPort* client installed on your machine and an icon on your desktop
- Click the VirtualPort icon on your desktop to start the client

### 4.7.2 Configure the VirtualPort client

Creating the VirtualPort client connection will initiate a virtual serial port data redirection to the remote Console Server using TCP/IP protocol

- Click on Add Ports
- Specify a name to identify this connection in the "Server Description " tab

| 🚭 VirtualPort      |                                                                                                    |                                                      |
|--------------------|----------------------------------------------------------------------------------------------------|------------------------------------------------------|
| ⊞- 192.168.254.144 | Details                                                                                            |                                                      |
|                    | Server Description<br>Server Address<br>Server TCP Port<br>Starting Device Name<br>Number of Ports | CA-Outlet 15<br>192.168.254.173<br>4001<br>COM2<br>4 |
|                    | Password                                                                                           |                                                      |
| Add Ports Remove   | ОК                                                                                                 | Cancel                                               |

- Enter the Console Server's IP address (or network name)
- Enter the Server TCP Port number that matches the port you have configured for the serial device on the remote Console Server. Ensure this port isn't blocked by firewall
  - o Telnet *RFC2217* mode is configured by default so the range of port numbers available on a 16 port console server would be 5001-5016
  - o Alternately check RAW mode (4001- 4048 on a 48 port console server)
  - o Select Encrypted to enable SSL/TLS encryption of the data going to the port. You will need to enter a Password
- Select the starting COM port (COM1 to COM4096)
- Specify the number of ports you want to add. Sequential port numbers will be assigned automatically however if a COM port # is already being used by other applications that # will be skipped
- Click **OK** to add the specified COM ports

| 🔐 VirtualPort                                    |                         |                                  |
|--------------------------------------------------|-------------------------|----------------------------------|
| □ 192.168.254.144<br>□ COM1<br>□ 192.168.254.173 | Properties Connection A | dvanced                          |
| COM2<br>COM4<br>COM5<br>COM6                     | Port                    | СОМБ                             |
|                                                  | Address                 | 192.168.254.173                  |
|                                                  | TCP Port                | 4004                             |
|                                                  |                         | Encrypt Traffic     Authenticate |
|                                                  | Password                |                                  |
|                                                  |                         |                                  |
| Add Ports Remove                                 |                         | Save Exit                        |

- To configure a COM port you have created simply click on the desired COMx label in the left hand menu tree
- In the Properties window you can edit the IP Address or TCP Port to be used to connect to that COM port
- You can then configure the COM port in the Connection and Advanced windows:

| 📑 VirtualPort                                                                                          |                                                                                                    |
|----------------------------------------------------------------------------------------------------|----------------------------------------------------------------------------------------------------|
| □ - 192.168.254.144<br>□ - COM1<br>□ - 192.168.254.173<br>□ - COM2<br>□ - COM4<br>□ - COM5<br>□ - COM6 | Properties       Connection       Advanced         Image: Connect at system startup       Time between connection retries       1000 4/2         Time between connection retries       1000 4/2       Image: Connect at system startup         Send keep alive packets       Keep alive interval       1000 4/2         Keep Alive Timeout       1000 4/2       Image: Connect at system startup         Image: Connect at system startup       1000 4/2       Image: Connect at system startup         Image: Connect at system startup       1000 4/2       Image: Connect at system startup         Image: Connect at system startup       1000 4/2       Image: Connect at system startup         Image: Connect at system startup       1000 4/2       Image: Connect at system startup         Image: Connect at system startup       1000 4/2       Image: Connect at system startup         Image: Connect at system startup       1000 4/2       Image: Connect at system startup         Image: Connect at system startup       1000 4/2       Image: Connect at system startup         Image: Connect at system startup       1000 4/2       Image: Connect at system startup         Image: Connect at system startup       1000 4/2       Image: Connect at system startup         Image: Connect at system startup       1000 4/2       Image: Connect at system startup         Image: Conne |
| Add Ports Remove                                                                                       | Save Ext                                                                                                    |

- Connect at system startup—When enabled VirtualPort will try to connect to the Console Server when the VirtualPort service starts (as opposed to waiting for the application to open the serial port before initiating the connection to the Console Server)
- The *Time between connection retries* specifies the number of seconds between TCP connection retries after a clientinitiated connection failure. Valid values are 1-255 (The default is 1 second and *VirtualPort* will continue attempting to reconnect forever to the Console Server at this interval)
- The Send keep alive packets option tests if the TCP connection is still up when no data has been sent for a while by sending keep-alive messages. Select this option and specify period of time (in milliseconds) after which VirtualPort sends a command to remote Console Server end in order to verify connection's integrity and keep the connection alive
- The Keep Alive Interval specifies the number of seconds to wait on an idle connection before sending a keep-alive message. The default is 1 second. The Keep Alive Timeout specifies how long VirtualPort should wait for a keep alive response before timing out the connection.
- Disable Nagle Algorithm the Nagle Algorithm is enabled by default and it reduces the number of small packets sent by VirtualPort across the network

| 💮 VirtualPort                                                                            |                                                                                                    |  |
|------------------------------------------------------------------------------------------|----------------------------------------------------------------------------------------------------|--|
| - 192.168.254.144<br>- COM1<br>- 192.168.254.173<br>- COM2<br>- COM4<br>- COM5<br>- COM6 | Properties       Connection       Advanced         Image: Connection       Advanced         Image: Connection <th></th> |  |
| Add Ports Remove                                                                         | Save Exit                                                                                                    |  |

- Check *Receive DSR/DCD/CTS changes* if the flow control signal status from the physical serial port on Console Server is to be reflected back to the Windows COM port driver (as some serial communications applications prefer to run without any hardware flow control i.e. in "two wire" mode)
- The *Propagate local port changes* allows complete serial device control by the Windows application so it operates exactly like a directly connected serial COM port. It provides a complete COM port interface between the attached serial device and the network, providing hardware and software flow control. So the baud rate of the remote serial port is controlled by the settings for that COM port on Windows computer. If not selected then the port serial configuration parameters are set on the **Console Server**.
- With the *Emulate Baud Rate* selected *VirtualPort* will only send data out at the baud rate configured by the local Application using the COM port

### 4.7.3 To remove a configured port

At any stage you can delete a single configured COM port, or delete the **Console Server** connection (and all the COM ports configured on that Console Server)

• Select the console server or COM port on the left hand menu and click the Remove button

#### 4.7.4 Configure the remote serial device connection

Ensure the remote serial device is connected to your remote **Console Server**. Then configure the serial port as detailed in the User Guide

- Set the RS232 Common Settings (e.g. baud rate)
- Select Console server mode and specify the appropriate protocol to be used:
  - RAW TCP allows connections directly to a TCP socket and the default TCP port address is 4000 + serial port # (i.e. the address of the second serial port is *IP* Address \_ 4002)
  - *RFC2217* enables serial port redirection on that port and the default port address is IP Address \_ Port (5000 + serial port #) i.e. 5001 5048 on a 48 port Console Server

### 4.8 Managed Devices

Managed Devices presents a consolidated view of all the connections to a device that can be accessed and monitored through the Console Server.

To view the connections to the devices:

Select Serial&Network: Managed Devices

This will display all the Managed Device with their Description/Notes and lists of all the configured Connections:

- Serial Port # (if serially connected) or
- USB (if USB connected)
- IP Address (if network connected)
- Power PDU/outlet details (if applicable) and any UPS connections

Devices such as servers will commonly have more than one power connections (e.g. dual power supplied) and more than one network connection (e.g. for BMC/service processor).

All users can view (but not edit) these Managed Device connections by selecting Manage: Devices. The Administrator can edit and add/delete these Managed Devices and their connections.

To edit an existing device and add a new connection:

- Select Edit on the Serial&Network: Managed Devices and click Add Connection
- Select the connection type for the new connection (Serial, Network Host, UPS or RPC) and then select the specific connection from the presented list of configured unallocated hosts/ports/outlets

|                                                                                                    |                   | Serial & Network: Managed Devices   |
|----------------------------------------------------------------------------------------------------|-------------------|-------------------------------------|
| Serial & Network                                                                                                    | Add a New Device  |                                     |
| Authentication     Network Hosts     Trusted Networks                                                                                          | Device Name       | A descriptive name for this device. |
| <ul> <li>» Cascaded Ports</li> <li>» UPS Connections</li> <li>» RPC Connections</li> <li>» Environmental</li> <li>» Managed Devices</li> </ul> | Description/Notes | A brief description of the device.  |
| Alerts & Logging 📃                                                                                                    | Connections       |                                     |
| » Port Log<br>» Alerts<br>» SMTP & SMS<br>» SNMP                                                                                               | Add Connection    |                                     |
| System E<br>> Administration                                                                                                    | Apply             |                                     |

To add a new network connected Managed Device:

- The Administrator adds a new network connected Managed Device using **Add Host** on the **Serial&Network: Network Host** menu. This automatically creates a corresponding new Managed Device (as covered in Section 4.4 Network Hosts)
- When adding a new network connected RPC or UPS power device, you set up a Network Host, designate it as RPC or UPS, then go to RPC Connections (or UPS Connections) to configure the relevant connection. Again corresponding new Managed Device (with the same Name /Description as the RPC/UPS Host) is not created until this connection step is completed (refer Chapter 8 Power and Environment)

To add a new serially connected Managed Device:

- Configure the serial port using the Serial&Network: Serial Port menu (refer Section 4.1 Configure Serial Port)
- Select Serial&Network: Managed Devices and click Add Device
- Enter a Device Name and Description for the Managed Device
- Click Add Connection and select Serial and the Port that connects to the Managed Device
- To add a UPS/RPC power connection or network connection or another serial connection click Add Connection
- Click Apply

**Note:** To set up a new serially connected RPC UPS or EMD device, you configure the serial port, designate it as a Device then enter a Name and Description for that device in the **Serial & Network: RPC Connections** (or **UPS Connections** or **Environmental**). When applied, this will automatically create a corresponding new Managed Device with the same Name / Description as the RPC/UPS Host (refer Chapter 8 - Power and Environment)

Also all the outlet names on the PDU will by default be "Outlet 1" "Outlet 2". When you connect an particular Managed Device (that draws power from the outlet) they the outlet will then take up the name of the powered Managed Device

### 4.9 IPsec VPN

The Console Servers include Openswan, a Linux implementation of the IPsec (IP Security) protocols, which can be used to configure a Virtual Private Network (VPN). The VPN allows multiple sites or remote administrators to access the Console Server (and Managed Devices) securely over the Internet.

- The administrator can establish an encrypted authenticated VPN connections between Console Servers distributed at remote sites and a VPN gateway (such as Cisco router running *IOS IPsec*) on their central office network:
  - o Users and administrators at the central office can then securely access the remote console servers and connected serial console devices and machines on the Management LAN subnet at the remote location as though they were local
  - o With serial bridging, serial data from controller at the central office machine can be securely connected to the serially controlled devices at the remote sites (refer Chapter 4.1)
- The road warrior administrator can use a VPN IPsec software client such as TheGreenBow (www.thegreenbow.com/vpn\_gateway.html) or Shrew Soft (www.shrew.net/support ) to remotely access the Console Server and every machine on the Management LAN subnet at the remote location

Configuration of IPsec is quite complex so Tripp Lite provides a simple GUI interface for basic set up as described below. However for more detailed information on configuring Openswan IPsec at the command line and interconnecting with other IPsec VPN gateways and road warrior IPsec software refer **http://wiki.openswan.org** 

### 4.9.1 Enable the VPN gateway

- Select IPsec VPN on the Serial & Networks menu
- Click Add and complete the Add IPsec Tunnel screen
- Enter any descriptive name you wish to identify the IPsec Tunnel you are adding such as WestStOutlet-VPN

| Serial Port                                                                                     | Add IPsec Tunnel           |                                                                                                    |
|-------------------------------------------------------------------------------------------------|----------------------------|----------------------------------------------------------------------------------------------------|
| <ul> <li>Users &amp; Groups</li> <li>Authentication</li> </ul>                                  | Tunnel Name                |                                                                                                    |
| Network Hosts     Trusted Networks                                                              |                            | A descriptive name for the IPsec tunnel                                                                                                    |
| <ul> <li>IPsec VPN</li> <li>OpenVPN</li> <li>Cascaded Ports</li> <li>UPS Connections</li> </ul> | Authentication<br>Method   | <ul> <li>RSA digital signatures</li> <li>Shared secret (PSK)</li> <li>Authenticate using RSA digital signatures or a shared secret (PSK)</li> </ul> |
| RPC Connections     Environmental     Managed Devices                                           | Generate Keys              | RSA digital signatures cannot be used until IPsec RSA keys have been generated.                                                                     |
| lerts & Logging 📃                                                                               |                            | Click here to generate keys.                                                                                                    |
| <ul> <li>Port Log</li> <li>Alerts</li> <li>SMTP &amp; SMS</li> <li>SNMP</li> </ul>              | Authentication<br>Protocol | O ESP $O$ AH Authenticate as part of ESP encryption or separately using the AH protocol                                                             |
| iystem 🗉                                                                                        | Left ID                    |                                                                                                    |
| Administration<br>SSL Certificates<br>Configuration Backup                                      |                            | The identifier for this end of the tunnel, should include a fully qualified domain name preceded by @, e.g. <i>left@example.com</i>                 |
| Firmware<br>IP<br>Date & Time<br>Dial                                                           | Right ID                   | The identifier for the other end of the tunnel, should include a fully qualified domain name preceded by @, e.g. <i>right@example.com</i>           |
| Firewall<br>DHCP Server<br>Nagios<br>Configure Dashboard                                        | Left Address               | The public IP or DNS address of this end of the tunnel, leave blank to use the interface of the default route                                       |
| tatus 🗉                                                                                         | Right Address              |                                                                                                    |
| Port Access     Active Users     Statistics     Support Report                                  | Right Address              | The public IP or DNS address of the other end of the tunnel, leave blank if it is<br>dynamic                                                        |
| Syslog<br>UPS Status<br>RPC Status<br>Environmental Status<br>Power Supply Status               | Left Subnet                | The private subnet behind this end of the tunnel in CIDR notation, e.g.<br>192.168.123.0/24, leave blank to allow connections to this host only     |
| Dashboard                                                                                       | Right Subnet               |                                                                                                    |
| lanage 📃<br>Devices                                                                             |                            | The private subnet behind the other end of the tunnel in CIDR notation, e.g.<br>192.168.123.0/24, leave blank to connect to a single host           |
| Port Logs<br>Host Logs<br>Power                                                                 | Initiate Tunnel            | ☑<br>Initiate the tunnel connection from this end                                                                                                   |

Serial & Network: IPsec VPN

- Select the Authentication Method to be used, either RSA digital signatures or a Shared secret (PSK)
  - o If you select *RSA* you will asked to *click here to generate keys*. This will generate an RSA public key for the console server (the *Left Public Key*). You will need to find out the key to be used on the remote gateway, then cut and paste it into the *Right Public Key*

|                                  |                    | Serial & Network: IPsec VP                                                        |
|----------------------------------|--------------------|-----------------------------------------------------------------------------------|
| Serial & Network                 |                    |                                                                                   |
| Serial Port     Ade              | d IPsec Tunnel     |                                                                                   |
| » Authentication                 | innel Name         |                                                                                   |
| Network Hosts Trusted Networks   |                    | A descriptive name for the IPsec tunnel                                           |
| » IPsec VPN Au                   | thentication       | © RSA digital signatures                                                          |
| » OpenVPN Me<br>» Cascaded Ports | ethod              | Shared secret (PSK)                                                               |
| » UPS Connections                |                    | Authenticate using RSA digital signatures or a shared secret (PSK)                |
| Environmenter                    | ared Secret<br>SK) |                                                                                   |
| » Managed Devices (P             | SK)                | A passphrase, must match the passphrase configured at the other end of the tunnel |

- o If you select *Shared secret* you will need to enter a Pre-shared secret (PSK). The PSK must match the PSK configured at the other end of the tunnel
- In **Authentication Protocol** select the authentication protocol to be used. Either authenticate as part of *ESP* (Encapsulating Security Payload) encryption or separately using the *AH* (Authentication Header) protocol.
- Enter a Left ID and Right ID. This is the identifier that the Local host/gateway and remote host/gateway use for IPsec negotiation and authentication. Each ID must include an '@' and can include a fully qualified domain name preceded by '@' (e.g. left@example.com )
- Enter the public IP or DNS address of the gateway device connecting it to the Internet as the Left Address. You can leave
  this blank to use the interface of the default route

- In **Right Address** enter the public IP or DNS address of the remote end of the tunnel (only if the remote end has a static or dyndns address). Otherwise leave this blank
- If the VPN gateway is serving as a VPN gateway to a local subnet (e.g. the Console Server has a Management LAN configured) enter the private subnet details in Left Subnet. Use the CIDR notation (where the IP address number is followed by a slash and the number of 'one' bits in the binary notation of the netmask). For example 192.168.0.0/24 indicates an IP address where the first 24 bits are used as the network address. This is the same as 255.255.255.0. If the VPN access is only to the console server itself and to its attached serial console devices then leave Left Subnet blank
- If there is a VPN gateway at the remote end, enter the private subnet details in **Right Subnet**. Again use the CIDR notation and leave blank if there is only a remote host
- Select **Initiate Tunnel** if the tunnel connection is to be initiated from the Left console server end. This can only be initiated from the VPN gateway (Left) if the remote end was configured with a static (or dyndns) IP address
- Click Apply to save changes

**Note**: It is essential the configuration details set up on the Console Server (referred to as the Left or Local host) exactly matches the set up entered when configuring the Remote (Right) host/gateway or software client.

### 4.10 OpenVPN

Console Servers also include OpenVPN which is based on TSL (Transport Layer Security) and SSL (Secure Socket Layer). With OpenVPN, it is easy to build cross-platform, point-to-point VPNs using x509 PKI (Public Key Infrastructure) or custom configuration files.

OpenVPN allows secure tunneling of data through a single TCP/UDP port over an unsecured network, thus providing secure access to multiple sites and secure remote administration to a console server over the Internet.

OpenVPN also allows the use of Dynamic IP addresses by both the server and client thus providing client mobility. For example, an OpenVPN tunnel may be established between a roaming windows client and a Console Server within a data centre.

Configuration of OpenVPN can be complex so Tripp Lite provides a simple GUI interface for basic set up as described below. However for more detailed information on configuring OpenVPN Access server or client refer to the HOW TO and FAQs at **http://www.openvpn.net** 

#### 4.10.1 Enable the OpenVPN

- Select **OpenVPN** on the **Serial & Networks** menu
- Click Add and complete the Add OpenVPN Tunnel screen
- Enter any descriptive name you wish to identify the OpenVPN Tunnel you are adding, for example NorthStOutlet-VPN

|                                                                                                    |                                | Serial & Network: OpenVPN                                                               |
|----------------------------------------------------------------------------------------------------|--------------------------------|-----------------------------------------------------------------------------------------|
| Serial & Network                                                                                                    |                                |                                                                                         |
| <ul> <li>» Serial Port</li> <li>» Users &amp; Groups</li> <li>» Authentication</li> <li>» Network Hosts</li> </ul>   | Add OpenVPN Tun<br>Tunnel Name | NorthStOutlet-VPN A descriptive name for the OpenVPN tunnel                             |
| <ul> <li>Trusted Networks</li> <li>IPsec VPN</li> <li>OpenVPN</li> <li>Cascaded Ports</li> </ul>                     | Device Driver                  | Tun - IP        Select the tap or tun driver to use.                                    |
| <ul> <li>» UPS Connections</li> <li>» RPC Connections</li> <li>» Environmental</li> <li>» Managed Devices</li> </ul> | Protocol                       | UDP V<br>Use a UDP or TCP protocol                                                      |
| Alerts & Logging                                                                                                    | Tunnel Mode                    | Client 💌<br>Is this the Client or Server end of the tunnel.                             |
| » Alerts<br>» SMTP & SMS<br>» SNMP                                                                                   | Configuration<br>Method        | PKI (X.509 Certificates)  Authenticate using certificates or use a custom configuration |
| System 📮 🕨                                                                                                    | Compression                    | ♥<br>Enable or disable compression                                                      |

- Select the **Device Driver** to be used, either *Tun-IP* or *Tap-Ethernet*. The TUN (network tunnel) and TAP (network tap) drivers are virtual network drivers that support IP tunneling and Ethernet tunneling, respectively. TUN and TAP are part of the Linux kernel.
- Select either UDP or TCP as the Protocol. UDP is the default and preferred protocol for OpenVPN.
- In **Tunnel Mode**, nominate whether this is the *Client* or *Server* end of the tunnel. When running as a server, the Console Server supports multiple clients connecting to the VPN server over the same port.
- In Configuration Method, select the authentication method to be used. To authenticate using certificates select PKI (X.509 Certificates) or select Custom Configuration to upload custom configuration files. Custom configurations must be stored in /etc/config.

Note: If you select PKI (public key infrastructure) you will need to establish:

- Separate certificate (also known as a public key). This Certificate File will be a \*.crt file type
- Private Key for the server and each client. This Private Key File will be a \*.key file type
- Master Certificate Authority (CA) certificate and key which is used to sign each of the server and client certificates. This
   Root CA Certificate will be a \*.crt file type

For a server you may also need dh1024.pem (Diffie Hellman parameters).

Refer http://openvpn.net/easyrsa.html for a guide to basic RSA key management.

For alternative authentication methods see http://openvpn.net/index.php/documentation/howto.html#auth. For more information also see http://openvpn.net/howto.html

• Check or uncheck the Compression button to enable or disable compression, respectively

#### 4.10.2 Configure as Server or Client

- Complete the Client Details or Server Details depending on the Tunnel Mode selected.
  - o If Client has been selected, the Primary Server Address will be the address of the OpenVPN Server.
  - o If Server has been selected, enter the IP Pool Network address and the IP Pool Network mask for the IP Pool. The
  - network defined by the IP Pool Network address/mask is used to provide the addresses for connecting clients.
- Click Apply to save changes

|                                                                                                    |                         | Serial & Network: OpenVPN                                                                                                    |
|----------------------------------------------------------------------------------------------------|-------------------------|----------------------------------------------------------------------------------------------------|
| Serial & Network =<br>> Serial Port                                                                                     | Add OpenVPN Tunne       | el                                                                                                    |
| <ul> <li>» Users &amp; Groups</li> <li>» Authentication</li> <li>» Network Hosts</li> <li>» Trusted Networks</li> </ul> | Tunnel Name             | SouthStOutlet-VPN<br>A descriptive name for the OpenVPN tunnel                                                                                                    |
| <ul> <li>» IPsec VPN</li> <li>» OpenVPN</li> <li>» Cascaded Ports</li> </ul>                                            | Device Driver           | Tun - IP  Select the tap or tun driver to use.                                                                                                    |
| <ul> <li>» UPS Connections</li> <li>» RPC Connections</li> <li>» Environmental</li> <li>» Managed Devices</li> </ul>    | Protocol                | UDP 💌<br>Use a UDP or TCP protocol                                                                                                    |
| Alerts & Logging                                                                                                    | Tunnel Mode             | Server 💌<br>Is this the Client or Server end of the tunnel.                                                                                                    |
| » Alerts<br>» SMTP & SMS<br>» SNMP                                                                                      | Configuration<br>Method | PKI (X.509 Certificates)  Authenticate using certificates or use a custom configuration                                                                                                    |
| System 📕<br>» Administration<br>» SSL Certificates                                                                      | Compression             | Image: Image: Image |
| » Configuration Backup                                                                                                  | Server Details          |                                                                                                    |
| » Firmware<br>» IP<br>» Date & Time<br>» Dial                                                                           | Local Port              | The TCP/IP port to listen on. <i>Default is 1194.</i>                                                                                                    |
| » Firewall<br>» DHCP Server<br>» Nagios<br>» Configure Dashboard                                                        | IP Pool Network         | 10.100.0.0<br>Network addresses to allocate.                                                                                                    |
| Status III >> Port Access                                                                                               | IP Pool Netmask         | 255.255.255.0<br>Network mask for IP Pool.                                                                                                    |
| » Active Users<br>» Statistics<br>» Support Report<br>» Syslog<br>» UPS Status<br>» UPS Status                          | Apply                   |                                                                                                    |

- To enter authentication certificates and files Edit the OpenVPN tunnel.
- Select the Manage OpenVPN Files tab. Upload or browse to relevant authentication certificates and files.

| lanage OpenVPN File    | 25                                                  |                       |                            |
|------------------------|-----------------------------------------------------|-----------------------|----------------------------|
| Configuration File     | Browse                                              | File is not<br>custom | NorthStOutlet<br>-VPN.conf |
| Root CA<br>Certificate | ⊧ar∖Testing\Certificates∖ca.crt <mark>Browse</mark> | Upload                | No file<br>available       |
| Certificate File       | ing\Certificates\acm-client.crt Browse              | Upload                | No file<br>available       |
| Private Key File       | lg\Certificates\acm-client.key Browse               | Upload                | No file<br>available       |
| Diffie-Hellman File    | Browse                                              | Upload                | No file<br>available       |
| Apply                  |                                                     |                       |                            |

**Apply** to save changes. Saved files will be displayed in red on the right-hand side of the Upload button.

| Manage OpenVPN File    | S      |                       |                                       |
|------------------------|--------|-----------------------|---------------------------------------|
| Configuration File     | Browse | File is not<br>custom | NorthStOutlet<br>-VPN.conf            |
| Root CA<br>Certificate | Browse | Upload                | NorthStOutlet<br>-VPN-ca.crt          |
| Certificate File       | Browse | Upload                | NorthStOutlet<br>-VPN-<br>public.crt  |
| Private Key File       | Browse | Upload                | NorthStOutlet<br>-VPN-<br>private.key |
| Diffie-Hellman File    | Browse | Upload                | No file<br>available                  |
| Apply                  |        |                       |                                       |

• To enable OpenVPN, Edit the OpenVPN tunnel

| penVPN Tunnels    |                |                         |          |                                    |         |      |        |
|-------------------|----------------|-------------------------|----------|------------------------------------|---------|------|--------|
| Tunnel Name       | Tunnel<br>Mode | Configuration<br>Method | Protocol | Details                            | Enabled |      |        |
| NorthStOutlet-VPN | Client         | PKI (X.509)             | udp      | Server(s):<br>192.168.250.106:1194 | N       | Edit | Delete |
| Add               |                |                         |          |                                    |         |      |        |

- Check the **Enabled** button.
- Apply to save changes

**Note**: Please make sure that the console server system time is correct when working with OpenVPN. Otherwise authentication issues may arise

| Edit Op                     | enVPN Tunnel Details                                                                    |
|-----------------------------|-----------------------------------------------------------------------------------------|
| Edit OpenVPN Tunnel Details |                                                                                         |
| Tunnel Name                 | NorthStOutlet-VPN<br>A descriptive name for the OpenVPN tunnel                          |
| Enabled                     | Enable or disable the tunnel                                                            |
| Device Driver               | Tun - IP Select the tap or tun driver to use.                                           |
| Protocol                    | UDP 🔽<br>Use a UDP or TCP protocol                                                      |
| Tunnel Mode                 | Client<br>Is this the Client or Server end of the tunnel.                               |
| Configuration Method        | PKI (X.509 Certificates)  Authenticate using certificates or use a custom configuration |
| Compression                 | ☑<br>Enable or disable compression                                                      |

• Select Statistics on the Status menu to verify that the tunnel is operational.

#### 4.10.3 Windows OpenVPN Client and Server set up

Windows does not come with an OpenVPN server or client. This section outlines the installation and configuration of a Windows OpenVPN client or a Windows OpenVPN server and setting up a VPN connection to a console server.

The OpenVPN GUI for Windows software (which includes the standard OpenVPN package plus a Windows GUI) can be downloaded from http://openvpn.se/download.html.

• Once installed on the Windows machine, an OpenVPN icon will have been created in the Notification Area located in the right side of the taskbar. Right click on this icon to start (and stop) VPN connections, and to edit configurations and view logs

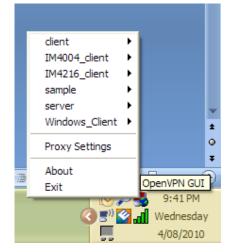

When the OpenVPN software is started, the C:\Program Files\OpenVPN\config folder will be scanned for ".opvn" files. This folder will be rechecked for new configuration files whenever the OpenVPN GUI icon is right-clicked. So once OpenVPN is installed, a configuration file will need to be created:

• Using a text editor, create an xxxx.ovpn file and save in C:\Program Files\OpenVPN\config. For example, C:\Program Files\ OpenVPN\config\client.ovpn

An example of an OpenVPN Windows client configuration file is shown below:

# description: BL\_client
client
proto udp
verb 3
dev tun
remote 192.168.250.152
port 1194
ca c:\\openvpnkeys\\ca.crt
cert c:\\openvpnkeys\\client.crt
key c:\\openvpnkeys\\client.key
nobind
persist-key
persist-tun
comp-lzo

An example of an OpenVPN Windows Server configuration file is shown below:

server 10.100.10.0 255.255.255.0 port 1194 keepalive 10 120 proto udp mssfix 1400 persist-key persist-tun dev tun ca c:\\openvpnkeys\\ca.crt cert c:\\openvpnkeys\\ca.crt cert c:\\openvpnkeys\\ca.crt key c:\\openvpnkeys\\server.crt key c:\\openvpnkeys\\server.crt key c:\\openvpnkeys\\server.key dh c:\\openvpnkeys\\dh.pem comp-lzo verb 1 syslog BL\_OpenVPN\_Server

The Windows client/server configuration file options are:

| Options                                                                                            | Description                                                                                                    |
|----------------------------------------------------------------------------------------------------|----------------------------------------------------------------------------------------------------|
| #description:                                                                                      | This is a comment describing the configuration.<br>Comment lines start with a '#' and are ignored by OpenVPN.                                                                                                    |
| Client<br>server                                                                                   | Specify whether this will be a client or server configuration file. In the server configuration file, define the IP address pool and netmask. For example, server 10.100.10.0 255.255.255.0                                                                                                    |
| proto udp<br>proto tcp                                                                             | Set the protocol to UDP or TCP. The client and server must use the same settings.                                                                                                    |
| mssfix <max. size=""></max.>                                                                       | Mssfix sets the maximum size of the packet. This is only useful for UDP if problems occur.                                                                                                    |
| verb <level></level>                                                                               | Set log file verbosity level. Log verbosity level can be set from 0 (minimum) to 15 (maximum).<br>For example,<br>0 = silent except for fatal errors<br>3 = medium output, good for general usage<br>5 = helps with debugging connection problems<br>9 = extremely verbose, excellent for troubleshooting |
| dev tun<br>dev tap                                                                                 | Select 'dev tun' to create a routed IP tunnel or 'dev tap' to create an Ethernet tunnel. The client and server must use the same settings.                                                                                                    |
| remote <host></host>                                                                               | The hostname/IP of OpenVPN server when operating as a client. Enter either the DNS hostname or the static IP address of the server.                                                                                                    |
| Port                                                                                               | The UDP/TCP port of the server.                                                                                                    |
| Keepalive                                                                                          | Keepalive uses ping to keep the OpenVPN session alive. 'Keepalive 10 120' pings every 10 seconds and assumes the remote peer is down if no ping has been received over a 120 second time period.                                                                                                    |
| http-proxy <proxy server=""><br/><proxy #="" port=""></proxy></proxy>                              | If a proxy is required to access the server, enter the proxy server DNS name or IP and port number.                                                                                                    |
| ca <file name=""></file>                                                                           | Enter the CA certificate file name and location. The same CA certificate file can be used by the server and all clients.<br>Note: Ensure each '\' in the directory path is replaced with ' \\'. For example, c:\openvpnkeys\ ca.crt will become c:\openvpnkeys\\ca.crt                                    |
| cert <file name=""></file>                                                                         | Enter the client's or servers's certificate file name and location. Each client should have its own certificate and key files.Note: Ensure each '\' in the directory path is replaced with ' \\'.                                                                                                    |
| key <file name=""></file>                                                                          | Enter the file name and location of the client's or server's key. Each client should have its own certificate and key files.<br>Note: Ensure each '\' in the directory path is replaced with ' \\'.                                                                                                    |
| dh <file name=""></file>                                                                           | This is used by the server only.<br>Enter the path to the key with the Diffie-Hellman parameters.                                                                                                    |
| Nobind                                                                                             | 'Nobind' is used when clients do not need to bind to a local address or specific local port<br>number. This is the case in most client configurations.                                                                                                    |
| persist-key                                                                                        | This option prevents the reloading of keys across restarts.                                                                                                    |
| persist-tun                                                                                        | This option prevents the close and reopen of TUN/TAP devices across restarts.                                                                                                    |
| cipher BF-CBC Blowfish<br>(default)<br>cipher AES-128-CBC AES<br>cipher DES-EDE3-CBC<br>Triple-DES | Select a cryptographic cipher. The client and server must use the same settings.                                                                                                    |
| comp-lzo                                                                                           | Enable compression on the OpenVPN link. This must be enabled on both the client and the server.                                                                                                    |
| syslog                                                                                             | By default, logs are located in syslog or, if running as a service on Window, in \Program Files\<br>OpenVPN\log directory.                                                                                                    |

To initiate the OpenVPN tunnel following the creation of the client/server configuration files:

- Right click on the OpenVPN icon in the Notification Area
- Select the newly created client or server configuration. For example, BL\_client
- Click 'Connect' as shown below

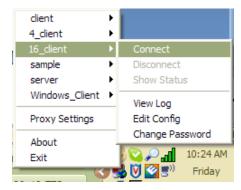

• The log file will be displayed as the connection is established

| IM4216_client - Notepad                                                                                                    |                                                                                                    |
|----------------------------------------------------------------------------------------------------|----------------------------------------------------------------------------------------------------|
| File Edit Format View Help                                                                                                    |                                                                                                    |
| <pre>THe Edd Tymat yew Hep Fri Aug 06 11:29:57 2010 OpenVPN 2.0.9 win32-MinGw [SsL] [L20] built on Oct 1 2006 Fri Aug 06 11:29:57 2010 wARNING: No server certificate verification method has been enable Fri Aug 06 11:29:57 2010 Control Channel MTU parms [L:1542 D:138 EF:38 EB:0 ET:0 EL:0 ] Fri Aug 06 11:29:57 2010 Local Options hash (VER=V4): '41690919' Fri Aug 06 11:29:57 2010 Local Options hash (VER=V4): '41690919' Fri Aug 06 11:29:57 2010 UDeV4 link local: [undef] Fri Aug 06 11:29:57 2010 UDeV4 link local: [undef] Fri Aug 06 11:29:57 2010 UDeV4 link remote: 192.168.250.152:1194 Fri Aug 06 11:29:57 2010 UDeV4 link local: [undef] Fri Aug 06 11:29:57 2010 UDEV4 link packet from 192.168.250.152:1194, sid=dd3359de 265f2 Fri Aug 06 11:29:57 2010 UDEV4 link local: [undef] Fri Aug 06 11:29:57 2010 DVEVECTE DEVECTE DEVECTE ALE-SanFrancisco/O=Fort-Funston/(N= Fri Aug 06 11:30:01 2010 VERIFY OK: depth=0, /c=US/ST=CA/L=SanFrancisco/O=Fort-Funston/(N= Fri Aug 06 11:30:02 2010 Data Channel Encrypt: Using 160 bit message hash 'SHAI' for HMAC Fri Aug 06 11:30:02 2010 Data Channel Decrypt: Using 160 bit message hash 'SHAI' for HMAC Fri Aug 06 11:30:02 2010 Data Channel Decrypt: Using 160 bit message hash 'SHAI' for HMAC Fri Aug 06 11:30:02 2010 Data Channel Decrypt: Using 160 bit message hash 'SHAI' for HMAC Fri Aug 06 11:30:02 2010 Data Channel Decrypt: Using 160 bit message hash 'SHAI' for HMAC Fri Aug 06 11:30:02 2010 Data Channel Decrypt: Using 160 bit message hash 'SHAI' for HMAC Fri Aug 06 11:30:02 2010 Data Channel Server]: 'PUSH_REQUEST' (Status=1) Fri Aug 06 11:30:02 2010 Data Channel: TLSV1, cipher TLSV1/SLV3 DHE-RSA-AES256-SHA, 10 Fri Aug 06 11:30:02 2010 Data Channel Server]: 'PUSH_REQUEST' (Status=1) Fri Aug 06 11:30:04 2010 OPTIONS IMPORT: -rute options modified Fri Aug 06 11:30:04 2010 OPTIONS IMPORT: rute options modified Fri Aug 06 11:30:04 2010 OPTIONS IMPORT: rute options modified Fri Aug 06 11:30:04 2010 OPTIONS IMPORT: rute options modified Fri Aug 06 11:30:04 2010 TAP-WIN32 driver to set a DHCP IP/netmas</pre> | 3/1 ]<br>251d<br>OpenVPN-CA/emailAddress=me&m<br>server/emailAddress=me&m<br>authentication<br>24<br>but rsta<br>24<br>bit rsta<br>25<br>26<br>27<br>27<br>27<br>27<br>27<br>28<br>29<br>20<br>20<br>20<br>20<br>20<br>20<br>20<br>20<br>20<br>20 |
|                                                                                                    | Ln 1, Col 1                                                                                                    |
|                                                                                                    |                                                                                                    |

• Once established, the OpenVPN icon will display a message notifying of the successful connection and assigned IP. This information, as well as the time the connection was established, is available anytime by scrolling over the OpenVPN icon.

| i client is now connected.     | ×            |          |
|--------------------------------|--------------|----------|
| Assigned IP: 10.100.10.6       | <b>e</b> . 1 | 100% 👻 🚲 |
| plorer - (V) Inbox in tamar.mc |              | 11:30 AM |
| TES                            | - 🔇 📲 🔊 -    | Friday   |

**Note**: An alternate OpenVPN Windows client can be downloaded from **http://www.openvpn.net/index.php/openvpn-client/ downloads.html**. Refer to **http://www.openvpn.net/index.php/openvpn-client/howto-openvpn-client.html** for help

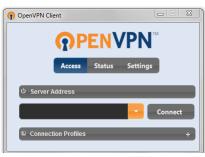

### 4.11 PPTP VPN

Console Servers with Firmware V3.5.2 and later, include a PPTP (Point-to-Point Tunneling Protocol) server. PPTP is typically used for communications over a physical or virtual serial link. The PPP endpoints define a virtual IP address to themselves. Routes to networks can then be defined with these IP addresses as the gateway, which results in traffic being sent across the tunnel. PPTP establishes a tunnel between the physical PPP endpoints and securely transports data across the tunnel.

The strength of PPTP is its ease of configuration and integration into existing Microsoft infrastructure. It is generally used for connecting single remote Windows clients. If you take your portable computer on a business trip, you can dial a local number to connect to your Internet service provider (ISP) and then create a second connection (tunnel) into your office network across the Internet and have the same access to your corporate network as if you were connected directly from your office. Similarly, telecommuters can also set up a VPN tunnel over their cable modem or DSL links to their local ISP.

To set up a PPTP connection from a remote Windows client to your appliance and local network:

- 1. Enable and configure the PPTP VPN server on your appliance
- 2. Set up VPN user accounts on your appliance and enable the appropriate authentication
- 3. Configure the VPN clients at the remote sites. The client does not require special software as the PPTP Server supports the standard PPTP client software included with Windows XP/ NT/ 2000/ 7 and Vista
- 4. Connect to the remote VPN

#### 4.11.1 Enable the PPTP VPN server

• Select **PPTP VPN** on the **Serial & Networks** menu

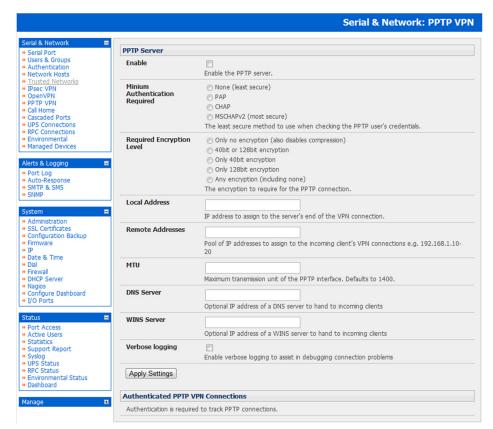

- Select the Enable check box to enable the PPTP Server
- Select the Minimum Authentication Required. Access is denied to remote users attempting to connect using an
  authentication scheme weaker than the selected scheme. The schemes are described below, from strongest to weakest.
  - o Encrypted Authentication (MS-CHAP v2): The strongest type of authentication to use; this is the recommended option
  - Weakly Encrypted Authentication (CHAP): This is the weakest type of encrypted password authentication to use. It is not recommended that clients connect using this as it provides very little password protection. Also note that clients connecting using CHAP are unable to encrypt traffic
  - o **Unencrypted Authentication (PAP)**: This is plain text password authentication. When using this type of authentication, the client password is transmitted unencrypted.
  - o None
- Select the **Required Encryption Level**. Access is denied to remote users attempting to connect not using this encryption level. Strong 40 bit or 128 bit encryption is recommended
- In Local Address, enter IP address to assign to the server's end of the VPN connection
- In **Remote Addresses**, enter the pool of IP addresses to assign to the incoming client's VPN connections (e.g. 192.168.1.10-20). This must be a free IP address (or a range of free IP addresses), from the network (typically the LAN) that remote users are assigned while connected to the appliance
- Enter the desired value of the Maximum Transmission Unit (MTU) for the PPTP interfaces into the MTU field (defaults to 1400)
- In the DNS Server field, enter the IP address of the DNS server that assigns IP addresses to connecting PPTP clients
- In the WINS Server field, enter the IP address of the WINS server that assigns IP addresses to connecting PPTP client
- · Enable Verbose Logging to assist in debugging connection problems
- Click Apply Settings

#### 4.11.2 Add a PPTP user

- Select Users & Groups on the Serial & Networks menu and complete the fields as covered in section 4.2.
- Ensure the pptpd **Group** has been checked, to allow access to the PPTP VPN server. Note users in this group will have their password stored in clear text.
- Keep note of the username and password for when you need to connect to the VPN connection
- Click Apply

|                                                                                        |                | Serial & Network: Users & Groups                                                                                                    |
|----------------------------------------------------------------------------------------|----------------|----------------------------------------------------------------------------------------------------|
| Serial & Network                                                                       |                |                                                                                                    |
| » Serial Port                                                                          | Add a New user |                                                                                                    |
| <ul> <li>» Users &amp; Groups</li> <li>» Authentication</li> </ul>                     | Username       |                                                                                                    |
| <ul> <li>Network Hosts</li> <li>Trusted Networks</li> </ul>                            |                | A unique name for the user.                                                                                                    |
| » IPsec VPN » OpenVPN » PPTP VPN                                                       | Description    | A brief description of the user's role.                                                                                                    |
| Call Home     Cascaded Ports     UPS Connections     RPC Connections     Environmental | Groups         | <ul> <li>admin (Provides users with unlimited configuration and management privileges)</li> <li>pptpd (Group to allow access to the PPTP VPN server - Users in this group will have their password stored in clear text.)</li> </ul> |
| » Managed Devices                                                                      |                | dialin (Group to allow dialin access via modems - Users in this group will have their password stored in clear text.)                                                                                                    |
| Alerts & Logging 📃                                                                     |                | ftp (Group to allow ftp access and file access to storage devices)                                                                                                    |
| » Port Log                                                                             |                | pmshell (Group to set default shell to pmshell)                                                                                                    |
| <ul> <li>Auto-Response</li> <li>SMTP &amp; SMS</li> <li>SNMP</li> </ul>                |                | users (Provides users with basic management privileges)                                                                                                    |
| " SHIPP                                                                                |                | A group with predefined privileges the user will belong to.                                                                                                    |

#### 4.11.3 Set up a remote PPTP client

Ensure the remote VPN client PC has Internet connectivity. To create a VPN connection across the Internet, you must set up two networking connections. One connection is for the ISP, and the other connection is for the VPN tunnel to the appliance.

**Note**: This procedure sets up a PPTP client in the Windows 7 Professional operating system. The steps may vary slightly depending on your network access or if you are using an alternate version of Windows. More detailed instructions are available from the Microsoft web site.

- Login to your Windows client with administrator privileges
- · From the Network & Sharing Center on the Control Panel select Network Connections and create a new connection

| 🍚 🏆 Set Up a Connection or Network                                                             |                  |
|------------------------------------------------------------------------------------------------|------------------|
| Choose a connection option                                                                     |                  |
| Connect to the Internet<br>Set up a wireless, broadband, or dial-up connection t               | to the Internet. |
| Set up a new network                                                                           |                  |
| Manually connect to a wireless network<br>Connect to a hidden network or create a new wireless | ≡<br>s profile.  |
| Connect to a workplace<br>Set up a dial-up or VPN connection to your workplac                  | e.               |
| Set up a dial-up connection<br>Connect to the Internet using a dial-up connection.             | -                |
|                                                                                                | Next Cancel      |

• Select Use My Internet Connection (VPN) and enter the IP Address of the appliance

**Note**: To connect remote VPN clients to the local network, you need to know the user name and password for the PPTP account you added, as well as the Internet IP address of the appliance. If your ISP has not allocated you a static IP address, consider using a dynamic DNS service. Otherwise you must modify the PPTP client configuration each time your Internet IP address changes.

| 🚱 🗓 Connect to a Workplace |                        |         |        |
|----------------------------|------------------------|---------|--------|
| Type your user name        | and password           |         |        |
| User name:                 | Ι                      |         |        |
| Password:                  |                        |         |        |
|                            | Show characters        |         |        |
|                            | Remember this password |         |        |
| Domain (optional):         |                        |         |        |
|                            |                        |         |        |
|                            |                        | Connect | Cancel |

### 4.12 IP Passthrough

IP Passthrough is used to make a modem connection (e.g. the Appliance's internal cellular modem) appear like a regular Ethernet connection to a third-party downstream router, allowing the downstream router to use the Appliance's modem connection as a primary or backup WAN interface.

The appliance provides the modem IP address and DNS details to the downstream device over DHCP and transparently passes network traffic to and from the modem and router.

While IP Passthrough essentially turns an Appliance into a modem-to-Ethernet half bridge, some specific layer 4 services (HTTP/HTTPS/SSH) may still be terminated at the Appliance (*Service Intercepts*). Also, services running on the Appliance can initiate outbound cellular connections independent of the downstream router.

This allows the Appliance to continue to be used for out-of-band management and alerting while in IP Passthrough mode.

#### 4.12.1 Downstream router setup

To use failover connectivity on the downstream router (aka *Failover* to *Cellular* or *F2C*), it must have two or more WAN interfaces.

**Note:** Failover in IP Passthrough context is performed entirely by the downstream router, and the built-in out-of-band failover logic on the Appliance itself is not available while in IP Passthrough mode.

Connect an Ethernet WAN interface on the downstream router to the Appliance's Network Interface or Management LAN port with an Ethernet cable.

Configure this interface on the downstream router to receive its network settings via DHCP. If failover is required, configure the downstream router for failover between its primary interface and the Ethernet port connected to the Appliance.

#### 4.12.2 IP Passthrough pre-configuration

Prerequisite steps to enable IP Passthrough are:

- Configure the Network Interface and where applicable Management LAN interfaces with static network settings
  - o Click Serial & Network: IP
  - o For **Network Interface** and where applicable **Management LAN**, select **Static** for the **Configuration Method** and enter the network settings (see the section entitled *Network Configuration* for detailed instructions)
  - o For the interface connected to the downstream router, you may choose any dedicated private network this network will only exist between the Appliance and downstream router and will not normally be accessible
  - o For the other interface, configure it as you would per normal on the local network
  - o For both interfaces, leave Gateway blank
- Configure the Appliance modem in Always On Out-of-band mode
  - o For a cellular connection, click System: Dial: Internal Cellular Modem
  - o Select **Enable Dial-Out** and enter carrier details such as **APN** (see the section entitled *Cellular Modem Connection* for detailed instructions)

#### 4.12.3 IP Passthrough configuration

To configure IP Passthrough:

- Click Serial & Network: IP Passthrough and check Enable
- Select the Appliance Modem to use for upstream connectivity
- Optionally, enter the MAC Address of downstream router's connected interface

**Note:** If MAC address is not specified, the Appliance will passthrough to the first downstream device requesting a DHCP address.

- Select the Appliance Ethernet Interface to use for connectivity to the downstream router
- Click Apply

| Contailers IP passificaugh Bridging from Dialout fo Ethernet Contailers IP passificaugh Bridging from Dialout fo Ethernet Internet Los of a 2 Dianeet Los of a 2 Dianeet Los of a 2 Dia |                    |                |
|----------------------------------------------------------------------------------------------------|--------------------|----------------|
| Aldoem to use for connectivity' 52:54:00 ads c6 a7 Termer handware address of downstream nouter Management LAN • Termes Terming 10:51:57:73 12:54:00 ads c6 a7                                                                                                    |                    |                |
| Cherret hardware address of lownstream router Management LNA • )  Remet liverstore used to communicate to downstream router  Remeting 25 54 00 us5 of u57                                                                                                    |                    |                |
| Chemel interface used to communicate to downotecam router<br>Running<br>32 54 00 xd5 cit x7                                                                                                    |                    |                |
| 120, 157, 7, 37<br>52 54 00 a6 of a7                                                                                                    |                    |                |
| 120, 157, 7, 37<br>52 54 00 a6 of a7                                                                                                    |                    |                |
| 52.54.00 a5 of a7                                                                                                    |                    |                |
|                                                                                                    |                    |                |
|                                                                                                    |                    |                |
| Enabled (Internal Cellular Modern) Configure                                                                                                    |                    |                |
| Running                                                                                                    |                    |                |
|                                                                                                    |                    |                |
| Service Enabled                                                                                                    | Intercept Enabled  | Intercept Port |
| Enabled                                                                                                    |                    | 80             |
| Enabled                                                                                                    | *                  | 443            |
| Enabled                                                                                                    |                    | 22             |
|                                                                                                    | Enabled<br>Enabled | Enabled C      |

#### 4.12.4 Service intercepts

These allow the Appliance to continue to provide services for out-of-band management when in IP Passthrough mode. Connections to the modem address on the specified intercept port(s) will be handled by the Appliance, rather than being passed through to the downstream router.

- For the required service of HTTP, HTTPS or SSH, check Enable
- Optionally, modify the **Intercept Port** to an alternate port (e.g. 8443 for HTTPS). This is useful if you want to continue to allow the downstream router to remain accessible via its regular port

#### 4.12.5 IP Passthrough status

Refresh the page to view the **Status** section. It displays the modem's **External IP Address** being passed through, the **Internal MAC Address** of the downstream router (only populated when the downstream router accepts the DHCP lease), and the overall running status of the **IP Passthrough** service.

Additionally, you may be alerted to the failover status of the downstream router by configuring a **Routed Data Usage Check** under **Alerts & Logging: Auto-Response**.

#### 4.12.6 Caveats

Some downstream routers may be incompatible with the gateway route. This may happen when IP Passthrough is bridging a 3G cellular network where the gateway address is a point-to-point destination address and no subnet information is available. The Appliance sends a DHCP netmask of 255.255.255.255. Devices will normally correctly construe this as a "single host route" on the interface, but as this is an unusual setting for Ethernet, some older downstream devices may have issues.

Intercepts for local services will not work if the Appliance is using a default route other than the modem. As per normal operation, they will also not work unless the service is enabled and access to the service is enabled (see **System: Services: Service Access: Dialout/Cellular**).

Outbound connections originating from Appliance to remote services are supported (e.g. sending SMTP email alerts, SNMP traps, getting NTP time, IPSec tunnels). However, there is a miniscule risk of connection failure should both the Appliance and the downstream device try to access the same UDP or TCP port on the same remote host at the same time where they have randomly chosen the same originating local port number.

The Console Server has a number of failover and out-of-band access capabilities to ensure availability in the event there are difficulties in accessing the Console Server through the principal network path. This chapter covers:

- Out-of-band (OoB) access from a remote location using dial-up modem
- Out-dial failover
- OoB access using an alternate broadband link
- Broadband failover

The Console Server can also provide basic routed firewall facilities with NAT (Network Address Translation), packet filtering and port forwarding support on all network interfaces.

### 5.1 OoB Dial-In Access

To enable OoB dial-in access, first set up the Console Server configuration for dial-in PPP access. Once the Console Server is so configured, it will wait for an incoming connection from a dial-in at a remote site.

Then remote Administrator's must be configured to dial-in and must establish a network connection to the Console Server.

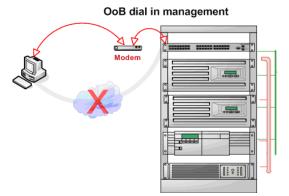

**Note**: The B094-008-2E-M-F, B096-048/032/016 and B0095-003-M Console Servers have an internal modem for dial-up OoB access. The B092-016 Console Server needs an external modem to be attached via a serial cable to its DB9 port. With the B095-004 Console Server the four serial ports are by default all configured as RJ serial Console Server ports. However Port 1 can be configured to be the Local Console/Modem port for an external modem to be attached.

### 5.1.1 Configure dial-in PPP

To enable dial-in PPP access on the Console Server modem port/ internal modem:

|                                                                                                    |                                | System: Dial                                                                                              |  |  |  |
|----------------------------------------------------------------------------------------------------|--------------------------------|----------------------------------------------------------------------------------------------------|--|--|--|
| Serial & Network<br>» Serial Port                                                                           | Serial DB9 Port                | Internal Modern Port                                                                                      |  |  |  |
| » Users & Groups                                                                                            | Serial Settings (Serial D      | Serial DB9 Port)                                                                                          |  |  |  |
| <ul> <li>» Authentication</li> <li>» Network Hosts</li> <li>» Trusted Networks</li> </ul>                   | Baud Rate                      | 11520 The port speed in characters per second.                                                            |  |  |  |
| <ul> <li>Cascaded Ports</li> <li>UPS Connections</li> <li>RPC Connections</li> <li>Environmental</li> </ul> | Flow Control                   | None The method of flow control to use.                                                                   |  |  |  |
| Alerts & Logging                                                                                            |                                |                                                                                                    |  |  |  |
| » Port Log                                                                                                  | Dial-In Settings               |                                                                                                    |  |  |  |
| <ul> <li>Alerts</li> <li>SMTP &amp; SMS</li> <li>SNMP</li> </ul>                                            | Enable Dial-In                 | Allow Incoming modem communication on this port.                                                          |  |  |  |
| System<br>» Administration                                                                                  | Username                       | The user to dial as.                                                                                      |  |  |  |
| <ul> <li>» Firmware</li> </ul>                                                                              | Password                       |                                                                                                    |  |  |  |
| » IP                                                                                                    | . 035000                       | The correct to use when puthenticating the user                                                           |  |  |  |
| » Date & Time                                                                                               |                                | The secret to use when authenticating the user.                                                           |  |  |  |
| <ul> <li>» Dial</li> <li>» Services</li> <li>» DHCP Server</li> </ul>                                       | Confirm                        | Re-enter the users password for confirmation.                                                             |  |  |  |
| » Nagios<br>Status                                                                                          | Remote Address                 | The IP address to assign a dial-in client.                                                                |  |  |  |
| » Port Access<br>» Active Users<br>» Statistics                                                             | Local Address                  | The IP address for the Dial-In server.                                                                    |  |  |  |
| » Support Report<br>» Syslog<br>» UPS Status                                                                | Default Route                  | The dialed connection is to become a default route for the system                                         |  |  |  |
| » RPC Status<br>» Environmental Status                                                                      | Custom Modem<br>Initialization | An optional AT command sequence to initialize non-standard moderns.                                       |  |  |  |
| Manage<br>» Devices<br>» Port Logs<br>» Host Logs<br>» Power<br>» Terminal                                  | Authentication Type            | © None<br>○ PAP<br>○ CHAP<br>○ MSCHAPV2<br>The method to use when checking the dial-in users credentials. |  |  |  |
|                                                                                                    | Enable Dial-Back               | □<br>Allow an out-going connection to be triggered by logging into this port.                             |  |  |  |
|                                                                                                    | Dial-Back Phone<br>Number      | The Phone Number to call-back when user logs in.                                                          |  |  |  |

• Select the System: Dial menu option and the port to be configured (Serial DB9 Port or Internal Modem Port)

**Note**: The Console Server's console/modem serial port is set by default to 115200 baud, No parity, 8 data bits and 1 stop bit, with software (Xon-Xoff) flow control enabled. You can modify the baud rate and flow control using the Management Console. You can further configure the console/modem port settings by editing **/etc/mgetty.config** files as described in **Chapter 14**.

- Select the Baud Rate and Flow Control that will communicate with the modem
- Check the Enable Dial-In Access box
- Enter the User name and Password to be used for the dial-in PPP link
- In the **Remote Address** field, enter the IP address to be assigned to the dial-in client. You can select any address for the Remote IP Address. However, it and the Local IP Address must both be in the same network range (e.g. 200.100.1.12 and 200.100.1.67)
- In the Local Address field, enter the IP address for the Dial-In PPP Server. This is the IP address that will be used by the
  remote client to access Console Server once the modem connection is established. Again, you can select any address for
  the Local IP Address but both must be in the same network range as the Remote IP Address
- The Default Route option enables the dialed PPP connection to become the default route for the Console Server
- The Custom Modem Initialization option allows a custom AT string modem initialization string to be entered (e.g. AT&C1&D3&K3)
- Then select the Authentication Type to be applied to the dial-in connection. The Console Server uses authentication to challenge Administrators who dial-in to the Console Server. (For dial-in access, the username and password received from the dial-in client are verified against the local authentication database stored on the Console Server). The Administrator must also have their client computer configured to use the selected authentication scheme. Select PAP CHAP MSCHAPv2 or None and click Apply

74

- **None** With this selection, no username or password authentication is required for dial-in access. This is not recommended.
- **PAP** Password Authentication Protocol (PAP) is the usual method of user authentication used on the internet: sending a username and password to a server where they are compared with a table of authorized users. Whilst most common, PAP is the least secure of the authentication options.
- **CHAP** Challenge-Handshake Authentication Protocol (CHAP) is used to verify a user's name and password for PPP Internet connections. It is more secure than PAP, the other main authentication protocol.
- **MSCHAPv2** Microsoft Challenge Handshake Authentication Protocol (MSCHAP) is authentication for PPP connections between a computer using a Microsoft Windows operating system and a network access server. It is more secure than PAP or CHAP, and is the only option that also supports data encryption
- Console Servers all support dial-back for additional security. This is configured per-user in Serial & Network: Users & Groups → Edit. Check the Enable Dial-Back box and enter the phone number to be called to re-establish an OoB link once a dial-in connection has been logged

### 5.1.2 Using SDT Connector client for dial-in

Administrators can use their SDT Connector client to set up secure OoB dial-in access to all their remote Console Servers. With a point and click you can initiate a dial-up connection. Refer to Chapter 6.5.

### 5.1.3 Set up Windows XP/ 2003/Vista/7 client for dial-in

Open Network Connections in Control Panel and click the New Connection Wizard

| New Connection Wizard                                                                                                    |
|----------------------------------------------------------------------------------------------------|
| Network Connection Type<br>What do you want to do?                                                                                                    |
| <ul> <li>Connect to the Internet Connect to the Internet so you can browse the Web and read email.</li> <li>Connect to the network at my workplace Connect to a business network (using dial-up or VPN) so you can work from home, a field office, or another location.</li> <li>Set up a home or small office network Connect to an existing home or small office network or set up a new one.</li> <li>Set up an advanced connection Connect directly to another computer using your serial, parallel, or infrared port, or set up this computer so that other computers can connect to it.</li> </ul> |
| < Back Next > Cancel                                                                                                    |

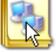

New Connection Wizard

- Select **Connect to the Internet** and click **Next**
- · On the Getting Ready screen select Set Up My Connection Manually and click Next
- On the Internet Connection screen select Connect Using a Dial-Up Modem and click Next
- Enter a Connection Name (any name you choose) and the dial-up Phone Number that will connect thru to the Console Server modem

| New Connection Wizard                                                                                                    |
|----------------------------------------------------------------------------------------------------|
| Internet Account Information<br>You will need an account name and password to sign in to your Internet account.                                                                          |
| Type an ISP account name and password, then write down this information and store it in a<br>safe place. (If you have forgotten an existing account name or password, contact your ISP.) |
| User name:                                                                                                    |
| Password:                                                                                                    |
| Confirm password:                                                                                                    |
| Use this account name and password when anyone connects to the Internet from<br>this computer                                                                                            |
| Make this the default Internet connection                                                                                                    |
|                                                                                                    |
| < Back Next > Cancel                                                                                                    |

• Enter the PPP User Name and Password for have set up for the Console Server

#### 5.1.4 Set up earlier Windows clients for dial-in

- For Windows 2000, the PPP client set up procedure is the same as above, except you get to the Dial-Up Networking Folder by clicking the Start button and selecting Settings. Then click Network and Dial-up Connections and click Make New Connection
- Similarly, for Windows 98, you double-click **My Computer** on the Desktop, then open **Dial-Up Networking** and double click **Make New Connection** and proceed as above

### 5.1.5 Set up Linux clients for dial-in

The online tutorial *http://www.yolinux.com/TUTORIALS/LinuxTutorialPPP.html* presents a selection of methods for establishing a dial up PPP connection:

- Command line PPP and manual configuration (which works with any Linux distribution)
- Using the *Linuxconf* configuration tool (for Red Hat compatible distributions). This configures the scripts *ifup/ifdown* to start and stop a PPP connection
- Using the Gnome control panel configuration tool -
- WVDIAL and the Redhat "Dialup configuration tool"
- GUI dial program X-isp. Download/Installation/Configuration

#### Note: For all PPP clients:

- Set the PPP link up with TCP/IP as the only protocol enabled
- Specify that the Server will assign IP address and do DNS
- Do not set up the Console Server PPP link as the default for Internet connection

### 5.2 OoB Broadband Access

The B096-048/032/016 Console Server Management Switch has a second Ethernet network port that can be configured for alternate and OoB (out-of-band) broadband access. With two active broadband access paths to the Console Server, in the event you are unable to access through the primary management network, you may still have access through the alternate broadband path (e.g. a T1 link).

- On the System: IP menu, select Management LAN Interface and configure the IP Address, Subnet Mask, Gateway and DNS with the access settings that relate to the alternate link
- Ensure that when configuring the principal Network Interface connection, you set the Failover Interface to None

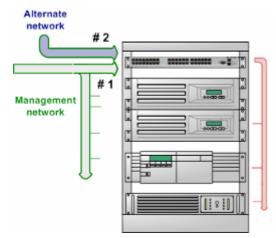

### 5.3 Broadband Ethernet Failover

The second Ethernet port on the B096-048/032/016 Console Server Management Switch can also be configured for failover to ensure transparent high availability.

|                                                                                                    |                          |                             |                                                        | System: I                       |
|----------------------------------------------------------------------------------------------------|--------------------------|-----------------------------|--------------------------------------------------------|---------------------------------|
| » Serial Port                                                                                                | - Network Inte           | erface                      | Management LAN Interface                               | General Settings                |
| <ul> <li>Users &amp; Groups</li> <li>Authentication</li> <li>Network Hosts</li> </ul>                        | IP Settings: Netwo       | ork                         |                                                        |                                 |
| <ul> <li>Trusted Networks</li> <li>IPsec VPN</li> <li>OpenVPN</li> <li>Cascaded Ports</li> </ul>             | Configuration<br>Method  | © DHC<br>© Stati<br>The mee |                                                        |                                 |
| <ul> <li>UPS Connections</li> <li>RPC Connections</li> <li>Environmental</li> <li>Managed Devices</li> </ul> | IP Address               | A statica                   | Ily assigned IP address.                               |                                 |
| Port Log                                                                                                    | Subnet Mask              | A statica                   | lly assigned network mask.                             |                                 |
| Alerts<br>SMTP & SMS<br>SNMP                                                                                 | Gateway                  | A statica                   | Ily assigned gateway.                                  |                                 |
| Administration<br>SSL Certificates                                                                           | Primary DNS              | A statica                   | lly assigned primary name server.                      |                                 |
| • Configuration Backup<br>• Firmware<br>• IP<br>• Date & Time                                                | Secondary DNS            | A statica                   | lly assigned secondary name server.                    |                                 |
| · Dial<br>• Firewall<br>• DHCP Server<br>• Nagios                                                            | Media                    | Auto<br>The Eth             | ernet media type.                                      |                                 |
| Configure Dashboard                                                                                          | DHCP Server              | Disabled<br>Configur        | e a DHCP server for this interface.                    |                                 |
| Status )<br>> Port Access<br>> Active Users<br>> Statistics<br>> Support Report                              | Failover<br>Interface    |                             | ement LAN (lan)                                        | st be configured and enabled fo |
| Syslog     UPS Status                                                                                        | Primary Probe<br>Address |                             | DB9 Port (sercon) DISABLED<br>Modem (modem01) DISABLED |                                 |

 When configuring the principal network connection on the System: IP Network Interface menu, select Management LAN (eth1) as the Failover Interface to be used when a fault has been detected with main Network Interface (eth0)

- Specify the Probe Addresses of two sites (the Primary and Secondary) that the B096-048/032/016 is to ping to
  determine if Network (eth0) is still operational
- Then configure **Management LAN Interface (eth1)** with the same IP setting that you used for the main **Network Interface (eth0)** to ensure transparent redundancy

In this mode, Network 2 (eth1) is available as the transparent back-up port to Network 1 (eth0) for accessing the management network. Network 2 will automatically and transparently take over the work of Network 1, in the event Network 1 becomes unavailable for any reason.

By default, the Console Server supports automatic failure-recovery back to the original state prior to failover. The Console Server continually pings probe addresses whilst in original and failover states. The original state will automatically be set as a priority and re-established following three successful pings of the probe addresses during failover. The failover state will be removed once the original state has been re-established.

### 5.4 Dial-Out Access

The internal or externally attached modem on the Console Servers can be set up either

- o in Failover mode, where a dial-out connection is only established in event of a ping failure, or
- o with the dial-out connection always on

|                                                                                                    |                     | System: Dial                                                                                                    |
|----------------------------------------------------------------------------------------------------|---------------------|----------------------------------------------------------------------------------------------------|
| Serial & Network                                                                                                    |                     |                                                                                                    |
| » Serial Port                                                                                                    | Serial DB9 Port Dia | l Settings                                                                                                    |
| <ul> <li>&gt; Users &amp; Groups</li> <li>&gt; Authentication</li> <li>&gt; Network Hosts</li> </ul>                                 | Disable Dial        | Observe and the second second seco |
| <ul> <li>Trusted Networks</li> <li>IPsec VPN</li> <li>OpenVPN</li> </ul>                                                             | Enable Dial-In      | $\odot$ Allow incoming modem communication.                                                                                                    |
| <ul> <li>Cascaded Ports</li> <li>UPS Connections</li> <li>RPC Connections</li> <li>Environmental</li> <li>Managed Devices</li> </ul> | Enable Dial-Out     | ©<br>Allow outgoing modem communication.                                                                                                    |
| Alerts & Logging                                                                                                    | Serial Settings     |                                                                                                    |
| <ul> <li>» Port Log</li> <li>» Alerts</li> <li>» SMTP &amp; SMS</li> </ul>                                                           | Baud Rate           | 115200 💌<br>The port speed in characters per second.                                                                                                    |
| » SNMP System                                                                                                    | Flow Control        | None  The method of flow control to use.                                                                                                    |
| <ul> <li>Administration</li> <li>SSL Certificates</li> <li>Configuration Backup</li> </ul>                                           | Apply               |                                                                                                    |

In both of the above cases, in the event of a disruption in the dial-out connection, the Console Server will endeavor to reestablish the connection.

#### 5.4.1 Always-on dial-out

The Console Server modem can be configured for out-dial to be always on, with a permanent external dial-up ppp connection.

- · Select the System: Dial menu option and check Enable Dial-Out to allow outgoing modem communications
- · Select the Baud Rate and Flow Control that will communicate with the modem
- In the Dial-Out Settings Always On Out-of-Band field enter the access details for the remote PPP server to be called

**Override DNS** is available for PPP Devices such as modems. Override DNS allows the use of alternate DNS servers from those provided by your ISP. For example, an alternative DNS may be required for OpenDNS used for content filtering.

 To enable Override DNS, check the Override returned DNS Servers box. Enter the IP of the DNS servers into the spaces provided.

78

#### 5.4.2 Dial-Out Failover

The Console Servers can also be configured for dial-out failover— so a dial-out PPP connection is automatically set up in the event of a disruption in the principal management network:

- When configuring the principal network connection in System: IP, specify Internal Modem (or the Dial Serial DB9 if using an external modem on the Console port) as the Failover Interface to be used when a fault has been detected with Network1 (eth0)
- Specify the Probe Addresses of two sites (the Primary and Secondary) that the Console Server is to ping to determine
  if Network1 is still operational
- Select the System: Dial menu option and the port to be configured (Serial DB9 Port or Internal Modem Port)
- · Select the Baud Rate and Flow Control that will communicate with the modem

**Note**: You can further configure the console/modem port (e.g. to include **modem init** strings) by editing /etc/mgetty.config files as described in Chapter 13.

• Check the Enable Dial-Out Access box and enter the access details for the remote PPP server to be called

**Note**: Both SSH and HTTPS access is enabled for dial-out failover, do the administrator can SSH (or HTTPS) connect to the console server (and its Managed Devices) and fix the problem

| Enable Dial-Out                  |                                                                    |
|----------------------------------|--------------------------------------------------------------------|
|                                  | Allow outgoing modem communication on this port.                   |
| Phone Number                     |                                                                    |
|                                  | The Phone Number to call when dialing out to provide failover.     |
| Username                         |                                                                    |
|                                  | The user to dial as.                                               |
| Password                         |                                                                    |
|                                  | The secret to use when authenticating the user.                    |
| Confirm                          |                                                                    |
|                                  | Re-enter the user's password for confirmation.                     |
| Custom Modem                     |                                                                    |
| Initialization                   | An optional AT command sequence to initialize the modem.           |
| Ignore Dial Tone                 |                                                                    |
|                                  | Do not wait for dial tone before dialing.                          |
|                                  |                                                                    |
| verride DNS                      |                                                                    |
| Override returned<br>DNS Servers |                                                                    |
| DN3 Servers                      | Use the following DNS Servers instead of the PPP provided servers. |
| DNS Server 1                     |                                                                    |
|                                  | The Primary DNS Server.                                            |
| DNS Server 2                     |                                                                    |
|                                  | The Secondary DNS Server.                                          |

**Override DNS** is available for PPP Devices such as modems. Override DNS allows the use of alternate DNS servers from those provided by your ISP. For example, an alternative DNS may be required for OpenDNS used for content filtering.

 To enable Override DNS, check the Override returned DNS Servers box. Enter the IP of the DNS servers into the spaces provided

**Note:** By default, the Console Server supports automatic failure-recovery back to the original state prior to failover. The Console Server continually pings probe addresses whilst in original and failover states. The original state will automatically be set as a priority and reestablished following three successful pings of the probe addresses during failover. The failover state will be removed once the original state has been re-established.

### 5.5 Firewall & Forwarding

Console Servers provide basic firewalled routing, NAT (Network Address Translation), packet filtering and port forwarding support on all network interfaces.

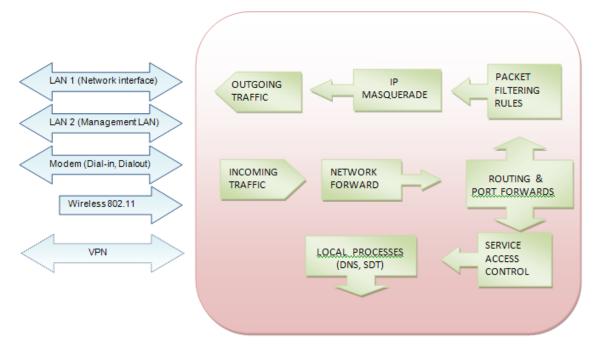

### 5.5.1 Configuring network forwarding and IP masquerading

To use a Console Server as an Internet or external network gateway requires establishing an external network connection and then setting up *forwarding* and *masquerading*.

**Note:** Network **forwarding** allows the network packets on one network interface (i.e. LAN1/ eth0) to be forwarded to another network interface (i.e. LAN2/eth1 or dial-out/cellular) so that locally networked devices can connect to IP through the Console Server to devices on remote networks. IP **masquerading** is used to allow all the devices on your local private network to hide behind and share the one public IP address when connecting to a public network. This type of translation is only used for connections originating within the private network destined for the outside public network, and each outbound connection is maintained by using a different source IP port number.

By default, all Console Server models are configured so that they will not route traffic between networks. To use the Console Server as an Internet or external network gateway, forwarding must be enabled so that traffic can be routed from the internal network to the Internet/external network:

• Navigate to the System: Firewall page, and then click on the Forwarding & Masquerading tab

|                                                                                                    |                      |                                                                                                    |            | System: Firewa               |
|----------------------------------------------------------------------------------------------------|----------------------|----------------------------------------------------------------------------------------------------|------------|------------------------------|
| Serial & Network =<br>» Serial Port<br>» Users & Groups<br>» Authentication                                                                                                    | Service Access       | Port Forwarding                                                                                          | Port Rules | Forwarding &<br>Masquerading |
| <ul> <li>Network Hosts</li> <li>Trusted Networks</li> </ul>                                                                                                    | Network Forwarding   | g and Masquerading                                                                                       |            |                              |
| » IPsec VPN » OpenVPN                                                                                                    | Source Networks      | Allowed Destination Networks                                                                             |            |                              |
| <ul> <li>Cascaded Ports</li> <li>UPS Connections</li> <li>RPC Connections</li> <li>Environmental</li> <li>Managed Devices</li> </ul>                                                                               | Network<br>Interface | Management LAN Dialout/Cellular Dial-in VPN                                                              |            |                              |
| Alerts & Logging E<br>* Port Log<br>* Alerts<br>* SMTP & SMS<br>* SNMP<br>System E                                                                                                    | Management<br>LAN    | <ul> <li>Network Interface</li> <li>Dialout/Cellular</li> <li>Dial-in</li> <li>VPN</li> </ul>            |            |                              |
| <ul> <li>&gt; Administration</li> <li>&gt; SSL Certificates</li> <li>&gt; Configuration Backup</li> <li>&gt;&gt; Firmware</li> <li>&gt;&gt; IP</li> <li>&gt;&gt; Date &amp; Time</li> <li>&gt;&gt; Date</li> </ul> | Dialout/Cellular     | <ul> <li>Network Interface</li> <li>Management LAN</li> <li>Dial-in</li> <li>VPN</li> </ul>              |            |                              |
| <ul> <li>» Firewall</li> <li>» DHCP Server</li> <li>» Nagios</li> <li>» Configure Dashboard</li> <li>Status</li> </ul>                                                                                             | Dial-in              | <ul> <li>Network Interface</li> <li>Management LAN</li> <li>Dialout/Cellular</li> <li>VPN</li> </ul>     |            |                              |
| <ul> <li>Port Access</li> <li>Active Users</li> <li>Statistics</li> <li>Support Report</li> <li>Syslog</li> <li>UPS Status</li> <li>RPC Status</li> </ul>                                                          | VPN                  | <ul> <li>Network Interface</li> <li>Management LAN</li> <li>Dialout/Cellular</li> <li>Dial-in</li> </ul> |            |                              |

• Find the **Source Network** to be routed, and then tick the relevant **Destination Network** to enable Forwarding

For example to configure a dual Ethernet device such as a B096-048, B096-032 or B096-016 Console Server Management Switch:

### • The Source Network would the Network Interface and the Destination Network would be Management LAN

IP Masquerading is generally required if the Console Server will be routing to the Internet, or if the external network being routed to does not have routing information about the internal network behind the Console Server.

IP Masquerading performs Source Network Address Translation (SNAT) on outgoing packets, to make them appear like they've come from the Console Server (rather than devices on the internal network). When response packets come back devices on the external network, the Console Server will translate the packet address back to the internal IP, so that it is routed correctly. This allows the Console Server to provide full outgoing connectivity for internal devices using a single IP Address on the external network.

| <ul> <li>» Power Supply Status</li> <li>» Dashboard</li> </ul> | Enable IP<br>Masquerading<br>(SNAT) | Network Interface     Management LAN                                                                                                    |
|----------------------------------------------------------------|-------------------------------------|----------------------------------------------------------------------------------------------------|
| Manage  » Devices » Port Logs » Host Logs » Power » Terminal   |                                     | <ul> <li>Dialout/Cellular</li> <li>Dial-in</li> <li>VPN</li> <li>IP Masquerading is used to translate private network traffic onto public networks such as the Internet. This is generally required when using the interface as an Internet gateway.</li> </ul> |
|                                                                | Apply                               |                                                                                                    |

By default IP Masquerading is disabled for all networks. To enable masquerading:

- · Select Forwarding & Masquerading panel on the System: Firewall menu
- Check Enable IP Masquerading (SNAT) on the network interfaces where masquerading is be enabled

Generally this masquerading would be applied to any interface that is connecting with a public network such as the Internet.

### 5.5.2 Configuring client devices

Client devices on the local network must be configured with *Gateway* and *DNS* settings. This can be done statically on each device, or using DHCP

#### **Manual Configuration:**

Manually set a static gateway address (being the address of the Console Server) and set the DNS server address to be the same as used on the external network i.e. if the Console Server is acting as an internet gateway or a cellular router, then use the ISP provided DNS server address.

### **DHCP Configuration:**

- Navigate to the System: IP page
- Click the tab of the interface connected to the internal network. To use DHCP, a static address must be set; check that the static IP and subnet mask fields are set.
- Click on the Disabled link next to DHCP Server which will bring up the System: DHCP Server page
- Check Enable DHCP Server
- To configure the DHCP server, tick the Use interface address as gateway check box
- Set the DNS server address(es), lease times, allocation pools and pre-assigned IP addresses; as detailed previously in Chapter 3.6.2

Once applied, devices on the internal network will be able to access resources on the external network.

### 5.5.3 Port/Protocol Forwarding

When using IP Masquerading, devices on the external network cannot initiate connections to devices on the internal network.

To work around this, *Port Forwards* can be set up to allow external users to connect to a specific port, or range of ports on the external interface of the Console Server, and have the Console Server redirect the data to a specified internal address and port range.

To setup a port forward:

- Navigate to the System: Firewall page, and click on the Port Forwarding tab
- Click Add New Port Forward
- Fill in the following fields:

| Name:                             | Name for the port forward. This should describe the target and the service that the port forward is used to access                                                                                                    |
|-----------------------------------|----------------------------------------------------------------------------------------------------|
| Input Interface:                  | This allows the user to only forward the port from a specific interface. In most cases, this should be left as "Any"                                                                                                    |
| Source Address/<br>Address Range: | This allows the user to restrict access to a port forward to a specific source IP address or IP address range of the data. This may be left blank. IP address ranges use the format ip/netmask (where netmask is in bits 1-32). |
| Input Port Range:                 | The range of ports to forward to the destination IP. These will be the port(s) specified when accessing the port forward. These ports need not be the same as the output port range.                                            |
| Drotocoli                         | The protocol of the data being fanyarded. The entire are TCD or UDD TCD and UDD ICMD or ESD or CDE                                                                                                    |

- *Protocol*: The protocol of the data being forwarded. The options are *TCP* or *UDP*, *TCP* and *UDP*, *ICMP* or *ESP* or *GRE* or *Any*.
- *Output Address:* The target of the port forward. This is an address on the internal network where packets sent to the Input Interface on the input port range are sent.

Output Port Range: The port or ports that the packets will be redirected to on the Output Address.

|                                                                                                    |                                      |                                     |                                                                                                    | System: Firewall          |  |  |  |  |
|----------------------------------------------------------------------------------------------------|--------------------------------------|-------------------------------------|----------------------------------------------------------------------------------------------------|---------------------------|--|--|--|--|
| Serial & Network<br>Serial Port<br>Users & Groups                                                                                                    | Port/Protocol Forward                | rding                               | Firewall Rules                                                                                                 | Forwarding & Masquerading |  |  |  |  |
| <ul> <li>Authentication</li> <li>Network Hosts</li> </ul>                                                                                                    | Create/Modify Port/Protocol Fo       | Create/Modify Port/Protocol Forward |                                                                                                    |                           |  |  |  |  |
| Trusted Hervordis     Trusted Hervordis     Depacyme     Depacyme                                                                                                    | Name                                 | New Forward F<br>Name for the rul   |                                                                                                    |                           |  |  |  |  |
|                                                                                                    | Interface                            | Any<br>The interface the            | v<br>at the rule applies to                                                                                    |                           |  |  |  |  |
|                                                                                                    | Source Address/Address<br>Range      |                                     | ddress or IP address range of the data. This may be l<br>as use the format ip/netmask (where netmask is in bit |                           |  |  |  |  |
|                                                                                                    | Destination Address/Address<br>Range |                                     | IP address/address range to match. This may be left<br>as use the format ip/netmask (where netmask is in bit   |                           |  |  |  |  |
| System E<br>* Administration<br>* SSL certificates<br>* Configuration Backup<br>* Imware<br>* Date & Time<br>• Date & Time<br>• | Input Port Range                     |                                     | of ports.<br>format start-finish,<br>CP and UDP protocols                                                      |                           |  |  |  |  |
|                                                                                                    | Protocol                             | TCP The protocol of                 | ▼<br>the data                                                                                                  |                           |  |  |  |  |
|                                                                                                    | Output Address                       | The IP address t                    | that the data should be redirected to                                                                          |                           |  |  |  |  |
| I/O Ports  Status  Port Access Active Lisers                                                                                                    | Output Port Range                    |                                     | of ports.<br>format start-finish.<br>F0 and ILDD motionals                                                     |                           |  |  |  |  |

For example, to forward port 8443 to an internal HTTPS server on 192.168.10.2, the following settings would be used:

Input Interface: Any Input Port Range: 8443 Protocol: TCP Output Address: 192.168.10.2 Output Port Range: 443

#### 5.5.4 Firewall Rules

Firewall rules can be used to block or allow traffic through an interface based on port number, direction (ingress or egress) and protocol. This can be used to allow custom on box services, or block traffic based on policy.

|                                                                                                    |                                         |                                                                       |                   | System: Firewall          |  |  |  |
|----------------------------------------------------------------------------------------------------|-----------------------------------------|-----------------------------------------------------------------------|-------------------|---------------------------|--|--|--|
| Serial & Network   Serial Port Users & Groups                                                                       | Service Access                          | Port Forwarding                                                       | Firewall Rules    | Forwarding & Masquerading |  |  |  |
| » Authentication<br>» Network Hosts                                                                                 | Create/Modify Firewall Rule             |                                                                       |                   |                           |  |  |  |
| <ul> <li>Trusted Networks</li> <li>IPsec VPN</li> <li>OpenVPN</li> </ul>                                            | Name                                    | New Firewall Rule                                                     |                   |                           |  |  |  |
| <ul> <li>» Cascaded Ports</li> <li>» UPS Connections</li> <li>» RPC Connections</li> <li>» Environmental</li> </ul> | Interface                               | Any  The interface that the rule applies                              | s to              |                           |  |  |  |
| » Managed Devices  Alerts & Logging     ■  Port Log                                                                 | Destination<br>Port/Port Range          | A port or range of ports.<br>Ranges use the format start-finish       |                   |                           |  |  |  |
| SMTP & SMS     SMS     SNMP  System                                                                                 | Source MAC address                      | The source MAC address to match<br>MAC addresses use the following f  |                   | re XX are hex digits)     |  |  |  |
| Administration     SSL Certificates     Configuration Backup     Firmware     IP                                    | Source<br>Address/Address<br>Range      | The source IP address/address rar<br>IP address ranges use the format |                   |                           |  |  |  |
| » Date & Time<br>» Dial<br>» Firewall<br>» DHCP Server<br>» Nacios                                                  | Destination<br>Address/Address<br>Range | The destination IP address/addres<br>IP address ranges use the format |                   |                           |  |  |  |
| » Configure Dashboard<br>» I/O Ports                                                                                | Protocol                                | TCP The protocol of the data                                          |                   |                           |  |  |  |
| Status =<br>» Port Access<br>» Active Users                                                                         | Direction                               | Ingress 💌<br>The direction of the data that the                       | a rule applies to |                           |  |  |  |
| » Statistics     » Support Report     » Syslog     » UPS Status                                                     | Action                                  | Block  The action to undertake                                        |                   |                           |  |  |  |

To setup a firewall rule:

- Navigate to the System: Firewall page, and click on the Firewall Rules tab
- Click Add New Firewall Rule
- Fill in the following fields:

| Name:              | Name the firewall rule. This name should describe the policy the port rule is being used to implement (e.g. <i>block ftp</i> )                                                    |
|--------------------|----------------------------------------------------------------------------------------------------|
| Interface:         | Select the interface that the firewall rule will be applied to (i.e. Any, Dialout/Cellular, VPN, Network Interface, Dial-in etc)                                                  |
| Port Range:        | Specify the port or range of ports (e.g. $1000 - 1500$ ) that the rule will apply to. This may be left blank for Any                                                              |
| Source MAC         |                                                                                                    |
| address:           | Specify the source MAC address to be matched. This may be left blank for any. MAC addresses use the format XX:XX:XX:XX:XX:XX, where XX are hex digits                             |
| Source Address     |                                                                                                    |
| Range:             | Specify the source IP address (or address range) to match. IP address ranges use the format ip/netmask (where netmask is in bits 1-32). This may be left blank for Any            |
| Destination Range: | Specify the destination IP address/address range to match. IP address ranges use the format ip/netmask (where netmask is in bits 1-32). This may be left blank.                   |
| Protocol:          | Select if the firewall rule will apply to TCP or UDP                                                                                                    |
| Direction:         | Select the traffic direction that the firewall rule will apply to (Ingress = incoming or Egress)                                                                                  |
| Action:            | Select the action (Accept or Block) that will be applied to the packets detected that match the Interface+<br>Port Range + Source/destination Address Range + Protocol+ Direction |

For example, to block SSH traffic from leaving Dialout Interface, the following settings can be used:

Interface: Dialout Port Range: 22 Protocol: TCP Direction: Egress Action: Block

84

The firewall rules are processed in a set order- from top to bottom. So rule placement is important. For example with the following rules, all traffic coming in over the *Network Interface* is blocked except when it comes from two nominated IP addresses (*SysAdmin* and *Tony*):

| k E              |                           | nges to configu | ration succeed | ed.                               |                          |                                    |                                         |           |        |               |             |       |
|------------------|---------------------------|-----------------|----------------|-----------------------------------|--------------------------|------------------------------------|-----------------------------------------|-----------|--------|---------------|-------------|-------|
| n<br>:s<br>:orks |                           | Service Acces   | s              |                                   | Port Forward             | ing                                | Firewall Rul                            | es        |        | Forwarding    | & Masquerad | ling  |
| IKS              | Firewall Rul              | es              |                |                                   |                          |                                    |                                         |           |        |               |             |       |
|                  | Name                      | Interface       | Protocol       | Destination<br>Port/Port<br>Range | Source<br>MAC<br>address | Source<br>Address/Address<br>Range | Destination<br>Address/Address<br>Range | Direction | Action | Rule<br>Order | Modify      | Delet |
| E                | Allow<br>SysAdmin         | any             | tcp            | Any                               | Any                      | 192.168.0.0/10                     | Any                                     | ingress   | accept | ৵             |             |       |
|                  | Allow<br>Tony             | any             | tcp            | Any                               | Any                      | 10.0.0/8                           | Any                                     | ingress   | accept | <b>₽</b> ₽    | Ē           |       |
| 1                | Block<br>Everyone<br>Else | any             | tcp            | Any                               | Any                      | Any                                | Any                                     | ingress   | block  | ♠             |             |       |

|                | To allow all incoming traffic on all<br>interfaces from the SysAdmin: | To allow all incoming<br>traffic from Tony: | To block all incoming traffic<br>from the Network Interface: |
|----------------|-----------------------------------------------------------------------|---------------------------------------------|--------------------------------------------------------------|
| Interface      | Any                                                                   | Any                                         | Network Interface                                            |
| Port Range     | Any                                                                   | Any                                         | Any                                                          |
| Source MAC     | Any                                                                   | Any                                         | Any                                                          |
| Source IP      | IP address of SysAdmin                                                | IP address of Tony                          | Any                                                          |
| Destination IP | Any                                                                   | Any                                         | Any                                                          |
| Protocol       | ТСР                                                                   | TCP                                         | TCP                                                          |
| Direction      | Ingress                                                               | Ingress                                     | Ingress                                                      |
| Action         | Accept                                                                | Accept                                      | Block                                                        |

However, if the **Rule Order** above was to be changed so the "Block Everyone Else" rule was second on the list, then the traffic coming in over the Network Interface from Tony would be blocked.

### 5.6 Internal Cellular Modem Connection

### 5.6.1 Connecting to a 4G LTE carrier network

The B094-008-2E-V has an internal cellular modem that will connect to Verizon's 4G LTE network (USA).

- Before powering on the B094-008-2E-V, you must first install the SIM card provided by your cellular carrier and attach the external aerial antenna.
- Select Internal Cellular Modem panel on the System: Dial menu.
- Check Enable Dial-Out Settings.

| Internal Cellular Mo | odem Dial Settings                  |  |  |  |  |  |
|----------------------|-------------------------------------|--|--|--|--|--|
| Disable Dial         | c                                   |  |  |  |  |  |
|                      | Disable modem communication.        |  |  |  |  |  |
| Enable Dial-Out      | G                                   |  |  |  |  |  |
|                      | Allow outgoing modem communication. |  |  |  |  |  |
| Dial-Out Settings -  | Always On Out-of-Band               |  |  |  |  |  |
| APN                  |                                     |  |  |  |  |  |
| Arti                 | telstra.extranet                    |  |  |  |  |  |
|                      | The access point name.              |  |  |  |  |  |

**Note:** Your 4G LTE carrier may have provided you with details for configuring the connection, including APN (Access Point Name), PIN code (optional PIN code that may be required to unlock the SIM card), Username/Password, etc. In most cases, you will only need to enter your cellular provider's APN, leaving the other fields blank.

- Enter the carrier's **APN**.
- If the SIM card is configured with a PIN code, you will be required to enter a PIN code to unlock the card.

You may also need to set Override DNS to use alternate DNS servers from those provided by your carrier.

 To enable Override DNS, check the Override returned DNS Servers box. Enter the IP addresses of the DNS servers into the spaces provided.

| Override DNS                     |                                                                    |
|----------------------------------|--------------------------------------------------------------------|
| Override returned DNS<br>Servers | Use the following DNS Servers instead of the PPP provided servers. |
| DNS Server 1                     |                                                                    |
|                                  | The Primary DNS Server.                                            |
| DNS Server 2                     |                                                                    |
|                                  | The Secondary DNS Server.                                          |
| Dynamic DNS                      |                                                                    |
| Dynamic DNS                      | None - DDNS disabled 👻                                             |
|                                  | Update a DNS server when IP address is changed.                    |
| DDNS Hostname                    |                                                                    |
|                                  | The Fully Qualified DNS hostname assigned to this interface.       |

• Check **Apply** to establish a radio connection with your cellular carrier.

#### 5.6.2 Verifying the cellular connection

Out-of-band access is enabled by default and the cellular modem connection should be established.

- You can verify the connection status from the **Status: Statistics** screen:
  - o Select the **Cellular** tab. When in Service Availability, verify that Mode is set to Online.
  - o Select Failover & Out-of-Band. The Connection Status will read Connected.
  - o Check your allocated IP address:

| Interfaces                    | Routes     | Serial Ports                  | IP        | ICMP          | тср | UDP | Failover &<br>Out-of-<br>Band | Cellular |
|-------------------------------|------------|-------------------------------|-----------|---------------|-----|-----|-------------------------------|----------|
| Failover                      |            |                               |           |               |     |     |                               |          |
| Failover is not c             | onfigured. |                               |           |               |     |     |                               |          |
|                               |            |                               |           |               |     |     |                               |          |
| Always on Out                 | t-of-Band  | - Internal Cellu              | lar Modem | n (celimodem) |     |     |                               |          |
| Always on Out<br>Connection S |            | - Internal Cellu<br>Connected | lar Modem | n (cellmodem) |     |     |                               |          |

• You can measure the received signal strength from the Cellular Statistics page on the Status: Statistics screen. This will display the current state of the cellular modem, including the Received Signal Strength Indicator (RSSI)

**Note:** Received Signal Strength Indicator (RSSI) is a measurement of the Radio Frequency (RF) power present in a received radio signal on a mobile device. It is expressed in Decibel-milliwatts (dBm). The best throughput will result in placing the device in an area with the highest RSSI.

- -100 dbm or less = Unacceptable coverage
- -99 dbm to -90 dbm = Weak Coverage
- -89 dbm to -70 dbm = Medium to High Coverage
- -69 dbm or greater = Strong Coverage

|      | Interfaces                      | Routes      | Serial Ports | IP             | ICMP            | тср  | UDP | Fallover &<br>Out-of-Band | Cellular |
|------|---------------------------------|-------------|--------------|----------------|-----------------|------|-----|---------------------------|----------|
| 05   |                                 |             |              |                |                 |      |     |                           |          |
|      | Internal Cellu                  | alar Mode   | m            |                |                 |      |     |                           |          |
|      | Service Availa                  | bility      | Serv         | rice available |                 |      |     |                           |          |
|      | Roaming Supp                    | port        | Sup          | ported         |                 |      |     |                           |          |
|      | Current Roam                    | ing Status  | Not          | roaming        |                 |      |     |                           |          |
| _    | Supported Sys                   | stem Mode   | Auto         | -select        |                 |      |     |                           |          |
|      | Current System                  | m Mode      | WC           | MA mode        |                 |      |     |                           |          |
|      | Network Acqui                   | Isition Ord | fer WCC      | MA then GS     | м               |      |     |                           |          |
|      | Radio Access T                  | Technolog   | Y UMT        | S 3G Preferm   | ed              |      |     |                           |          |
|      | Supported Ser                   | vice Dom    | ain Circi    | uit and packe  | t-switched      |      |     |                           |          |
|      | Current Service                 | ce Domain   | Circ         | uit and packe  | t-switched serv | rice |     |                           |          |
| ckup | STM Child                       |             | SIM          | available      |                 |      |     |                           |          |
| <    | Received Sign<br>Indication (RS |             |              | >              |                 |      |     |                           |          |
|      | Bit error man                   |             | Unk          | nown           |                 |      |     |                           |          |

With the cellular modem connection on, you can also check the connection status from the LEDs located on top of unit.

#### 5.6.3 Cellular modem watchdog

When you select **Enable Dial-Out** on the **System: Dial** menu, you will be given the option to configure a cellar modem watchdog service. This service will periodically ping a configurable IP address. If a threshold number of consecutive attempts fail, the service will cause the unit to reboot. This can be used to force a clean restart of the modem and create a workaround for any carrier issues.

| This feature configures a<br>will cause the unit to rel | a service which will periodically ping a configurable IP address. If a threshold number of attempts fail, the service<br>boot. This can be used to force a clean restart of the modem and its services to work around any carrier issues. |
|---------------------------------------------------------|----------------------------------------------------------------------------------------------------|
| Enable watchdog                                         | Configure a service to reboot the unit if a configurable number of ping attempts fail                                                                                                    |
| Address                                                 | IP address to periodically ping                                                                                                    |
| Threshold                                               | Number of failed ping attempts required before rebooting                                                                                                    |
| Ping count                                              | Number of pings per attempt. Defaults to 5                                                                                                    |
| Period                                                  | Number of seconds to wait between attempts. Defaults to 30                                                                                                    |

### 5.7 Cellular Operation

When set up as a *console server*, the cellular modem can be set up to connect to the carrier in one of three modes:

- Cellular router mode In this case, the dial-out connection to the carrier's cellular network is always on and IP traffic is
  routed between the cellular connected network and the console server's local network ports. This is the default mode of
  operation.
- OOB mode The dial-out connection to the carrier's cellular network is always on and awaiting any incoming access (from a remote site seeking access to the console server or attached serial consoles/network hosts).
- Failover mode A dial-out cellular connection is established only in the event of a ping failure.

### 5.7.1 OOB access set up

In this mode, the dial-out connection to the carrier's cellular network is always on and awaiting any incoming traffic. By default, the only traffic enabled are incoming SSH access to the *console server* and its serial ports, and incoming HTTPS access to the *console server*. There is a low level of "keep-alive" and management traffic transmitted over the cellular network. However, the status reports and site alerts are generally transmitted over the main network.

OOB mode is typically used for out-of-band access to remote sites by directly accessed appliances requiring a public IP address. OOB mode is the default for B096-Series Multi-Port Serial Console/Terminal Servers with internal cellular modems. Out-of-band access is enabled by default and the cellular modem connection is always on. For direct access, the *console server* requires a public IP address and must not have SSH access firewalled.

Almost all carriers offer corporate mobile data service/plans with a public (static or dynamic) IP address. These plans often come with a service fee.

- If you have a static public IP address plan, you can also try accessing the *console server* using the public IP address provided by the carrier. By default, only HTTPS and SSH access is enabled on the OOB connection (e.g., you can browse to the *console server*, but cannot *ping* it).
- If you have a dynamic public IP address plan, a DDNS service will need to be configured to enable the remote administrator to initiate incoming access. Once this is done, you can try accessing the *console server* using the allocated domain name.

By default, most providers offer a consumer-grade service that delivers dynamic private IP address assignments to cellular devices. This IP address is not visible across the Internet, but is generally adequate for home and general business use.

With a consumer-grade plan, the Failover & Out-of-Band tab on the Status: Statistics will display that your carrier has allocated a *private IP Address* (i.e., within the range 10.0.0.0 – 10.255.255.255, 172.16.0.0 – 172.31.255.255 or 192.168.0.0 – 192.168.255.255).

| Interfaces         | Routes      | Serial Ports                  | IP         | ICMP       | ТСР | UDP | Fallover &<br>Out-of-Band | Cellular |
|--------------------|-------------|-------------------------------|------------|------------|-----|-----|---------------------------|----------|
| Failover           |             |                               |            |            |     |     |                           |          |
| Failover is not co | boundar     |                               |            |            |     |     |                           |          |
| Failover is not co | onngurea.   |                               |            |            |     |     |                           |          |
| Pallover is not co | onigureu.   |                               |            |            |     |     |                           |          |
|                    |             | Internal Cellula              | r Modem (d | cellmodem) |     |     |                           |          |
|                    | t-of-Band - | Internal Cellula<br>Connected | r Modem (  | cellmodem) |     |     |                           |          |

• For an inbound OOB connection with a consumer-grade plan, you will need to set up an outbound VPN.

During out-of-band access mode, the internal cellular modem will continually stay connected. The alternative is to set up *Failover* mode on the *console* server (as detailed in the following section).

#### 5.7.2 Cellular failover setup

In this mode, a dial-out cellular connection is established only when the main network is disrupted. The cellular connection will remain idle in a low power state and will only be activated in the event of a ping failure. This standby mode is well suited for remote sites with expensive power or extremely high cellular traffic costs.

In *Cellular failover startup* mode, the appliance will continually *ping* nominated probe addresses over the main network connection. In the event of *ping* failure, the appliance dials out and sets up a dial-out *ppp* over the cellular modem. Access is then switched to this network connection transparently. Access is switched back when the main network connection is restored. Once the carrier connection has been configured, the cellular modem can be configured for failover.

During *Cellular failover setup* mode, the cellular connection will remain idle and in a low power state. If the primary and secondary probe addresses are not available, it will reactivate the cellular network connection and reconnect with the cellular carrier.

|                                                                                 | Failover Interface | None                                             |                               |
|---------------------------------------------------------------------------------|--------------------|--------------------------------------------------|-------------------------------|
| tatus 🗖                                                                         |                    | None                                             | be configured and enabled for |
| <ul> <li>» Port Access</li> <li>» Active Users</li> <li>» Statistics</li> </ul> |                    | Serial Console/Port 1 (sercon) DISABLED          |                               |
|                                                                                 | Primary Probe      | Internal Cellular Modem (cellmodem01)            |                               |
| Support Report<br>Syslog                                                        | Address            | The address of the first peer to probe for conne | ctivity detection.            |
| UPS Status<br>RPC Status                                                        | Secondary Probe    |                                                  |                               |
| Environmental Status                                                            | Address            | The address of the second peer to probe for co   | nnectivity detection.         |

- Navigate back to the Network Interface on the System: IP menu and specify Internal Cellular modem (cell modem 01) as the Failover Interface to be used when a fault has been detected.
- Specify the Probe Addresses of two sites (Primary and Secondary) that the console server is to ping to determine if the
  principal network is still operational.
- In the event of a principal network failure, the cellular network connection is activated as the access path to the console server (and Managed Devices). Only HTTPS and SSH access is enabled on the failover connection (doing this should enable the administrator to connect and fix the problem).

**Note:** By default, the console server supports automatic failure-recovery back to the original state prior to failover. The console server continually pings probe addresses throughout original and failover states. The original state will automatically be set as a priority and reestablished following three successful pings of the probe addresses during failover. The failover state will be removed once the original state has been re-established.

• You can check the connection status by selecting the Cellular panel on the **Status: Statistics** menu.

| Interfaces    | Routes      | Serial Ports | ₽             | ICMP                              | тср                                     | UDP                  | Failover & Out-o<br>Band |
|---------------|-------------|--------------|---------------|-----------------------------------|-----------------------------------------|----------------------|--------------------------|
|               |             |              | Fail          | over                              |                                         |                      |                          |
| Main C        | onnection   |              |               | Net                               | twork (wan)                             |                      |                          |
| Failover      | Connection  |              |               | Manage                            | ement LAN (lan)                         |                      |                          |
| Active        | Connection  |              |               |                                   | Main                                    |                      |                          |
| Connec        | tion Status | Connected    |               |                                   |                                         |                      |                          |
| IP /          | Address     |              | Warning: This | 192<br>is a private JP address, V | .168.250.106<br>PN is required to enabl | le incoming connecti | ons.                     |
|               |             |              | Out-of-Band/F | ailover (oobfo)                   |                                         |                      |                          |
| Connection St | atus        |              |               | Establishing co                   | nnection                                |                      |                          |
| IP Address    | 5           |              |               | 0.0.0.0                           | )                                       |                      |                          |

- o The Operational Status will change as the cellular modem finds a channel and connects to the network.
- The Failover & Out-of-Band screen displays information relating to a configured Failover/OOB interface and the status of that connection. The IP Address of the Failover/ OOB interface will be presented in the Failover & Out-of-Band screen once the Failover/OOB interface has been triggered.

#### 5.7.3 Cellular routing

Once you have configured your carrier connection, the cellular modem can be configured to route traffic through the console server. This requires setting up forwarding and masquerading firewall rules as detailed in Chapter 5.

Each Console Server has an embedded SSH server and uses SSH tunneling. This enables one Console Server to securely manage all the systems and network devices in the data center, using text-based console tools (such as SSH, Telnet, SoL) or graphical desktop tools (VNC, RDP, HTTPS, HTTP, X11, VMware, DRAC, iLO etc).

To set up Secure Tunnel access, the computer being accessed can be located on the same local network as the Console Server, or attached to the Console Server via its serial COM port. The remote User/Administrator then connects to the Console Server through an SSH tunnel (via dial-up, wireless or ISDN modem); a broadband Internet connection; an enterprise VPN network or a local network.

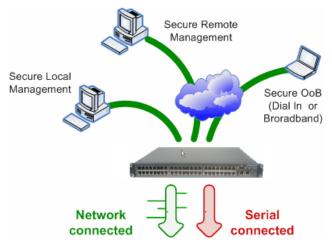

To set up the secure SSH tunnel from the Client computer to the Console Server, you must install and launch SSH client software on the User/Administrator's computer. It is recommended that you use the *SDT Connector* client software supplied with the Console Server to do this. *SDT Connector* is simple to install and it auto-configures. It provides all your users with point-and-click access to all the systems and devices in the secure network. With one click, *SDT Connector* sets up a secure SSH tunnel from the client to the selected Console Server and then establishes a port forward connection to the target network connected host or serial connected device. It will then execute the client application that will be used in communicating with the host.

This chapter details the basic SDT Connector operations:

- Configuring the Console Server for SSH tunneled access to network attached hosts and setting up permitted Services and Users access (Section 6.1)
- Setting up the SDT Connector client with gateway, host, service and client application details and making connections between the Client computer and hosts connected to the Console Server (Section 6.2)
- Using SDT Connector to browser access the Management Console (Section 6.3)
- Using SDT Connector to Telnet or SSH connect to devices that are serially attached to the Console Server (Section 6.4)

The chapter then covers more advanced SDT Connector and SDT tunneling topics:

- Using SDT Connector for out of band access (Section 6.5)
- Automatic importing and exporting of configurations (Section 6.6)
- Configuring Public Key Authentication (Section 6.7)
- Setting up a SDT Secure Tunnel for Remote Desktop (Section 6.8)
- Setting up a SDT Secure Tunnel for VNC (Section 6.9)
- Using SDT to IP connect to hosts that are serially attached to the Console Server (Section 6.10)

90

### 6.1 Configuring for SDT Tunneling to Hosts

To set up the Console Server to SDT access a network attached *host*, the *host* and the permitted *services* that are to be used in accessing that host need to be configured on the gateway, and User access privileges need to be specified:

• Add the new host and the *permitted services* using the **Serial & Network: Network Hosts** menu as detailed in *Network* Hosts (*Chapter 4.4*). Only these *permitted services* will be forwarded by SDT to the *host*. All other services (TCP/UDP ports) will be blocked.

Note: Following are some of the TCP Ports used by SDT in the Console Server:

- 22 SSH (All SDT Tunneled connections)
- 23 Telnet on local LAN (forwarded inside tunnel)
- 80 HTTP on local LAN (forwarded inside tunnel)
- 3389 RDP on local LAN (forwarded inside tunnel)
- 5900 VNC on local LAN (forwarded inside tunnel)
- 73XX RDP over serial from local LAN where XX is the serial port number (i.e. 7301to 7348)
- 79XX VNC over serial from local LAN where XX is the serial port number
- Add the new Users using **Serial & Network: Users & Groups** menu as detailed in *Network Hosts* (*Chapter 4.4*). Users can be authorized to access the Console Server ports and specified network-attached hosts. To simplify configuration, the Administrator can first set up *Groups* with group access permissions, then Users can be classified as members of particular *Groups*.

### 6.2 SDT Connector Configuration

The *SDT Connector* client works with all Console Servers. Each of these remote Console Servers has an embedded OpenSSH based server. This server can be configured to *port forward* connections from the *SDT Connector* client to hosts on their local network, as detailed in the previous chapter. The *SDT Connector* can also be pre-configured with the access tools and applications that will be available when access to a particular host has been established.

*SDT Connector* can connect to the Console Server using an alternate OoB access. It can also be configured to access the Console Server itself and to access devices connected to serial ports on the Console Server.

#### 6.2.1 SDT Connector client installation

- The SDT Connector set up program (SDTConnector Setup-1.n.exe or sdtcon-1.n.tar.gz) is included on the CD supplied with your Console Server
- Run the set-up program:

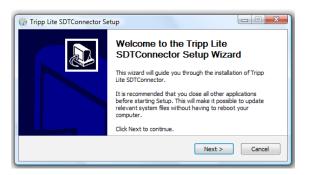

**Note**: For Windows clients, the **SDTConnectorSetup-1.n.exe** application will install the **SDT Connector 1.n.exe** and the config file **defaults.xml**. If a config file already exists on the Windows computer, then it will not be overwritten. To remove an earlier config file, run the **regedit** command, search for "SDT Connector" and then remove the directory with this name.

For Linux and other Unix clients, SDTConnector.tar.gz application will install the sdtcon-1.n.jar and the config file defaults.xml

Once the installer completes, you will have a working SDT Connector client installed on your machine and an icon on your desktop:

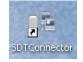

• Click the SDT Connector icon on your desktop to start the client

**Note:** SDT Connector is a Java application so it must have a Java Runtime Environment (JRE) installed. This can be freely downloaded from http://java.sun.com/j2se/ . It will install on Windows 2000, XP, 2003, Vista computers and on most Linux platforms. Solaris platforms are also supported however they must have Firefox installed. SDT Connector can run on any system with Java 1.4.2 and above installed, but it assumes the web browser is Firefox, and that xterm -e Telnet opens a Telnet window

To operate *SDT Connector*, add the new gateways to the client software by entering the access details for each Console Server (refer to Section 6.2.2). Then let the client auto-configure with all host and serial port connections from each Console Server (refer Section 6.2.3). Now point-and-click to connect to the Hosts and serial devices (refer to Section 6.2.4)

Alternately you can manually add network connected hosts (refer Section 6.2.5) as well as manually configure new services to be used when accessing the Console Server and the hosts (refer Section 6.2.6). Manually configure clients to run on the computer that will use the service to connect to the hosts and serial port devices (refer to Section 6.2.7 and 6.2.9). SDT Connector can also be set up to make an out-of-band connection to the Console Server (refer to Section 6.2.9)

#### 6.2.2 Configuring a new gateway in the SDT Connector client

To create a secure SSH tunnel to a new Console Server:

- Click the New Gateway
- icon or select the File: New Gateway menu option

| Tripp Lite SDTConnector |  |
|-------------------------|--|
| File Edit Help          |  |
| New Gateway             |  |
| 📃 New Host              |  |
| Import Preferences      |  |
| Export Preferences      |  |
| 😈 Exit                  |  |
|                         |  |
|                         |  |
|                         |  |
|                         |  |
|                         |  |
|                         |  |

• Enter the IP or DNS Address of the Console Server and the SSH port that will be used (typically 22)

Note: If SDT Connector is connecting to a remote Console Server through the public Internet or routed network, you will need to:

- Determine **the public IP address** of the Console Server (or of the router/ firewall that connects the Console Server to the Internet) as assigned by the ISP. One way to find the public IP address is to access http://checkip.dyndns.org/ or http:// www.whatismyip.com/ from a computer on the same network as the Console Server and note the reported IP address
- Set port forwarding for TCP port 22 through any firewall/NAT/router that is located between SDT Connector and the Console Server so that it points to the Console Server. http://www.portforward.com has port forwarding instructions for a range of routers. Also you can use the Open Port Check tool from http://www.canyouseeme.org to check if port forwarding through local firewall/NAT/router devices has been properly configured
- Enter the Username and Password of a user on the gateway that has been enabled to connect via SSH and/or create SSH port redirections

| Ð    | 😰 New SDT Gateway                      | 3 |
|------|----------------------------------------|---|
| File | General Out Of Band Remote UDP Gateway |   |
|      | Gateway Address Port 22                |   |
|      | Gateway Username Gateway Password      |   |
|      | Descriptive Name                       |   |
|      | Description/Notes                      |   |
|      |                                        |   |
|      |                                        |   |
|      |                                        |   |
|      | V OK X Cancel                          |   |

- Optionally, you can enter a **Descriptive Name** to display instead of the IP or DNS address, and any **Notes** or a **Description** of this gateway (such as its firmware version, site location or anything special about its network configuration).
- Click OK and an icon for the new gateway will now appear in the SDT Connector home page

**Note:** For an **SDT Connector** user to access a Console Server (and then access specific hosts or serial devices connected to that Console Server), that user must first be set up on the Console Server, and must be authorized to access the specific ports / hosts (refer to Chapter 5). Only these **permitted services** will be forwarded through by SDT to the Host. All other services (TCP/UDP ports) will be blocked.

#### 6.2.3 Auto-configure SDT Connector client with the user's access privileges

Each user on the Console Server has an access profile. This has been configured with the specific connected hosts and serial port devices the user has authority to access, and a specific set of the enabled services for each of them. This configuration can be auto-uploaded into the SDT Connector client:

| Tripp Lite SDTConnector |                 |
|-------------------------|-----------------|
| File Edit Help          |                 |
| şe 📃 📝 📸                |                 |
|                         | Gateway Actions |
| 🗄 🗐 B gateway           | Out Of Band     |
|                         | Retrieve Hosts  |
|                         |                 |
|                         |                 |
|                         |                 |
|                         |                 |
|                         |                 |

- Click on the new gateway icon and select Retrieve Hosts. This will:
  - o configure access to network-connected Hosts that the user is authorized to access and set up (for each of these Hosts) the services (e.g. HTTPS, IPMI2.0) and the related IP ports being redirected
  - o configure access to the Console Server itself (this is shown as a *Local Services* host)
  - o configure access with the enabled services for the serial port devices connected to the Console Server

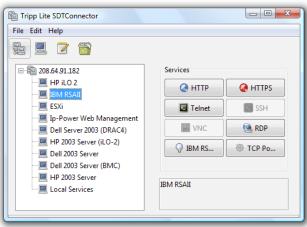

**Note**: The Retrieve Hosts function will auto-configure all classes of user (i.e. they can be members of **user** or **admin** or some other group or no group). SDT Connector will, however, not auto-configure the **root** (and it is recommended that this account is only used for initial config and for adding an initial **admin** account to the Console Server)

#### 6.2.4 Make an SDT connection through the gateway to a host

Simply *point* at the host to be accessed *and click* on the service to be used in accessing that host. The SSH tunnel to
the gateway is then automatically established, the appropriate ports redirected through to the host, and the appropriate
local client application is launched pointing at the local endpoint of the redirection:

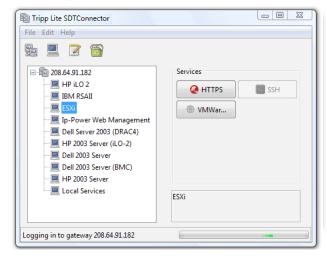

**Note**: The SDT Connector client can be configured with an unlimited number of Gateways. Each Gateway can be configured to port forward to an unlimited number of locally networked Hosts. Similarly there is no limit on the number of SDT Connector clients who can be configured to access the one Gateway. There are also no limits on the number of Host connections that an SDT Connector client can concurrently have open through the one Gateway tunnel.

However, there is a limit on the number of SDT Connector SSH tunnels that can be open at one time on a particular Gateway. The B096-016 / B096-032 / B096-048 Console Server Management Switch and B092-016 Console Server with PowerAlert each support at least 50 such concurrent connections. So for a site with a B096-016 gateway you can have, at any time, up to 50 users securely controlling an unlimited number of network attached computers, power devices and other appliances (routers, etc) at that site.

### 6.2.5 Manually adding hosts to the SDT Connector gateway

For each gateway, you can manually specify the network connected hosts that will be accessed through that Console Server; and for each host, specify the services that will used in communicating with the host

• Select the newly added gateway and click the *Host* icon **u** to create a host that will be accessible via this gateway. (Alternatively select **File: New Host**)

| File Edit | SDTConnector                                                                                              |                                                                                                    |
|-----------|----------------------------------------------------------------------------------------------------|----------------------------------------------------------------------------------------------------|
|           | Host Address                                                                                              |                                                                                                    |
|           | Services HTTP<br>Telnet<br>VNC<br>Dell RAC<br>Dell IT Assistant<br>IBM RSA II<br>IBM AMM<br>VMWare Server | HTTPS<br>SSH<br>RDP<br>Sell Server Administrator<br>SOL<br>IBM Director<br>HP iLO 2<br>Tripp Lite NetCommander |
|           | Tripp Lite NetDirector Descriptive Name Description/Notes                                                 | KVM Vision Viewer ✓ OK                                                                                         |

- Enter the IP or DNS Host Address of the host (if this is a DNS address, it must be resolvable by the gateway)
- Select which Services are to be used when accessing the new host. A range of service options are pre-configured in the default SDT Connector client (RDP, VNC, HTTP, HTTPS, Dell RAC, VMWare etc). However if you wish to add new services to the range then proceed to the next section (Adding a new service) then return here
- Optionally, you can enter a **Descriptive Name** for the host to be displayed instead of the IP or DNS address, as well as any **Notes** or a **Description** of this host (such as its operating system/release, or anything special about its configuration)
- Click OK

#### 6.2.6 Manually adding new services to the new hosts

To extend the range of services that can be used when accessing hosts with SDT Connector:

- Select Edit: Preferences and click the Services tab. Click Add
- Enter a Service Name and click Add
- Under the **General** tab, enter the TCP Port that this service runs on (e.g. 80 for HTTP). Optionally, select the client to be used to access the local endpoint of the redirection

| Tripp Lite SDTConnector                                                                                                    |                           |
|----------------------------------------------------------------------------------------------------|---------------------------|
| Clients Services Private Keys System Defaults<br>HTTP browser<br>HTTPS browser<br>Telnet client (SOL)<br>Telnet client<br>HTTP browser (RSA II)<br>IBM Director console<br>SSH client<br>HyperTerminal<br>VNC viewer<br>VMWare Server console | Add<br>E Edit<br>E Remove |
|                                                                                                    | Sector Close              |

 Select which Client application is associated with the new service. A range of client application options are pre-configured in the default SDT Connector (RDP client, VNC client, HTTP browser, HTTPS browser, Telnet client etc). However if you wish to add new client applications to this range, then proceed to the next section (Adding a new client) and then return here

| Tripp Lite SDTConnector                   | 23 |
|-------------------------------------------|----|
| SDTConnector Preferences                  | 3  |
| Add Client                                |    |
| Client name                               |    |
| Path to client executable file            |    |
| Command line format for client executable |    |
| V OK K Cancel                             |    |

• Click OK, then Close

A service typically consists of a single SSH port redirection and a local client to access it. However it may consist of several redirections; some or all of which may have clients associated with them.

An example is the Dell RAC service. The first redirection is for the HTTPS connection to the RAC server: it has a client associated with it (web browser) that is launched immediately upon clicking the button for this service.

The second redirection is for the VNC service that the user may choose to launch later from the RAC web console. It automatically loads in a Java client served through the web browser, so it does not need a local client associated with it.

| Tripp Lite SDTConnector                                                                                                    | ; |
|----------------------------------------------------------------------------------------------------|---|
| File Edit Help         Image: Clients         Image: Clients         Image |   |

• On the Add Service screen, you can click **Add** as many times as needed to add multiple new port redirections and associated clients

You may also specify Advanced port redirection options:

- Enter the local address to bind to when creating the local endpoint of the redirection. It is not usually necessary to change this from "localhost".
- Enter a local TCP port to bind to when creating the local endpoint of the redirection. If this is left blank, a random port will be selected.

| SDTConnector Preferences   SH   Edit Service   SH   SH   SH   General   Advanced   Delit   Delit <th>Tripp Lite</th> <th>SDTConnect</th> <th>or 🛛 🖾</th> | Tripp Lite | SDTConnect                                                                        | or 🛛 🖾                                                                                             |
|----------------------------------------------------------------------------------------------------|------------|-----------------------------------------------------------------------------------|----------------------------------------------------------------------------------------------------|
|                                                                                                    |            | Clients<br>SSH<br>VNC<br>RDP<br>Dell<br>Dell S<br>Dell I<br>SOL<br>IBM I<br>IBM I | Edit Service  Edit Service  General Advanced  Local Address localhost Local TCP Port 5900 UDP Port |

**Note: SDT Connector** can also tunnel UDP services. **SDT Connector** tunnels the UDP traffic through the TCP SSH redirection, so in effect it is a tunnel within a tunnel.

Enter the UDP port on which the service is running on the host. This will also be the local UDP port that **SDT Connector** binds as the local endpoint of the tunnel.

Note that for UDP services, you still need to specify a TCP port under General. This will be an arbitrary TCP port that is not in use on the gateway. An example of this is the SOL Proxy service. It redirects local UDP port 623 to remote UDP port 623 over the arbitrary TCP port 6667

#### 6.2.7 Adding a client program to be started for the new service

Clients are local applications that may be launched when a related service is clicked. To add to the pool of client programs:

• Select Edit: Preferences and click the Client tab. Click Add

| Tripp Lite SDTConnector                   |  |
|-------------------------------------------|--|
| File Edit Help                            |  |
| DTConnector Preferences                   |  |
| Add Client                                |  |
| Client name                               |  |
| Path to client executable file            |  |
| Command line format for client executable |  |
| OK 🔀 Cancel                               |  |
| € Close                                   |  |
|                                           |  |
|                                           |  |

- Enter a Name for the client. Enter the Path to the executable file for the client (or click Browse to locate the executable)
- Enter a **Command Line** associated with launching the client application. *SDT Connector* typically launches a client using command line arguments to point it to the local endpoint of the redirection. There are three special keywords for specifying the command line format. When launching the client, *SDT Connector* substitutes these keywords with the appropriate values:

**%path%** is path to the executable file, i.e. the previous field.

**%host%** is the local address to which the local endpoint of the redirection is bound, i.e. the Local Address field for the Service redirection Advanced options.

**%port%** is the local port to which the local endpoint of the redirection is bound, i.e. the Local TCP Port field for the Service redirection Advanced options. If this port is unspecified (i.e. "Any"), the appropriate randomly selected port will be substituted.

For example, *SDT Connector* is preconfigured for Windows installations with a HTTP service client that will connect with whichever local browser the local Windows user has configured as the default. Otherwise the default browser used is Firefox:

| 🛍 Tripp Lite SDTConnector                      |
|------------------------------------------------|
| File Edit Help                                 |
| E SDTConnector Preferences                     |
| Edit Client                                    |
| Client name                                    |
| HTTP browser<br>Path to client executable file |
| rundil32 url.dll,FileProtocolHandler           |
| Command line format for client executable      |
| %path% http://%host%:%port%/                   |
| ₩ Cancel                                       |
| ✓ Close                                        |
|                                                |
|                                                |

Also some clients are launched in a command line or terminal window. The Telnet client is an example of this:

| Tripp Lite SDTConnector                   |
|-------------------------------------------|
| File Edit Help                            |
| E SDTConnector Preferences                |
| Edit Client                               |
| Client name                               |
| Telnet client                             |
| Path to client executable file            |
| 📲 🛛 telnet 📝 Browse                       |
| Command line format for client executable |
| cmd /c start %path% %host% %port%         |
| ₩ Cancel                                  |
| € Close                                   |
|                                           |
|                                           |
|                                           |

Click OK

#### 6.2.8 Dial-in configuration

If the client computer is dialing into Local/Console port on the Console Server, you will need to set up a dial-in PPP link:

- Configure the Console Server for dial-in access (following the steps in the **Configuring for Dial-In PPP Access** section in *Chapter 5, Configuring Dial In Access*)
- Set up the PPP client software at the remote User computer (following the Set up the remote Client section in Chapter 5)

Once you have a dial-in PPP connection established, you can then set up the secure SSH tunnel from the remote Client computer to the Console Server.

### 6.3 SDT Connector to Management Console

*SDT Connector* can also be configured for browser access to the gateway's Management Console – and for Telnet or SSH access to the gateway command line. For these connections to the gateway itself, you must configure *SDT Connector* to access the gateway (itself) by setting the Console Server up as a *host*, and then configuring the appropriate services:

- Launch SDT Connector on your computer. Assuming you have already set up the Console Server as a Gateway in your SDT Connector client (with username/ password etc), select this newly added Gateway and click the Host icon to create a host. Alternatively, select **File: New Host**
- Enter 127.0.0.1 as the Host Address and give some details in Descriptive Name/Notes. Click OK

| -               | Edit SDT Host    |                              |                           | x   |
|-----------------|------------------|------------------------------|---------------------------|-----|
|                 | Host Address     | 127.0.0.1                    |                           |     |
| è               | Services         | ITTP                         | V HTTPS                   |     |
| File Edit       |                  | Telnet                       | SSH                       |     |
| s. 🔍            |                  | VNC                          | RDP                       |     |
| 3 <b>2</b> -    |                  | Dell RAC                     | Dell Server Administrator |     |
| <b>⊡</b> -∰ 208 |                  | Dell IT Assistant            | SOL                       |     |
|                 |                  | IBM RSA II                   | IBM Director              |     |
|                 |                  | IBM AMM                      | HP iLO 2                  |     |
|                 |                  | VMWare Server                | TCP Port 1494             |     |
|                 |                  | Serial 2 SSH                 | Serial 2 Telnet           |     |
|                 |                  | Serial 3 SSH                 | Serial 3 Telnet           |     |
|                 |                  | Serial 4 SSH                 | Serial 4 Telnet           |     |
|                 |                  | TCP Port 903                 |                           |     |
|                 | Descriptive Name | Local Host                   |                           |     |
|                 |                  | Manual entry- connections to | the console server itself |     |
| L               |                  |                              |                           |     |
|                 |                  |                              |                           |     |
|                 |                  |                              | 🛛 💞 OK 🛛 🔀 Can            | cel |
|                 |                  |                              |                           |     |

 Click the HTTP or HTTPS Services icon to access the gateway's Management Console, and/or click SSH or Telnet to access the gateway command line console

**Note**: To enable SDT access to the gateway console, you must now configure the Console Server to allow port forwarded network access to itself:

- Browse to the Console Server and select Network Hosts from Serial & Network. Click Add Host and in the IP Address/ DNS Name field enter 127.0.0.1 (this is the Console Server's network loopback address). Then enter Loopback in Description
- Remove all entries under **Permitted Services** except for those that will be used in accessing the Management Console (80/ http or 443/https) or the command line (22/ssh or 23/Telnet). Scroll to the bottom and click **Apply**
- Administrators by default have gateway access privileges. However for Users to access the gateway Management Console, you will need to give those Users the required access privileges. Select Users & Groups from Serial & Network. Click Add User. Enter a Username, Description and Password/Confirm. Select 127.0.0.1 from Accessible Host(s) and click Apply

### 6.4 SDT Connector - Telnet or SSH Serial Device Connection

*SDT Connector* can also be used to access text consoles on devices that are attached to the Console Server's serial ports. For these connections, you must configure the *SDT Connector* client software with a Service that will access the target gateway serial port, and then set the gateway up as a host:

- Launch SDT Connector on your computer. Select Edit: Preferences and click the Services tab. Click Add
- Enter "Serial Port 2" in Service Name and click Add
- Select Telnet client as the Client. Enter 2002 in TCP Port. Click OK, then Close and Close again

| File Edit Help  Software Strain Port 2  HTT Service Name Serial Port 2  HTT Service Name Serial Port 2  HTT Service Name Seria                                                                                                    |
|----------------------------------------------------------------------------------------------------|
| Client Add Service                                                                                                    |
| General Advanced<br>SSH<br>VNQ<br>Dell<br>Dell<br>Dell<br>Dell<br>SOL<br>SOL<br>Client Telnet client<br>TCP Port 2002<br>Client VIC<br>Client Telnet client<br>TCP Port 2002<br>Client Client VIC<br>Client Client VIC<br>Client VIC<br>Client Client VIC<br>Client Client VIC<br>Client Client VIC<br>Client Client VIC<br>Client VIC<br>Client Client VIC<br>Client VIC<br>Client Client VIC<br>Client VIC<br>Client VIC |

- Assuming you have already set up the target Console Server as a gateway in your SDT Connector client (with username/ password etc), select this gateway and click the **Host** icon to create a host. Alternatively, select **File: New Host**.
- Enter 127.0.0.1 as the **Host Address** and select **Serial Port 2** for Service. In **Descriptive Name**, enter something along the lines of Loopback ports, or Local serial ports. Click **OK**.
- Click Serial Port 2 icon for Telnet access to the serial console on the device attached to serial port #2 on the gateway

To enable *SDT Connector* to access to devices connected to the gateway's serial ports, you must also configure the Console Server itself to allow port forwarded network access to itself, and enable access to the nominated serial port:

- Browse to the Console Server and select Serial Port from Serial & Network
- Click **Edit** to selected Port # (e.g. Port 2 if the target device is attached to the second serial port). Ensure the port's serial configuration is appropriate for the attached device
- Scroll down to Console Server Setting and select Console Server Mode. Check Telnet (or SSH) and scroll to the bottom and click Apply
- Select Network Hosts from Serial & Network and click Add Host
- In the **IP Address/DNS Name** field, enter 127.0.0.1 (this is the Console Server's network loopback address) and enter Loopback in **Description**
- Remove all entries under **Permitted Services** and select **TCP** and enter 200n in **Port**. (This configures the Telnet port enabled in the previous step, so for Port 2 you would enter 2002)
- Click Add then scroll to the bottom and click Apply
- Administrators by default have gateway and serial port access privileges; however for Users to access the gateway and the serial port, you will need to give those Users the required access privileges. Select Users & Groups from Serial & Network. Click Add User. Enter a Username, Description and Password/Confirm. Select 127.0.0.1 from Accessible Host(s) and select Port 2 from Accessible Port(s). Click Apply.

102

### 6.5 SDT Connector OoB Connection

SDT Connector can also be set up to connect to the Console Server via out-of-band (OoB). OoB access uses an alternate path for connecting to the Console Server (i.e. not the one used for regular data traffic). OoB access is useful when the primary link into the gateway is unavailable or unreliable.

Typically a Console Server's primary link is a broadband Internet connection or Internet connection via a LAN or VPN, and the secondary out-of-band connectivity is provided by a dial-up or wireless modem directly attached to the gateway. So out-of-band access enables you to access the hosts and serial devices on the network, diagnose any connectivity issues, and restore the gateway's primary link.

In SDT Connector, OoB access is configured by providing the secondary IP address of the gateway, and telling SDT Connector how to start and stop the OoB connection. Starting an OoB connection may be achieved by initiating a dial-up connection, or adding an alternate route to the gateway. SDT Connector allows for maximum flexibility by allowing you to provide your own scripts or commands for starting and stopping the OoB connection.

| File Edit New SDT Gateway  General Out Of Band Remote UDP Gateway  Secondary Address Start Command ionnection" / wait /min rasdial OOB login password Stop Command it /min rasdial network_connection login password  w OK Cancel | Tripp Lite S | DTConnector                                                    |
|----------------------------------------------------------------------------------------------------|--------------|----------------------------------------------------------------|
| B      B      B      Port 22     Start Command ionnection <sup>*</sup> /wait /min rasdial OOB login password     Stop Command itt/min rasdial network_connection login password                                                   | File Edit H  | 😰 New SDT Gateway                                              |
| Secondary Address Port 22<br>Start Command Connection" / wait /min rasdial OOB login password<br>Stop Command it /min rasdial network_connection login password                                                                   | H-19 208     | General Out Of Band Remote UDP Gateway                         |
| Start Command innection" /wiit /min rasdial OOB login password<br>Stop Command iit /min rasdial network_connection login password                                                                                                 |              | Secondary Address Port 22                                      |
|                                                                                                    |              |                                                                |
| ✓ OK X Cancel                                                                                                    |              | Stop Command it /min rasdial network_connection login password |
| ✓ OK X Cancel                                                                                                    |              |                                                                |
| ✓ OK X Cancel                                                                                                    |              |                                                                |
| ✓ OK X Cancel                                                                                                    |              |                                                                |
| ✓ OK X Cancel                                                                                                    |              |                                                                |
| ✓ OK X Cancel                                                                                                    |              |                                                                |
|                                                                                                    |              |                                                                |
|                                                                                                    |              |                                                                |
|                                                                                                    |              |                                                                |

To configure SDT Connector for OoB access:

- When adding a new gateway or editing an existing gateway, select the Out Of Band tab
- Enter the secondary OoB IP address for the gateway (e.g. the IP address to be used when dialing in directly). You may also modify the gateway's SSH port if it's not using the default of 22
- Enter the command or path to a script to start the OoB connection in Start Command
  - To initiate a pre-configured dial-up connection under Windows, use the following Start Command:
     *cmd* /*c* start "Starting Out of Band Connection" /*wait* /*min* rasdial network\_connection login password
     The network\_connection in the above is the name of the network connection as displayed in Control Panel -> Network Connections. Login is the dial-in username, and password is the dial-in password for the connection.
  - o To initiate a pre-configured dial-up connection under Linux, use the following Start Command:
    - pon network connection

The network connection in the above is the name of the connection.

- Enter the command or path to a script to stop the OoB connection in Stop Command
  - o To stop a pre-configured dial-up connection under Windows, use the following Stop Command:

cmd /c start "Stopping Out of Band Connection" /wait /min rasdial network connection /disconnect

*The network\_connection* in the above is the name of the network connection as displayed in *Control Panel -> Network Connections*.

o To stop a pre-configured dial-up connection under Linux, use the following Stop Command: *poff network connection* 

103

To make the OoB connection using SDT Connector:

 Select the gateway and click Out Of Band. The status bar will change color to indicate this gateway is now being access using the OoB link rather than the primary link

| Tripp Lite SDTConnector        |                 |                |
|--------------------------------|-----------------|----------------|
| File Edit Help                 |                 |                |
| £u 📃 📝 📸                       |                 |                |
| 10.64.91.182                   | Gateway Actions |                |
| Remote                         | Out Of Band     | Retrieve Hosts |
|                                |                 |                |
|                                |                 |                |
|                                |                 |                |
|                                |                 |                |
|                                |                 |                |
|                                |                 |                |
|                                |                 |                |
| Out of band enabled for Remote |                 |                |
|                                |                 |                |

When you connect to a service on a host behind the gateway, or to the Console Server gateway itself, *SDT Connector* will initiate the OoB connection using the provided Start Command. The OoB connection isn't stopped (using the provided Stop Command) until Out Of Band under Gateway Actions is clicked off, at which point the status bar will return to its normal color.

### 6.6 Importing (and Exporting) Preferences

To enable the distribution of pre-configured client config files, SDT Connector has an Export/Import facility:

| Tripp Lite SDTConnector |  |
|-------------------------|--|
| File Edit Help          |  |
| 🗐 New Gateway           |  |
| New Host                |  |
| 🔓 Import Preferences    |  |
| Export Preferences      |  |
| 🙆 Exit                  |  |

- To save a configuration .xml file (for backup or for importing into other *SDT Connector* clients), select **File: Export Preferences** and select the location to save the configuration file
- To import a configuration, select File: Import Preferences and select the .xml configuration file to be installed

### 6.7 SDT Connector Public Key Authentication

SDT Connector can authenticate against an SSH gateway using your SSH key pair rather than requiring your to enter your password. This is known as public key authentication.

To use public key authentication with SDT Connector, you must first add the public part of your SSH key pair to your SSH gateway:

- Ensure the SSH gateway allows public key authentication. This is typically the default behavior
- If you do not already have a public/private key pair for your client computer (the one which the SDT Connector is running) generate them now using ssh-keygen, PuTTYgen or a similar tool. You may use RSA or DSA, however it is important that you leave the passphrase field blank:
  - o PuTTYgen: http://www.chiark.greenend.org.uk/~sgtatham/putty/download.html
  - o OpenSSH: http://www.openssh.org/
  - o OpenSSH (Windows): http://sshwindows.sourceforge.net/download/
- Upload the public part of your SSH key pair (this file is typically named *id\_rsa.pub* or *id\_dsa.pub*) to the SSH gateway, or add it to the .ssh/authorized keys in your home directory on the SSH gateway
- Next, add the private part of your SSH key pair (this file is typically named *id\_rsa or id\_dsa*) to SDT Connector. Click **Edit: Preferences: Private Keys: Add**, locate the private key file and click **OK**

You do not have to add the public part of your SSH key pair; it is calculated using the private key.

SDT Connector will now use public key authentication when connecting through the SSH gateway (Console Server). You may have to restart SDT Connector to shut down any existing tunnels that were established using password authentication.

If you have a host behind the Console Server that you connect to by clicking the SSH button in SDT Connector, you may also wish to configure access to it for public key authentication as well. This configuration is entirely independent of SDT Connector and the SSH gateway. You must configure the SSH client that SDT Connector launches (e.g. Putty, OpenSSH) and the host's SSH server for public key authentication. Essentially, what you are using is SSH over SSH, and the two SSH connections are entirely separate.

### 6.8 Setting up SDT for Remote Desktop Access

Microsoft's Remote Desktop Protocol (RDP) enables the system manager securely to access and manage remote Windows computers: to reconfigure applications and user profiles, upgrade the server's operating system, reboot the machine, etc. Secure Tunneling uses SSH tunneling, so this RDP traffic is securely transferred through an authenticated and encrypted tunnel.

SDT with RDP also allows remote Users to connect to Windows XP, Vista, Windows 2003 computers and to Windows 2000 Terminal Servers, and to have access to all of the applications, files, and network resources (with full graphical interface just as though they were in front of the computer screen itself). To set up a secure Remote Desktop connection, you must enable Remote Desktop on the target Windows computer that is to be accessed and configure the RPD client software on the client computer.

#### 6.8.1 Enable Remote Desktop on the target Windows computer to be accessed

To enable **Remote Desktop** on the Windows computer being accessed:

• Open System in the Control Panel and click the Remote tab

| System Properties                                                                                |  |  |
|--------------------------------------------------------------------------------------------------|--|--|
| General Computer Name Hardware Advanced                                                          |  |  |
| System Restore Automatic Updates Remote                                                          |  |  |
| Select the ways that this computer can be used from another<br>location.                         |  |  |
| Remote Assistance                                                                                |  |  |
| Allow Remote Assistance invitations to be sent from this computer                                |  |  |
| What is Remote Assistance?                                                                       |  |  |
| Advanced                                                                                         |  |  |
| Remote Desktop                                                                                   |  |  |
| Allow users to connect remotely to this computer                                                 |  |  |
| Full computer name:                                                                              |  |  |
| Bigbob                                                                                           |  |  |
| What is Remote Desktop?                                                                          |  |  |
| Select Remote Users                                                                              |  |  |
| For users to connect remotely to this computer, the user account must<br>have a password.        |  |  |
| <u>Windows Firewall</u> will be configured to allow Remote Desktop connections to this computer. |  |  |
|                                                                                                  |  |  |
| OK Cancel Apply                                                                                  |  |  |

- Check Allow users to connect remotely to this computer
- Click Select Remote Users

| Remote Desktop Users                                                                                                    |
|----------------------------------------------------------------------------------------------------|
| The users listed below can connect to this computer, and any members of<br>the Administrators group can connect even if they are not listed. |
| S Remote Bob                                                                                                    |
| Bob already has access                                                                                                    |
| Add Remove                                                                                                    |
| To create new user accounts or add users to other groups, go to Control<br>Panel and open <u>User Accounts</u> .                             |
| OK Cancel                                                                                                    |

• To set the user(s) who can remotely access the system with RDP, click Add on the Remote Desktop Users dialog box

**Note**: If you need to set up new users for Remote Desktop access, open **User Accounts** in the Control Panel and proceed through the steps to nominate the new user's name, password and account type (Administrator or Limited)

**Note:** With Windows XP Professional and Vista, you have only one Remote Desktop session and it connects directly to the Windows root console. With Windows Server 2008 you can have multiple sessions, and with Server 2003 you have three sessions (the console session and two other general sessions). Therefore, more than one user can have an active session on a single computer.

When the remote user connects to the accessed computer on the console session, Remote Desktop automatically locks that computer (so no other user can access the applications and files). When you come back to the computer, you can unlock it by typing CTRL+ALT+DEL.

#### 6.8.2 Configure the Remote Desktop Connection client

Now that you have the Client computer securely connected to the Console Server (either locally, or remotely, thru the enterprise VPN, or a secure SSH internet tunnel or a dial-in SSH tunnel), you are ready to establish the Remote Desktop connection from the Client. To do this you simply enable the Remote Desktop Connection on the remote client computer then point it to the SDT Secure Tunnel port in the Console Server:

#### A. On a Windows client computer

• Click Start. Point to Programs, then to Accessories, then Communications, and click Remote Desktop Connection

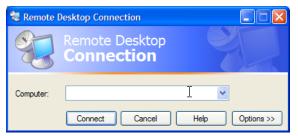

- In **Computer**, enter the appropriate IP Address and Port Number:
  - Where there is a direct local or enterprise VPN connection, enter the IP Address of the Console Server, and the Port Number of the SDT Secure Tunnel for the Console Server's serial port (the one that is attached to the Windows computer to be controlled). For example, if the Windows computer is connected to serial Port 3 on a Console Server located at 192.168.0.50 then you would enter 192.168.0.50:7303.
  - o Where there is an SSH tunnel (over a dial-up PPP connection or over a public internet connection or private network connection), simply enter the *localhost* as the IP address, i.e. 127.0.0.1. For Port Number, enter the *source port* you created when setting SSH tunneling/port *forwarding (in Section 6.1.6)* e.g.:1234.
- Click **Option**. In the **Display** section, specify an appropriate color depth (e.g. for a modem connection it is recommended you not use over 256 colors). In **Local Resources**, specify the peripherals on the remote Windows computer that are to be controlled (printer, serial port, etc.)

| 💐 Remote Desktop Connection                                                                                                    |  |  |
|----------------------------------------------------------------------------------------------------|--|--|
| Remote Desktop<br>Connection                                                                                                    |  |  |
| General Display Local Resources Programs Experience Logon settings Type the name of the computer, or choose a computer from the drop-down list. |  |  |
| Computer: 127.0.0.1:1234                                                                                                    |  |  |
| User name: MS Bob                                                                                                    |  |  |
| Password:                                                                                                    |  |  |
| Domain:                                                                                                    |  |  |
| Save my password                                                                                                    |  |  |
| Connection settings<br>Save current settings, or open saved connection.<br>Save As Open                                                         |  |  |
| Connect Cancel Help Options <<                                                                                                    |  |  |

#### Click Connect

**Note**: The Remote Desktop Connection software is pre-installed on Windows XP. However, for earlier Windows computers, you will need to download the RDP client:

• Go to the Microsoft Download Center site http://www.microsoft.com/downloads/details.aspx?familyid=80111F21-D48D-426E-96C2-08AA2BD23A49&displaylang=en and click the **Download** button

This software package will install the client portion of Remote Desktop on Windows 95, Windows 98 and 98 Second Edition, Windows Me, Windows NT 4.0, Windows 2000, and Windows 2003. When run, this software allows these older Windows platforms to remotely connect to a computer running Windows XP Professional or Windows 2003 Server

#### B. On a Linux or UNIX client computer:

• Launch the open source rdesktop client:

#### rdesktop -u windows-user-id -p windows-password -g 1200x950 ms-windows-terminal-server-host-name

| option | description                                                                                               |
|--------|----------------------------------------------------------------------------------------------------|
| -a     | Color depth: 8, 16, 24                                                                                    |
| -r     | Device redirection. i.e. Redirect sound on remote machine to local device i.e0 -r sound (MS/Windows 2003) |
| -g     | Geometry: widthxheight or 70% screen percentage.                                                          |
| -р     | Use -p - to receive password prompt.                                                                      |

• You can use GUI front end tools like the GNOME Terminal Services Client *tsclient* to configure and launch the *rdesktop* client. (Using *tsclient* also enables you to store multiple configurations of *rdesktop* for connection to many servers.)

| 🖹 🛛 🗛 Terminal Server Client 📃 🗕 🗙             |                   |                  |                    | $- \times$   |
|------------------------------------------------|-------------------|------------------|--------------------|--------------|
| Terminal Server<br>Client                      |                   |                  |                    |              |
| <u>G</u> eneral <u>D</u> isplay Local <u>F</u> | <u>R</u> esources | <u>P</u> rograms | Perf <u>o</u> rman | nce          |
| Logon Settings                                 |                   |                  |                    |              |
| Type the name of the computer from the d       |                   |                  |                    |              |
| Compu <u>t</u> er:                             |                   |                  |                    | -            |
| Pro <u>t</u> ocol:                             | RDP               |                  |                    | ¥            |
| <u>U</u> ser Name:                             |                   |                  |                    |              |
| Pass <u>w</u> ord:                             |                   |                  |                    |              |
| Do <u>m</u> ain:                               |                   |                  |                    |              |
| C <u>l</u> ient Hostname:                      |                   |                  |                    |              |
| Prot <u>o</u> col File:                        |                   |                  |                    |              |
|                                                |                   |                  |                    |              |
| The save As                                    |                   |                  |                    | e <u>A</u> s |
| ₩ <u>H</u> elp                                 |                   |                  |                    | lect         |

Note: The rdesktop client is supplied with Red Hat 9.0:

• rpm -ivh rdesktop-1.2.0-1.i386.rpm

For Red Hat 8.0 or other distributions of Linux; download source, untar, configure, make, make then install.

**rdesktop** currently runs on most UNIX based platforms with the X Window System and can be downloaded from http://www. rdesktop.org/

#### C. On a Macintosh client:

 Download Microsoft's free Remote Desktop Connection client for Mac OS X http://www.microsoft.com/mac/otherproducts/ otherproducts.aspx?pid=remotedesktopclient

### 6.9 SDT SSH Tunnel for VNC

Alternately, with SDT and Virtual Network Computing (VNC), Users and Administrators can securely access and control Windows 98/NT/2000/XP/2003, Linux, Macintosh, Solaris and UNIX computers. There's a range of popular VNC software available (UltraVNC, RealVNC, TightVNC) freely and commercially. To set up a secure VNC connection, install and configure the VNC Server software on the computer to be accessed. Then install and configure the VNC Viewer software on the Viewer computer.

#### 6.9.1 Install and configure the VNC Server on the computer to be accessed

Virtual Network Computing (VNC) software enables users to remotely access computers running Linux, Macintosh, Solaris, UNIX, all versions of Windows and most other operating systems.

#### A. For Microsoft Windows servers (and clients):

Windows does not include VNC software, so you will need to download, install and activate a third party VNC Server software package:

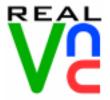

RealVNC http://www.realvnc.com is fully cross-platform, so a desktop running on a Linux machine may be displayed on a Windows computer, on a Solaris machine, or on any number of other architectures. There is a Windows server, allowing you to view the desktop of a remote Windows machine on any of these platforms using exactly the same viewer. RealVNC was founded by members of the AT&T team who originally developed VNC.

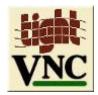

TightVNC http://www.tightvnc.com is an enhanced version of VNC. It has added features such as file transfer, performance improvements and read-only password support. They have just recently included a video drive much like UltraVNC. TightVNC is still free, cross-platform (Windows Unix and Linux) and compatible with the standard (Real) VNC.

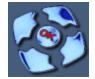

UltraVNC http://ultravnc.com is easy to use, fast and free VNC software that has pioneered and perfected features that the other flavors have consistently refused or been very slow to implement for cross platform and minimalist reasons. UltraVNC runs under Windows operating systems (95, 98, Me, NT4, 2000, XP, 2003) Download UltraVNC from Sourceforge's UltraVNC file list

#### B. For Linux servers (and clients):

Most Linux distributions now include VNC Servers and Viewers. They are generally launched from the (Gnome/KDE etc) front end. For example, there's VNC Server software with Red Hat Enterprise Linux 4 and a choice of Viewer client software. To launch:

- Select the Remote Desktop entry in the Main Menu: Preferences menu
- Click the Allow other users checkbox to allow remote users to view and control your desktop

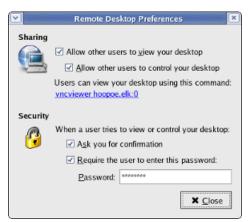

- To set up a persistent VNC server on Red Hat Enterprise Linux 4:
  - o Set a password using vncpasswd
  - o Edit /etc/sysconfig/vncservers
  - o Enable the service with chkconfig vncserver on
  - o Start the service with **service vncserver start**
  - o Edit /home/username/.vnc/xstartup if you want a more advanced session than just twm and an xterm

#### C. For Macintosh servers (and clients):

OSXvnc http://www.redstonesoftware.com/vnc.html is a robust, full-featured VNC server for Mac OS X that allows any VNC client to remotely view and/or control Mac OS X machine. OSXvnc is supported by Redstone Software

# D. Most other operating systems (Solaris, HPUX, PalmOS etc) either come with VNC bundled, or have third-party VNC software that you can download

#### 6.9.2 Install, configure and connect the VNC Viewer

VNC is truly platform-independent, so a VNC Viewer on any operating system can connect to a VNC Server on any other operating system. There are Viewers (and Servers) from a wide selection of sources (e.g. UltraVNC TightVNC or RealVNC) for most operating systems. There are also a wealth of Java viewers available so that any desktop can be viewed with any Java-capable browser (http://en.wikipedia.org/wiki/VNC lists many of the VNC Viewers sources).

• Install the VNC Viewer software and set it up for the appropriate speed connection

Note: To make VNC faster, when you set up the Viewer:

- Set encoding to ZRLE (if you have a fast enough CPU)
- Decrease color level (e.g. 64 bit)
- Disable the background transmission on the Server or use a plain wallpaper

(Refer to http://doc.uvnc.com for detailed configuration instructions)

- To establish the VNC connection, first configure the VNC Viewer, entering the VNC Server IP address
- A. When the Viewer computer is connected to the Console Server through an SSH tunnel (over the public Internet, or a dialin connection, or private network connection), enter localhost (or 127.0.0.1) as the IP VNC Server IP address and the source port you entered when setting SSH tunneling/port forwarding (in Section 6.2.6) e.g. :1234

| UltraVNC Win32 Viewer 1.0.1 Release                                                                                                    | X                 |
|----------------------------------------------------------------------------------------------------|-------------------|
| VNC Server: 127.0.01:1234                                                                                                    |                   |
| Quick Options         AUTO       (Auto select best settings)         ULTRA       >2Mbit/s) - Experimental         LAN       >1Mbit/s) - Max Colors         MEDIUM       (128 - 256Kbit/s) - 256 Colors         MODEM       (19 - 128Kbit/s) - 64 Colors         SLOW       (< 19kKbit/s) - 8 Colors | Connect<br>Cancel |
| View Only Auto Scaling                                                                                                    | Options           |
| Use DSMPlugin No Plugin detected                                                                                                    | Config            |
| Save connection settings as default Delete save                                                                                                    | ed settings       |

B. When the Viewer computer is connected directly to the Console Server (either locally or remotely through a VPN or dial-in connection) and the VNC Host computer is serially connected to the Console Server, then enter the IP address of the Console Server unit with the TCP port that the SDT tunnel will use. The TCP port will be 7900 plus the physical serial port number (i.e. 7901 to 7948, so all traffic directed to port 79xx on the Console Server is tunneled through to port 5900 on the PPP connection on serial Port xx). For example, for a Windows Viewer computer using UltraVNC connecting to a VNC Server which is attached to Port 1 on a Console Server, enter 192.168.0.1

| UltraVNC Win32 Viewer 1.0.1 Release                                                                                                    | ×                 |
|----------------------------------------------------------------------------------------------------|-------------------|
| VNC Server: 192.168.0.1:7901                                                                                                    |                   |
| ( host:display or host::port )                                                                                                    |                   |
| Quick Options         AUTO       (Auto select best settings)         ULTRA       (>2Mbit/s) - Experimental         LAN       (> 1Mbit/s) - Max Colors         MEDIUM       (128 - 256Kbit/s) - 256 Colors         MDDEM       (19 - 128Kbit/s) - 64 Colors         SLOW       (< 19kKbit/s) - 8 Colors | Connect<br>Cancel |
| View Only Auto Scaling                                                                                                    | Options           |
| Use DSMPlugin No Plugin detected                                                                                                    | Config            |
| Save connection settings as default                                                                                                    | red settings      |

 You can then establish the VNC connection by simply activating the VNC Viewer software on the Viewer computer and entering the password

| VIX Authentication |               |
|--------------------|---------------|
|                    | Password:     |
|                    | Log On Cancel |

Note: For general background reading on Remote Desktop and VNC access, we recommend the following:

- The Microsoft Remote Desktop How-To
   http://www.microsoft.com/windowsxp/using/mobility/getstarted/remoteintro.mspx
- The Illustrated Network Remote Desktop help page
   http://theillustratednetwork.mvps.org/RemoteDesktop/RemoteDesktopSetupandTroubleshooting.html
- What is Remote Desktop in Windows XP and Windows Server 2003? by Daniel Petri http://www.petri.co.il/what's\_remote\_desktop.htm
- Frequently Asked Questions about Remote Desktop http://www.microsoft.com/windowsxp/using/mobility/rdfaq.mspx
- Secure remote access of a home network using SSH, Remote Desktop and VNC for the home user http://theillustratednetwork.mvps.org/RemoteDesktop/SSH-RDP-VNC/RemoteDesktop/VNCandSSH.html
- Taking your desktop virtual with VNC, Red Hat magazine http://www.redhat.com/magazine/006apr05/features/vnc/ and http://www.redhat.com/magazine/007may05/features/vnc/
- Wikipedia general background on VNC http://en.wikipedia.org/wiki/VNC

### 6.10 SDT IP Connection to Hosts

Network (IP) protocols like RDP, VNC and HTTP can also be used to connect to host devices that are serially connected through their COM port to the Console Server. To do this you must:

- establish a PPP connection (Section 6.7.1) between the host and the gateway, then
- set up Secure Tunneling Ports on the Console Server (Section 6.7.2), then
- configure SDT Connector to use the appropriate network protocol to access IP consoles on the host devices that are attached to the Console Server serial ports (Section 6.7.3)

#### 6.10.1 Establish a PPP connection between the host COM port and Console Server

#### (This step is only necessary for serially connected computers)

Firstly, physically connect the COM port on the host computer that is to be accessed to the serial port on the Console Server. Then:

- A. For non-Windows computers (Linux, UNIX, Solaris etc), establish a PPP connection over the serial port. The online tutorial http://www.yolinux.com/TUTORIALS/LinuxTutorialPPP.html presents a selection of methods for establishing a PPP connection for Linux
- B. For Windows XP and 2003 computers, follow the steps below to set up an advanced network connection between the Windows computer, through its COM port, to the Console Server. Both Windows 2003 and Windows XP Professional allow you to create a simple dial-in service which can be used for the Remote Desktop/VNC/HTTP/X connection to the Console Server:
- Open Network Connections in Control Panel and click the New Connection Wizard

| New Connection Wizard                                                                                                    |
|----------------------------------------------------------------------------------------------------|
| Network Connection Type<br>What do you want to do?                                                                                                    |
| <ul> <li>Connect to the Internet Connect to the Internet so you can browse the Web and read email.</li> <li>Connect to the network at my workplace Connect to a business network (using dial-up or VPN) so you can work from home, a field office, or another location.</li> </ul> |
| Set up a home or small office network<br>Connect to an existing home or small office network or set up a new one.                                                                                                    |
| Set up an advanced connection<br>Connect directly to another computer using your serial, parallel, or infrared port, or<br>set up this computer so that other computers can connect to it.                                                                                         |
| < Back Next > Cancel                                                                                                    |

- Select Set up an advanced connection and click Next
- On the Advanced Connection Options screen, select Accept Incoming Connections and click Next
- Select the Connection Device (i.e. the serial COM port on the Windows computer that you cabled through to the Console Server). By default, select COM1. The COM port on the Windows computer should be configured to its maximum baud rate. Click Next
- · On the Incoming VPN Connection Options screen, select Do not allow virtual private connections and click Next

| New Connection Wizard                                                                                                    |
|----------------------------------------------------------------------------------------------------|
| User Permissions<br>You can specify the users who can connect to this computer.                                                                                                    |
| Select the check box next to each user who should be allowed a connection to this<br>computer. Note that other factors, such as a disabled user account, may affect a user's<br>ability to connect.                       |
| Guest Guest HelpAssistant (Remote Desktop Help Assistant Account) Semote Bob (Remote Bob) SUPPORT_388945a0 (CN=Microsoft Corporation,L=Redmond,S=Washingt SUPPORT_3151ab9 (CN=Dell Computer Corporation,L=Round Rock,S=Te |
| Add Remove Properties                                                                                                    |
| < Back Next > Cancel                                                                                                    |

- Specify which Users will be allowed to use this connection. This should be the same Users who were given Remote Desktop access privileges in the earlier step. Click **Next**
- On the Network Connection screen, select TCP/IP and click Properties

| Incoming TCP/IP Prope                  | erties                           | ? 🗙  |
|----------------------------------------|----------------------------------|------|
| Networkaccess                          |                                  |      |
| Allow callers to acce                  | ess my local area network        |      |
| TCP/IP address assignme                | ent                              |      |
| ○ Assign TCP/IP addr                   | esses automatically using DHCP   |      |
| <ul> <li>Specify TCP/IP add</li> </ul> | resses                           |      |
| From:                                  | 169 . 134 . 13 . 1               |      |
| To:                                    | 169 . 134 . 13 . 2               |      |
| Total: 2                               | 2                                |      |
| Allow calling comput                   | er to specify its own IP address |      |
|                                        | ОК Са                            | ncel |

• Select **Specify TCP/IP addresses** on the **Incoming TCP/IP Properties** screen. Nominate a *From:* and a *To:* TCP/IP address and click **Next** 

**Note**: You can choose any TCP/IP addresses as long as they are addresses which are not used anywhere else on your network. The **From**: address will be assigned to the Windows XP/2003 computer and the **To**: address will be used by the Console Server. For simplicity, use the IP address as shown in the illustration above:

From: 169.134.13.1 To: 169.134.13.2

Alternately you can set the advanced connection and access on the Windows computer to use the Console Server defaults:

- Specify 10.233.111.254 as the From: address
- Select Allow calling computer to specify its own address

Also you could use the Console Server default username and password when you set up the new Remote Desktop User and give this User permission to use the advance connection to access the Windows computer:

- The Console Server default **Username is portXX** where XX is the serial port number on the Console Server.
- The default **Password is portXX**

So to use the defaults for an RDP connection to the serial port 2 on the Console Server, you would have set up a Windows user named **port02** 

• When the PPP connection has been set up, a network icon will appear in the Windows task bar

**Note**: The above notes describe setting up an incoming connection for Windows XP. The steps are the same for Windows 2003, except that the setup screens present slightly differently:

| General       Users       Networking         Users allowed to connect:       Image: Connect of the second second s | Incoming Connection     | ons Properties          | ?                      |
|----------------------------------------------------------------------------------------------------|-------------------------|-------------------------|------------------------|
| Administrator  Guest  Peer [ ppp connection]  port05  SUPPORT_388945a0 (CN=Microsoft Corporation,L=Redmo  New  Pelete Properties Note that other factors, such as a disabled user account, may affect a user's ability to connect.  Always allow directly connected devices such as palmtop computers to connect without providing a password.                                                                                                    | General Users Netv      | rorking                 |                        |
|                                                                                                    | Users allowed to conn   | ect                     |                        |
| Peer (ppp connection)     port05     SUPPORT_388945a0 (CN=Microsoft Corporation,L=Redmo     New Delete Properties     Note that other factors, such as a disabled user account, may     affect a user's ability to connect.     Always allow directly connected devices such as palmtop     computers to connect without providing a password.                                                                                                    | 🔳 👥 Administrator       |                         |                        |
| SUPPORT_338945a0 (CN=Microsoft Corporation,L=Redmo     SUPPORT_338945a0 (CN=Microsoft Corporation,L=Redmo     New     Delete Properties     Note that other factors, such as a disabled user account, may     affect a user's ability to connect.     Always allow directly connected devices such as palmtop     computers to connect without providing a password.                                                                                                    |                         |                         |                        |
| SUPPORT_388945a0 [CN=Microsoft Corporation,L=Redmonent         New       Delete         Note that other factors, such as a disabled user account, may affect a user's ability to connect.         Always allow directly connected devices such as palmtop computers to connect without providing a password.                                                                                                    |                         | nection)                |                        |
| New Delete Properties  Note that other factors, such as a disabled user account, may affect a user's ability to connect.  Always allow directly connected devices such as palmtop computers to connect without providing a password.                                                                                                    |                         | 18945a0 (CN=Microso     | 8 Corporation LaBedroc |
| New         Delete         Properties           Note that other factors, such as a disabled user account, may affect a user's ability to connect.         Always allow directly connected devices such as palmtop computers to connect without providing a password.                                                                                                    | Sorroni_s               | 004080 (014=11101080    | n corporation,c=neum   |
| New         Delete         Properties           Note that other factors, such as a disabled user account, may affect a user's ability to connect.         Always allow directly connected devices such as palmtop computers to connect without providing a password.                                                                                                    |                         |                         |                        |
| Note that other factors, such as a disabled user account, may affect a user's ability to connect.  Always allow directly connected devices such as palmtop computers to connect without providing a password.                                                                                                    | •                       |                         | <u> </u>               |
| affect a user's ability to connect.  Always allow directly connected devices such as palmtop computers to connect without providing a password.                                                                                                    | <u>N</u> ew             | Delete                  | Properties             |
| affect a user's ability to connect.  Always allow directly connected devices such as palmtop computers to connect without providing a password.                                                                                                    | Note that other factors | such as a disabled u    | iser account, may      |
| computers to connect without providing a password.                                                                                                    |                         |                         |                        |
| computers to connect without providing a password.                                                                                                    |                         |                         |                        |
|                                                                                                    |                         |                         |                        |
| OK Canad                                                                                                    | comparers to com        | ect without providing a | a passivora.           |
| OK Caroal                                                                                                    |                         |                         |                        |
| OK Carred                                                                                                    |                         |                         |                        |
| OK Cancel                                                                                                    |                         |                         |                        |
|                                                                                                    |                         |                         |                        |

Put a check in the box for Always allow directly connected devices such as palmtop.....

Also, the option to **Set up an advanced connection** is not available in Windows 2003 if RRAS is configured. If RRAS has been configured, it is a simple task to enable the null modem connection for the dial-in configuration.

- C. For earlier version Windows computers, follow the steps in Section B, above. To get to the Make New Connection button:
- For Windows 2000, click **Start** and select **Settings**. At the **Dial-Up Networking Folder**, click **Network and Dial-up Connections** and click **Make New Connection**. Note: you first may need to set up a connection over the COM port using **Connect directly to another computer** before proceeding to **Set up an advanced connection**
- · For Windows 98, you double-click My Computer on the Desktop, then open Dial-Up Networking and double-click

#### 6.10.2 Set up SDT Serial Ports on Console Server

To set up RDP (and VNC) forwarding on the Console Server's Serial Port that is connected to the Windows computer COM port:

- Select the Serial & Network: Serial Port menu option and click Edit (for the particular Serial Port that is connected to the Windows computer COM port)
- On the SDT Settings menu, select **SDT Mode** (which will enable port forwarding and SSH tunneling) and enter a **Username** and **User Password**.

Note: When you enable SDT, this will override all other Configuration protocols on that port

**Note:** If you leave the **Username** and **User Password** fields blank, they default to **portXX** and **portXX** where XX is the serial port number. So the default username and password for Secure RDP over Port 2 is **port02** 

- Ensure the Console Server Common Settings (Baud Rate, Flow Control) are the same as were set up on the Windows
  computer COM port and click Apply
- RDP and VNC forwarding over serial ports is enabled on a Port basis. You can add Users who can have access to these
  ports (or reconfigure User profiles) by selecting Serial & Network :User & Groups menu tag as described earlier in
  Chapter 4 Configuring Serial Ports

#### 6.10.3 Set up SDT Connector to SSH port forward over the Console Server Serial Port

In the *SDT Connector* software running on your remote computer, specify the gateway IP address of your Console Server and a username/password for a user you have setup on the Console Server that has access to the desired port. Next, add a New SDT Host. In the Host address you need to put portxx where xx = the port to which you are connecting. Example, for port 3 you would have a Host Address of: port03 and then select the RDP Service check box.

### 6.11 SSH Tunneling using other SSH clients (e.g. PuTTY)

As covered in the previous sections of this chapter we recommend you use the *SDT Connector* client software that is supplied with the Console Server. However there's also a wide selection of commercial and free SSH client programs that can also provide the secure SSH connections to the Console Servers and secure tunnels to connected devices:

- PuTTY is a complete (though not very user friendly:) freeware implementation of SSH for Win32 and UNIX platforms
- SSHTerm is a useful open source SSH communications package
- SSH Tectia is leading end-to-end commercial communications security solution for the enterprise
- Reflection for Secure IT (formerly F-Secure SSH) is another good commercial SSH-based security solution

By way of example the steps below show the establishment of an SSH tunneled connection to a network connected device using the PuTTY client software.

| 😵 PuTTY Configuration                                 |                                                         | ? <u>x</u>             |
|-------------------------------------------------------|---------------------------------------------------------|------------------------|
| Category:                                             |                                                         |                        |
| Session                                               | Basic options for your PuTTY se                         | ssion                  |
| Logging                                               | Specify the destination you want to conne               | ct to                  |
| Eminal<br>Keyboard                                    | Host Name (or IP address)                               | Port                   |
| Bell                                                  | 192.168.252.202                                         | 22                     |
| Features<br>⊪ Window                                  | Connection type:<br>◎ Raw ◎ Telnet ◎ Rlogin ◎ SSł       | H 🔘 Serial             |
| ⊡ Connection                                          | Load, save or delete a stored session<br>Saved Sessions |                        |
| Rlogin<br>SSH<br>Kex<br>Auth<br>TTY<br>X11<br>Tunnels | Default Settings                                        | Load<br>Save<br>Delete |
| Bugs<br>Serial                                        | Close window on exit:<br>Always Never Only on c         | lean exit              |
| About Help                                            | Open                                                    | Cancel                 |

- In the Session menu enter the IP address of the Console Server in the Host Name or IP address field
  - o For dial-in connections, this IP address will be the Local Address that you assigned to the Console Server when you set it up as the Dial-In PPP Server
  - o For Internet (or local/VPN connections) connections this will be the public IP address of the Console Server
- Select the SSH Protocol, and the Port will be set as 22
- Go to the **SSH: Tunnels** menu and in *Add new forwarded* port enter any high unused port number for the **Source port** e.g. 54321
- Set the **Destination**: IP details
  - If your destination device is network connected to the Console Server and you are connecting using RDP, set the Destination as <*Managed Device IP address/DNS Name*>:3389 e.g. if when setting up the Managed Device as *Network Host* on the Console Server you specified its IP address to be 192.168.253.1 (or its DNS Name was accounts.myco.intranet.com) then specify the Destination as 192.168.523.1:3389 (or accounts.myco.intranet. com:3389). Only devices which have been configured as networked Hosts can be accessed using SSH tunneling (except by the "root" user who can tunnel to any IP address the Console Server can route to.

| Real PuTTY Configuration |          |                           |                    | ? <mark>x</mark> |
|--------------------------|----------|---------------------------|--------------------|------------------|
| Category:                |          |                           |                    |                  |
| E Teminal                | <u> </u> | Options c                 | ontrolling SSH por | t forwarding     |
| - Keyboard               |          | Port forwarding           |                    |                  |
| Bell<br>Features         |          | Local ports acc           | cept connections f | rom other hosts  |
| - Window                 |          | Remote ports of           | to the same (SSH-  | 2 only)          |
| Appearance               |          | Forwarded ports:          |                    | Remove           |
| Behaviour                |          | 154321 192.16             | S8 253 1:80        |                  |
| ···· Translation         |          | 104021 102.10             | 0.233.1.00         |                  |
| Selection                |          |                           |                    |                  |
|                          |          | Add new forwarde          | d port:            |                  |
| - Data                   | Ξ        | Source port               | 55555              | Add              |
| Proxy                    |          | Destination               | 192.168.253.1:3    | 389              |
| Telnet<br>Rlogin         |          | <ul> <li>Local</li> </ul> | Remote             | Dynamic          |
| SSH                      |          | <ul> <li>Auto</li> </ul>  | © IPv4             | © IPv6           |
| Kex                      |          | 0,000                     | 0                  |                  |
| Auth                     |          |                           |                    |                  |
| TTY                      |          |                           |                    |                  |
| X11<br>Tunnels           | _        |                           |                    |                  |
| Bugs                     | -        |                           |                    |                  |
| About                    | lelp     |                           | Open               | Cancel           |

If your destination computer is serially connected to the Console Server, set the Destination as <port label>:3389 e.g. if the Label you specified on the serial port on the Console Server is win2k3, then specify the remote host as win2k3:3389. Alternative you can set the Destination as *portXX:3389* where XX is the SDT enabled serial port number e.g. if port 4 is on the Console Server is to carry the RDP traffic then specify *port04:3389*

Note: http://www.jfitz.com/tips/putty\_config.html has useful examples on configuring PuTTY for SSH tunneling

- Select Local and click the Add button
- Click **Open** to SSH connect the Client PC to the Console Server. You will now be prompted for the Username/Password for the Console Server user

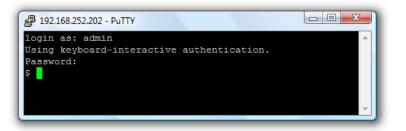

- o If you are connecting as a User in the "users" group then you can only SSH tunnel to Hosts and Serial Ports where you have specific access permissions
- o If you are connecting as an Administrator (in the "admin" group) then you can connect to any configured Host or Serial Ports (which has SDT enabled)

To set up the secure SSH tunnel for a HTTP browser connection to the Managed Device specify port 80 (rather than port 3389 as was used for RDP) in the Destination IP address.

To set up the secure SSH tunnel from the Client (Viewer) PC to the Console Server for VNC follow the steps above, however when configuring the VNC port redirection specify port 5900 in the Destination IP address.

**Note**: How secure is VNC? VNC access generally allows access to your whole computer, so security is very important. VNC uses a random challenge-response system to provide the basic authentication that allows you to connect to a VNC server. This is reasonably secure and the password is not sent over the network.

However, once connected, all subsequent VNC traffic is unencrypted. So a malicious user could snoop your VNC session. Also there are VNC scanning programs available, which will scan a subnet looking for PCs which are listening on one of the ports which VNC uses.

Tunneling VNC over a SSH connection ensures all traffic is strongly encrypted. Also no VNC port is ever open to the internet, so anyone scanning for open VNC ports will not be able to find your computers. When tunneling VNC over a SSH connection, the only port which you're opening on your Console Server the SDT port 22.

So sometimes it may be prudent to tunnel VNC through SSH even when the Viewer PC and the Console Server are both on the same local network.

This chapter describes the automated response, alert generation and logging features of the Console Server.

The new Auto-Response facility (in firmware V3.5.1 and later) extends on the basic Alert facility available in earlier firmware revisions. With the new facility the Console Server monitors selected serial ports, logins, the power status and environmental monitors and probes for Check Condition triggers. The console server will then initiate a sequence of actions in response to the triggers. To configure, you:

- Set general parameters then select and configure the *Check Conditions* i.e. the conditions that will trigger the response (Section 7.1), then
- Specify the *Trigger Actions* i.e. sequence of actions initiated in the event of the trigger condition, then specify the *Resolve Actions* i.e. actions performed when trigger conditions have been resolved (Section 7.2)

The Console Servers can also be configured selectively to maintain log records of all access and communications with the Console Server and with the attached serial devices, all system activity and a history of the status of any attached environmental monitors, UPS and PDU devices. The Console Servers can also log access and communications with network attached hosts.

- If port logs are to be maintained on a remote server, then the access path to this location needs to be configured (Section 7.3)
- Then you need to activate and set the desired levels of logging for each serial (Section 7.4) and/or network port (Section 7.5) and/or power and environment devices (refer to *Chapter* 8)

### 7.1 Set Up Auto-Response and Configure Check Conditions

With the Auto-Response facility, a sequence of Trigger Actions is initiated in the event of a specified trigger condition (Check Condition). Subsequent Resolve Actions can also be performed when the trigger condition has been resolved.

To configure, first set the general parameters that will be applied to all Auto-Responses:

- · Check Log Events on Alerts & Logging: Auto-Response to enable logging all Auto-Response activities
- Check Delay after Boot to set any general delay to be applied after console server system boot, before processing events

|                                                                                                   |                   |                   |                      | Aler                  | ts & Logging | : Auto-Response |   |
|---------------------------------------------------------------------------------------------------|-------------------|-------------------|----------------------|-----------------------|--------------|-----------------|---|
| Serial & Network                                                                                  | Configured Auto-  | Responses         |                      |                       |              |                 | 1 |
|                                                                                                   | Name              | Check Type        | Status               | Modify                | Delete       | Cancel          |   |
| <ul> <li>» Port Log</li> <li>» Auto-Response</li> <li>» SMTP &amp; SMS</li> <li>» SNMP</li> </ul> | New Auto-Respon   | nse               |                      |                       |              |                 |   |
| System 🗜                                                                                          | Global Auto-Resp  | onse Settings     |                      |                       |              |                 |   |
| Status .                                                                                          | Log Events        | Log Event         | ts and actions relat | ed to Auto-Responses  |              |                 |   |
| Manage 📱                                                                                          | Delay after boot  | 120<br>Delay afte | er system boot befo  | ore processing events |              |                 |   |
|                                                                                                   | Save Settings     |                   |                      |                       |              |                 |   |
|                                                                                                   | Auto-Response L   | ogs               |                      |                       |              |                 |   |
|                                                                                                   | No AutoResponse L | .ogs              |                      |                       |              |                 |   |

To configure a new Auto-Response:

- Select New Auto-Response in the Configured Auto-Response field. You will be presented with a new Auto-Response Settings menu
- Enter a unique Name for the new Auto-Response
- Specify the Reset Timeout for the time in seconds after resolution to delay before this Auto-Response can be triggered again
- Check Repeat Trigger Actions to continue to repeat trigger action sequences until the check is resolved
- Enter any required delay time before repeating trigger actions in Repeat Trigger Action Delay. This delay starts after the last action is queued

|                                                                                   |                                                | Alerts & Logging: Auto-Response                                                                        |
|-----------------------------------------------------------------------------------|------------------------------------------------|----------------------------------------------------------------------------------------------------|
| Serial & Network                                                                  |                                                |                                                                                                    |
|                                                                                   | Auto-Response Settin                           | gs                                                                                                    |
| Alerts & Logging                                                                  | Name                                           |                                                                                                    |
| <ul> <li>» Port Log</li> <li>» Auto-Response</li> <li>» SMTP &amp; SMS</li> </ul> |                                                | Unique Name for this AutoResponse                                                                      |
| » SMTP & SMS<br>» SNMP                                                            | Reset Timeout                                  | 0                                                                                                    |
| System                                                                            | Ξ                                              | Time in seconds after resolution to delay before this AutoResponse can be triggered again              |
| Status                                                                            | Repeat Trigger     Actions                     | Repeat Trigger actions until the check is resolved                                                     |
| Manage                                                                            | Repeat Trigger<br>Action Delay                 | 300<br>Delay time before repeating trigger actions<br>The delay starts after the last action is queued |
|                                                                                   | Disable Auto-<br>Response at specific<br>times | Allows Auto-Responses to be periodically disabled based on time and day                                |
|                                                                                   | Canditions                                     | a new check by selecting a check type from the left menu<br>Letum to Auto-Response List                |

• Check Disable Auto-Response at specific times and you will be able to periodically disable Auto-Responses between specified times of day

To configure the condition that will trigger the Auto-Response:

• Click on the Check Condition type (e.g. Environmental, UPS Status or ICMP ping) to be configured as the trigger for this new Auto-Response in the Auto-Response Settings menu

#### 7.1.1 Environmental Check

To configure Humidity or Temperature levels as the trigger event:

Click on the Environmental as the Check Condition •

|                               |                                            |                                                                                                 | Alerts & Logging: Auto-Response                                                     |  |  |  |  |
|-------------------------------|--------------------------------------------|-------------------------------------------------------------------------------------------------|-------------------------------------------------------------------------------------|--|--|--|--|
| Serial & Network              | <b>H</b>                                   |                                                                                                 |                                                                                     |  |  |  |  |
| Alasta 0 Lanalas              | Auto-Response S                            | ettings                                                                                         |                                                                                     |  |  |  |  |
| » Port Log<br>» Auto-Response | Name                                       | SouthWing_<br>Unique Name                                                                       | coms3<br>for this AutoResponse                                                      |  |  |  |  |
| » SMTP & SMS<br>» SNMP        | Reset Timeout                              | U                                                                                               |                                                                                     |  |  |  |  |
| System                        | <b>H</b>                                   | Time in secon                                                                                   | ds after resolution to delay before this AutoResponse can be triggered again        |  |  |  |  |
| Status                        | Repeat Trigger<br>Actions                  | 🕅<br>Repeat Trigge                                                                              | r actions until the check is resolved                                               |  |  |  |  |
| Manage                        | Repeat Trigger<br>Action Delay             | 300                                                                                             |                                                                                     |  |  |  |  |
|                               |                                            | Delay time before repeating trigger actions<br>The delay starts after the last action is queued |                                                                                     |  |  |  |  |
|                               | Disable Auto-<br>Response at spec<br>times | ific Allows Auto-R                                                                              | esponses to be periodically disabled based on time and day                          |  |  |  |  |
|                               | Check                                      | Environmental Ch                                                                                | eck                                                                                 |  |  |  |  |
|                               | Conditions                                 | Environmental                                                                                   | Temperature                                                                         |  |  |  |  |
|                               | Environmental                              | Sensor                                                                                          | Sensor to perform this check on                                                     |  |  |  |  |
|                               | Alarms/Digital<br>Inputs                   | Trigger value<br>for the check                                                                  | 0                                                                                   |  |  |  |  |
|                               | UPS/Power<br>Supply                        |                                                                                                 | Value that the measurement must exceed or drop below to trigger the<br>AutoResponse |  |  |  |  |
|                               | UPS Status                                 | Comparison                                                                                      | O Above Trigger Value                                                               |  |  |  |  |
|                               | Serial                                     | type                                                                                            | Below Trigger Value                                                                 |  |  |  |  |
|                               | Login/Logout                               |                                                                                                 | Determines what condition will cause the auto response to trigger                   |  |  |  |  |

- In the Environmental Check menu, select the specific Environmental Sensor to be checked for the trigger
- Specify the Trigger value (in °C / °F for Temp and % for Humidity) that the check measurement must exceed or drop below to trigger the AutoResponse
- Select Comparison type as being Above Trigger Value or Below Trigger Value to trigger
- Specify any Hysteresis factor that is to be applied to environmental measurements (e.g. if an Auto-Response was set up with a trigger event of a temp reading above 49°C with a Hysteresis of 4 then the trigger condition would not be seen as having been resolved till the temp reading was below 45°C)
- Check Save Auto-Response

**Note:** Before configuring Environmental Checks as the trigger in Auto-Response you will need first to configure the Temp and/ or Humidity sensors on your attached EMD

|                                                                                                    |                                        |                    |                      |                      | Ser                             | ial & Ne      | etwork: I    | Enviro | nmenta |
|----------------------------------------------------------------------------------------------------|----------------------------------------|--------------------|----------------------|----------------------|---------------------------------|---------------|--------------|--------|--------|
| Serial & Network                                                                                                    | =                                      |                    |                      |                      |                                 |               |              |        |        |
| » Serial Port                                                                                                    | Environmental                          | Monitors           |                      |                      |                                 |               |              |        |        |
| <ul> <li>&gt; Users &amp; Groups</li> <li>&gt; Authentication</li> <li>&gt; Network Hosts</li> <li>&gt; Trusted Networks</li> <li>&gt; IPsec VPN</li> </ul> | Name                                   | Description        | Alarm<br>#1<br>Label | Alarm<br>#2<br>Label | Connected<br>Via                | Log<br>Status | Enabled      |        |        |
| » OpenVPN<br>» PPTP VPN<br>» Call Home<br>» Cascaded Ports                                                                                                  | Internal<br>environmental<br>sensor    |                    | N/A                  | N/A                  | Internal                        |               | *            | Edit   |        |
| <ul> <li>&gt; UPS Connections</li> <li>&gt; RPC Connections</li> <li>&gt; Environmental</li> <li>&gt; Managed Devices</li> </ul>                            | Ext sensor<br>SWC3                     | Ext sensor<br>SWC3 | Alarm<br>1           | Alarm<br>2           | Serial - Port<br>#8 (Port<br>8) |               | *            | Edit   | Delete |
| Alerts & Logging i<br>» Port Log<br>» Auto-Response<br>» SMTP & SMS<br>» SMMP                                                                               | Before you can a<br>Serial Port to Env |                    | imental mo           | nitor, you r         | nust set the <b>Dev</b>         | rice Type of  | the correspo | nding  |        |

#### 7.1.2 Alarms and Digital Inputs

To set the status of any attached Smoke or Water sensors or digital inputs as the trigger event:

- Click on Alarms/ Digital Inputs as the Check Condition
- In the Alarms/ Digital Inputs Check menu, select the specific Alarm/Digital IO Pin that will trigger the Auto-Response
- Select Trigger on Change to trigger when alarm signal changes, or select to trigger when the alarm signal state changes to either a Trigger Value of Open (0) or Closed (1)
- Check Save Auto-Response

**Note**: Before configuring Alarms/ Digital Inputs checks in Auto-Response you first must configure the sensor/DIO that is to be attached to your EMD

#### 7.1.3 UPS / Power Supply

To use the properties of any attached UPS as the trigger event:

- Click on UPS / Power Supply as the Check Condition
- Select UPS Power Device Property (Input Voltage, Battery Charge %, Load %, Input Frequency Hz or Temperature in °C) that will checked for the trigger
- Specify the Trigger value that the check measurement must exceed or drop below to trigger the Auto-Response
- Select Comparison type as being Above Trigger Value or Below Trigger Value to trigger
- Specify any Hysteresis factor that is to be applied to environmental measurements (e.g. if an Auto-Response was set up with a trigger event of a battery charge below 20% with a Hysteresis of 5 then the trigger condition would not be seen as having been resolved till the battery charge was above 25%)
- Check Save Auto-Response

Note: Before configuring UPS checks in Auto-Response you first must configure the attached UPS

### 7.1.4 UPS Status

To use the alert state of any attached UPS as the Auto-Response trigger event:

- Click on UPS Status as the Check Condition
- Select the reported UPS State to trigger the Auto-Response (either On Battery or Low Battery). The Auto-Response will resolve when the UPS state returns to the "Online" state
- Select which connected UPS Device to monitor and check Save Auto-Response

Note: Before configuring UPS state checks in Auto-Response you first must configure the attached UPS

122

#### 7.1.5 Serial Login/Logout

To monitor serial ports and check for login/logout or pattern matches for Auto-Response triggers events:

- Click on Serial Login/Logout as the Check Condition. Then in the Serial Login/Logout Check menu select Trigger on Login (to trigger when any user logs into the serial port) or Trigger on Logout and specify Serial Port to perform check on, and/or
- Click on Serial Signal as the Check Condition. Then in the Serial Signal Check menu select the Signal (CTS, DCD, DSR) to trigger on, the Trigger condition (either on serial signal change, or check level) and specify Serial Port to perform check on, and/or
- Click on Serial Pattern as the Check Condition. Then in the Serial Pattern Check menu select the PCRE pattern to trigger on and the serial line (TX or RX) and Serial Port to pattern check on
- Check Save Auto-Response

Seria Alert

Man

|                                          |   |                                            |                     | Alerts & Logging: Auto-Respon                                                 |
|------------------------------------------|---|--------------------------------------------|---------------------|-------------------------------------------------------------------------------|
| & Network                                | H |                                            |                     |                                                                               |
|                                          |   | Auto-Response S                            | ettings             |                                                                               |
| k Logging<br>Log<br>-Response<br>9 & SMS | Ħ | Name                                       | Unique Name         | for this AutoResponse                                                         |
| di Sinis                                 |   | Reset Timeout                              | 0                   |                                                                               |
|                                          | Ħ |                                            | Time in secon       | nds after resolution to delay before this AutoResponse can be triggered again |
|                                          | Ħ | Repeat Trigger<br>Actions                  | 🕅<br>Repeat Trigg   | er actions until the check is resolved                                        |
| Ħ                                        |   | Repeat Trigger<br>Action Delay             |                     | efore repeating trigger actions<br>arts after the last action is queued       |
|                                          |   | Disable Auto-<br>Response at spec<br>times | cific Allows Auto-I | Responses to be periodically disabled based on time and day                   |
|                                          |   | Check                                      | Serial Pattern C    | neck                                                                          |
|                                          |   | Conditions                                 | Pattern             |                                                                               |
|                                          |   | Environmental                              |                     | PCRE regular expression to match on                                           |
|                                          |   | Alarms/Digital<br>Inputs                   | Match on TX         | Match on transmitted characters                                               |
|                                          |   | UPS/Power<br>Supply                        | Match on RX         |                                                                               |
|                                          |   | UPS Status                                 |                     | Match on received characters                                                  |
|                                          |   | Serial<br>Login/Logout                     | Serial Port         | Serial Port to perform check on                                               |
|                                          |   | Serial Signal                              | This should be not  | annaharble. Denska astisas vill ast be une                                    |

**Note**: Before configuring serial port checks in Auto-Response you first must configure the serial port in Console Server mode. Also, most serial port checks are not resolvable so resolve actions will not be run.

#### 7.1.6 ICMP Ping

To use a ping result as the Auto-Response trigger event:

- Click on ICMP Ping as the Check Condition
- Specify which Address to Ping (i.e. IP address or DNS name to send ICMP Ping to) and which Interface to send ICMP Ping from (e.g. Management LAN or Wireless network)
- Set the Check Frequency (i.e. the time in seconds between checks) and the Number of ICMP Ping packets to send
- Check Save Auto-Response

#### 7.1.7 Cellular Data

This check monitors the aggregate data traffic inbound and outbound through the cellular modem as an Auto-Response trigger event.

Click on Cellular Data as the Check Condition

**Note**: Before configuring cellular data checks in Auto-Response the internal or external USB cellular modem must be configured and detected by the console server.

123

#### 7.1.8 Custom Check

This check allows users to run a nominated custom script with nominated arguments whose return value is used as an Auto-Response trigger event:

- Click on Custom Check as the Check Condition
- Create an executable trigger check script file e.g. /etc/config/test.sh

- Enter the Script Executable file name (e.g. /etc/config/test.sh)
- Set the Check Frequency (i.e. the time in seconds between re-running the script) and the Script Timeout (i.e. the maximum run-time for the script)
- Specify the Successful Return Code. An Auto-Response is triggered if the return code from the script is not this value
- Enter Arguments that are to be passed to the script (e.g. with a web page html check script, these Arguments might specify the web page address/DNS and user logins)
- Check Save Auto-Response

#### 7.1.9 SMS Command

An incoming SMS command from a nominated caller can trigger an Auto-Response:

- Click on SMS Command as the Check Condition
- Specify which Phone Number (in international format) of the phone sending the SMS message
- Set the Incoming Message Pattern (PCRE regular expression) to match to create trigger event

Note: The SMS command trigger condition can only be set if there is an external USB cellular modem detected

#### 7.1.10 Log In/Out Check

To configure Web Log In/Out as the trigger event:

Click on the Web UI Authentication as the Check Condition

| Auto-Response Setti                       | ngs                                   |                                                                           |
|-------------------------------------------|---------------------------------------|---------------------------------------------------------------------------|
| Name                                      | A test<br>Unique Name for             | r this AutoResponse                                                       |
| Reset Timeout                             | 0<br>Time in seconds                  | after resolution to delay before this AutoResponse can be triggered again |
| Repeat Trigger Action                     |                                       | actions until the check is resolved                                       |
| Repeat Trigger Action<br>Delay            | Delay time befor                      | re repeating trigger actions<br>after the last action is queued           |
| Disable Auto-Respons<br>at specific times |                                       | ponses to be periodically disabled based on time and day                  |
| Check<br>Conditions                       | Web UI Login/Logo<br>Trigger on Login |                                                                           |
| Environmental                             | rigger on Login                       | Trigger when a user logs into the Web UI                                  |
| Digital I/O Input<br>UPS/Power Supply     | Trigger on Logout                     | Trigger when a user logs out of the Web UI                                |
| UPS Status<br>Serial                      | Trigger on<br>Authentication<br>Error | Trigger when a user fails to authenticate to the Web UI                   |
| Login/Logout                              | This check is not res                 | solvable, Resolve actions will not be run                                 |
| Serial Signal<br>Serial Pattern           | Save Auto-Response                    | )                                                                         |
| ICMP Ping<br>Cellular Data                | Return to Auto-Respo                  | nse List                                                                  |
| Custom Check                              |                                       |                                                                           |

- Check Trigger on Login (Logout) to trigger when a user logs into (or out of) the Web UI
- Check Trigger on Authentication Error to trigger when a user fails to authenticate to the Web UI

Note: This check is not resolvable and Resolve actions will not run

#### 7.1.11 Network Interface Event

You may wish to configure a change in the network status as the trigger event (e.g., to send an alert or restart a VPN tunnel connection):

Click on Network Interface as the Check Condition

| Auto-Response Set             | tings             |                                                                               |
|-------------------------------|-------------------|-------------------------------------------------------------------------------|
| Name                          | A test            |                                                                               |
|                               | Unique Name       | e for this AutoResponse                                                       |
| Reset Timeout                 | 0                 |                                                                               |
|                               | Time in secon     | nds after resolution to delay before this AutoResponse can be triggered again |
| Repeat Trigger Actio          | ns 🗌              |                                                                               |
|                               | Repeat Trigg      | er actions until the check is resolved                                        |
| Repeat Trigger Actio<br>Delay | n 300             |                                                                               |
| Delay                         |                   | efore repeating trigger actions<br>rts after the last action is queued        |
| Disable Auto-Respor           |                   | is alter the last action is gueded                                            |
| at specific times             | Allows Auto-      | Responses to be periodically disabled based on time and day                   |
| Check<br>Conditions           | Interface Event   |                                                                               |
| Environmental                 | Interface         | Network Interface  The interface to monitor for events                        |
| Digital I/O Input             | Events            | 🗌 Down                                                                        |
| UPS/Power Supply              |                   | Starting                                                                      |
| UPS Status                    |                   | Up                                                                            |
| Serial                        |                   | Stopping<br>Events to triager on.                                             |
| Login/Logout                  | This check is not | resolvable, Resolve actions will not be run                                   |
| Serial Signal                 |                   |                                                                               |
| Serial Pattern                | Save Auto-Respon  | se                                                                            |
| ICMP Ping                     |                   |                                                                               |
| Cellular Data                 | Return to Auto-Re | sponse List                                                                   |
| Custom Check                  |                   |                                                                               |

- Select the Interface (Ethernet /Failover OOB Interface or Modem or VPN) to monitor
- Check what type of network interface **Event** to trigger on (interface Down, Starting, Up or Stopping) **Note:** This check is not resolvable and Resolve actions will not run

#### 7.1.12 Routed data usage check

This check monitors the specified input interface for data usage that is being routed through the appliance and out another interface such as the Internal Cellular Modem.

It is particularly useful in IP Passthrough mode, to detect when the downstream router has failed over and is now routing via the appliance's modem as a backup connection.

This check may be configured with these parameters:

| Routed Data Usage Check |                                                                                                    |
|-------------------------|----------------------------------------------------------------------------------------------------|
| Interface               | Network Interface  The output interface to monitor for routed data usage.                                           |
| Source MAC Address      |                                                                                                    |
|                         | Monitor routed data originating from this MAC address only.<br>Optional, leave blank to monitor any/all originating |
| Source IP Address       |                                                                                                    |
|                         | Monitor routed data originating from this IP address only.                                                          |
|                         | Optional, leave blank to monitor any/all originating                                                                |
| Data Limit              | KBytes 100                                                                                                    |
|                         | The amount of data over the specified time period to trigger on                                                     |
| Time Period             | Minutes 2                                                                                                    |
|                         | Trigger when the routed data limit is reached within this time period                                               |
| Resolve Time Period     | Minutes 5                                                                                                    |
|                         | Resolve when no data is routed within this time period.                                                             |

- The appliance's incoming **Interface** to monitor
- An optional Source MAC/IP Address, to monitor traffic from a specific host (e.g. the downstream router)
- A Data Limit threshold, the Auto-Response will trigger when this is hit in the specified Time Period
- The Auto-Response will resolve if no matching data is routed for the **Resolve Period**

### 7.2 Trigger and Resolve Actions

To configure the sequence of actions taken in the event of the trigger condition:

- For a nominated Auto-Response with a defined Check Condition click on Add Trigger Action (e.g. Send Email or Run Custom Script) to select the action type to be taken. Then configure the selected action (as detailed in the following sections)
- Each action is configured with a nominated Action Delay Time which specifies how long (in seconds) after the Auto-Response trigger event to wait before performing the action. So you can add follow-on actions to create a sequence of actions that will be taken in the event of the one trigger condition
- To edit (or delete) an existing action, click the Modify (or Delete) icon in the Scheduled Trigger Action table

| Add Trigger           | Please select a check type and save the<br>Auto-Response | Scheduled Trigger Actions |             |        |        |        |  |  |
|-----------------------|----------------------------------------------------------|---------------------------|-------------|--------|--------|--------|--|--|
| Action                | before attempting to add actions                         | Delay                     | Action      | Action | Modify | Delete |  |  |
| Send Email            |                                                          | Time                      | Name        | Туре   |        |        |  |  |
| Send SMS              |                                                          | No Action                 | ns Schedule | d      |        |        |  |  |
| Switch DIO Line       |                                                          |                           |             |        |        |        |  |  |
| Perform RPC<br>Action |                                                          |                           |             |        |        |        |  |  |
| Run Custom<br>Script  |                                                          |                           |             |        |        |        |  |  |
| Send SNMP Trap        |                                                          |                           |             |        |        |        |  |  |
| Send Nagios           |                                                          |                           |             |        |        |        |  |  |

Note: A message text can be sent with Email, SMS and Nagios actions. This configurable message can include selected values:

 $AR_TRIGGER_VAL =$  the trigger value for the check e.g. for UPS Status, it could be onbatt or battlow AR\_VAL = the value returned by the check e.g. for ups status, it could be online/onbatt/battlow AR\_CHECK\_DEV = the device name of the device being checked e.g. for Alarm, the alarm name TIMESTAMP = the current timestamp HOSTNAME = the hostname of the console server

The default message text is: \$TIMESTAMP: This action was run - Check details: value \$AR\_VAL vs trigger value \$AR\_TRIGGER\_VAL

#### 7.2.1 Send Email on Trigger

- · Click on Send Email as the Add Trigger Action. Enter a unique Action Name and set the Action Delay Time
- Specify the Recipient Email Address to send this email to and the Subject of the email. For multiple recipients you can enter comma separated addresses
- Edit the Email Text message to send and click Save New Action

**Note**: An SMS alert can also be sent via an SMTP (email) gateway. You will need to specify the Recipient Email Address in the format specified by the gateway provider (e.g. for T-Mobile it is phonenumber @tmomail.net)

#### 7.2.2 Send SMS on Trigger

- Click on Send SMS as the Add Trigger Action. Enter a unique Action Name and set the Action Delay Time
- Specify the Phone number that the SMS will be sent to in international format (without the +)
- Edit the Message Text to send and click Save New Action

**Note**: The SMS alert can only be sent if there is an internal or external USB cellular modem attached. However an SMS alert can also be sent via a SMTP SMS gateway as described above.

#### 7.2.3 Perform RPC Action on Trigger

- Click on Perform RPC Action as the Add Trigger Action. Enter a unique Action Name and set the Action Delay Time
- Select a power Outlet and specify the Action to be performed (power On, OFF or Cycle)
- Click Save New Action

#### 127

#### 7.2.4 Run Custom Script on Trigger

- · Click on Run Custom Script as the Add Trigger Action. Enter a unique Action Name and set the Action Delay Time
- Create a script file to execute when this action is triggered and enter the Script Executable file name e.g. /etc/config/action.sh
- Set the Script Timeout (i.e. the maximum run-time for the script). Leave as 0 for unlimited.
- Enter any Arguments that are to be passed to the script and click Save New Action

#### 7.2.5 Send SNMP Trap on Trigger

• Click on Send SNMP Trap as the Add Trigger Action. Enter a unique Action Name and set the Action Delay Time **Note**: The SNMP Trap actions are valid for Serial, Environmental, UPS and Cellular data triggers only

#### 7.2.6 Send Nagios Event on Trigger

- Click on Send Nagios Event as the Add Trigger Action. Enter a unique Action Name and set the Action Delay Time
- · Edit the Nagios Event Message text to display on the Nagios status screen for the service
- Specify the Nagios Event State (OK, Warning, Critical or Unknown) to return to Nagios for this service
- Click Save New Action

**Note**: To notify the central Nagios server of Alerts, NSCA must be enabled under System: Nagios and Nagios must be enabled for each applicable host or port

#### 7.2.7 Perform Interface Action

- Click on Perform Interface Action as the Add Trigger Action. Enter a unique Action Name and set the Action Delay Time
- Select the Interface (Modem or VPN service) and the Action (Start or Stop Interface) to be taken

| Add Trigger                                                     | Network In                                                      | terface Event Action                                                                                                  | Schedu  | led Trigg      | er Actions | 5      |        |
|-----------------------------------------------------------------|-----------------------------------------------------------------|----------------------------------------------------------------------------------------------------|---------|----------------|------------|--------|--------|
| Action                                                          | Action                                                          | Restart VPN Service                                                                                                   | Delay   | Action         | Action     | Modify | Delete |
| Send Email                                                      | Name                                                            | Unique name for this action                                                                                           | Time    | Name           | Туре       |        |        |
| Send SMS Action<br>Switch DIO Line Delay<br>Time<br>Perform RPC |                                                                 | 1                                                                                                    | 1       | Restart<br>VPN | conman     |        |        |
|                                                                 | Time after the Auto-Response triggers to<br>perform this action |                                                                                                    | Service |                |            |        |        |
| Action                                                          | Interface                                                       | IPSec VPN Service                                                                                                    |         |                |            |        |        |
| Run Custom<br>Script                                            |                                                                 | The Interface to perform the action on<br>Note that only dialout modems and VPN                                       |         |                |            |        |        |
| Send SNMP Trap                                                  |                                                                 | interfaces can currently be controlled by                                                                             |         |                |            |        |        |
| Send Nagios<br>Event                                            |                                                                 | Auto-Response, and the "Controlled by<br>Auto-Response" checkbox needs to be<br>ticked in the configuration for these |         |                |            |        |        |
| Perform<br>Interface Action                                     |                                                                 | Interfaces                                                                                                    |         |                |            |        |        |
| Incenace Action                                                 | Action                                                          | Start Interface *                                                                                                    |         |                |            |        |        |
|                                                                 |                                                                 | The action to perform on the selected<br>interface.                                                                   |         |                |            |        |        |

**Note:** If any IPsec service or OpenVPN tunnel is to be controlled by the Network Interface Event Action, you will need to have checked the Control by Auto-Response box when configuring that service (if selected, the default state for the VPN tunnel / service will be Down).

#### 7.2.8 Resolve Actions

Actions can also be scheduled to be taken when a trigger condition has been resolved:

 For a nominated Auto-Response - with a defined trigger Check Condition - click on Add Resolve Action (e.g. Send Email or Run Custom Script) to select the action type to be taken

**Note**: Resolve Actions are configured exactly the same as Trigger Actions except the designated Resolve Actions are all executed on resolution of the trigger condition and there are no Action Delay Times set

| Resolve Actions       |                                                          |                      |                          |        |        |  |  |  |
|-----------------------|----------------------------------------------------------|----------------------|--------------------------|--------|--------|--|--|--|
| Add Resolve           | Please select a check type and save the<br>Auto-Response | Scheduled            | cheduled Resolve Actions |        |        |  |  |  |
| Action                | before attempting to add actions                         | Action               | Action                   | Modify | Delete |  |  |  |
| Send Email            |                                                          | Name                 | Туре                     |        |        |  |  |  |
| Send SMS              |                                                          | No Actions Scheduled |                          |        |        |  |  |  |
| Switch DIO Line       |                                                          |                      |                          |        |        |  |  |  |
| Perform RPC<br>Action |                                                          |                      |                          |        |        |  |  |  |
| Run Custom<br>Script  |                                                          |                      |                          |        |        |  |  |  |
| Send SNMP Trap        |                                                          |                      |                          |        |        |  |  |  |
| Send Nagios<br>Event  |                                                          |                      |                          |        |        |  |  |  |
|                       |                                                          |                      |                          |        |        |  |  |  |

Configure SMTP, SMS, SNMP and/or Nagios service for alert notifications. The Auto-Response facility enables remote alerts to be sent as Trigger and Resolve Actions. Before such alert notifications can be sent, you must configure the nominated alert service.

#### 7.2.9 Send Email alerts on Resolution

The console server uses SMTP (Simple Mail Transfer Protocol) for sending the email alert notifications. To use SMTP, the Administrator must configure a valid SMTP server for sending the email:

- Select Alerts & Logging: SMTP & SMS
- In the SMTP Server field enter the IP address of the outgoing mail Server
- If this mail server uses a Secure Connection, specify its type. You may also specify the IP port to use for SMTP. The default SMTP Port is 25.
- You may enter a Sender email address which will appear as the "from" address in all email notifications sent from this
  console server. Many SMTP servers check the sender's email address with the host domain name to verify the address as
  authentic. So it may be useful to assign an email address for the console server such as consoleserver2@mydomian.com
- You may also enter a Username and Password if the SMTP server requires authentication
- · You can also specify the specific Subject Line that will be sent with the email
- Click Apply to activate SMTP

#### 7.2.10 Send SMS alerts on Resolution

With any model console server you can use email-to-SMS services to send SMS alert notifications to mobile devices. Almost all mobile phone carriers provide an SMS gateway service that forwards email to mobile phones on their networks. There's also a wide selection of SMS gateway aggregators who provide email to SMS forwarding to phones on many carriers.

Alternately, if your console server has an embedded or externally attached cellular modem you will be given the option to send the SMS directly over the carrier connection.

129

#### SMS via Email Gateway

To use SMTP SMS, the Administrator must configure a valid SMTP server for sending the email:

- In the SMTP Settings field in the Alerts & Logging: SMTP & SMS menu select SMS Gateway. An SMS via Email Gateway field will appear
- Enter the IP address of the outgoing mail Server SMS gateway
- Select a Secure Connection (if applicable) and specify the SMTP port to be used (if other than the default port 25)
- You may also enter a Sender email address which will appear as the "from" address in all email notifications sent from this
  console server. Some SMS gateway service providers only forward email to SMS when the email has been received from
  authorized senders. So you may need to assign a specific authorized email address for the console server
- You may also enter a Username and Password as some SMS gateway service providers use SMTP servers which require authentication
- Similarly you can specify the specific Subject Line that will be sent with the email. Generally the email subject will contain a
  truncated version of the alert notification message (which is contained in full in the body of the email). However some SMS
  gateway service providers require blank subjects or require specific authentication headers to be included in the subject line
- Click Apply Settings to activate SMS-SMTP connection.

#### SMS via Cellular Modem

To use an attached or internal cellular modem for SMS the Administrator must enable SMS:

- Select Cellular Modem In the SMS Settings field
- Check Receive Messages to enable incoming SMS messages to be received. A custom script will be called on receipt of incoming SMS messages
- You may need to enter the phone number of the carrier's SMS Message Centre (only if advised by your carrier or Support)
- Click Apply Settings to activate SMS-SMTP connection

#### 7.2.11 Send SNMP Trap alerts on Resolution

The Administrator can configure the Simple Network Management Protocol (SNMP) agent that resides on the console server to send SNMP trap alerts to an NMS management application:

- Select Alerts & Logging: SNMP
- Select Primary SNMP Manager tab. The Primary and Secondary SNMP Manager tabs are used to configure where and how outgoing SNMP alerts and notifications are sent. If you require your console server to send alerts via SNMP then, at a minimum, a Primary SNMP Manager must be configured. Optionally, a second SNMP Network Manager with its own SNMP settings can be specified on the Secondary SNMP Manager tab

**Note**: Console Servers can be configured to provide status information on demand using snmpd. This SNMP agent is configured using the SNMP Service Detail on Alerts & Logging: SNMP - as described in Chapter 15.

- Select the Manager Protocol. SNMP is generally a UDP-based protocol, though it infrequently uses TCP instead.
- Enter the host address of the SNMP Network Manager into the Manager Address field.
- Enter the TCP/IP port number into the Manager Trap Port field (default =162).
- Select the Version to be used. The console server SNMP agent supports SNMP v1, v2 and v3
- Enter the Community name for SNMP v1 or SNMP v2c. At a minimum, a community needs to be set for either SNMP v1 or v2c traps to work. An SNMP community is the group to which devices and management stations running SNMP belong. It helps define where information is sent. SNMP default communities are private for Write and public for Read.

- Configure SNMP v3 if required. For SNMP v3 messages, the user's details and security level must match what the
  receiving SNMP Network Manager is expecting. SNMP v3 mandates that the message will be rejected unless the SNMPv3
  user sending the trap already exists in the user database on the SNMP Manager. The user database in a SNMP v3
  application is actually referenced by a combination of the Username and the Engine ID for the given SNMP application you
  are talking to.
  - o Enter the Engine ID for the user sending messages as a hex number (e.g. 0x800000001020304).
  - o Specify the Security Level. The level of security has to be compatible with the settings of the remote SNMP Network Manager.

noAuthNoPrivNo authentication or encryption.authNoPrivAuthentication only. An authentication protocol (SHA or MD5) and password will be required.

authPriv Uses both authentication and encryption. This is the highest level of security and requires an encryption protocol (DES or AES) and password in addition to the authentication protocol and password.

- o Complete the Username. This is the Security Name of the SNMPv3 user sending the message. This field is mandatory and must be completed when configuring the console server for SNMPv3.
- o An Authentication Protocol (SHA or MD5) and Authentication Password must be given for a Security Level of either authNoPriv or authPriv. The password must contain at least 8 characters to be valid.
- A Privacy Protocol (DES or AES) must be specified for the authPriv level of security to be used as the encryption algorithm. AES is recommended for stronger security. A password of at least 8 characters must be provided for encryption to work.
- Click Apply

**Note**: Console Servers with V3.0 firmware (and later) embed the net-snmpd daemon which can accept SNMP requests from remote SNMP management servers and provides information on serial port and device status (refer Chapter 15.5 for more details).

Console servers with firmware earlier than V3.3 could only configure a Primary SNMP server from the Management Console. Refer Chapter 15.5 for details on configuring the snmptrap daemon to send traps/notifications to multiple remote SNMP servers.

**Note:** For firmware versions 3.10.2 and above, a new SNMP status and trap MIBS were created to provide more and better structured SNMP status and traps from console servers. There is an option in the SNMP menu to **Use Legacy Notifications** for the SNMP traps. In setting this option, the console server will send SNMP traps that are compatible with those sent from older firmware versions before new MIBS were added. This ensures that the firmware upgrade will not upset the existing SNMP management settings already in place.

| SNMP Options                |               |
|-----------------------------|---------------|
| Use Legacy<br>Notifications | Use old style |

When upgrading from an old firmware version that does not support newer SNMP MIBs/traps (versions before 3.10.2) to firmware that does support the new MIBs/traps:

- If the SNMP service was enabled and an SNMP manager was configured before upgrading the firmware, the console server will be configured to use the legacy traps after upgrading.
- If the SNMP service was not enabled or no SNMP manger was configured before the upgrade, then the console server will be configured to use the new SNMP traps after the upgrade. Note: this will not have any effect until the SNMP service is turned on and an SNMP manager is configured.
- When starting up using the new firmware after a config erase, the console server will be configured to use the new SNMP traps.
- When upgrading from a firmware version that supports the new traps to a newer version that supports the new traps, the 'use legacy traps' setting should be kept the same no checking SNMP service/manager configuration is needed.

#### 7.2.12 Send Nagios Event alerts on Resolution

To notify the central Nagios server of Alerts, NSCA must be enabled under System: Nagios and Nagios must be enabled for each applicable host or port under Serial & Network: Network Hosts or Serial & Network: Serial Ports (refer to Chapter 10).

131

### 7.3 Remote Log Storage

Before activating Serial or Network Port Logging on any port or UPS logging, you must specify where those logs are to be saved:

 Select the Alerts & Logging: Port Log menu option and specify the Server Type to be used, and the details to enable log server access

| Remote Log Stora | ge                                                |
|------------------|---------------------------------------------------|
| Server Type      | ONone                                             |
|                  | USB Flash Memory                                  |
|                  | O Remote Syslog                                   |
|                  | O NFS                                             |
|                  | ⊙ CIFS (Windows/Samba)                            |
| Server Address   | 192.168.254.30                                    |
|                  | The remote Storage Server address.                |
| Server Path      | /Serial_Log                                       |
|                  | The directory where to store log in.              |
| Username         | Administrator                                     |
|                  | The login name required for remote server.        |
| Password         | •••••                                             |
|                  | The secret required to access the remote server.  |
| Confirm          | •••••                                             |
|                  | Re-type the above secret for confirmation.        |
| Syslog Facility  | Daemon 🗸                                          |
|                  | The facility field to include in syslog messages. |
| Syslog Priority  | Info 💌                                            |
|                  | The priority field to include in syslog messages. |

### 7.4 Serial Port Logging

In Console Server mode, activity logs can be maintained of all serial port activity. These records are stored on an off-server, or in the Console Server flash memory. To specify which serial ports are to have activities recorded and to what level data is to be logged:

| Console Server Settings |                                                                                                    |
|-------------------------|----------------------------------------------------------------------------------------------------|
| Console Server Mode     | $\odot$ Enable remote network access to the console at this serial port.                                                                        |
| Logging Level           | level 0 - Disabled                                                                                                    |
| Telnet                  | level 1 - user connects/disconnects to port<br>level 2 - input/output logging on ports + level 1<br>llevel 3 - input logging on ports + level 1 |
| SSH                     | level 4 - output logging on ports + level 1                                                                                                    |

- Select Serial & Network: Serial Port and Edit the port to be logged
- Specify the **Logging Level** of for each port as:
  - **Level 0** Turns off logging for the selected port
  - Level 1 Logs all User connection events to the port
  - Level 2 Logs all data transferred to and from the port and all changes in hardware flow control status and all User connection events
  - **Level 3** Logs all data transferred from the port and all changes in hardware flow control status and all User connection events
  - **Level 4** Logs all data transferred to the port and all changes in hardware flow control status and all User connection events
- Click Apply

**Note**: A cache of the most recent 8K of logged data per serial port is maintained locally (in addition to the Logs which are transmitted for remote/USB flash storage). To view the local cache of logged serial port data select **Manage: Port Logs** 

### 7.5 Network TCP or UDP Port Logging

The Console Servers can also log any access to and communications with network attached Hosts.

 For each Host, when you set up the Permitted Services which are authorized to be used, you also must set up the level of logging that is to be maintained for each service

|                                                                                                    |                        | Serial & Network: Network Hosts                                                                                                    |
|----------------------------------------------------------------------------------------------------|------------------------|----------------------------------------------------------------------------------------------------|
| Serial & Network<br>>> Serial Port<br>>> Users & Groups                                                     | IP Address/DNS<br>Name |                                                                                                    |
| <ul> <li>Authentication</li> <li>Network Hosts</li> <li>Trusted Networks</li> </ul>                         | Host Name              | The host's IP Address or DNS name.                                                                                                    |
| <ul> <li>Cascaded Ports</li> <li>UPS Connections</li> <li>RPC Connections</li> <li>Environmental</li> </ul> | Description/Notes      | A brief description of the host.                                                                                                    |
| Alerts & Logging<br>» Port Log<br>» Alerts<br>» SMTP & SMS<br>» SNMP                                        | Permitted Services     | 22/tcp (ssh) · 0<br>23/tcp (telnet) · 0<br>80/tcp (http) · 0<br>443/tcp (https) · 0<br>1494/tcp (ica) · 0<br>3389/tcp (rdp) · 0<br>5900/tcp (rdp) · 0                                                    |
| System Administration Firmware JP Date & Time Date & Time Dat Services DHC9 Server                          |                        | CCP     CDP Port     Inut/Output logging on services + level 1     Inut/Output logging on services + level 1     Inut/Output logging on services + level 1     Inut/Output logging on services + level 1 |

- Specify the logging level that is to be maintained for that particular TDC/UDP port/service on that particular Host:
  - **Level 0** Turns off logging for the selected TDC/UDP port to the selected Host
  - **Level 1** Logs all connection events to the port
  - **Level 2** Logs all data transferred to and from the port
- Click Add then click Apply

### 7.6 Auto-Response Event Logging

• Check Log Events on Alerts & Logging: Auto-Response to enable logging all Auto-Response activities

|                                                                                                   |   |                          |                |                      | Aler                  | ts & Logging | : Auto-Response |
|---------------------------------------------------------------------------------------------------|---|--------------------------|----------------|----------------------|-----------------------|--------------|-----------------|
| Serial & Network                                                                                  | Ħ |                          | -              |                      |                       |              |                 |
| Alerts & Logging                                                                                  | Ħ | Configured Auto-<br>Name | Check Type     | Status               | Modify                | Delete       | Cancel          |
| <ul> <li>» Port Log</li> <li>» Auto-Response</li> <li>» SMTP &amp; SMS</li> <li>» SNMP</li> </ul> |   | New Auto-Respo           |                | Juilly               | . Iouily              | Duete        |                 |
| System                                                                                            | Ħ | Global Auto-Resp         | onse Settings  |                      |                       |              |                 |
| Status                                                                                            | Ħ | Log Events               | ✓<br>Log Event | ts and actions relat | ed to Auto-Responses  | ;            |                 |
| Manage                                                                                            | Ħ | Delay after boot         | 120            | er system boot bef   | ore processing events |              |                 |
|                                                                                                   |   | Save Settings            |                |                      |                       |              |                 |

### 7.7 Power Device Logging

The Console Server also logs access and communications with network attached hosts and maintains a history of the UPS and PDU power status.

To activate and set the desired levels of logging for each serial (Section 7.4) and/or network port (Section 7.5) and/or power and environment UPS (refer Chapter 8).

The B094-008-2E-M-F, B094-008-2E-V, B095-004/003 and B092-016 Console Servers and B096-048/032/016 Console Server Management Switch products embed software that can be used to manage connected Power Distribution Systems (PDU's), IPMI devices and Uninterruptible Power Supplies (UPS's) supplied by a number of vendors, and some the environmental monitoring devices. B092-016 Console Server with PowerAlert also embeds Tripp Lite's PowerAlert software.

### 8.1 Remote Power Control (RPC)

The Console Server Management Console monitors and controls Remote Power Control (RPC) devices using the embedded PowerMan and NUT open source management tool. RPC's include power distribution units (PDU's) and IPMI power devices.

#### 8.1.1 RPC connection

Serial and network connected RPC's must first be connected to, and configured to communicate with, the Console Server:

- For serial RPC's, connect the PDU to the selected serial port on the Console Server. From the **Serial and Network: Serial Port** menu, configure the **Common Settings** of that port with the RS232 properties required by the PDU (refer to *Chapter 4.1.1 Common Settings*). Then select **RPC** as the **Device Type**
- Similarly for each network connected RPC, go to **Serial & Network: Network Hosts** menu and configure the RPC as a connected Host

| Device Settings |                                                                                                    |
|-----------------|----------------------------------------------------------------------------------------------------|
| Device Type     | RPC -                                                                                                    |
|                 | Specify the device type.                                                                                  |
|                 | Apply this setting, then use the <i>RPC Connections</i> page to configure the attached pow<br>controller. |

- Select the Serial & Network: RPC Connections menu. This will display all the RPC connections that have already been configured
- Click Add RPC In Connected Via, select the pre-configured serial port or the network host address that connects to the RPC
- Enter a **RPC Name** and **Description** for the RPC
- Enter the Username and Password used to login into the RPC. Note that these login credentials are not related the Users and access privileges you will have configured in Serial & Networks: Users & Groups
- Check Log Status and specify the Log Rate (minutes between samples) if you wish the status from this RPC to be logged. These logs can be views from the Status: RPC Status screen
- Click Apply

|                                                                                                    |               | Serial & Network: RPC Connections                                                                |
|----------------------------------------------------------------------------------------------------|---------------|--------------------------------------------------------------------------------------------------|
| Serial & Network                                                                                                    | =             |                                                                                                  |
| » Serial Port                                                                                                    | Add RPC       |                                                                                                  |
| <ul> <li>» Users &amp; Groups</li> <li>» Authentication</li> <li>» Network Hosts</li> <li>» Trusted Networks</li> </ul> | Connected Via | Serial - Port #3 (Port 3)  Specify the serial port or network host address for the power device. |
| <ul> <li>» IPsec VPN</li> <li>» OpenVPN</li> <li>» Cascaded Ports</li> </ul>                                            | RPC Type      | None  Specify the type of the connected power device.                                            |
| <ul> <li>» UPS Connections</li> <li>» RPC Connections</li> <li>» Environmental</li> <li>» Managed Devices</li> </ul>    | Name          |                                                                                                  |
|                                                                                                    |               | A descriptive name for the power device.                                                         |
| <ul><li>» Port Log</li><li>» Alerts</li></ul>                                                                           | Description   |                                                                                                  |
| » SMTP & SMS<br>» SNMP                                                                                                  |               | A brief description for the power device.                                                        |
| System I                                                                                                    | Username      |                                                                                                  |
| <ul> <li>Administration</li> <li>SSL Certificates</li> </ul>                                                            |               | Specify the login name for the power device.                                                     |
| <ul> <li>» Configuration Backup</li> <li>» Firmware</li> <li>» TP</li> </ul>                                            | Password      | Specify the login secret for the power device.                                                   |
| » Date & Time<br>» Dial<br>» Firewall                                                                                   | Confirm       | Confirm the login secret for the power device.                                                   |
| <ul> <li>» DHCP Server</li> <li>» Nagios</li> <li>» Configure Dashboard</li> <li>» I/O Ports</li> </ul>                 | Log Status    | m<br>Periodically log RPC status.                                                                |
| Status I                                                                                                    | Log Rate      | 15<br>Minutes between samoles.                                                                   |
| <ul> <li>» Port Access</li> <li>» Active Users</li> <li>» Statistics</li> </ul>                                         | Apply         | minutes between samples.                                                                         |

Now you have set up a new serially or network connected RPC device, this will automatically create a corresponding new Managed Device with the same Name /Description as the RPC The outlet names on the RPC/PDU Managed Device will by default be "Outlet 1" "Outlet 2".

You can now establish a "connection" between particular Managed Device that draws power from the particular RPC/PDU outlet (using **Serial & Network: Managed Devices** - refer *Chapter 4*). The outlet will then take up the name of the powered Managed Device.

|                                                                                                    |                   | Serial & Network: Managed Devices                                                                                       |
|----------------------------------------------------------------------------------------------------|-------------------|----------------------------------------------------------------------------------------------------|
| Serial & Network                                                                                                    | Add a New Device  |                                                                                                    |
| <ul> <li>» Users &amp; Groups</li> <li>» Authentication</li> <li>» Network Hosts</li> <li>» Trusted Networks</li> </ul>                                                                | Device Name       | CommsRoom_Air<br>A descriptive name for this device.                                                                    |
| <ul> <li>» IPsec VPN</li> <li>» OpenVPN</li> <li>» Cascaded Ports</li> <li>» UPS Connections</li> <li>» RPC connections</li> <li>» Environmental</li> <li>» Managed Devices</li> </ul> | Description/Notes | Air conditioner back room<br>A brief description of the device.                                                         |
| Alerts & Logging                                                                                                    | Connections       | RPC CommsRoom PDU V Outlet 1 V Delete                                                                                   |
| <ul> <li>» Port Log</li> <li>» Alerts</li> <li>» SMTP &amp; SMS</li> <li>» SNMP</li> </ul>                                                                                             |                   | RPC <ul> <li>CommsRoom_PDU</li> <li>Outlet 1</li> <li>Delete</li> <li>Serial</li> <li>Port 2</li> <li>Delete</li> </ul> |
| System<br>> Administration > SSL Certificates                                                                                                    | Add Connection    |                                                                                                    |
| » Configuration Backup                                                                                                    | Apply             |                                                                                                    |

**Note**: The Management Console has support for a number of network and serial PDU's. If your PDU is not on the default list, it is simple to add support for more devices. This is covered in Chapter 14: Advanced Configurations

IPMI service processors and BMCs can be configured so all authorized users can use the Management Console to remotely cycle power and reboot computers, even when their operating system is unresponsive. To set up IPMI power control, the Administrator first enters the IP address/domain name of the BMC or service processor (e.g. a Dell DRAC) in **Serial & Network: Network Hosts.** Then in **Serial & Network: RPC Connections**, the Administrator specifies the **RPC Type** to be IPMI1.5 or 2.0

#### 8.1.2 RPC alerts

You can now set PDU and IPMI alerts using Alerts & Logging: Alerts (refer to Chapter 7)

#### 8.1.3 RPC status

You can monitor the current status of your network and serially connected PDU's and IPMI RPC's

• Select the Status: RPC Status menu. A table with the summary status of all connected RPC hardware will be displayed

|                                                                                           |               |             |              |                 | Status: RP    | C Status |
|-------------------------------------------------------------------------------------------|---------------|-------------|--------------|-----------------|---------------|----------|
| Serial & Network                                                                          |               |             |              |                 |               |          |
| <ul> <li>» Serial Port</li> <li>» Users &amp; Groups</li> </ul>                           |               | RPC Sta     | itus         | RPC             | CLogs         |          |
| <ul> <li>Authentication</li> <li>Network Hosts</li> </ul>                                 |               |             | RPC S        | tatus           |               |          |
| » Trusted Networks » Cascaded Ports                                                       | Name          | Description | RPC Type     | Connected Via   | Outlet Status |          |
| <ul> <li>» UPS Connections</li> <li>» RPC Connections</li> <li>» Environmental</li> </ul> | TrippLite PDU |             | Switched CDU | Serial - Port 1 | Unknown *     | Manage   |

- Click on **View Log** or select the **RPC Logs** menu. You will be presented with a table of the history and detailed graphical information on the select RPC
- Click Manage to query or control the individual power outlet. This will take you to the Manage: Power screen

#### 8.1.4 User power management

The Power Manager enables both Users and Administrators to access and control the configured serial and network attached PDU power strips, and servers with embedded IPMI service processors or BMC's:

|                                                                                               | E       | System Hame: TL6<br>Firmware Rev.: 2.6.1u1<br>Up-time     | Model Number: B096-016<br>Current User: root<br>: 1 days, 2 hours, 39 mins, 0 secs |
|-----------------------------------------------------------------------------------------------|---------|-----------------------------------------------------------|------------------------------------------------------------------------------------|
|                                                                                               |         |                                                           | Manage: Power                                                                      |
| Serial & Network<br>» Serial Port<br>» Users & Groups<br>» Authentication                     | Target  | Port 1 (Switched CDU)                                     |                                                                                    |
| Network Hosts     Trusted Networks     Cascaded Ports     UPS Connections     RPC Connections | Action  | Turn On O Turn Of Status                                  |                                                                                    |
| <ul> <li>» RPC Connections</li> <li>» Environmental</li> </ul>                                | Outlets | No existing status, the last action may not be completed. | *                                                                                  |

- Select the Manage: Power and the particular Target power device to be controlled (or click Manage on the Status: RPC Status menu)
- The outlet status is displayed. You can initiate the desired **Action** to be taken by selecting the appropriate icon:

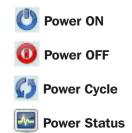

You will only be presented with icons for those operations that are supported by the Target you have selected

### 8.2 Uninterruptible Power Supply Control (UPS)

The Console Servers manage UPS hardware using Network UPS Tools (refer Section 8.2.6 for an overview of embedded open source Network UPS Tools - NUT software)

#### 8.2.1 Managed UPS connections

A **Managed UPS** is a UPS that is connected by serial or USB cable or by the network to the Console Server. The Console Server becomes the Master of this UPS, and runs a upsd server to allow other computers that are drawing power through the UPS (Slaves) to monitor its status and take appropriate action (such as shutdown in event of low battery).

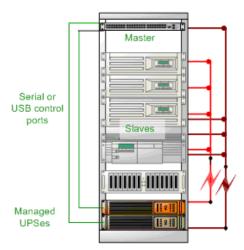

The Console Server may or may not be drawing power through the Managed UPS (see the *Configure UPS powering the Console Server* section below).

When the UPS's battery power reaches critical, the Console Server signals and waits for Slaves to shutdown, then powers off the UPS.

Serial and network connected UPS's must first be configured on the Console Server with the relevant serial control ports reserved for UPS usage, or with the UPS allocated as a connected Host:

• Select **UPS** as the Device Type in the **Serial & Network: Serial Port** menu for each port which has Master control over a UPS and in the **Serial & Network: Network Hosts** menu for each network connected UPS (refer to *Chapter 4*)

| Device Settings |                                                                                      |
|-----------------|--------------------------------------------------------------------------------------|
| Device Type     | UPS  Specify the device type.                                                        |
|                 | Apply this setting, then use the UPS Connections page to configure the attached UPS. |

No such configuration is required for USB-connected UPS hardware.

|                                                                                                    | E                    |                            | System Nan<br>Firmware Re | v.: 2.6.1u      | 1 Curi           | Number: B096-0<br>ent User: ro<br>hours, 5 mins, 26 se |
|----------------------------------------------------------------------------------------------------|----------------------|----------------------------|---------------------------|-----------------|------------------|--------------------------------------------------------|
|                                                                                                    |                      |                            | Seria                     | i & Net         | work: UPS        | Connections                                            |
| Serial & Network                                                                                                    | Managed UPSes        |                            |                           |                 |                  |                                                        |
| <ul> <li>» Users &amp; Groups</li> <li>» Authentication</li> </ul>                                                                              | UPS Descript<br>Name | ion Driver                 |                           | nutdown<br>rder | Connected<br>Via |                                                        |
| <ul> <li>» Network Hosts</li> <li>» Trusted Networks</li> <li>» Cascaded Ports</li> <li>» UPS Connections</li> <li>» RPC Connections</li> </ul> | No UPSes currently m | pnitored.                  |                           |                 |                  |                                                        |
| » Environmental                                                                                                    | Monitored UPS        |                            |                           |                 |                  |                                                        |
| Alerts & Logging<br>» Port Log                                                                                                    | Enabled              | Enable this UPS connection | I.                        |                 |                  |                                                        |
| <ul> <li>» Alerts</li> <li>» SMTP &amp; SMS</li> <li>» SNMP</li> </ul>                                                                          | UPS Name             | The name of this UPS.      |                           |                 |                  |                                                        |
| System<br>» Administration                                                                                                    | Address              | The address or DNS name    | of the host managing th   | is UPS.         |                  |                                                        |
| <ul> <li>» Firmware</li> <li>» IP</li> <li>» Date &amp; Time</li> </ul>                                                                         | Description          | An optional description.   |                           |                 |                  |                                                        |
| <ul> <li>» Dial</li> <li>» Services</li> <li>» DHCP Server</li> </ul>                                                                           | Username             | Connect using this usernam | ne.                       |                 |                  |                                                        |
| » Nagios<br>Status                                                                                                    | Password             | Connect using this passwor |                           |                 |                  |                                                        |

- Select the **Serial & Network: UPS Connections** menu. The **Managed UPSes** section will display all the UPS connections that have already been configured.
- Click Add UPS

| TRIPP-LIT<br>POWER PROTECTION                                                                        | E               | System Name: TL6 Model Number: B096-016<br>Firmware Rev.: 2.6.1u1 Current User: root<br>Up-time: 1 days, 4 hours, 6 mins, 24 secs                          |
|----------------------------------------------------------------------------------------------------|-----------------|----------------------------------------------------------------------------------------------------|
|                                                                                                    |                 | Serial & Network: UPS Connections                                                                                                    |
| Serial & Network<br>>> Serial Port                                                                   | Add Managed UPS |                                                                                                    |
| <ul> <li>&gt; Users &amp; Groups</li> <li>&gt; Authentication</li> <li>&gt; Network Hosts</li> </ul> | UPS Name        | The name of this UPS.                                                                                                    |
| <ul> <li>Trusted Networks</li> <li>Cascaded Ports</li> <li>UPS Connections</li> </ul>                | Description     | An optional description.                                                                                                    |
| <ul> <li>» RPC Connections</li> <li>» Environmental</li> </ul>                                       | Connected Via   | USB  The UPS may be connected via USB, serial or network (HTTP or HTTP5).                                                                                  |
| Alerts & Logging<br>» Port Log<br>» Alerts                                                           | Username        | Allow slaves to connect using this username.                                                                                                    |
| » SMTP & SMS<br>» SNMP                                                                               | Password        | Allow slaves to connect using this password.                                                                                                    |
| System<br>» Administration<br>» Firmware                                                             | Confirm         | Re-enter the password.                                                                                                    |
| » IP<br>» Date & Time<br>» Dial<br>» Services                                                        | Shutdown Order  | O<br>Control the order in which UPSes are shut down, 0s are shut down first, then 1s, 2s, etc. and -1s are<br>not shut down at all. <i>Defaults to 0</i> . |
| » DHCP Server<br>» Nagios<br>Status                                                                  | Driver          | genericups  The driver for this UPS model, see the hardware compatibility list for details.                                                                |

- Enter a UPS Name and Description (optional) and identify if the UPS will be Connected Via USB or over pre-configured serial port or via HTTP/HTTPS over the preconfigured network Host connection
- Enter the UPS login details. This **Username** and **Password** is used by Slaves of this UPS (i.e. other computers that are drawing power through this UPS) to connect to the Console Server for monitoring of the UPS status and shutdown when battery power is low. Monitoring will typically be performed using the *upsmon* client running on the Slave server. See section 8.5.4 for details on setting up *upsmon* on Slave servers powered by the UPS

**Note**: These login credentials are not related to the Users and access privileges you will have configured in **Serial & Networks: Users & Groups** 

• If you have multiple UPS's and require them to be shut down in a specific order, specify the **Shutdown Order** for this UPS. This is a positive whole number, or -1. Os are shut down first, then 1s, 2s, etc. -1s are not shut down at all. Defaults to O

- Select the **Driver** that will be used to communicate with the UPS. The drop-down menu presents a full selection of drivers from the latest Network UPS Tools (NUT version 2.2.0) and additional information on compatible UPS hardware can be found at http://www.networkupstools.org/compat/stable.html
- Click **New Options** in **Driver Options** if you need to set driver-specific options for your selected NUT driver and hardware combination (more details at <a href="http://www.networkupstools.org/doc">http://www.networkupstools.org/doc</a>

| Driver Options | Option     | Argument |        |
|----------------|------------|----------|--------|
|                | New Option |          | Remove |

- Check Log Status and specify the Log Rate (i.e. minutes between samples) if you wish the status from this UPS to be logged. These logs can be views from the Status: UPS Status screen
- Check Enable Nagios to enable this UPS to be monitored using Nagios central management
- Click Apply

You can also customize the upsmon, upsd and upsc settings for this UPS hardware directly from the command line

#### 8.2.2 Configure UPS powering the Console Server

A **Monitored UPS** is a UPS that is providing the power to the Console Server. The purpose of configuring a Monitored UPS is to provide an opportunity to perform any "last gasp" actions before power is lost during a power failure. This is achieved by placing a script in */etc/config/scripts/ups-shutdown*. You may use the */etc/scripts/ups-shutdown* as a template. This script is run when then UPS reaches critical battery status.

• If the Console Server is drawing power through a Managed UPS that has already been configured, select **Local**, enter the Managed **UPS Name** and check **Enabled**. The Console Server continues to be the master of this UPS

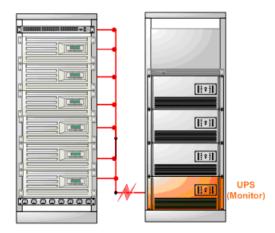

• If the UPS that powers the Console Server is not a Managed UPS for that Console Server, then the Console Server can still connect to a remote NUT server (*upsd*) to monitor its status as a Slave. In this case, select **Remote**, and enter the address, username and password to connect.

| UPS<br>Name | Description  | Driver                                     | Username           | Shutdown<br>Order | Connected<br>Via    |      |        |
|-------------|--------------|--------------------------------------------|--------------------|-------------------|---------------------|------|--------|
| Rack4A      | TrippLite345 | genericups                                 | X000000X           | 3                 | Serial (Port<br>#2) | Edit | Delete |
| Add Ul      | PS           |                                            |                    |                   |                     |      |        |
| Ionitore    | d UPS        |                                            |                    |                   |                     |      |        |
| Enabled     |              | Enable this UPS connection                 | on.                |                   |                     |      |        |
| Location    |              | ○ Local ● Remote Connect to a locally mana | ged UPS or remot   | e UPS.            |                     |      |        |
| UPS Nam     | ie           | The name of this UPS.                      |                    |                   |                     |      |        |
| Address     |              | The address or DNS name                    | e of the host mana | ging this UPS.    |                     |      |        |
| Descripti   | ion          | An optional description.                   |                    |                   |                     |      |        |
| Usernam     | e            | Connect using this userna                  | ime.               |                   |                     |      |        |
| Passwor     | d            | Connect using this passw                   | ord.               |                   |                     |      |        |
| Confirm     |              | Re-enter the password.                     |                    |                   |                     |      |        |
| Log Stat    | tus          | Periodically log UPS status                | ).                 |                   |                     |      |        |
| Log Rate    | e            | 15<br>Minutes between samples              | 5.                 |                   |                     |      |        |
| Enable N    | lagios       | Monitor the status of this                 | UPS in Nagios.     |                   |                     |      |        |
| Nagios H    | lost Name    | Name of host in Nagios. (                  | Generated using if | unspecified.      |                     |      |        |
| Nagios U    | PS Status    | Switch on Nagios UPS sta                   | tus.               |                   |                     |      |        |
| Apply       |              |                                            |                    |                   |                     |      |        |

#### 8.2.3 Configuring powered computers to monitor a Managed UPS

Once you have added a Managed UPS, each server that is drawing power through the UPS should be setup to monitor the UPS status as a Slave. This is done by installing the NUT package on each server, and setting up *upsmon* to connect to the Console Server.

Refer to the NUT documentation for details on how this is done, specifically sections 13.5 to 13.10. <u>http://eu1.networkupstools.org/doc/2.2.0/INSTALL.html</u>

An example upsmon.conf entry might look like:

- MONITOR managedups@192.168.0.1 1 username password Slave
- *managedups* is the UPS Name of the Managed UPS
- 192.168.0.1 is the IP address of the Console Server
- 1 indicates the server has a single power supply attached to this UPS
- username is the Username of the Managed UPS
- password is the Password of the Manager UPS

#### 8.2.4 UPS alerts

You can now set UPS alerts using Alerts & Logging: Alerts (refer to Chapter 7)

#### 8.2.5 UPS status

You can monitor the current status of all your Managed or Monitored UPS's, whether they are on the network or connected serially or via USB:

- Select the Status: UPS Status menu and a table with the summary status of all connected UPS hardware will be displayed
- Click on any particular UPS **System** name in the table and you will be presented with a more detailed graphical information on the select UPS System

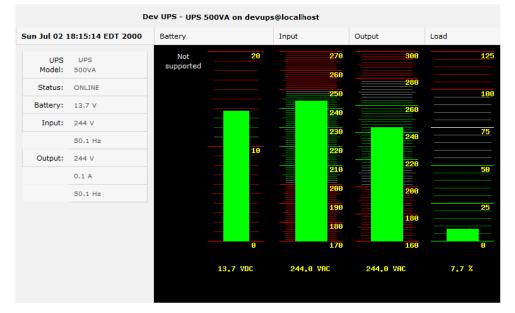

- Click on any particular **All Data** for any UPS System in the table for more status and configuration information on the select UPS System
- Select UPS Logs and you will be presented with the log table of the load, battery charge level, temperature and other status information from all the Managed and Monitored UPS systems. This information will be logged for all UPS's which were configured with Log Status checked. The information is also presented graphically

#### 8.2.6 Overview of Network UPS Tools (NUT)

Network UPS Tools (NUT) is a group of open source programs that provide a common interface for monitoring and administering UPS hardware; and ensuring safe shutdowns of the systems which are connected.

NUT can be configured using the Management Console as described above, or you can configure the tools and manage the UPS's directly from the command line. This section provides an overview of NUT. You can find full documentation at http://www.networkupstools.org/doc.

NUT is built on a networked model with a layered scheme of drivers, server and clients.

- 1. The **driver** programs talk directly to the UPS equipment and run on the same host as the NUT network server *upsd*. Drivers are provided for a wide assortment of equipment from most of the popular UPS vendors and they understand the specific language of each UPS and map it back to a compatibility layer. This means both an expensive "smart" protocol UPS and a simple "power strip" model can be handled transparently.
- 2. The NUT network **server** program **upsd** is responsible for passing status data from the drivers to the client programs via the network. *upsd* can cache the status from multiple UPS's and can then serve this status data to many clients. *upsd* also contains access control features to limit the abilities of the clients (so only authorized hosts may monitor or control the UPS hardware).
- 3. There are a number of NUT **clients** that connect to *upsd* to check on the status of the UPS hardware and do things based on the status. These clients can run on the same host as the NUT server or they can communicate with the NUT server over the network (enabling them to monitor any UPS anywhere).

The *upsmon* client enables servers that draw power through the UPS (i.e. Slaves of the UPS) to shutdown gracefully when the battery power reaches critical. Additionally, one server is designated the Master of the UPS, and is responsible for shutting down the UPS itself when all Slaves have shut down. Typically, the Master of the UPS is the one connected to the UPS via serial or USB cable.

*upsmon* can monitor multiple UPS's, so high-end servers which receive power from multiple UPS's simultaneously won't initiate a shutdown until the total power situation across all source UPS's becomes critical.

There also the two status/logging clients, **upsc** and **upslog**. The upsc client provides a quick way to poll the status of a UPS. It can be used inside shell scripts and other programs that need UPS status information. upslog is a background service that periodically polls the status of a UPS, writing it to a file.

All these clients run on the Console Server (for Management Console presentations) but they also are run remotely (on locally powered servers and remote monitoring systems).

This layered NUT architecture enables:

- Multiple architecture support: NUT can manage serial and USB-connected models with the same common interface.
   SNMP equipment can also be monitored (although at this stage this is still pre-release with experimental drivers and this feature will be added to the embedded UPS tools in future release).
- Multiple clients monitoring one UPS: Multiple systems may monitor a single UPS using only their network connections. There's a wide selection of client programs which support monitoring UPS hardware via NUT (Big Sister, Cacti, Nagios, Windows and more). Refer to *www.networkupstools.org/client-projects.*)

So NUT supports the more complex power architectures found in data centers, computer rooms and NOCs where many UPS's from many vendors power many systems with many clients and each of the larger UPS's power multiple devices and many of these devices are themselves dual powered.

### 8.3 Environmental Monitoring

The Environmental Monitoring Device (EMD), model B090-EMD, can be connected to any Console Server serial port and each Console Server can support multiple EMD's. Each EMD has one temperature and one humidity sensor and one general purpose status sensor which can be connected to a smoke detector, water detector, vibration or open-door sensor. The B095-004/003 Console Server models also each has an internal temperature sensor.

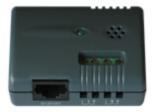

Using the Management Console, Administrators can view the ambient temperature and humidity and set the EMD to automatically send alarms progressively from warning levels to critical alerts.

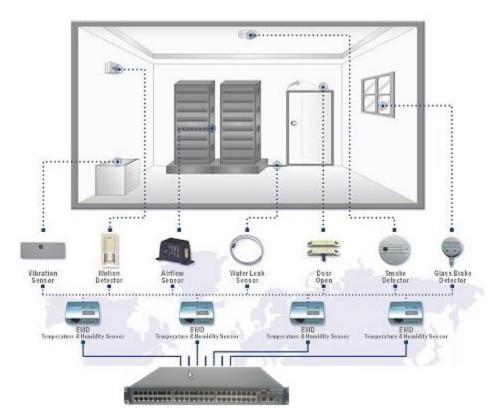

## **Chapter 8: Power and Environment**

#### 8.3.1 Connecting the EMD

The Environmental Monitoring Sensor (EMD) connects to any serial port on the Console Server via a special EMD Adapter and standard CAT5 cable. The EMD is powered over this serial connection and communicates using a custom handshake protocol. It is not an RS232 device and should not be connected without the adapter:

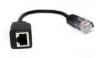

- Plug the RJ plug on the EMD Adapter (model B090-EMD-ADP) into RJ45 Port on the EMD (model B090-EMD). Then connect the Console Server serial port to the RJ45 port of the EMD Adapter using the provided UTP cable. If the 6 foot (2 meter) UTP cable provided with the EMD is not long enough it can be replaced with a standard Cat5 UTP cable up to 33 feet (10meters) in length (Tripp Lite N002 series cables)
- Screw the bare wires on any smoke detector, water detector, vibration sensor, open-door sensor or general purpose open/close status sensors into the terminals on the EMD:
  - o B090-WLS Console Server Water Leak Sensor
  - o B090-DCS Console Server Door Contact Sensor
  - o B090-VS Console Server Vibration Sensor
  - o B090-SD-110 Console Server Smoke Detector 110V
  - o B090-SD-220 Console Server Smoke Detector 220V

The EMD can be used only with a Console Server and cannot be connected to standard RS232 serial ports on other appliances.

- Select **Environmental** as the **Device Type** in the **Serial & Network: Serial Port** menu for the port to which the EMD is to be attached. No particular Common Settings are required.
- Click Apply

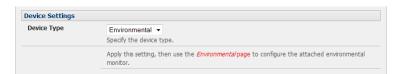

Select the Serial & Network: Environmental menu. This will display all the EMD connections that have already been configured

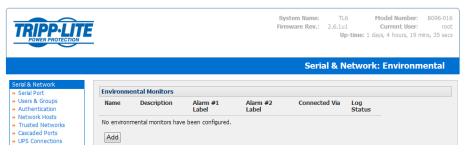

145

Click Add

# **Chapter 8: Power and Environment**

|                            |                     | Serial & Network: Environmental                                      |
|----------------------------|---------------------|----------------------------------------------------------------------|
| & Network                  |                     |                                                                      |
| rial Port<br>ers & Groups  | Add Environmental M | ionitor                                                              |
| entication<br>vork Hosts   | Name                |                                                                      |
| ted Networks<br>aded Ports |                     | A descriptive name for the environmental monitor                     |
| d Ports<br>nections        | Connected Via       | Serial - Port 2 🔻                                                    |
| nections                   |                     | Specify the serial port for the environmental monitor                |
| ntal                       | Description         |                                                                      |
| ng                         |                     | A brief description for the environmental monitor                    |
|                            | Alarm #1 Label      |                                                                      |
| 5                          |                     | A label for the first environmental monitor alarm, e.g. Door Open    |
|                            | Alarm #2 Label      |                                                                      |
| 1                          |                     | A label for the second environmental monitor alarm, e.g. Smoke Alarm |
|                            | Log Status          |                                                                      |
| 2                          |                     | Periodically log environmental status.                               |
| -                          | Log Rate            | 15                                                                   |
| 105                        |                     | Minutes between samples.                                             |
| erver                      | Apply               |                                                                      |

- Enter a Name and Description for the EMD and select pre-configured serial port that the EMD will be Connected Via
- Provide **Labels** for each of the two alarms
- Check Log Status and specify the Log Rate (minutes between samples) if you wish the status from this EMD to be logged. These logs can be views from the Status: Environmental Status screen
- Click Apply

#### 8.3.2 Environmental alerts

You can now set temperature, humidity and probe status alerts using Alerts & Logging: Alerts (refer to Chapter 7)

#### 8.3.3 Environmental status

You can monitor the current status of all of EMDs and their probes

- Select the **Status: Environmental Status** menu and a table with the summary status of all connected EMD hardware will be displayed
- Click on View Log or select the Environmental Logs menu and you will be presented with a table and graphical plot of the log history of the select EMD

|                            |                      |                   |                |               | Status: Env       | ironmental   |
|----------------------------|----------------------|-------------------|----------------|---------------|-------------------|--------------|
| Serial & Network           |                      |                   |                |               |                   |              |
| » Serial Port              |                      |                   |                |               |                   |              |
| » Users & Groups           | En                   | vironmental State | IS             |               | Environmental Log | S            |
| Authentication             |                      |                   |                |               |                   |              |
| » Network Hosts            |                      | EMD               | Engineering) - | Temperature 0 | Graph             |              |
| Trusted Networks           |                      |                   |                |               |                   |              |
| » Cascaded Ports           |                      | A                 |                |               |                   |              |
| » UPS Connections          |                      |                   |                |               |                   |              |
| » RPC Connections          |                      | 40                |                |               |                   |              |
| » Environmental            |                      |                   |                |               |                   |              |
|                            |                      | 30                |                |               |                   |              |
| Alerts & Logging           |                      |                   |                |               |                   |              |
| » Port Log                 |                      |                   |                |               |                   | <b>-</b>     |
| Alerts                     |                      | · :               | 0:40           | 26            | 1:45              |              |
| » SMTP & SMS               | 🗖 Те                 | emperature 🔳      | Humidity       |               |                   |              |
| » SNMP                     |                      |                   |                |               |                   |              |
|                            |                      |                   |                |               |                   |              |
| System<br>» Administration |                      |                   |                |               |                   |              |
| » Firmware                 |                      |                   | EMD (Engine    | eering) - Log |                   |              |
| » TP                       | Time                 | Temperature       | Humidity       | Alarm #1      | Alarm #2          | Alert Status |
| » Date & Time              |                      |                   |                |               |                   |              |
| » Dial                     | Fri Jan 16 20:37:05  | 24                | 51             | Open (0)      | Open (0)          | Normal       |
| Services                   | 2009                 |                   |                |               |                   |              |
| DHCP Server                | Fri 1-2 1 C 20-20-05 | 24                | 47             | 0             | 0 (0)             | Manual       |
| » DRCP Server              | Fri Jan 16 20:38:05  | 24                | 47             | Open (0)      | Open (0)          | Normal       |
| Nagios                     | 2009                 |                   |                |               |                   |              |

The Tripp Lite Console Server is a dedicated Linux computer, and it embodies popular and proven Linux software modules for secure network access (OpenSSH) and communications (OpenSSL) and sophisticated user authentication (PAM, RADIUS, TACACS+, Kerberos and LDAP).

- This chapter details how the Administrator can use the Management Console to establish remote AAA authentication for all connections to the Console Server and attached serial and network host devices
- This chapter also covers establishing a secure link to the Management Console using HTTPS and using OpenSSL and OpenSSH to establish a secure Administration connection to the Console Server

## 9.1 Authentication Configuration

Authentication can be performed locally, or remotely using an LDAP, Radius or TACACS+ authentication server. The default authentication method for the Console Server is Local.

|                                                                                                    |                          | Serial & Network: Authentication                                                                                                    |
|----------------------------------------------------------------------------------------------------|--------------------------|----------------------------------------------------------------------------------------------------|
| Serial & Network<br>Serial Port  Serial Port  Serial Port  Authentication  Network Hosts  Trusted Networks  Descroker VPN  OpenVPN  Cascaded Ports  Net Connections  Ref Connections  Ref Connections  Alerts & Logging  Nanaged Devices  Alerts  Source Sources  Alerts  Source Sources  Source Sources  Source Sources  Source Sources  Source Sources  Source Sources  Source Sources  Source Sources  Source Sources  Source Sources  Source Sources  Source Sources  Source Sources  Source Sources  Source Sources  Source Sources  Sources  Sources  Sour | Authentication<br>Method | <ul> <li>Local</li> <li>LocalTACACS</li> <li>TACACS</li> <li>TACACSLocal</li> <li>TACACSDownLocal</li> <li>LocalRADIUS</li> <li>RADIUSLocal</li> <li>RADIUSLocal</li> <li>RADIUSDownLocal</li> <li>LocalLAP</li> <li>LDAP</li> <li>LDAPLocal</li> <li>LDAPLocal</li> <li>LDAPLocal</li> </ul> |
| » SNMP  System  Administration                                                                                                    | Use Remote<br>Groups     | Use group membership information provided by remote authentication services                                                                                                    |
| <ul> <li>SSL Certificates</li> <li>SConfiguration Backup</li> <li>Firmware</li> <li>IP</li> <li>Date &amp; Time</li> </ul>                                                                                                    | Session lifetime         | Session lifetime in minutes. The default setting is 20 minutes.                                                                                                    |
| <ul> <li>» Dial</li> <li>» Firewall</li> <li>» DHCP Server</li> </ul>                                                                                                    | TACACS                   |                                                                                                    |

Any authentication method that is configured will be used for authentication of any user attempting to log in through Telnet, SSH or the Web Manager to the Console Server and any connected serial port or network host devices.

The Console Server can be configured to the default (**Local**) or an alternate authentication method (**TACACS, RADIUS** Kerberos or **LDAP**) with the option of a selected order in which local and remote authentication is to be used:

Local TACACS /RADIUS/LDAP/Kerberos: Tries local authentication first, falling back to remote if local fails

TACACS /RADIUS/LDAP/Kerberos Local: Tries remote authentication first, falling back to local if remote fails

TACACS /RADIUS/LDAP/Kerberos Down Local: Tries remote authentication first, falling back to local if the remote authentication returns an error condition (e.g. the remote authentication server is down or inaccessible)

#### 9.1.1 Local authentication

- Select Serial and Network: Authentication and check Local
- Click Apply

#### 9.1.2 TACACS authentication

Perform the following procedure to configure the TACACS+ authentication method to be used whenever the Console Server or any of its serial ports or hosts is accessed:

· Select Serial and Network: Authentication and check TACAS or LocalTACACS or TACACSLocal or TACACSDownLocal

| TACACS                                                |                                                                                                    |
|-------------------------------------------------------|----------------------------------------------------------------------------------------------------|
| Authentication and<br>Authorisation<br>Server Address | Comma seperated list of remote authentiction and authorisation servers.                                                       |
| Accounting Server<br>Address                          | Comma seperated list of remote accounting servers. If unset,<br>Authentication and Authorisation Server Address will be used. |
| Server Password                                       | The shared secret allowing access to the authentication server.                                                               |
| Confirm Password                                      | Re-enter the above password for confirmation.                                                                                 |

- Enter the **Server Address** (IP or host name) of the remote Authentication/Authorization server. Multiple remote servers may be specified in a comma-separated list. Each server is tried in succession.
- In addition to multiple remote servers, you can also enter for separate lists of Authentication/Authorization servers and Accounting servers. If no Accounting servers are specified, the Authentication/Authorization servers are used instead.
- Enter the Server Password

When Ignore Privilege Level is enabled, the *priv-lv*l setting for all of the users defined on the TACACS AAA server will be ignored

**Note:** The console server normally interprets a user with a TACACS priv-IvI of 12 or above as an admin user. There is also a special privilege level where a user with a priv-IvI of 15 is also given access to all configured serial ports. When the **Ignore Privilege Level** option is enabled (i.e., checked in the user interface), there are no escalations of privileges based on the priv-IvI value from the TACACS server.

Also note that if the only privilege level configured for one or more TACACS users is the priv-lvl (e.g., no specific port access or group memberships set) level, you will revoke access to the console server for those users with whom this level is enabled. Users will not be a member of any group, even if the Retrieve Remote groups option in the Authentication menu is enabled.

- Click **Apply**. TACAS+ remote authentication will now be used for all user access to Console Server and serially or network attached devices
- **TACACS+** The Terminal Access Controller Access Control System (TACACS+) security protocol is a recent protocol developed by Cisco. It provides detailed accounting information and flexible administrative control over the authentication and authorization processes. TACACS+ allows for a single access control server (the TACACS+ daemon) to provide authentication, authorization, and accounting services independently. Each service can be tied into its own database to take advantage of other services available on that server or on the network, depending on the capabilities of the daemon. There is a draft RFC detailing this protocol. Further information on configuring remote TACACS+ servers can be found at the following sites:

http://www.cisco.com/en/US/tech/tk59/technologies\_tech\_note09186a0080094e99.shtml

http://www.cisco.com/en/US/products/sw/secursw/ps4911/products\_user\_guide\_chapter09186a00800eb6d6.html

http://cio.cisco.com/univercd/cc/td/doc/product/software/ios113ed/113ed\_cr/secur\_c/scprt2/sctplus.htm

#### 9.1.3 RADIUS authentication

Perform the following procedure to configure the RADIUS authentication method to be used whenever the Console Server or any of its serial ports or hosts is accessed:

 Select Serial and Network: Authentication and check RADIUS or LocalRADIUS or RADIUSLocal or RADIUSDownLocal

| RADIUS                                                |                                                                                                    |
|-------------------------------------------------------|----------------------------------------------------------------------------------------------------|
| Authentication and<br>Authorisation<br>Server Address | Comma seperated list of remote authentiction and authorisation servers.                                                       |
| Accounting Server<br>Address                          | Comma seperated list of remote accounting servers. If unset,<br>Authentication and Authorisation Server Address will be used. |
| Server Password                                       | The shared secret allowing access to the authentication server.                                                               |
| Confirm Password                                      | Re-enter the above password for confirmation.                                                                                 |

- Enter the **Server Address** (IP or host name) of the remote Authentication/ Authorization server. Multiple remote servers may be specified in a comma-separated list. Each server is tried in succession
- In addition to multiple remote servers, you can also enter for separate lists of Authentication/Authorization servers and Accounting servers. If no Accounting servers are specified, the Authentication/Authorization servers are used instead
- Enter the Server Password
- Click **Apply**. RADIUS remote authentication will now be used for all user access to Console Server and serially or network attached devices
- **RADIUS** The Remote Authentication Dial-In User Service (RADIUS) protocol was developed by Livingston Enterprises as an access server authentication and accounting protocol. The RADIUS server can support a variety of methods to authenticate a user. When it is provided with the username and original password given by the user, it can support PPP, PAP or CHAP, UNIX login, and other authentication mechanisms. Further information on configuring remote RADIUS servers can be found at the following sites:

http://www.microsoft.com/technet/prodtechnol/windowsserver2003/library/DepKit/d4fe8248-eecd-49e4-88f6-9e304f97fefc.mspx

http://www.cisco.com/en/US/tech/tk59/technologies\_tech\_note09186a00800945cc.shtml

http://www.freeradius.org/

#### 9.1.4 LDAP authentication

With firmware version 3.11 and later, LDAP authentication now supports OpenLDAP servers using the Posix-style schema for user and group definitions.

Performing simple authentication against any LDAP server (AD or OpenLDAP) follow the common LDAP standards and protocols. Extra steps are required in configuring extra user data (e.g., groups, etc).

The console server may be configured for authentication and authorization of group information from an LDAP server. This group information can be stored in a number of different ways. Active Directory has one method of storage, and OpenLDAP has two methods:

- Active Directory: Each entry for a user has multiple 'memberOf' attributes. Each 'memberOf' value is the full DN of the group they belong to (the user entry will be of objectClass "user").
- OpenLDAP / Posix: Each entry for a user must have a 'gidNumber' attribute. This will be an integer value that functions as the user's primary group (e.g., mapping to the /etc/passwd file within the group ID field). To determine the group, first search for an entry in the directory that contains that group ID. Doing this will also provide the group name (the users are of objectClass "posixAccount" and the groups are of objectClass "posixGroup").
- OpenLDAP / Posix: Each group entry in the group tree (of objectClass 'posixGroup') may have multiple 'memberUid' attributes. These represent secondary groups (e.g., mapping to the /etc/groups file). Each attribute contains a username.

To accommodate these possibilities, the *pam\_ldap* module has been modified to perform group queries for each of the three styles. This allows for a 'generic' configuration and does not affect how the LDAP directory is set up.

There are only two parameters that need to be configured based upon a user's search: LDAP username and group membership attributes.

To clarify which parameters to use, the descriptions for these fields have been updated to prompt the user for common or likely attributes. For example, the two configuration fields below use the following descriptions:

LDAP Username Attribute: The LDAP attribute that corresponds to the login name of the user (commonly 'sAMAccountName' for Active Directory, and 'uid' for OpenLDAP).

LDAP Group Membership Attribute: The LDAP attribute that indicates group membership in a user record (commonly 'memberOf' for Active Directory, and unused for OpenLDAP).

| DAP                             |                                                                                                    |
|---------------------------------|----------------------------------------------------------------------------------------------------|
| Server Address                  | openidap<br>Comma separated list of servers                                                                                                    |
| LDAP Base DN                    | Clear this field.                                                                                                    |
|                                 | The distinguished name of the search base. For example: dc=my-company,dc=com                                                                   |
| LDAP Bind DN                    | cn=admln,dc=opengear,dc=com Clear this field.                                                                                                  |
|                                 | The distinguished name to bind to the server with. The default is to bind anonymously.                                                         |
| Bind DN Password                |                                                                                                    |
|                                 | Password for the Bind DN user                                                                                                    |
| Confirm Password                |                                                                                                    |
| LDAP Username<br>Attribute      | uld                                                                                                    |
|                                 | The LDAP attribute that corresponds to the login name of the user (commonly 'sAMAccountName'<br>for Active Directory, and 'uid' for OpenLDAP). |
| DAP Group                       |                                                                                                    |
| embership Attribute             | The LDAP attribute that indicates group membership in a user record (commonly 'memberOf' for<br>Active Directory, and unused for OpenLDAP).    |
| LDAP Console Server<br>Group DN | cn=MyGroup,ou=Groups,dc=opengear,dc=com Clear this field.                                                                                      |
|                                 | The distinguished name of a group on the server which, if set, all users must belong to for any<br>access the console server.                  |
| DAP Basic<br>Ianagement Group   | (Currently empty)                                                                                                    |
| N                               | The distinguished name of a group on the server whose members will be given users group access.                                                |
| DAP Administration<br>Group DN  | (Currently empty)                                                                                                    |
|                                 | The distinguished name of a group on the server whose members will be given admin group access.                                                |

**Note:** The libIdap library is particular about ensuring SSL connections using certificates signed by a trusted CA. Setting up a connection to an LDAP server using SSL requires extra attention.

Perform the following procedure to configure the LDAP authentication method to be used whenever the Console Server or any of its serial ports or hosts is accessed:

• Select Serial and Network: Authentication and check LDAP or LocalLDAP or LDAPLocal or LDAPDownLocal

| LDAP             |                                                                                        |
|------------------|----------------------------------------------------------------------------------------|
| Server Address   | Comma seperated list of remote servers.                                                |
| Server Password  | The shared secret allowing access to the authentication server.                        |
| Confirm Password | Re-enter the above password for confirmation.                                          |
| LDAP Base DN     | The distinguished name of the search base. For example: dc=my-company,dc=com           |
| LDAP Bind DN     | The distinguished name to bind to the server with. The default is to bind anonymously. |
| Apply            |                                                                                        |

- Enter the **Server Address** (IP or host name) of the remote Authentication server. Multiple remote servers may be specified in a comma-separated list. Each server is tried in succession.
- Enter the Server Password
- Check the **Server Protocol** box if SSL is to be used and/or enforced for communications with the LDAP server. Console servers running firmware v3.11 and above offer three options for LDAPS (LDAP over SSL):
  - LDAP over SSL preferred will attempt to use SSL for authentication, but will fall back to LDAP without SSL if the authentication attempt fails. For example, LDAP over SSL may fail due to certificate errors or the LDAP server may not be contactable on the LDAPS port.
  - LDAP over SSL only will configure the console server to only accept LDAP over SSL. If LDAP over SSL fails, you will only be able to log in to the console server as root.
  - o **LDAP (no SSL) only** will configure the console server to only accept LDAP without SSL. If LDAP without SSL fails, you will only be able to log in to the *console server* as root.
- The **Ignore SSL Certificate Error** check box allows you to ignore SSL certificate errors so that LDAP over SSL works regardless of certificate errors. Any certificate can be used—self-signed or otherwise—on the LDAP server without having to install any certificates on the *console server*. If this setting is not checked, you must install the CA (certificate authority) certificate that the LDAP server's certificate was signed with onto the *console server*. For example, the LDAP server will contain a certificate singed using the certificate 'myCA.crt'.

**Note:** The certificate needs to be in CRT format and myCA.crt needs to be installed onto console server at '/etc/config/ldaps\_ca.crt'. The file name must also be 'ldaps\_ca.crt'. You will need to copy the file and file name manually to this location using 'scp' or: scp /local/path/to/myCA.crt root@console\_server:/etc/config/ldaps\_ca.crt

- Click **Apply**. LDAP remote authentication will now be used for all user access to Console Server and serially or network attached devices
- **LDAP** The Lightweight Directory Access Protocol (LDAP) is based on the X.500 standard, but is significantly simpler and more readily adapted to meet custom needs. The core LDAP specifications are all defined in RFCs. LDAP is a protocol used to access information stored in an LDAP server. Further information on configuring remote RADIUS servers can be found at the following sites:

http://www.ldapman.org/articles/intro to ldap.html

http://www.ldapman.org/servers.html

http://www.linuxplanet.com/linuxplanet/tutorials/5050/1/

http://www.linuxplanet.com/linuxplanet/tutorials/5074/4/

#### 9.1.5 RADIUS/TACACS user configuration

Users may be added to the local Console Server appliance. If they are not added and they log in via remote AAA, a user will be added for them. This user will not show up in the configurators unless they are specifically added, at which point they are transformed into a completely local user. The newly added user must authenticate via the remote AAA server, and will not have any access if it is down.

If a local user logs in, they may be authenticated/authorized from the remote AAA server, depending on the chosen priority of the remote AAA. A local user's authorization is the union of local and remote privileges.

Example 1:

User A is locally added, and has access to ports 1 and 2. He is also defined on a remote TACACS server, which says he has access to ports 3 and 4. The user may log in with either his local or TACACS password, and will have access to ports 1 through 4. If TACACS is down, he will need to use his local password, and will only be able to access ports 1 and 2.

Example 2:

User B is only defined on the TACACS server, which says he has access to ports 5 and 6. When he attempts to log in, a new user will be created for him, and he will be able to access ports 5 and 6. If the TACACS server is down, he will not have any access.

Example 3:

User C is defined on a RADIUS server only. He has access to all serial ports and network hosts.

Example 4:

User D is locally defined on an appliance using RADIUS for AAA. Even if the user is also defined on the RADIUS server, he will only have access to those serial ports and network hosts he has been authorized to use on the appliance.

If a "no local AAA" option is selected, then root will still be authenticated locally.

Remote users may be added to the admin group via either RADIUS or TACACS. Users may have a set of authorizations set on the remote TACACS server. Users automatically added by RADIUS will have authorization for all resources, whereas those added locally will still need their authorizations specified.

LDAP has not been modified, and will still need locally defined users.

#### 9.1.6 Group support with remote authentication

All Console Servers allow remote authentication via RADIUS, LDAP and TACACS+. With Firmware V3.2 and later, RADIUS and LDAP can provide additional restrictions on user access based on group information or membership. For example, with remote group support, RADIUS and LDAP users can belong to a local group that has been setup to have restricted access to serial ports, network hosts and managed devices.

Remote authentication with group support works by matching a local group name with a remote group name provided by the authentication service. If the list of remote group names returned by the authentication service matches any local group names, the user is given permissions as configured in the local groups.

To enable group support to be used by remote authentication services:

- Select Serial & Network: Authentication
- Select the relevant Authentication Method
- Check the Use Remote Groups button

#### 9.1.7 Remote groups with RADIUS authentication

- Enter the RADIUS Authentication and Authorization Server Address and Server Password
- Click Apply
- · Edit the Radius user's file to include group information and restart the Radius server

When using RADIUS authentication, group names are provided to the Console Server using the Framed-Filter-Id attribute. This is a standard RADIUS attribute, and may be used by other devices that authenticate via RADIUS.

To interoperate with other devices using this field, the group names can be added to the end of any existing content in the

attribute, in the following format:

:group\_name=testgroup1,users:

The above example sets the remote user as a member of testgroup1 and users if groups with those names exist on the Console Server. Any groups which do not exist on the Console Server are ignored.

When setting the Framed-Filter-Id, the system may also remove the leading colon for an empty field. To work around this, add some dummy text to the start of the string. For example:

dummy:group\_name=testgroup1,users:

- If no group is specified for a user, for example AmandaJones, then the user will have no User Interface and serial port
  access but limited console access
- Default groups available on the Console Server include 'admin' for administrator access and 'users' for general user access

| TomFraser                             | Cleartext-Password := "FraTom70"                 |  |  |
|---------------------------------------|--------------------------------------------------|--|--|
|                                       | Framed-Filter-Id=":group_name=admin:"            |  |  |
| AmandaJor                             | Cleartext-Password := "JonAma83"                 |  |  |
| FredWhite                             | Cleartext-Password := "WhiFre62"                 |  |  |
|                                       | Framed-Filter-Id=":group_name=testgroup1,users:" |  |  |
| JanetLong                             | Cleartext-Password := "LonJan57"                 |  |  |
| Framed-Filter-Id=":group_name=admin:" |                                                  |  |  |

• Additional local groups such as testgroup1 can be added via Users & Groups: Serial & Network

| -                          |          |                                 | _                          |
|----------------------------|----------|---------------------------------|----------------------------|
| Groups                     |          | group1                          |                            |
|                            | A gr     | oup with predefined privilege   | es the user will belong to |
| Description                | test     | users                           | 7                          |
|                            | A bri    | ief description of the groups r | ole.                       |
|                            |          |                                 |                            |
| Accessible Host(s)         |          |                                 |                            |
| ✓ ubuntu (ntp.ubuntu.com)  |          |                                 |                            |
| ☑ baytech (192.168.254.2   | 245)     |                                 |                            |
|                            |          |                                 |                            |
|                            |          |                                 |                            |
| Accessible Port(s)         |          |                                 |                            |
| _                          |          |                                 |                            |
| Select/Unselect all Ports. |          |                                 |                            |
| Port 1                     | Port :   | 2                               | Port 3                     |
|                            |          |                                 |                            |
|                            |          |                                 |                            |
| Accessible RPC Outlet(s)   |          |                                 |                            |
| Accessible for C outlet(s) |          |                                 |                            |
| 🗆 baytech                  |          |                                 |                            |
| Select/Unselect all outlet | ts.      |                                 |                            |
| Outlet 1                   | Outlet 2 | Outlet 3                        | 🗹 Outlet 4                 |
| _                          |          |                                 |                            |
| Outlet 5                   | Outlet 6 | Outlet 7                        | 🗹 Outlet 8                 |
|                            |          |                                 |                            |

#### 9.1.8 Remote groups with LDAP authentication

Unlike RADIUS, LDAP has built in support for group provisioning, which makes setting up remote groups easier. The console server will retrieve a list of all the remote groups that the user is a direct member of, and compare their names with local groups on the Console Server.

Note: Any spaces in the group name will be converted to underscores.

For example, in an existing Active Directory setup, a group of users may be part of the "UPS Admin" and "Router Admin" groups. On the Console Server, these users will be required to have access to a group "Router\_Admin", with access to port 1 (connected to the router), and another group "UPS\_Admin", with access to port 2 (connected to the UPS). Once LDAP is setup, users that are members of each group will have the appropriate permissions to access the router and UPS.

Currently, the only LDAP directory service that supports group provisioning is Microsoft Active Directory. Support is planned for OpenLDAP at a later time.

To enable group information to be used with an LDAP server:

- Complete the fields for standard LDAP authentication including LDAP Server Address, Server Password, LDAP Base DN, LDAP Bind DN and LDAP User Name Attribute
- Enter memberOf for LDAP Group Membership Attribute as group membership is currently only supported on Active Directory servers
- If required, enter the group information for LDAP Console Server Group DN and/or LDAP Administration Group DN

**Note:** When using remote groups with LDAP remote auth, you will need to have corresponding local groups on the console server. In situations where LDAP group names can contain upper case and space characters, the local group name on the console server must be all lower case and any spaces must be replaced with underscrores. For example, a remote group on the LDAP server may be **My Ldap Access Group**, but needs a corresponding local group on the console server called **my\_ldap\_access\_group**. For any group membership to be effective, the local group must specify what the group member is granted access to.

A user must be a member of the LDAP Console Server Group DN group in order to gain access to the console and user interface. For example, the user must be a member of 'MyGroup' on the Active Server to gain access to the Console Server.

Additionally, a user must be a member of the LDAP Administration Group DN in order to gain administrator access to the Console Server. For example, the user must be a member of 'AdminGroup' on the Active Server to receive administration privileges on the Console Server.

Click Apply.

| DAP                          |                                                                                                    |
|------------------------------|----------------------------------------------------------------------------------------------------|
| Server Address               | 192.168.254.18                                                                                                    |
|                              | Comma separated list of remote servers.                                                                                   |
| Server Password              |                                                                                                    |
|                              | The shared secret allowing access to the authentication server.                                                           |
| Confirm Password             |                                                                                                    |
|                              | Re-enter the above password for confirmation.                                                                             |
| LDAP Base DN                 | cn=Users,dc=opengear,dc=c                                                                                                 |
|                              | The distinguished name of the search base. For example: dc=my-company,dc=com                                              |
| LDAP Bind DN                 | cn=Administrator.cn=Users.d                                                                                               |
|                              | The distinguished name to bind to the server with. The default is to bind anonymously.                                    |
| LDAP Username Attribute      | sAMAccountName                                                                                                    |
|                              | The LDAP attribute corresponding to the login name. On Active Directory servers, the attribute is                         |
|                              | sAMAccountName                                                                                                    |
| LDAP Group Membership        | memberOf                                                                                                    |
| Attribute                    |                                                                                                    |
|                              | The LDAP attribute that is used to indicate group memberships. On Active Directory servers, the attribute is              |
|                              | memberOf                                                                                                    |
| LDAP Console Server Group DN | cn=MvGroup.cn=Users.dc=o                                                                                                  |
|                              | The distinguished name of a group existing on the server which all users with access to the console server must belong to |
| LDAP Administration Group DN | cn=AdminGroup,cn=Users,dc                                                                                                 |
|                              | The distinguished name of a group existing on the server whose members will be given admin access                         |

Ensure the LDAP service is operational and group names are correct within the Active Directory

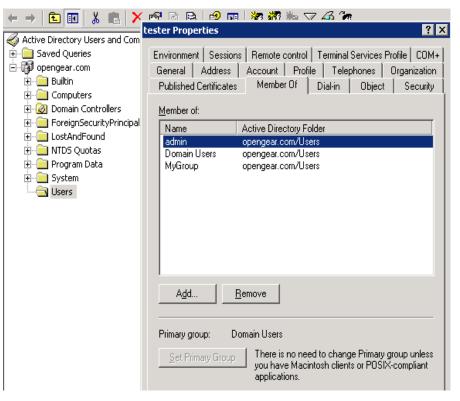

#### 9.1.9 Idle timeout

You can specify amount of time in minutes the console server waits before it terminates an idle ssh, pmshell or web connection.

| Web Management<br>Session Timeout | 20                                                     |
|-----------------------------------|--------------------------------------------------------|
|                                   | Web Management session idle timeout in minutes.        |
| CLI Management<br>Session Timeout |                                                        |
|                                   | CLI Management session idle timeout in minutes.        |
| Console Server                    |                                                        |
| Session Timeout                   | Serial console server session idle timeout in minutes. |

- Select Serial and Network: Authentication
- Web Management Session Timeout specifies the browser console session idle timeout in minutes. The default setting is 20 minutes
- CLI Management Session Timeout specifies the ssh console session idle timeout in minutes. The default setting is to never expire
- Console Server Session Timeout specifies the pmshell serial console server session idle timeout in minutes. The default setting is to never expire

#### 9.1.10 Kerberos authentication

The Kerberos authentication can be used with UNIX and Windows (Active Directory) Kerberos servers. This form of authentication does not provide group information, so a local user with the same username must be created, and permissions set.

**Note**: Kerberos is very sensitive to time differences between the Key Distribution Center (KDC) authentication server and the client device. Please make sure that NTP is enabled, and the time zone is set correctly on the console server.

When authenticating against Active Directory, the Kerberos Realm will be the domain name, and the Master KDC will be the address of the primary domain controller.

#### 9.1.11 Authentication testing

The Authentication Testing tab enables the connection to the remote authentication server to be tested.

|                  |   |                              | Serial & Network: Authentication |
|------------------|---|------------------------------|----------------------------------|
| Serial & Network | Ħ | Authentication Configuration |                                  |
| Alerts & Logging | Ħ | Authentication Configuration | Authentication Testing           |
| System           | Ħ | Authentication Testing       |                                  |
| Status           | Ħ | Test Username                |                                  |
| Manage           | Ħ | Test Password                |                                  |
|                  |   |                              |                                  |
|                  |   | Apply                        |                                  |

## 9.2 PAM (Pluggable Authentication Modules)

The Console Server supports RADIUS, TACACS+ and LDAP for two-factor authentication via PAM (Pluggable Authentication Modules). PAM is a flexible mechanism for authenticating Users. Nowadays, a number of new ways of authenticating users have become popular. The challenge is that each time a new authentication scheme is developed, it requires all the necessary programs (login, ftpd, etc.) to be rewritten to support it.

PAM provides a way to develop programs that are independent of authentication schemes. These programs need "authentication modules" to be attached to them at run-time in order to work. Which authentication module is to be attached is dependent upon the local system setup and is at the discretion of the local Administrator.

The Console Server family supports PAM to which we have added the following modules for remote authentication:

| RADIUS  | <ul> <li>pam_radius_auth</li> </ul> | (http://www.freeradius.org/pam_radius_auth/) |
|---------|-------------------------------------|----------------------------------------------|
| TACACS+ | <ul> <li>pam_tacplus</li> </ul>     | (http://echelon.pl/pubs/pam_tacplus.html)    |
| LDAP    | - pam_ldap                          | (http://www.padl.com/OSS/pam_ldap.html)      |

Further modules can be added as required.

Changes may be made to files in /etc/config/pam.d/ which will persist, even if the authentication configurator is run.

• Users added on demand:

When a user attempts to log in, but does not already have an account on the Console Server, a new user account will be created. This account will not have any rights, and no password set. They will not appear in the configuration tools.

Automatically added accounts will not be able to log in if the remote servers are unavailable. RADIUS users are currently assumed to have access to all resources, so will only be authorized to log in to the Console Server. RADIUS users will be authorized each time they access a new resource.

• Admin rights granted over AAA:

Users may be granted Administrator rights via networked AAA. For TACACS, a priv-lvl of 12 of above indicates an administrator. For RADIUS, administrators are indicated via the Framed Filter ID. (See the example configuration files below, for example.)

Authorization via TACACS for both serial ports and host access:

Permission to access resources may be granted via TACACS by indicating an appliance and a port or networked host the user may access. (See the example configuration files below, for example.)

```
TACACS Example:

user = tim {

service = raccess {

priv-Ivl = 11

port1 = xxxx/port02

port2 = 192.168.254.145/port05

}

global = cleartext mit

}

RADIUS Example:
```

```
paul Cleartext-Password := "luap"
Service-Type = Framed-User,
Fall-Through = No,
Framed-Filter-Id=":group_name=admin"
```

The list of groups may include any number of entries separated by a comma. If the admin group is included, the user will be made an Administrator.

If there is already a Framed-Filter-Id, simply add the list of group\_names after the existing entries, including the separating colon ":".

## 9.3 Secure Management Console Access

Selecting **HTTPS Server in System: Services** enables the Administrator to establish a secure browser connection Management Console:

|                                                                                                    |                         |                      |                  | Sy      | stem: Firewall               |
|----------------------------------------------------------------------------------------------------|-------------------------|----------------------|------------------|---------|------------------------------|
| Serial & Network<br>» Serial Port<br>» Users & Groups<br>» Authentication                                                                                   | Service Access          | Port Forwa           | arding Port F    | Rules   | Forwarding &<br>Masquerading |
| <ul> <li>Network Hosts</li> <li>Trusted Networks</li> </ul>                                                                                                 | Service Access          |                      |                  |         |                              |
| <ul> <li>» IPsec VPN</li> <li>» OpenVPN</li> <li>» Cascaded Ports</li> <li>» UPS Connections</li> <li>» RPC Connections</li> <li>» Environmental</li> </ul> | Services                | Network<br>Interface | Dialout/Cellular | Dial-in | VPN                          |
|                                                                                                    | HTTP Web<br>Management  |                      |                  |         |                              |
| » Managed Devices                                                                                                    | HTTPS Web<br>Management |                      |                  | V       |                              |
| Alerts & Logging<br>>> Port Log >> Alerts >> SMTP & SMS >> SNMP                                                                                             | Telnet command shell    |                      |                  |         |                              |
|                                                                                                    | SSH command shell       |                      |                  |         |                              |

- Activate your preferred browser and enter https:// IP address. For example, if the Console Server has been set up with an IP address of 200.122.0.12, you need to type https:// 200.122.0.12 in your address bar
- Your browser may respond with a message that verifies the security certificate is valid but notes that it is not necessarily verified by a certifying authority. To proceed you need to click yes if you are using Internet Explorer or select accept this certificate permanently (or temporarily) if you are using Mozilla Firefox.
- You will then be prompted for the Administrator account and password as normal.

When you have a secure HTTPS connection in place, the SSL secured icon will appear at the bottom of the browser screen. You can verify the level of encryption in place by clicking on this icon.

When you first enable and connect via HTTPS, it is normal that you may receive a certificate warning. The default SSL certificate in your Console Server is embedded during testing and is not signed by a recognized third party certificate authority. Rather, it is signed by our own signing authority. These warnings do not affect the encryption protection you have against eavesdroppers.

### 9.4 SSL Certificate

The Console Server uses the Secure Socket Layer (SSL) protocol for encrypted network traffic between itself and a connected user. During the connection establishment the Console Server has to expose its identity to the user's browser using a cryptographic certificate. The default certificate that comes with the Console Server device upon delivery is for testing purpose only and should not be relied on for secured global access.

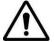

# The System Administrator should not rely on the default certificate as the secured global access mechanism for use through Internet

It is recommended you generate and install a new base64 X.509 certificate that is unique for a particular Console Server.

|                                                                                                    |                        | System: SSL Certificates                                  |
|----------------------------------------------------------------------------------------------------|------------------------|-----------------------------------------------------------|
| Serial & Network =<br>» Serial Port<br>» Users & Groups<br>» Authentication                                          | Common name            | The full canonical name for this device.                  |
| <ul> <li>» Network Hosts</li> <li>» Trusted Networks</li> <li>» IPsec VPN</li> <li>» OpenVPN</li> </ul>              | Organizational<br>unit | The group overseeing this device.                         |
| <ul> <li>Cascaded Ports</li> <li>UPS Connections</li> <li>RPC Connections</li> <li>Environmental</li> </ul>          | Organization           | The name of the organization to which the device belongs. |
| Managed Devices  Alerts & Logging  Port Log                                                                          | Locality/City          | The City where the organization is located.               |
| » Alerts<br>» SMTP & SMS<br>» SNMP                                                                                   | State/Province         | The State or Province where the organization is located.  |
| System E Administration                                                                                              | Country                | AD The country where the organization is located.         |
| <ul> <li>&gt; SSL Certificates</li> <li>&gt; Configuration Backup</li> <li>&gt; Firmware</li> <li>&gt; TP</li> </ul> | Email                  | The email address of a contact person for this device.    |
| » Date & Time<br>» Dial<br>» Firewall                                                                                | Challenge<br>Password  | An optional (dependant on CA) password.                   |
| <ul> <li>» DHCP Server</li> <li>» Nagios</li> <li>» Configure Dashboard</li> <li>» I/O Ports</li> </ul>              | Confirm<br>Password    | Confirmation of the challenge password.                   |
| Status E<br>> Port Access                                                                                            | Key Length<br>(bits)   | 512 <b>S</b><br>Length of generated key in bits.          |
| <ul> <li>» Active Users</li> <li>» Statistics</li> </ul>                                                             | Generate CSR           |                                                           |

To do this the Console Server must be enabled to generate a new cryptographic key and the associated Certificate Signing Request (CSR) that needs to be certified by a Certification Authority (CA). A certification authority verifies that you are the person who you claim you are, and signs and issues a SSL certificate to you. To create and install a SSL certificate for the Console Server:

• Select System: SSL Certificate and fill out the fields as explained below:

| Common name                | This is the network name of the Console Server once it is installed in the network (usually the fully qualified domain name). It is identical to the name that is used to access the Console Server with a web browser (without the "http://" prefix). In case the name given here and the actual network name differ, the browser will pop up a security warning when the Console Server is accessed using HTTPS |
|----------------------------|----------------------------------------------------------------------------------------------------|
| Organizational Unit        | This field is used for specifying to which department within an organization the Console Server belongs                                                                                                    |
| Organization               | The name of the organization to which the Console Server belongs                                                                                                    |
| Locality/City              | The city where the organization is located                                                                                                    |
| State/Province             | The state or province where the organization is located                                                                                                    |
| Country                    | The country where the organization is located. This is the two-letter ISO code, e.g. DE for Germany, or US for the USA. (Note: the country code has to be entered in CAPITAL LETTERS)                                                                                                    |
| Email                      | The email address of a contact person that is responsible for the Console Server and its security                                                                                                    |
| Challenge Password         | Some certification authorities require a challenge password to authorize later changes on the certificate (e.g. revocation of the certificate). The minimal length of this password is 4 characters                                                                                                    |
| Confirm Challenge Password | Confirmation of the Challenge Password                                                                                                    |
| Key length                 | This is the length of the generated key in bits. 1024 Bits are supposed to be sufficient for most cases. Longer keys may result in slower response time of the Console Server during connection establishment                                                                                                    |

- Once this is done, click on the button Generate CSR which will initiate the Certificate Signing Request generation.
   The CSR can be downloaded to your administration machine with the Download button
- o Send the saved CSR string to a Certification Authority (CA) for certification. You will get the new certificate from the CA after a more or less complicated traditional authentication process (depending on the CA)
- o Upload the certificate to the Console Server using the Upload button as shown below

After completing these steps the Console Server has its own certificate that is used for identifying the Console Server to its users.

**Note**: Information on issuing certificates and configuring HTTPS from the command line can be found in Chapter 15 - Advanced

Nagios is a powerful, highly extensible open source tool for monitoring network hosts and services. The core Nagios software package will typically be installed on a server or virtual server, the central Nagios server.

Tripp Lite Console Servers can operate in conjunction with a central/upstream Nagios server to provide distributing monitoring of attached network hosts and serial devices. The Console Servers can embed the NSCA (Nagios Service Checks Acceptor) and NRPE (Nagios Remote Plug-in Executor) add-ons. This allows them to communicate with the central Nagios server, eliminating the need for a dedicated Slave Nagios server at remote sites.

The Console Servers embed a basic set of distributed monitoring add-ons and can be uploaded with additional customizable distributed monitoring.

**Note**: If you have an existing Nagios deployment, you may wish to use the Console Server in a distributed monitoring server capacity only. In this case and if you are already familiar with Nagios, skip ahead to section 10.3.

## **10.1 Nagios Overview**

Nagios provides central monitoring of the hosts and services in your distributed network. Nagios is freely downloadable, open source software. This section offers a quick background of Nagios and its capabilities. A complete overview, FAQ and comprehensive documentation are available at: http://www.nagios.org

Nagios forms the core of many leading commercial system management solutions such as GroundWork: http://www.groundworkopensource.com

Nagios takes some time to install and configure, but once it is up and running, it provides an outstanding network monitoring system. With Nagios you can:

- Display tables showing the status of each monitored server and network service in real time
- Use a wide range of freely available plug-ins to make detailed checks of specific services, e.g., don't just check if a database is accepting network connections, check that it can actually validate requests and return real data
- Display warnings and send warning e-mails, pager or SMS alerts when a service failure or degradation is detected
- · Assign contact groups who are responsible for specific services in specific time frames

## **10.2 Central management and setting up SDT for Nagios**

The Nagios solution has three parts: the Central Nagios server, Distributed Console Servers and the SDT for Nagios software.

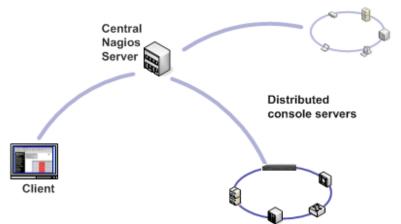

Central Nagios server

- A vanilla Nagios 2.x or 3.x installation (typically on a Linux server)
- · Generally running on a blade, PC, virtual machine, etc. at a central location
- Runs a web server that displays the Nagios GUI
- · Imports configuration from distributed Console Servers

#### **Distributed Console Servers**

- B096-016 / B096-032 / B096-048 or B092-016 Console Servers
- Serial and network hosts are attached to each Console Server
- Each runs Nagios plug-ins, NRPE and NSCA add-ons, but not a full Nagios server

#### Clients

- Typically a client PC, laptop, etc. running Windows, Linux or Mac OS X
- Runs Tripp Lite SDT Connector client software 1.5.0 or later
- Connect to the central Nagios server web UI to view status of monitored hosts and serial devices
- Then use SDT Connector to connect through the distributed Console Servers, to manage monitored hosts and serial devices

#### 10.2.1 Set up central Nagios server

The Nagios server software is available for most major distributors of Linux using the standard package management tools. Your distributor will have documentation available on how to install Nagios. This is usually the quickest and simplest way to get up and running.

Note that you will need the core Nagios server package, and at least one of the NRPE or NSCA add-ons. NSCA is required to utilize the alerting features of the distributed hosts; installing both NRPE and NSCA is recommended.

You will also require a web server such as Apache to display the Nagios web UI (and this may be installed automatically as a dependency of the Nagios packages).

Alternatively, you may wish to download the Nagios source code directly from the Nagios website, and build and install the software from scratch. The Nagios website (http://www.nagios.org) has several Quick Start Guides that walk through this process.

Once you are able to browse to your Nagios server and see its web UI and the local services it monitors by default, you are ready to continue.

#### **10.2.2 Set up distributed Console Servers**

This section provides a brief walk-through on configuring a single Console Server to monitor the status of one attached network host (a Windows IIS server running HTTP and HTTPS services) and one serially attached device (the console port of a network router), and to send alerts back to the Nagios server when an administrator connects to the router or IIS server.

While this walk-through provides an example, details of the configuration options are described in the next section. This walkthrough also assumes the network host and serial devices are already physically connected to the Console Server. First step is to set up the Nagios features on the Console Server:

|                                                                          |                                             | System: Nagios                                                                           |
|--------------------------------------------------------------------------|---------------------------------------------|------------------------------------------------------------------------------------------|
| Serial & Network<br>» Serial Port<br>» Users & Groups                    | Enabled                                     | ☑<br>Switch on the Nagios service.                                                       |
| Authentication     Network Hosts     Trusted Networks     Cascaded Ports | Nagios Host Name                            | Name of this system in Nagios. Generated from System Name if unspecified.                |
| » UPS Connections     » RPC Connections     » Environmental              | Nagios Host Address                         | Address for Nagios to find this device at. <i>Defaults to Network 1 IP if set.</i>       |
| Alerts & Logging<br>» Port Log                                           | Nagios Server Address                       | Address of the upstream server.                                                          |
| <ul> <li>» Alerts</li> <li>» SMTP &amp; SMS</li> <li>» SNMP</li> </ul>   | Disable <i>SDT for Nagios</i><br>Extensions | Don't show sdt:// links in service status.                                               |
| System<br>» Administration                                               | SDT Gateway Address                         | External address of this system, shown in sdt:// links. Defaults to Nagios Host Address. |
| » Firmware<br>» IP                                                       | Prefer NRPE                                 | Use NRPE instead of NSCA whenever possible. <i>Defaults to prefer NSCA</i> .             |

- Browse the Console Server and select System: Nagios on the Console Server Management Console. Check Nagios service Enabled
- Enter the Host Name and the Nagios Host Address (i.e. IP address) that the central Nagios server will use to contact the distributed Console Server
- Enter the IP address that the distributed Console Server will use to contact the central Nagios server in Nagios Server Address
- Enter the IP address that the clients running SDT Connector will use to connect through the distributed Console Servers in
   SDT Gateway address
- Check Prefer NRPE, NRPE Enabled and NRPE Command Arguments
- Check NSCA Enabled, choose an NSCA Encryption Method and enter and confirm an NSCA Secret. Remember these details as you will need them later on. For NSCA Interval, enter 5
- Click Apply.

Next, configure the attached Window network host and specify the services you will be checking with Nagios (HTTP and HTTPS):

- Select Network Hosts from the Serial & Network menu and click Add Host.
- Enter the **IP Address/DNS Name** of the network server, (e.g.: 192.168.1.10) and enter a **Description**, (e.g.: *Windows* 2003 *IIS Server*)
- Remove all Permitted Services. This server will be accessible using Terminal Services, so check TCP, Port 3389 and log level 1 and click Add. It is important to remove and re-add the service to enable logging

| Enable<br>Nagios       Switch Nagios on for this host         Host Name       Name of host in Nagios. Generated using host description if unspecified.         Nagios       1         Check NRPE       Use Default Args         Check NRPE       O         Check NRPE       Default Args: -H %HOST% -c %COMMAND%         Check TCP       Default Args: -H %HOST% -c %COMMAND%         Alive       Silve | Nagios Se | ettings                                                                                                    |        |
|----------------------------------------------------------------------------------------------------|-----------|----------------------------------------------------------------------------------------------------|--------|
| Name of host in Nagios. Generated using host description if unspecified.         Nagios         Check NRPE         Check NRPE         Check NRPE         Check NRPE         Check Ping         Check Permitted TCP         Check Permitted UDP         New Check TCP         alive                                                                                                    |           | Switch Nagios on for this host                                                                                                    |        |
| Check NRPE Vise Default Args Command: Check-host-all/Ve Delete<br>Check Ping<br>Check Permitted TCP<br>Check Permitted UDP<br>New Check TCP                                                                                                    | Host Name | Name of host in Nagios. Generated using host description if unspecified.                                                                                                    |        |
|                                                                                                    | Checks    | 1       Check NRPE       ✓       Use Default Args       ✓       Command:       check-host-alive       □         Check NRPE       ✓       ✓       ✓       ✓       ✓       ✓       ✓         Check Pring       ✓       ✓       ✓       ✓       ✓       ✓       ✓       ✓         Check Permitted TCP       Default Args: -H %HOST% -c %COMMAND%       ✓       ✓       ✓       ✓       ✓ | Delete |

- Scroll down to Nagios Settings and check Enable Nagios
- Click New Check and select Check Ping. Click check-host-alive
- Click New Check and select Check Permitted TCP. Select Port 3389
- Click New Check and select Check TCP. Select Port 80
- Click New Check and select Check TCP. Select Port 443
- Click Apply

Similarly, configure the serial port to the router to be monitored by Nagios:

- Select Serial Port from the Serial & Network menu
- · Locate the serial port that has the router console port attached and click Edit
- Ensure the serial port settings under Common Settings are correct and match the attached router's console port
- Click Console Server Mode and select Logging Level 1
- · Check Telnet (SSH access is not required, as SDT Connector is used to secure the otherwise unsecured Telnet connection)
- Scroll down to Nagios Settings and check Enable Nagios
- Check Port Log and Serial Status
- Click Apply

Now set the Console Server to send alerts to the Nagios server

- Select Alerts from the Alerts & Logging menu and click Add Alert
- In Description enter: Administrator connection
- Check Nagios (NSCA)
- In **Applicable Ports** check the serial port that has the router console port attached. In **Applicable Hosts** check the IP address/DNS name of the IIS server
- Click Connection Alert
- Click Apply

Lastly, add a User for the client running SDT Connector:

- Select Users & Groups from the Serial & Network menu
- Click Add User
- In Username, enter: sdtnagiosuser, then enter and confirm a Password
- In Accessible Hosts click the IP address/DNS name of the IIS server. In Accessible Ports click the serial port that has the router console port attached
- Click Apply

## **10.3 Configuring Nagios distributed monitoring**

To activate the Console Server's Nagios distributed monitoring:

- Nagios integration must be enabled and a path established to the central/upstream Nagios server
- If the Console Server is to periodically report on Nagios-monitored services, then the NSCA client embedded in the Console Server must be configured: the NSCA program enables scheduled check-ins with the remote Nagios server and is used to send passive check results across the network to the remote server
- If the Nagios server is to actively request status updates from the Console Server, then the NRPE server embedded in the Console Server must be configured the NRPE server is the Nagios daemon for executing plug-ins on remote hosts
- Each of the Serial Ports and each of the Hosts connected to the Console Server which are to be monitored must have Nagios enabled and any specific Nagios checks configured
- Lastly the central/upstream Nagios monitoring host must be configured

#### **10.3.1 Enable Nagios on the Console Server**

• Select System: Nagios on the Console Server Management Console and tick the Nagios service Enabled

| Enabled                          |                                                                                                    |
|----------------------------------|----------------------------------------------------------------------------------------------------|
|                                  | Switch on the Nagios service.                                                                      |
| Nagios Host Name                 | Name of this system in Nagios. Generated from System Name if unspecified.                          |
| Nagios Host<br>Address           | Address for Nagios to find this device at. <i>Defaults to Network 1 IP if set</i> .                |
| Nagios Server<br>Address         | Address of the upstream server.                                                                    |
| Disable SDT Nagios<br>Extensions | Don't show sdt:// links in service status.                                                         |
| SDT Gateway<br>Address           | External address of this system, shown in sdt:// links. <i>Defaults to Nagios Host</i><br>Address. |
| Prefer NRPE                      | Use NRPE instead of NSCA whenever possible. <i>Defaults to prefer NSCA</i> .                       |

- Enter the **Nagios Host Name** that the Console Server will be referred to in the Nagios central server this will be generated from local System Name (entered in **System: Administration**) if unspecified
- In Nagios Host Address, enter the IP address or DNS name that the upstream Nagios server will use to reach the Console Server – if unspecified this will default to the first network port's IP as entered in System: IP)
- In Nagios Server Address, enter the IP address or DNS name that the Console Server will use to reach the upstream Nagios monitoring server
- Check the Disable SDT Nagios Extensions option if you wish to disable the SDT Connector integration with your Nagios server at the head end – this would only be checked if you want to run a vanilla Nagios monitoring
- If not, enter the IP address or DNS name the SDT Nagios clients will use to reach the Console Server in **SDT Gateway** Address
- When NRPE and NSCA are both enabled, NSCA is preferred method for communicating with the upstream Nagios server check **Prefer NRPE** to use NRPE whenever possible (i.e. for all communication except for alerts)

#### **10.3.2 Enable NRPE monitoring**

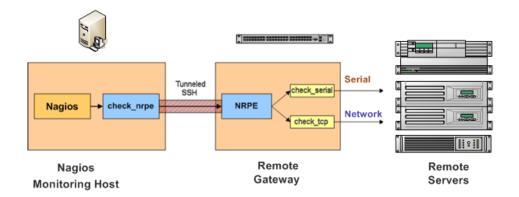

Enabling NRPE allows you to execute plug-ins (such as *check\_tcp* and *check\_ping*) on the remote Console Server to monitor serial or network attached remote servers. This will offload CPU load from the upstream Nagios monitoring machine which is especially valuable if you are monitoring hundreds or thousands of hosts. To enable NRPE:

| NRPE         |                                                       |
|--------------|-------------------------------------------------------|
| NRPE Enabled | Switch on the NRPE service.                           |
| NRPE Port    | Port to listen on for NRPE. <i>Defaults to 5666</i> . |
| NRPE User    | User to run as <i>Defaults to nrpe</i> .              |
| NRPE Group   | Group to run as. Defaults to nobody.                  |

- Select System: Nagios and check NRPE Enabled
- Enter the details for the user connection to the upstream Nagios monitoring server. Again, refer to the sample Nagios configuration example below for details of configuring specific NRPE checks

By default, the Console Server will accept a connection between the upstream Nagios monitoring server and the NRPE server with SSL encryption, without SSL, or tunneled through SSH. The security for the connection is configured at the Nagios server.

#### **10.3.3 Enable NSCA monitoring**

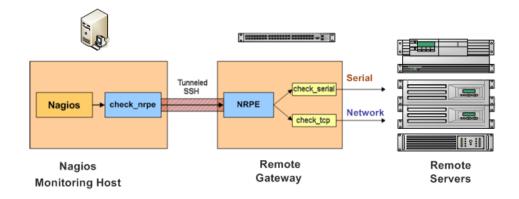

NSCA is the mechanism that allows you to send passive check results from the remote Console Server to the Nagios daemon running on the monitoring server. To enable NSCA:

| NSCA            |                                               |
|-----------------|-----------------------------------------------|
| NSCA Enabled    | ✔<br>Schedule check-ins with the NSCA server. |
| NSCA Encryption | None V<br>Type of encryption.                 |
| NSCA Secret     | Password for NSCA.                            |
| NSCA Confirm    | Re-enter password for NSCA.                   |
| NSCA Interval   | 4354<br>Check-in frequency in minutes.        |
| NSCA Port       | Port to connect to. <i>Defaults to 5667.</i>  |
| NSCA User       | User to run as <i>Defaults to nsca</i> .      |
| NSCA Group      | Group to run as. Defaults to nobody.          |
| Apply           |                                               |

- Select System: Nagios and check NSCA Enabled
- Select the Encryption to be used from the drop-down menu, then enter a Secret password and specify a check Interval
- Refer the sample Nagios configuration section below for some examples of configuring specific NSCA checks

#### **10.3.4 Configure selected Serial Ports for Nagios monitoring**

The individual Serial Ports connected to the Console Server to be monitored must be configured for Nagios checks. Refer to *Chapter 4.4: Network Host Configuration* for details on enabling Nagios monitoring for Hosts that are network connected to the Console Server. To enable Nagios to monitor a device connected to the Console Server serial port:

- Select Serial & Network: Serial Port and click Edit on the serial Port # to be monitored
- Select Enable Nagios, specify the name of the device on the upstream server and determine the check to be run on this
  port. Serial Status monitors the handshaking lines on the serial port and Check Port monitors the data logged for the
  serial port

| Nagios Setti  | ngs                                                   |
|---------------|-------------------------------------------------------|
| Enable Nagios | Switch Nagios on for this port                        |
| Host Name     | Name of host in Nagios.Defaults to host name if unset |
| Port Log      | Switch on Nagios port logging                         |
| Serial Status | Switch on Nagios serial status                        |
| Apply         |                                                       |

#### **10.3.5 Configure selected Network Hosts for Nagios monitoring**

The individual Network Hosts connected to the Console Server that is to be monitored must also be configured for Nagios checks:

• Select Serial & Network: Network Port and click Edit on the Network Host to be monitored

| Nagios Sett   | ings                                                   |
|---------------|--------------------------------------------------------|
| Enable Nagios | ▼<br>Switch Nagios on for this host                    |
| Host Name     | Name of host in Nagios. Defaults to host name if unset |
| Nagios Checks | New Check                                              |

- Select Enable Nagios, specify the name of the device as it will appear on the upstream Nagios server
- Click New Check to add a specific check which will be run on this host
- Select Check Permitted TCP/UDP to monitor a service that you have previously added as a Permitted Service
- Select Check TCP/UDP to specify a service port that you wish to monitor, but do not wish to allow external (SDT Connector) access
- Select Check TCP to monitor

| Nagios Se        | ettings                                                                                                    |
|------------------|----------------------------------------------------------------------------------------------------|
| Enable<br>Nagios | Switch Nagios on for this host                                                                                                    |
| Host Name        | Name of host in Nagios. Generated using host description if unspecified.                                                                                                    |
| Nagios<br>Checks | 1       Check NRPE       ✓       Use Default Args       Command:       check-host-alive       Delete         Check Ping       Check Permitted TCP       O       O       Default Args: -H %HOST% -c %COMMAND%         New       Check TCP       Talive       Talive       Talive |

- The Nagios Check nominated as the check-host-alive check is used to determine whether the network host itself is up or down
- Typically this will be Check Ping although in some cases the host will be configured not to respond to pings
- · If no check-host-alive check is selected, the host will always be assumed to be up
- You may deselect check-host-alive by clicking Clear check-host-alive
- If required, customize the selected Nagios Checks to use custom arguments
- Click Apply

| Enable<br>Nagios | Switch Nagios on for this host                                                                                                    |
|------------------|----------------------------------------------------------------------------------------------------|
| Host Name        | Name of host in Nagios. Generated using host description if unspecified.                                                                                                    |
| Nagios<br>Checks | 1       Check NRPE       ✓       Use Default Args       ✓       Command:       check-host-alive       Delete         Use Default Args       ✓       ✓       ✓       ✓       ✓         Override Default Args       ✓       ✓       ✓       ✓       ✓         Add to default args       ✓       ✓       ✓       ✓       ✓ |
|                  | New Check Clear check-host-alive                                                                                                    |

#### 10.3.6 Configure the upstream Nagios monitoring host

Refer to the Nagios documentation (http://www.nagios.org/docs/) for configuring the upstream server:

- The section entitled *Distributed Monitoring* steps through what is needed to configure NSCA on the upstream server (under *Central Server Configuration*)
- NRPE Documentation, which has been recently added, steps through configuring NRPE on the upstream server http:// nagios.sourceforge.net/docs/nrpe/NRPE.pdf

At this stage, Nagios at the upstream monitoring server is configured, and individual serial port and network host connections on the Console Server are configured for Nagios monitoring. If NSCA is enabled, each selected check will be executed once over the period of the check interval. If NRPE is enabled, then the upstream server will be able to request status updates under its own scheduling.

## **10.4 Advanced Distributed Monitoring Configuration**

#### **10.4.1 Sample Nagios configuration**

An example configuration for Nagios is listed below. It shows how to set up a remote Console Server to monitor a single host, with both network and serial connections. Each check has two configurations, one for NRPE and one for NSCA. In practice, these would be combined into a single check which uses NSCA as a primary method and falling back to NRPE if a check were late. For details, see the Nagios documentation (http://www.nagios.org/docs/) on *Service and Host Freshness Checks*. *; Host definitions* 

```
; Console Server
define host{
                      generic-host
     use
     host name
                         tripplite
     alias
                     Console Server
                       192.168.254.147
     address
     }
; Managed Host
define host{
                     generic-host
     use
     host name
                        server
     alias
                     server
     address
                       192.168.254.227
     }
; NRPE daemon on gateway
define command {
       command namecheck nrpe daemon
       command line $USER1$/check nrpe -H 192.168.254.147 -p 5666
       }
define service {
       service description
                               NRPE Daemon
                               tripplite
       host name
       use
                              generic-service
       check command
                                      check_nrpe_daemon
       }
: Serial Status
define command {
       command namecheck serial status
       command line $USER1$/check nrpe -H 192.168.254.147 -p 5666 -c check serial $HOSTNAME$
       }
define service {
       service description
                               Serial Status
       host name
                              server
                              generic-service
       use
       check_command
                                      check serial status
       }
```

define service {

| define s | service {                  |          |                                                             |
|----------|----------------------------|----------|-------------------------------------------------------------|
|          | service_description        |          | ignals-server                                               |
|          | host_name                  | server   |                                                             |
|          | use                        | generic  |                                                             |
|          | check_command              | 0        | check_serial_status                                         |
|          | active_checks_enabled      | 0        |                                                             |
|          | passive_checks_enabled     | T        |                                                             |
|          | }                          |          |                                                             |
| define   | servicedependency{         |          |                                                             |
| Gonno    | name                       |          | tripplite_nrpe_daemon_dep                                   |
|          | host name                  |          | tripplite                                                   |
|          | dependent_host_name        |          | server                                                      |
|          | dependent_service_desc     | ription  | Serial Status                                               |
|          | service_description        |          | NRPE Daemon                                                 |
|          | execution_failure_criteria | a w,u,c  |                                                             |
|          | }                          |          |                                                             |
|          |                            |          |                                                             |
| ; Port L |                            |          |                                                             |
| define   | command{                   |          |                                                             |
|          | command_name chec          |          |                                                             |
| ,        | command_line \$USER        | 1\$/cnec | k_nrpe -H 192.168.254.147 -p 5666 -c port_log_\$HOSTNAME\$  |
| }        |                            |          |                                                             |
| define   | service {                  |          |                                                             |
| uenne .  | service_description        | Port Log | б                                                           |
|          | host name                  | server   | 5                                                           |
|          | use                        | generic  | -service                                                    |
|          | check_command              | 8        | check_port_log                                              |
|          | }                          |          |                                                             |
|          |                            |          |                                                             |
| define   | service {                  |          |                                                             |
|          | service_description        | port-log | {-server                                                    |
|          | host_name                  | server   |                                                             |
|          | use                        | generic  |                                                             |
|          | check_command              | 0        | check_port_log                                              |
|          | active_checks_enabled      | 0        |                                                             |
|          | passive_checks_enabled     | 1        |                                                             |
|          | }                          |          |                                                             |
| define   | servicedependency{         |          |                                                             |
| donno    | name                       |          | tripplite nrpe daemon dep                                   |
|          | host name                  |          | tripplite                                                   |
|          | dependent host name        |          | server                                                      |
|          | dependent_service_desc     | ription  | Port Log                                                    |
|          | service_description        |          | NRPE Daemon                                                 |
|          | execution_failure_criteria | a w,u,c  |                                                             |
|          | }                          |          |                                                             |
|          |                            |          |                                                             |
| ; Ping   |                            |          |                                                             |
| aetine   | command{                   | le nin-  | ia tripalita                                                |
|          |                            |          | ia_tripplite                                                |
| ١        | command_line \$USER        | T\$/CUEC | k_nrpe -H 192.168.254.147 -p 5666 -c host_ping_\$HOSTNAME\$ |
| }        |                            |          |                                                             |

| define service {                                                                                                    | Host Ping<br>server<br>generic-service<br>check_ping_via_tripplite                                                                                         |      |
|----------------------------------------------------------------------------------------------------|----------------------------------------------------------------------------------------------------|------|
| define service {                                                                                                    |                                                                                                    |      |
| define servicedependency{<br>name<br>host_name<br>dependent_host_name<br>dependent_service_deso<br>service_description<br>execution_failure_criterio<br>} | NRPE Daemon                                                                                                    |      |
| ; SSH Port<br>define command{<br>command_name check_<br>command_line \$USER1\$<br>}                                                                       | nn_via_tripplite<br>sheck_nrpe -H 192.168.254.147 -p 5666 -c host_\$HOSTNAME\$_\$ARG1\$_\$ARG                                                              | G2\$ |
| define service {<br>service_description<br>host_name<br>use<br>check_command<br>}                                                                         | SSH Port<br>server<br>generic-service<br>check_conn_via_tripplite!tcp!22                                                                                   |      |
| define service {                                                                                                    | nost-port-tcp-22-server<br>host-port- <protocol>-<port>-<host><br/>server<br/>generic-service<br/>check_conn_via_tripplite!tcp!22</host></port></protocol> |      |
| define servicedependency{<br>name<br>host_name<br>dependent_host_name<br>dependent_service_desc<br>service_description<br>execution_failure_criterin<br>} | NRPE Daemon                                                                                                    |      |

#### **10.4.2 Basic Nagios plug-ins**

Plug-ins are compiled executables or scripts that can be scheduled to be run on the Console Server to check the status of a connected host or service. This status is then communicated to the upstream Nagios server which uses the results to monitor the current status of the distributed network. Each Console Server is preconfigured with a selection of the checks that are part of the Nagios plug-ins package:

check\_tcp and check\_udp are used to check open ports on network hosts

check\_ping is used to check network host availability

check\_nrpe is used to execute arbitrary plug-ins in other devices

Each Console Server is also preconfigured with two checks that are specific to the Console Server:

check\_serial\_signals is used to monitor the handshaking lines on the serial ports

check port log is used to monitor the data logged for a serial port.

#### **10.4.3 Additional plug-ins**

Additional Nagios plug-ins (listed below) are available for all the Tripp Lite Console Servers:

| check_apt    | check_http     | check_nt     | check_snmp  |
|--------------|----------------|--------------|-------------|
| check_by_ssh | check_imap     | check_ntp    | check_spop  |
| check_clamd  | check_jabber   | check_nwstat | check_ssh   |
| check_dig    | check_ldap     | check_overcr | check_ssmtp |
| check_dns    | check_load     | check_ping   | check_swap  |
| check_dummy  | check_mrtg     | check_pop    | check_tcp   |
| check_fping  | check_mrtgtraf | check_procs  | check_time  |
| check_ftp    | check_nagios   | check_real   | check_udp   |
| check_game   | check_nntp     | check_simap  | check_ups   |
| check_hpjd   | check_nntps    | check_smtp   | check_users |

There also are *bash* scripts which can be downloaded and run (*primarily check\_log.sh*).

- To configure additional checks, the downloaded plug-in program must be saved in the tftp *addins* directory on the USB flash and the downloaded text plug-in file saved in */etc/config*
- To enable these new additional checks, you select Serial&Network: Network Port, then you Edit the Network Host to be monitored, and select New Checks. The additional check option will have been included in the updated Nagios Checks list. You can again customize the arguments

|                       | Check by SSH Update<br>S Check CLAMD change then edit and click update. (Click Apply to commit changes to configuration) |
|-----------------------|----------------------------------------------------------------------------------------------------|
| Power Device Username | Check Dummy<br>Check FTP<br>Check HP JetDirect<br>T Check HTTP wer device.                                               |
| Power Device Password | Check Jabber<br>Check LDAP<br>T Check NNTP                                                                               |
| Confirm Password      | Check NNTPS<br>Check NRPE<br>R Check NT<br>Check NT<br>Check NTP                                                         |
| Log Level             | Check NW Stat<br>Check Over-CR<br>S Check Ping this power device.                                                        |
| Nagios Settings       | Check POP<br>Check REAL<br>Check SIMAP                                                                                   |
| Enable Nagios         | Check SMTP<br>Check SNMP<br>S Check SPOP<br>Check SSH                                                                    |
| Host Name             | Check SSMTP<br>Check TCP<br>N Check Time Defaults to host name if unset<br>Check UDP                                     |
| Nagios Checks         | Check UPS     User:     Command:       1 Check by SSH     Use Default Args     User:                                     |
|                       | Default Args: -I %USER% -H %HOST% -C %COMMAND% New Check                                                                 |

This chapter describes how the Administrator can perform a range of general system administration and configuration tasks on the Console Server, such as:

- Applying Soft and Hard Resets to the gateway
- Re-flashing the firmware
- Configuring the Date, Time and NTP
- Setting up Backup of the configuration files (B095-004/003 only)
- Configuring the console server in FIPS mode(B095-004/003 only)
- Delayed configuration commits

System administration and configuration tasks covered elsewhere include:

- Resetting the System Password and entering a new System Name and Description for the Console Server (Chapter 3.2)
- Setting the Console Server's System IP Address (Chapter 3. 3)
- Setting the permitted Services used to access the Console Server (Chapter 3.4)
- Setting up OoB Dial-in (Chapter 5)

Configuring the Dashboard (B095-004/003 only) (Chapter 12)

### **11.1 System Administration and Reset**

The Administrator can reboot or reset the gateway to default settings.

A soft reset is affected by:

• Selecting Reboot in the System: Administration menu and clicking Apply

| <ul> <li>» Devices</li> <li>» Port Logs</li> <li>» Host Logs</li> <li>» Power</li> </ul> | FIPS Mode | Enable FIPS mode on boot (changing requires safe reboot). |
|------------------------------------------------------------------------------------------|-----------|-----------------------------------------------------------|
| » Terminal                                                                               | Reboot    | Safely reboot the device.                                 |
|                                                                                          | Apply     |                                                           |

The Console Server reboots with all settings (*e.g.* the assigned network IP address) preserved. However this soft reset does disconnect all users and ends any SSH sessions that had been established.

A soft reset will also be affected when you switch OFF power from the Console Server, and then switch the power back ON. However if you cycle the power while the unit is writing to flash you could corrupt or lose data, so the software reboot is the safer option.

A hard erase (hard reset) is effected by:

• Pushing the *Erase* button on the rear panel **twice**. A ball point pen or bent paper clip is a suitable tool for performing this procedure. Do not use a graphite pencil. Depress the button gently **twice** (within a couple of second period) while the unit is powered ON.

This will reset the Console Server back to its factory default settings and clear the Console Server's stored configuration information (*i.e.* the IP address will be reset to 192.168.0.1). You will be prompted to log in and must enter the default administration username and administration password (Username: **root** Password: **default**).

## **11.2 Upgrade Firmware**

Before upgrading you should ascertain if you are already running the most current firmware in your gateway. Your Console Server will not allow you to upgrade to the same or an earlier version.

• The Firmware version is displayed in the header of each page

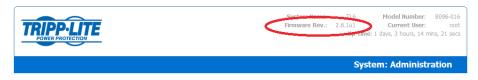

- Or select Status: Support Report and note the Firmware Version
- To upgrade, you must first download the latest firmware image from http://www.tripplite.com/EN/support/downloads/driver-firmware-downloads.cfm
- · Save this downloaded firmware image file on to a system on the same subnet as the Console Server
- Also download and read the *release notes.txt* for the latest information
- To then upload the firmware image file to your Console Server, select System: Firmware

|                                                                                                    |                          | System: Firmware                                                                      |
|----------------------------------------------------------------------------------------------------|--------------------------|---------------------------------------------------------------------------------------|
| Serial & Network                                                                                        | =                        |                                                                                       |
| <ul> <li>» Serial Port</li> <li>» Users &amp; Groups</li> <li>» Authentication</li> </ul>               | Firmware Upgrade<br>File | Choose File No file chosen<br>Specify a valid firmware file to upgrade the unit with. |
| <ul> <li>» Network Hosts</li> <li>» Trusted Networks</li> <li>» IPsec VPN</li> <li>» OpenVPN</li> </ul> | Firmware Options         | Advanced options should only be used at the request of customer support.              |
| <ul> <li>Cascaded Ports</li> <li>UPS Connections</li> <li>RPC Connections</li> </ul>                    | Apply                    |                                                                                       |

- Specify the address and name of the downloaded Firmware Upgrade File, or **Browse** the local subnet and locate the downloaded file
- Click **Apply** and the Console Server appliance will undertake a soft reboot and commence upgrading the firmware. This process will take several minutes
- After the firmware upgrade has completed, click **here** to return to the Management Console. Your Console Server will have retained all its pre-upgrade configuration information

## **11.3 Configure Date and Time**

It is recommended that you set the local Date and Time in the Console Server as soon as it is configured. Features such as Syslog and NFS logging use the system time for time-stamping log entries, while certificate generation depends on a correct *Timestamp* to check the validity period of the certificate.

|                                                                                                    |                     |                                         | System: Date & Time |
|----------------------------------------------------------------------------------------------------|---------------------|-----------------------------------------|---------------------|
| Serial & Network                                                                                                    | Current System time | : 21:29:34 Dec 22, 2000                 |                     |
| <ul> <li>Authentication</li> <li>Network Hosts</li> <li>Trusted Networks</li> <li>IPsec VPN</li> </ul>                                                            | Time Zone           | Africa/Abidjan<br>Select your timezone. | •                   |
| <ul> <li>» OpenVPN</li> <li>» Cascaded Ports</li> <li>» UPS Connections</li> <li>» RPC Connections</li> <li>» Environmental</li> <li>» Managed Devices</li> </ul> | Set Timezone        |                                         |                     |
| Alerts & Logging 📃                                                                                                    | Date and Time       |                                         |                     |
| » Port Log » Alerts                                                                                                    | Year                | 2000 -                                  |                     |
| » SMTP & SMS<br>» SNMP                                                                                                    | Month               | January 💌                               |                     |
| System 🔳                                                                                                    | Day                 | 01 💌                                    |                     |
| <ul> <li>Administration</li> <li>SSL Certificates</li> </ul>                                                                                                    | Hour                | 01 💌                                    |                     |
| <ul> <li>Configuration Backup</li> <li>Firmware</li> <li>TP</li> </ul>                                                                                            | Minute              | 01 💌                                    |                     |
| <ul> <li>» Date &amp; Time</li> <li>» Dial</li> </ul>                                                                                                    | Set Time            |                                         |                     |

- Select the System: Date & Time menu option
- Manually set the Year, Month, Day, Hour and Minute using the Date and Time selection boxes, then click Set Time

The gateway can synchronize its system time with a remote time server using the Network Time Protocol (NTP). Configuring the NTP time server ensures that the Console Server clock will be accurate soon after the Internet connection is established. Also if NTP is not used, the system clock will be reset randomly every time the Console Server is powered up. To set the system time using NTP:

- Select the Enable NTP checkbox on the Network Time Protocol page
- Enter the IP address of the remote NTP Server
- If your external NTP server requires authentication, you need to specify the **NTP Authentication Key** and the **Key Index** to use when authenticating with the NTP server
- Click Apply Settings

You must now also specify your local time zone so the system clock can show local time (and not UTP):

• Set your appropriate region/locality in the Time Zone selection box and click **Set Timezone** 

The **Time Zone** can also be set to **UCT (Coordinated Universal Time)** which replaced Greenwich Mean Time as the World standard for time in 1986:

|                                                                                                    |                                                                  |                                                                          |   | System: Date & Time |
|----------------------------------------------------------------------------------------------------|------------------------------------------------------------------|--------------------------------------------------------------------------|---|---------------------|
| Serial & Network<br>* Serial Port * Users & Groups * Authentication * Network Hosts * Trusted Networks * IPsec VPN * OpenVPN * Cascaded Ports * UPS Connections * RPC Connections * Renvronmental * Managed Devices * Managed Devices * Consections * Consections * Consectio | Current System time: 2<br>Time Zone<br>Time Zone<br>Set Timezone | UCT<br>Pacific/Yap<br>Poland<br>Portugal<br>PRC<br>PST3PDT<br>ROC<br>ROK | × |                     |
| Alerts & Logging                                                                                                    | Date and Time<br>Year                                            | Singapore<br>Turkey<br>UCT<br>Universal                                  |   |                     |

## **11.4 Configuration Backup**

It is recommended that you back up the Console Server configuration whenever you make significant changes (such as adding new Users or Managed Devices) or before performing a firmware upgrade.

Select the System: Configuration Backup menu option or click the Backup icon •

Note: The configuration files can also be backed up from the command line (refer Chapter 14)

|                                                                                      |                       |         | System                    | n: Configuration Backup |
|--------------------------------------------------------------------------------------|-----------------------|---------|---------------------------|-------------------------|
| Serial & Network                                                                     | Ξ                     |         |                           |                         |
| <ul> <li>» Serial Port</li> <li>» Users &amp; Groups</li> </ul>                      | Remote Ba             | ickup   | Local Backup              | XML Configuration       |
| <ul> <li>Authentication</li> <li>Network Hosts</li> </ul>                            | Remote Backup         |         |                           |                         |
| <ul> <li>Trusted Networks</li> <li>IPsec VPN</li> <li>OpenVPN</li> </ul>             | Last Remote<br>Backup | Never   |                           |                         |
| <ul> <li>Cascaded Ports</li> <li>UPS Connections</li> <li>RPC Connections</li> </ul> | Save Backup           |         |                           |                         |
| » Environmental<br>» Managed Devices                                                 | Backup File           |         | se File No file chosen    |                         |
| Alerts & Logging                                                                     | <b>=</b>              | Saved c | onfiguration backup file. |                         |
| <ul> <li>» Port Log</li> <li>» Alerts</li> </ul>                                     | Restore               |         |                           |                         |

You can save the backup file remotely on your PC and you can restore configurations from remote locations:

- Click Save Backup in the Remote Configuration Backup menu
- The config backup file (System Name date config.opg) will be downloaded to your PC and saved in the location you nominate

To restore a remote backup:

- Click Browse in the Remote Configuration Backup menu and select the Backup File you wish to restore
- Click Restore and click OK. This will overwrite all the current configuration settings in your Console Server •

Alternately you can save the backup file locally onto the USB storage. To do this your Console Server must support USB and you must have an internal or external USB flash drive installed.

To backup and restore using USB:

- Ensure the USB flash is the only USB device attached to the Console Server
- Select the Local Backup tab and click here to proceed. This will set a Volume Label on the USB storage device. This preparation step is only necessary the first time, and will not affect any other information you have saved onto the USB storage device. However it is recommended that you back up any critical data from the USB storage device before using it with your Console Server. If there are multiple USB devices installed you will be warned to remove them.

|                                                                                                |                                      | System                                                                  | 1: Configuration Back |  |  |
|------------------------------------------------------------------------------------------------|--------------------------------------|-------------------------------------------------------------------------|-----------------------|--|--|
| Serial & Network                                                                               | E                                    | Г                                                                       |                       |  |  |
| » Serial Port                                                                                  | Remote Backup                        | Local Backup                                                            | XML Configuration     |  |  |
| <ul> <li>» Users &amp; Groups</li> <li>» Authentication</li> <li>» Network Hosts</li> </ul>    | Local Backup                         |                                                                         |                       |  |  |
| » Trusted Networks » IPsec VPN                                                                 | Before saving configuration locally, | you must prepare the USB storage                                        | device for use.       |  |  |
| » OpenVPN     » Cascaded Ports     » UPS connections     » RPC Connections     » Environmental |                                      | except for the storage device you<br>evice has been prepared, you may r |                       |  |  |

- To backup to the USB enter a brief **Description** of the backup in the Local Backup menu and select **Save Backup**
- The Local Backup menu will display all the configuration backup files you have stored onto the USB flash
- To restore a backup from the USB simply select **Restore** on the particular backup you wish to restore and click **Apply**

After saving a local configuration backup, you may choose to use it as the alternate default configuration. When the Console Server is reset to factory defaults, it will then load your alternate default configuration instead of its factory settings:

• To set an alternate default configuration, check Load On Erase and click Apply

Note: Before selecting Load On Erase please ensure you have tested your alternate default configuration by clicking Restore

If for some reason your alternate default configuration causes the Console Server to become unbootable recover your unit to factory settings using the following steps:

- If the configuration is stored on an external USB storage device, unplug the storage device and reset to factory defaults as per section 11.1 of the user manual
- If the configuration is stored on an internal USB storage device reset to factory defaults using a specially prepared USB storage device:
  - o The USB storage device must be formatted with a Windows FAT32/VFAT file system on the first partition or the entire disk, most USB thumb drives are already formatted this way
  - o The file system must have the volume label: OPG DEFAULT
  - Insert this USB storage device into an external USB port on the Console Server and reset to factory defaults as per section 11.1

After recovering your Console Server, ensure the problematic configuration is no longer selected for Load On Erase

## **11.5 Delayed Configuration Commit**

The Delayed Config Commit mode allows the grouping or queuing of configuration changes and the simultaneous application of these changes to a specific device. For example, changes to authentication methods or user accounts may be grouped and run once to minimize system downtime. To enable:

- Check the Delayed Config Commits button under System: Administration
- Click Apply

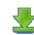

The Commit Config icon Commit will now be displayed in top right-hand corner of the screen between the Backup and Log Out icons

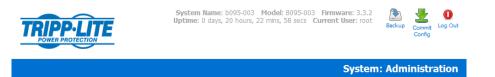

To queue then run configuration changes:

- Firstly apply all the required changes to the configuration e.g. modify user accounts, amend authentication method, enable OpenVPN tunnel or modify system time
- Click the **Commit Config** button. This will generate the **System: Commit Configuration** screen displaying all the configurators to be run

|                                                                                                    | System: Commit Configuration                                                                                                    |
|----------------------------------------------------------------------------------------------------|----------------------------------------------------------------------------------------------------|
| Serial & Network<br>* Serial Port<br>* Users & Groups<br>* Authentication<br>* Network Hosts<br>* Trusted Networks<br>* IPsec VPN<br>* OpenVPN<br>* OpenVPN<br>* Cascaded Ports<br>* UPS Connections<br>* RPC Connections | The following configurators will be run on config commit:<br>cascade<br>console<br>dialin<br>enviro<br>hosts<br>intsensors<br>nagios<br>power<br>serialconfig |
| <ul> <li>» Environmental</li> <li>» Managed Devices</li> </ul>                                                                                                    | ups<br>users<br>Apply Cancel                                                                                                    |

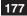

- Click Apply to run all the configurators in the queue
- Alternately click Cancel and this will discard all the delayd configuration changes

**Note:** All the queued configuration changes will be lost if Cancel is selected To disable the Delayed Configuration Commits mode:

- Uncheck the Delayed Config Commits button under System: Administration and click Apply
- Click the **Commit Config** button in top right-hand corner of the screen to display the **System: Commit Configuration** screen
- Click Apply to run the systemsettings configurator

The **Commit Config** button will no longer be displayed in the top right-hand corner of the screen and configurations will no longer be queued.

## 11.6 FIPS Mode

**Note**: The US National Institute of Standards and Technology (NIST) publishes the FIPS (Federal Information Processing Standard) series of standards. FIPS 140-1 and FIPS 140-2 are both technical standards and worldwide de-facto standards for the implementation of cryptographic modules. These standards and guidelines are issued by NIST for use government-wide. NIST develops FIPS when there are compelling Federal government requirements such as for security and interoperability and there are no acceptable industry standards or solutions.

Console Servers with Revision 3.0.1 firmware (or later) use an embedded OpenSSL cryptographic module that has been validated to meet the FIPS 140-2 standards and has received Certificate #1051. This firmware is only currently available on B095-004-1E / B095-003-1E-M Console Servers

When configured in FIPs mode all SSH, HTTPS and SDTConnector access to all services on the Console Servers will use the embedded FIPS compliant cryptographic module. To connect you must also be using cryptographic algorithms that are FIPs approved in your browser or client or the connection will fail.

- Select the System: Administration menu option
- Check FIPS Mode to enable FIPS mode on boot, and check Reboot to safely reboot the console server

| <ul> <li>» Devices</li> <li>» Port Logs</li> <li>» Host Logs</li> <li>» Power</li> <li>» Terminal</li> </ul> | FIPS Mode | Enable FIPS mode on boot (changing requires safe reboot). |  |  |  |  |  |  |  |
|----------------------------------------------------------------------------------------------------|-----------|-----------------------------------------------------------|--|--|--|--|--|--|--|
|                                                                                                    | Reboot    | Safely reboot the device.                                 |  |  |  |  |  |  |  |
|                                                                                                    | Apply     |                                                           |  |  |  |  |  |  |  |

Click Apply and the Console Server will now reboot. It will take several minutes to reconnect as secure communications
with your browser are validated, and when reconnected it will display "FIPs mode: Enabled" in the banner

**Note**: To enable FIPS mode from the command line, login and run these commands:

```
config -s config.system.fips=on
touch /etc/config/FIPS
chmod 444 /etc/config/FIPS
flatfsd -b
```

The final command saves to flash and reboots the unit. The unit will take a few minutes to boot into FIPS mode. To disable FIPS mode:

config -d config.system.fips rm /etc/config/FIPS flatfsd –b

# **Chapter 12: Status Reports**

This chapter describes the dashboard feature and the status reports that are available:

- Port Access and Active Users
- Statistics
- Support Reports
- Syslog
- Dashboard

The UPS, RPC and Environmental Status reports are covered in Chapter 8

### **12.1 Port Access and Active Users**

The Administrator can see which Users have access privileges with which serial ports:

• Select the Status: Port Access

|                                                     |                    |                |        |         |        |       |   |   |   |   |   |    |    |    | Status: Port Acces |    |    |    |
|-----------------------------------------------------|--------------------|----------------|--------|---------|--------|-------|---|---|---|---|---|----|----|----|--------------------|----|----|----|
| rial & Network<br>Serial Port<br>Users & Groups     | User               | From           | 1      | 2       | 3      | 4     | 5 | 6 | 7 | 8 | 9 | 10 | 11 | 12 | 13                 | 14 | 15 | 16 |
| Authentication<br>Network Hosts                     | admin              | Anywhere       | Y      | Y       | Y      | Y     | Y | Y | Y | Y | Y | Y  | Y  | Y  | Y                  | Y  | Y  | Y  |
| rusted Networks<br>ascaded Ports                    | secman             | Anywhere       | N      | N       | Y      | N     | N | N | N | N | N | N  | N  | N  | N                  | N  | Ν  | Ν  |
| JPS Connections<br>RPC Connections<br>Environmental | Legend<br>Anywhere | Accessible fro | im any | / IP ad | idress |       |   |   |   |   |   |    |    |    |                    |    |    |    |
| s & Logging                                         | Anyone             | No username    | is req | uired   | for ac | cess. |   |   |   |   |   |    |    |    |                    |    |    |    |

The Administrator can also see the current status as to Users who have active sessions on those ports:

• Select the Status: Active Users

With firmware v3.11 and later, the **Status: Active Users** menu has been extended to enable *Administrators* to selectively terminate serial sessions. Connection types *telnet*, *SSH*, *raw TCP* and *unauthenticated telnet* can be disconnected. However, an RFC2217 session cannot be disconnected.

The root user (or any user in the *admin* group) can access the **Active Users** page. The **Active Users** page shows a snapshot of the connected sessions indicated by the timestamp displayed at the top of the page. Note that this page only shows the local console ports and does not include any cascaded ports.

There are "Disconnect Sessions" buttons along the right side of the table that list active users. These buttons disconnect all sessions from their corresponding *Port*. If the port is not set up in *Console Server* mode, the user will see a pop-up error informing them that they need to configure the port as *Console Server* mode before they can proceed to connect and disconnect.

After pressing the buttons, the selected sessions will be disconnected and the number of disconnect sessions will be displayed to the user.

To allow more detailed control of whom to disconnect, a table with drop down lists is located at the bottom of the page for all connected users and all connected ports that allow the user to choose from whom to disconnect. For example, if you wish to disconnect the user 'tester' from all ports, choose 'tester' in the Users box, and All ports in the Ports box. Then click the Disconnect Sessions button.

**Note:** You can also disconnect serial sessions from the command line using the --disconnect option with the pmusers command.

## **Chapter 12: Status Reports**

## **12.2 Statistics**

The Statistics report provides a snapshot of the status, current traffic and other activities and operations of your Console Server:

• Select the Status: Statistics

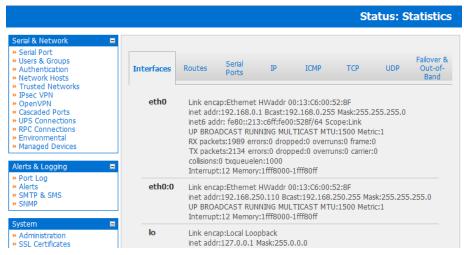

## **12.3 Support Reports**

The Support Report provides useful status information that will assist the Tripp Lite technical support team to resolve any issues you may experience with your Console Server.

If you do experience an issue and have to contact Support, ensure you include the Support Report with your email support request. The Support Report should be generated when the issue is occurring, and attached in plain text format.

|                                                                                           | Status: Support Report                                                                                                    |  |  |  |  |  |  |  |
|-------------------------------------------------------------------------------------------|----------------------------------------------------------------------------------------------------|--|--|--|--|--|--|--|
| Serial & Network                                                                          |                                                                                                    |  |  |  |  |  |  |  |
| » Serial Port                                                                             | Firmware Version                                                                                                    |  |  |  |  |  |  |  |
| » Users & Groups     » Authentication     » Network Hosts     » Trusted Networks          | TrippLite/8095 Version 3.3.2 - Wed Dec 22 16:14:29 EST 2010                                                                                                    |  |  |  |  |  |  |  |
| » IPsec VPN     » OpenVPN     » Cascaded Ports                                            | Uptime                                                                                                    |  |  |  |  |  |  |  |
| » UPS Connections                                                                         | 0 days, 19 hours, 55 mins, 3 secs                                                                                                    |  |  |  |  |  |  |  |
| <ul> <li>» RPC Connections</li> <li>» Environmental</li> <li>» Managed Devices</li> </ul> |                                                                                                    |  |  |  |  |  |  |  |
| -                                                                                         | IP Configuration                                                                                                    |  |  |  |  |  |  |  |
| Alerts & Logging ■<br>* Port Log<br>* Alerts<br>* SMTP & SMS<br>* SNMP                    | eth0 Link encap:Ethernet HWaddr 00:13:C6:00:52:8F<br>inet addr:192.168.0.1 Bcast:192.168.0.255 Mask:255.255.0<br>inet6 addr: fe80::213:c6ff:fe00:528f/64 Scope:Link<br>UP BROADCAST RUNNING MULTICAST MTU:1500 Metric:1<br>RX packets:2235 errors:0 dropped:0 overruns:0 frame:0<br>TX packets:2407 errors:0 dropped:0 overruns:0 carrier:0 |  |  |  |  |  |  |  |
| System                                                                                    | collisions:0 txqueuelen:1000                                                                                                    |  |  |  |  |  |  |  |
| " Automistration                                                                          | Interrupt:12 Memory:1fff8000-1fff80ff                                                                                                    |  |  |  |  |  |  |  |

- Select Status: Support Report and you will be presented with a status snapshot
- Save the file as a text file and attach it to your support email

## **Chapter 12: Status Reports**

## 12.4 Syslog

The Linux System Logger in the Console Server maintains a record of all system messages and errors:

• Select Status: Syslog

The syslog record can be redirected to a remote Syslog Server:

· Enter the remote Syslog Server Address and Syslog Server Port details and click Apply

The console maintains a local Syslog. To view the local Syslog file:

• Select Status: Syslog

|                                                                                                    |                          | Status: Syslog                                                                                                 |
|----------------------------------------------------------------------------------------------------|--------------------------|----------------------------------------------------------------------------------------------------|
| Serial & Network                                                                                                    |                          |                                                                                                    |
| » Serial Port                                                                                                    | Remote System            | Logging                                                                                                    |
| <ul> <li>&gt; Users &amp; Groups</li> <li>&gt; Authentication</li> <li>&gt; Network Hosts</li> </ul>                 | Syslog Server<br>Address |                                                                                                    |
| Trusted Networks                                                                                                    |                          | Specify the address of the remote Syslog Server to use.                                                        |
| <ul> <li>» IPsec VPN</li> <li>» OpenVPN</li> </ul>                                                                   | Syslog Server<br>Port    |                                                                                                    |
| » Cascaded Ports                                                                                                    |                          | Specify which port the remote Syslog Server is serving on.                                                     |
| <ul> <li>» UPS Connections</li> <li>» RPC Connections</li> <li>» Environmental</li> <li>» Managed Devices</li> </ul> | Apply                    |                                                                                                    |
|                                                                                                    | Local System Log         | gging                                                                                                    |
| Alerts & Logging                                                                                                    | Match Pattern            | A regular expression to match against desired log lines.                                                       |
| » SMTP & SMS<br>» SNMP                                                                                               |                          |                                                                                                    |
| " SIMP                                                                                                    | Apply                    |                                                                                                    |
| System 📕                                                                                                    |                          |                                                                                                    |
| <ul> <li>» Administration</li> <li>» SSL Certificates</li> <li>» Configuration Backup</li> <li>» Firmware</li> </ul> | disconnected             | 5:32 stunnel: LOG3[1482:0]: SSL_accept: Peer suddenly<br>5:32 stunnel: LOG3[1485:0]: SSL_accept: Peer suddenly |
| » IP                                                                                                    |                          |                                                                                                    |

To make it easier to find information in the local Syslog file, a pattern matching filter tool is provided.

• Specify the **Match Pattern** that is to be searched for (e.g. the search for *mount* is shown below) and click **Apply**. The Syslog will then be represented with only those entries that actually include the specified pattern

## **12.5 Dashboard**

The Dashboard provides the Administrator with a summary of the status of the Console Server and its Managed Devices. Custom dashboards can be configured for each user group.

|                                                                                                    |                                                    | Status: Dashboa                                             | ard |  |  |
|----------------------------------------------------------------------------------------------------|----------------------------------------------------|-------------------------------------------------------------|-----|--|--|
| Serial & Network                                                                                                    |                                                    |                                                             |     |  |  |
| » Serial Port                                                                                                    | UPS Status                                         | Alerts                                                      |     |  |  |
| <ul> <li>» Users &amp; Groups</li> <li>» Authentication</li> <li>» Network Hosts</li> <li>» Trusted Networks</li> </ul> | No UPS Connections have been configured.           | Type Description Port/Address Event User/Device Status Name |     |  |  |
| » IPsec VPN     » OpenVPN     » Cascaded Ports     » UPS Connections                                                    | RPC Status                                         | Managed Devices                                             |     |  |  |
| » UPS Connections     » RPC Connections     » Environmental     » Managed Devices                                       | No RPC Connections have been configured.           | No Managed Devices have been configured.                    |     |  |  |
| Alerts & Logging                                                                                                    |                                                    |                                                             |     |  |  |
| » Port Log                                                                                                    | Environmental Status                               | Port Activity                                               |     |  |  |
| » Alerts<br>» SMTP & SMS<br>» SNMP                                                                                      | No Environmental Connections have been configured. | Port Active Users<br>#                                      |     |  |  |
| System 🔳                                                                                                    |                                                    |                                                             |     |  |  |

## **Chapter 12: Status Reports**

### **12.5.1 Configuring the Dashboard**

Only users who are members of the admin group (and the root user) can configure and access the dashboard. To configure a custom dashboard:

• Select **System: Configure Dashboard** and select the user (or group) you are configuring this custom dashboard layout for

**Note**: You can configure a custom dashboard for any **admin** user or for the **admin** group or you can reconfigure the default dashboard

The **Status:Dashboard** screen is the first screen displayed when **admin** users (other than **root**) log into the console manager. If you log in as "**John**", and John is member of the **admin** group and there is a dashboard layout configured for John, then you will see the dashboard for John (on log-in and each time you click on the **Status:Dashboard** menu item.

If there is no dashboard layout configured for John but there is an **admin** group dashboard configured then you will see the admin group dashboard instead. If there is no user dashboard or admin group dashboard configured, then you will see the default dashboard.

The **root** user does not have its own dashboard.

The above configuration options are intended to enable admin users to setup their own custom dashboards

The Dashboard displays a configurable number of widgets. These widgets include status for major subsystems such as Auto-Response, Managed Devices and cellular. The admin user can configure which of these widgets is to be displayed where:

- Go to the Dashboard layout panel and select which widget is to be displayed in each of the Widget Slots
- Click Apply

|                                                                                                    |                   |                                                                |                          | System: Configure Dashboar                                            |
|----------------------------------------------------------------------------------------------------|-------------------|----------------------------------------------------------------|--------------------------|-----------------------------------------------------------------------|
| Serial & Network<br>» Serial Port<br>» Users & Groups<br>» Authentication                                                                                                 | Configuring Dachb | Dashboard Layout                                               |                          | Configure Widgets                                                     |
| <ul> <li>Network Hosts</li> <li>Trusted Networks</li> <li>IPsec VPN</li> <li>OpenVPN</li> <li>Cascaded Ports</li> <li>UPS Connections</li> <li>RPC Connections</li> </ul> | Select Widget 1   | Alerts<br>Select which widget to display in this position.     | Select Widget 2          | Managed Devices 💌<br>Select which widget to display in this position. |
| Environmental     Managed Devices                                                                                                    | Select Widget 3   | Active Users  Select which widget to display in this position. | Select Widget 4          | UPS Select which widget to display in this position.                  |
| Alerts & Logging<br>• Port Log<br>• Alerts<br>• SMTP & SMS                                                                                                    | Select Widget 5   | RPC  Select which widget to display in this position.          | Select Widget 6          | Environmental Select which widget to display in this position.        |
| » SNMP<br>System<br>» Administration<br>» SSL Certificates                                                                                                    | Refresh Timer     | Minutes between each dashboard page                            | e refresh. Default is 5. |                                                                       |

**Note:** The Alerts widget is a new screen that shows the current alerts status. When an alert gets triggered, a corresponding .XML file is created in */var/run/alerts/*. The dashboard scans all these files and displays a summary status in the alerts widget. When an alert is deleted the corresponding .XML files that belong to that alert are also deleted.

## **Chapter 12: Status Reports**

To configure what is to be displayed by each widget:

- Go to the **Configure Widgets** panel and configure each selected widget (e.g. specify which UPS status is to be displayed on the *ups widget* or the maximum number of Managed Devices to be displayed in the *devices widget*
- Click Apply

|                                                                                                    |                             |                                                                                                    | System: Configure Dashboard |
|----------------------------------------------------------------------------------------------------|-----------------------------|----------------------------------------------------------------------------------------------------|-----------------------------|
| Sertal & Network         E           * Saral Port         *           * Users & Groups         *           * Users & Groups         *           * Users & Korous         *           * Network Hoots         *           * Tustad Networks         *           * Dear VPN         *           * Cascade Ports         *           * RPC Connections         *           * Manged Devices         * |                             | Dashboard Layout ard for Group: admin                                                                                                    | Configure Widgets           |
|                                                                                                    | Widget 1 (Alerts)<br>Amount | Maximum number of alerts to display in dashboard.                                                                                               |                             |
| Alerts & Logging<br>* Port Log<br>* Alerts<br>* SMTP & SMS<br>* SIMP<br>System                                                                                                    | Alerts                      | Connection Alert<br>Signal Alert<br>Pattern Match Alert<br>UPS power status alert<br>Environmental and Power Sensor Alert<br>Alarm Sensor Alert |                             |
| <ul> <li>» Administration</li> <li>» SSL Certificates</li> <li>» Configuration Backup</li> <li>» Firmware</li> <li>» IP</li> <li>» Date &amp; Time</li> <li>» Dial</li> </ul>                                                                                                    | Widget 2 (Managed           | Choose which alerts to display in the dashboard.                                                                                                |                             |

**Note**: Dashboard configuration is stored in the /etc/config/config.xml file. Each configured dashboard will increase the config file. If this file gets too big, you can run out of memory space on the Console Server.

### 12.5.2 Creating custom widgets for the Dashboard

To run a custom script inside a dashboard widget:

Create a file called "widget-<name>.sh" in the folder /etc/config/scripts/ where <name> can be anything. You can have as many custom dashboard files as you want.

Inside this file you can put any code you wish. When configuring the dashboard, choose "widget-<name>.sh" in the dropdown list. The dashboard will run the script and display the output of the script commands directly on the screen, inside the specific widget.

The best way to format the output would be to send HTML commands back to the browser by adding echo commands in the script:

echo ''

You can of course run any command and its output will be displayed in the widget window directly.

Below is an example script which writes the current date to a file, and then echo's HTML code back to the browser. The HTML code gets an image from a specific URL and displays it in the widget.

#!/bin/sh

```
date >> /tmp/test
echo ''
echo '  This is my custom script running   '
echo '  '
echo ' '
echo ' '
echo '<img src="http://www.vinras.com/images/linux-online-inc.jpg">'
echo '

echo '

echo '
```

exit O

The Console Server has a small number of Manage reports and tools that are available to both Administrators and Users:

- Access and control authorized devices
- View serial port logs and host logs for those devices
- Use SDT Connector or the Web Terminal to access serially attached consoles
- Power control

## **13.1 Device Management**

Note: The Manage Devices UI has been significantly updated in firmware version 3.15.

To display Managed Devices and their grouped serial, network and power connections:

- Select Manage: Devices or click the Manage Devices icon in the top right of the UI
- admin-group users are presented with a list of all configured Managed Devices and their constituent connections. usergroup users only see the Managed Devices where for each Related Connection, they have been explicitly permitted access

|                |                       |                                                                       |                                                | Manage: De                                                               |
|----------------|-----------------------|-----------------------------------------------------------------------|------------------------------------------------|--------------------------------------------------------------------------|
|                | Managed Devices       |                                                                       | Servel                                         |                                                                          |
| Device Name    | Description/Notes     | Related Connections                                                   | Status                                         | Actions                                                                  |
| DHD            | Demo Rack Environment | END (END)                                                             | No Alerts, View: Summary   Logs                |                                                                          |
| POU            | CyberPower PDU        | APC (PDU)                                                             | View: Summary   Logs                           |                                                                          |
| JPS            | APC UPS               | ues (ues)                                                             | Online, View: Summary   Logs                   |                                                                          |
| Switch         | Cisco Switch          | Serial (Port 1 (Switch))<br>RPC (PDU Outlet 1 (Switch))               | No Active Users, View: Logs<br>Off - 4 min app | Connect: via SSH   via Web Terminal<br>Power: Turn On   Turn Off   Cycle |
| Router         | Cisco Router          | Serial (Port 2 (Router))<br>RPC (PDU Outlet 3 (Router))               | Active User, View: Logs     Off - 4 min apr    | Connect: via SSH   via Web Terminal<br>Power: Turn On   Turn Off   Cycle |
| Windows Server | Windows Server 2012   | Network Host (bucsoff)                                                | View: Logs                                     |                                                                          |
| Linux Server   | Ubuntu 12.04          | Network Host (ramman)                                                 | View: Logs                                     |                                                                          |
| Office Switch  | TP-Link Switch        | Serial (Port 5 (Office Switch))<br>RPC (POU Outlet 6 (Office Switch)) | No Active Users, View: Logs<br>On - 4 min apr  | Connect: via SSH   via Web Terminal<br>Power: Turn On   Turn Off   Cycle |
| Dell Server    | Del Powertidge        | Network Host (4.3.2.1)                                                | View: Logs                                     |                                                                          |

- The **Status** column displays the current most salient status for each Related Connection (e.g. Active Users for serial connections, and power status for RPC outlet connections) with links to detailed status
- The links in the **Actions** column are used to control the Managed Device (e.g. connect to a console session or power cycle power actions are not performed until the action has been confirmed via pop-up message)
- The Administrator will be presented with a list of all configured Managed Devices whereas the User will only see the Managed Devices they (or their Group) has been given access privileges for
- Alternatively, select the Serial tab for an ungrouped view of permitted serial port connections for the current user

|        |                 |                             |                          | Manage: Dev                         |
|--------|-----------------|-----------------------------|--------------------------|-------------------------------------|
|        | Managed Devices |                             | -                        | u                                   |
| Port # | Port Label      | Status                      | Signals                  | Actions                             |
| 1      | Switch          | No Active Users, View: Logs | RTS   DTR                | Connect: via SSH   via Web Terminal |
| 2      | Router          | 1 Active User, Wew: Logs    | RTS   DTR                | Connect: via SSH   via Web Terminal |
| 3      | UPS             |                             | No signal data available |                                     |
| 4      | POU             | No Active Users, View: Logs | RTS   DTR                | Connect: via SSH   via Web Terminal |
| 5      | Office Switch   | No Active Users, View: Logs | RTS   DTR                | Connect: via SSH   via Web Terminal |
| 6      | Port 6          | No Active Users             | No signal data available |                                     |
| 7      | Port 7          | No Active Users             | No signal data available |                                     |
|        | EMD             |                             | No signal data available |                                     |
|        | Port 9          | No Active Users             | No signal data available |                                     |
| 10     | Port 10         | No Active Users             | No signal data available |                                     |
| 11     | Port 11         | No Active Users             | No signal data available |                                     |
| 12     | Port 12         | No Active Users             | No signal data available |                                     |
| 13     | Port 13         | No Active Users             | No signal data available |                                     |
| 14     | Port 14         | No Active Users             | No signal data available |                                     |
| 15     | Port 15         | No Active Users             | No signal data available |                                     |
| 16     | Port 16         | No Active Users             | RTS   DTR                | Connect: via SSH                    |
| 17     | Port 17         | No Active Users             | RTS   DTR                |                                     |

• An additional Signals column displays the current state of the serial pins

**Note:** To use the Connect: via SSH links, your computer's operating system must recognize the ssh:/ / URI scheme and have a protocol handler configured (e.g. an SSH client like SecureCRT).

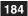

## **13.2 Port and Host Log Management**

Administrators and Users can view logs of data transfers to connected devices.

- Select Manage: Port Logs and the serial Port # to be displayed
- To display Host logs select Manage: Host Logs and the Host to be displayed

## **13.3 Terminal Connection**

There are two methods available for accessing the console server command line and devices attached to the console server serial ports, directly from a web browser:

- The Web Terminal service uses AJAX to enable the web browser to connect to the console server using HTTP or HTTPS, as a terminal without the need for additional client installation on the user's PC
- The SDT Connector service launches a pre-installed SDT Connector client on the user's PC to establish secure SSH
  access, then uses pre-installed client software on the client PC to connect to the console server

Web browser access is available to users who are a member of the admin or users groups.

#### 13.3.1 Web Terminal

The AJAX based Web Terminal service may be used to access the console server command line or attached serial devices.

**Note**: Any communication using the Web Terminal service using HTTP is unencrypted and not secure. The Web Terminal connects to the command line or serial device using the same protocol that is being used to browse to the Management Console, i.e. if you are browsing using an https:// URL (this is the default), the Web Terminal connects using HTTPS.

#### 13.3.1.1 Web Terminal to Command Line

To enable the Web Terminal service for the console server

- Select the tab in the System: Firewall menu
- Check Enable Web Terminal and click Apply

| Manage     E       » Devices     Port Logs       » Host Logs     Sover       » Power     Power       » Terminal     Sover | Respond to ICMP<br>echos |                  |                       |                                      | V                                |
|----------------------------------------------------------------------------------------------------|--------------------------|------------------|-----------------------|--------------------------------------|----------------------------------|
|                                                                                                    | Enable Web Terminal      | Allow web browse | er access to the syst | tem command line shell via           | Manage -> Terminal.              |
|                                                                                                    | Alternate Telnet<br>Base | A secondary TCP  | port range for Telns  | et access to serial ports. <i>Th</i> | is is in addition to the default |

Administrators can now communicate directly with the Console Server command line from their browser:

• Select Manage: Terminal to display the Web Terminal from which you can log in to the Console Server command line

|                                                                                                    | Manage: Terminal                                                                           |
|----------------------------------------------------------------------------------------------------|--------------------------------------------------------------------------------------------|
| Serial & Network  » Serial Port                                                                                                    | P<br>Terminal                                                                              |
| <ul> <li>&gt; Users &amp; Groups</li> <li>&gt; Authentication</li> <li>&gt; Network Hosts</li> <li>&gt; Trusted Networks</li> <li>&gt; IPsec VPN</li> </ul> | login: root<br>Password:                                                                   |
| <ul> <li>» OpenVPN</li> <li>» Cascaded Ports</li> <li>» UPS Connections</li> <li>» RPC Connections</li> <li>» Environmental</li> </ul>                      | <pre># cat /etc/version TrippLite/B095 Version 3.3.2 Wed Dec 22 16:1 4:29 EST 2010 #</pre> |

### **13.3.1.2 Web Terminal to Serial Device**

To enable the Web Terminal service for each serial port you want to access:

- Select Serial & Network: Serial Port and click Edit. Ensure the serial port is in Console Server Mode
- Check Web Terminal and click Apply

| » IP<br>» Date & Time                                           | Console Server Set     | ttings                                                                                                    |
|-----------------------------------------------------------------|------------------------|----------------------------------------------------------------------------------------------------|
| » Dial<br>» Firewall<br>» DHCP Server                           | Console Server<br>Mode | Output the second second se |
| <ul> <li>» Nagios</li> <li>» Configure Dashboard</li> </ul>     | Logging Level          | level 1 - user connects/disconnects to port                                                                                                    |
| » I/O Ports                                                     |                        | Specify the detail of data to log.                                                                                                    |
| Status                                                          | Telnet                 |                                                                                                    |
| » Port Access                                                   |                        | Enable Telnet access.                                                                                                    |
| <ul> <li>Active Users</li> <li>Statistics</li> </ul>            | SSH                    |                                                                                                    |
| » Support Report                                                |                        | Enable SSH access.                                                                                                    |
| <ul> <li>» Syslog</li> <li>» UPS Status</li> </ul>              | Raw TCP                |                                                                                                    |
| » RPC Status                                                    |                        | Enable raw TCP access.                                                                                                    |
| <ul> <li>» Environmental Status</li> <li>» Dashboard</li> </ul> | RFC 2217               |                                                                                                    |
|                                                                 |                        | Enable RFC 2217 access.                                                                                                    |
| Manage E<br>» Devices                                           | Unauthenticated        |                                                                                                    |
| » Port Logs                                                     | Telnet                 | Enable Telnet access without requiring the user to provide                                                                                                    |
| » Host Logs » Power                                             |                        | credentials.                                                                                                    |
| » Terminal                                                      | Web Terminal           |                                                                                                    |
|                                                                 | _                      | Enable web browser access via <i>Manage -&gt; Devices -&gt; Serial</i> .                                                                                                    |
|                                                                 | Accumulation           |                                                                                                    |
|                                                                 | Period                 | Collect serial data for a period of time (in milliseconds), then transmit                                                                                                    |
|                                                                 |                        | any data received during that time over the network at once.                                                                                                    |

Administrator and Users can communicate directly with serial port attached devices from their browser:

- Select the Serial tab on the Manage: Devices menu
- Under the Action column, click the **Web Terminal** icon 🔄 to display the Web Terminal, connected directly to the attached serial device

|                                                                                                    |        |            |         | Ма      | anage: Devices |
|----------------------------------------------------------------------------------------------------|--------|------------|---------|---------|----------------|
| Serial & Network                                                                                                    | Hanag  | od Dovisos | Notwork | Oricial | Dower          |
| <ul> <li>» Serial Port</li> <li>» Users &amp; Groups</li> </ul>                                                     | Managi | ed Devices | Network | Serial  | Power          |
| <ul> <li>Authentication</li> <li>Network Hosts</li> </ul>                                                           | Туре   | Device     |         |         | Actions        |
| <ul> <li>&gt; Trusted Networks</li> <li>&gt; IPsec VPN</li> <li>&gt; OpenVPN</li> </ul>                             | -@     | Port 1     |         |         |                |
| <ul> <li>» Cascaded Ports</li> <li>» UPS Connections</li> <li>» RPC Connections</li> <li>» Environmental</li> </ul> | -      | Port 2     |         |         |                |
| » Managed Devices           Alerts & Logging         E                                                              | ÷      | Port 3     |         |         |                |

**Note**: The Web Terminal feature was introduced in firmware V3.3.2. Earlier releases had an open source **jcterm** java terminal applet which could be downloaded into your browser to connect to the Console Server and attached serial port devices. However **jcterm** had some JRE compatibility issues and is no longer supported

### **13.3.2 SDTConnector access**

Administrator and Users can communicate directly with the Console Server command line and with devices attached to the Console Server serial ports using SDT Connector and their local tenet client, or using a Web terminal and their browser

- Select Manage: Terminal
- Click the Connect to SDT Connector button. This will to activate the SDT Connector client on the computer you are browsing and load your local telnet client to connect to the command line or serial port using SSH

|                                                                          |                                                                     | Manage: Terminal                                                                                                    |
|--------------------------------------------------------------------------|---------------------------------------------------------------------|----------------------------------------------------------------------------------------------------|
| Serial & Network<br>Serial Port                                          | SDTConnector                                                        |                                                                                                    |
| Users & Groups<br>Authentication<br>Network Hosts<br>Trusted Networks    |                                                                     | DLte unit's command line shell or serial ports via SDTConnector, SDTConnector 1.5.0 or later must be<br>you are browsing from, with this unit added as a gateway - as per the Quick Install Guide. |
| Cascaded Ports     UPS Connections     RPC Connections     Environmental | F                                                                   | Tripp Lite SDTConnector                                                                                                    |
| Nerts & Logging<br>• Port Log<br>• Alerts<br>• SMTP & SMS<br>• SNMP      | Java Terminal<br>Select File -> Open 5<br>TrippLite unit's serial p |                                                                                                    |

**Note**: SDT Connector must be installed on the computer you are browsing from and the Console Server must be added as a gateway - as detailed in Chapter 6

## **13.4 Power Management**

Administrators and Users can access and manage the connected power devices.

• Select Manage: Power

|                                                                                                    |         |                                                          | Manage: Power |
|----------------------------------------------------------------------------------------------------|---------|----------------------------------------------------------|---------------|
| Serial & Network  Serial Port Users & Groups Authentication                                                                                     | Target  | Port1 (Switched CDU)                                     |               |
| <ul> <li>» Network Hosts</li> <li>» Trusted Networks</li> <li>» Cascaded Ports</li> <li>» UPS Connections</li> <li>» RPC Connections</li> </ul> | Action  | Cycle 🖾 Status 0 Turn Off 🚺 Cycle                        |               |
| <ul> <li>» RPC Connections</li> <li>» Environmental</li> </ul>                                                                                  | Outlets | No existing status, the last action may not be completed |               |

## 13.5 Remote Console Access (B092-016 only)

Administrator and Users can also connect to the B092-016 Console Server with PowerAlert remotely (as if they were plugged in locally to the KVM connectors on the B092-016). This connection will enable the remote users to run the PowerAlert software and the other thin client programs (refer to Chapter 16) embedded in the Console Server:

Select Manage: KVM Console Server

|                     | Manage: KVM Console Server                                   |
|---------------------|--------------------------------------------------------------|
| Serial & Network    |                                                              |
| » Serial Port       | KVM Console Server Remote Control                            |
| » Users & Groups    |                                                              |
| » Authentication    |                                                              |
| » Network Hosts     | Launch Standard VNC Remote Control (using VNC on port 5900). |
| » Tructad Natiworke | Eaulier Standard Wickemote Control (using Wickin port 5900). |

• Click **Standard VNC Remote control** and a VNC Java applet will be loaded into your browser to connect to the B092-016 Console Server. Then log in to the VNC applet and the Console Server (refer to Chapter 16.3 for more details)

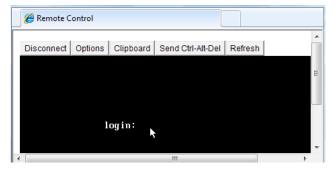

187

For those who prefer to configure their Console Server at the Linux command line level (rather than use a browser and the Management Console), this chapter describes using command line access and the **config** tool to manage the Console Server and configure the ports etc.

This config documentation in this chapter walks thru command line configuration to deliver the functions provided otherwise using the Management Console GUI.

For advanced and custom configurations and for details using other tools and commands refer to the next chapter

When displaying a command, the convention used in the rest of this chapter is to use single quotes (") for user defined values (e.g. descriptions and names). Element values without single quotes must be typed exactly as shown. After the initial section on accessing the config command the menu items in this document follow the same structure as the menu items in the web GUI.

## 14.1 Accessing config from the command line

The Console Server runs a standard Linux kernel and embeds a suite of open source applications. So if you do not want to use a browser and the Management Console tools, you are free to configure the Console Server and to manage connected devices from the command line using standard Linux and Busybox commands and applications such as *ifconfig, gettyd, stty, powerman, nut etc.* However without care these configurations may not withstand a *power-cycle-reset* or *reconfigure*.

So Tripp Lite provides a number of custom command line utilities and scripts to make it simple to configure the Console Server and ensure the changes are stored in the Console Server's flash memory etc.

In particular the **config** utility allows manipulation of the system configuration from the command line. With *config* a new configuration can be activated by running the relevant configurator, which performs the action necessary to make the configuration changes live.

To access *config* from the command line:

- Power up the Console Server and connect the "terminal" device:
  - If you are connecting using the serial line, plug a serial cable between the Console Server local DB-9 console port and terminal device. Configure the serial connection of the terminal device you are using to 115200bps, 8 data bits, no parity and one stop bit
  - o If you are connecting over the LAN then you will need to interconnect the Ethernet ports and direct your terminal emulator program to the IP address of the Console Server (192.168.0.1 by default)
- Log on to the Console Server by pressing 'return' a few times. The Console Server will request a username and password. Enter the username root and the password *default*. You should now see the command line prompt which is a hash (#)

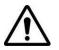

This chapter is not intended to teach you Linux. We assume you already have a certain level of understanding before you execute Linux kernel level commands.

## The config tool

## Syntax

config [ -ahv ] [ -d id ] [ -g id ] [ -p path ] [ -r configurator ] [ -s id=value ] [ -P id ]

## Description

The config tool is designed to perform multiple actions from one command if need be, so if necessary options can be chained together.

The *config* tool allows manipulation and querying of the system configuration from the command line. Using *config* the new configuration can be activated by running the relevant *configurator* which performs the action necessary to make the configuration changes live.

The custom user configuration is saved in the */etc/config/config.xml* file. This file is transparently accessed and edited when configuring the device using the Management Console browser GUI. Only the user *'root'* can configure from the shell.

By default, the *config* elements are separated by a '.' character. The root of the *config* tree is called *<config>*. To address a specific element place a '.' between each node/branch e.g. to access and display the description of *user1* type:

# config -g config.users.user1.description

The root node of the config tree is <config>. To display the entire config tree, type:

# config -g config

To display the help text for the config command, type:

# config -h

The config application resides in the */bin* directory. The environmental variable called *PATH* contains a route to the */bin* directory. This allows a user to simply type config at the command prompt instead of the full path */bin/config*.

### Options

| •                    |                                                                                                    |
|----------------------|----------------------------------------------------------------------------------------------------|
| -a -run-all          | Run all registered configurators. This performs every configuration synchronization action pushing all changes to the live system |
| -h –help             | Display a brief usage message                                                                                                    |
| -v -verbose          | Log extra debug information                                                                                                    |
| -d -del=id           | Remove the given configuration element specified by a '.' separated identifier                                                    |
| -g -get=id           | Display the value of a configuration element                                                                                      |
| -p -path=file        | Specify an alternate configuration file to use. The default file is located at /etc/config/config.xml                             |
| -r -run=configurator | Run the specified registered configurator. Registered configurators are listed below.                                             |
| -s -set=id=value     | Change the value of configuration element specified by a '.' separated identifier                                                 |
| -e -export=file      | Save active configuration to file                                                                                                 |
| -i –import=file      | Load configuration from file                                                                                                    |
| -t -test-import=file | Pretend to load configuration from file                                                                                           |
| -S -separator=char   | The pattern to separate fields with, default is '.'                                                                               |
| -P -password=id      | Prompt user for a value. Hash the value, then save it in id                                                                       |

The registered configurators are:

There are three ways to delete a config element value. The simplest way is use the *delete-node* script detailed later in Chapter 15. You can also assign the config element to "", or delete the entire config node using *-d*:

# /bin/config -d 'element name'

All passwords are saved in plaintext except the user passwords and the system passwords, which are encrypted.

**Note**: The **config** command does not verify whether the nodes edited/added by the user are valid. This means that any node may be added to the tree. If a user were to run the following command:

### # /bin/config -s config.fruit.apple=sweet

The configurator will not complain, but this command is clearly useless. When the configurators are run (to turn the config.xml file into live config) they will simply ignore this <fruit> node. Administrators must make sure of the spelling when typing config commands. Incorrect spelling for a node will not be flagged.

Most configurations made to the XML file will be immediately active. To make sure that all configuration changes are active, especially when editing user passwords, run all the configurators:

# /bin/config -a

For information on backing up and restoring the configuration file refer Chapter 15 Advanced Configuration.

### **14.1.1 Serial Port configuration**

The first set of configurations that needs to be made to any serial port are the RS232 common settings. For example to setup serial port 5 to use the following properties:

| Baud Rate    | 9600   |
|--------------|--------|
| Parity       | None   |
| Data Bits    | 8      |
| Stop Bits    | 1      |
| label        | Myport |
| log level    | 0      |
| protocol     | RS232  |
| flow control | None   |

To do this use the following commands:

- # config -s config.ports.port5.speed=9600
- # config -s config.ports.port5.parity=None
- # config -s config.ports.port5.charsize=8
- # config -s config.ports.port5.stop=1
- # config -s config.ports.port5.label=myport
- # config -s config.ports.port5.loglevel=0
- # config -s config.ports.port5.protocol=RS232
- # config -s config.ports.port5.flowcontrol=None

The following command will synchronize the live system with the new configuration:

# config -r serialconfig

Note: Supported serial port baud-rates are '50', '75', '110', '134', '150', '200', '300', '600', '1200', '1800', '2400', '4800', '9600', '19200', '38400', '57600', '115200', and '230400'. Supported parity values are 'None', 'Odd', 'Even', 'Mark' and 'Space'. Supported data-bits values are '8', '7', '6' and '5'. Supported stop-bits values are '1', '1.5' and '2'. Supported flow-control values are 'Hardware', 'Software' and 'None'.

Additionally, before any port can function properly, the mode of the port needs to be set. Any port can be set to run in one of the five possible modes (refer Chapter 4 for details): [Console Server mode | Device mode | SDT mode | Terminal server mode | Serial bridge mode]. All these modes are mutually exclusive.

#### **Console Server mode**

The command to set the port in *portmanager* mode:

# config -s config.ports.port5.mode=portmanager

To set the following optional config elements for this mode:

| Data accumulation period                                | 100 ms           |
|---------------------------------------------------------|------------------|
| Escape character                                        | % (default is ~) |
| log level                                               | 2 (default is 0) |
| Shell power command menu                                | Enabled          |
| RFC2217 access                                          | Enabled          |
| Limit pot to 1 connection                               | Enabled          |
| SSH access                                              | Enabled          |
| TCP access                                              | Enabled          |
| telnet access                                           | Disabled         |
| Unauthorized telnet access                              | Disabled         |
| <pre># config -s config.ports.port5.delay=100</pre>     |                  |
| <pre># config -s config.ports.port5.escapechar=%</pre>  |                  |
| <pre># config -s config.ports.port5.loglevel=2</pre>    |                  |
| # config -s config.ports.port5.powermenu=ol             | n                |
| <pre># config -s config.ports.port5.rfc2217=on</pre>    |                  |
| <pre># config -s config.ports.port5.singleconn=on</pre> |                  |
| <pre># config -s config.ports.port5.ssh=on</pre>        |                  |
| <pre># config -s config.ports.port5.tcp=on</pre>        |                  |
| # config -d config.ports.port5.telnet                   |                  |
| # config -d config.ports.port5.unauthtel                |                  |
|                                                         |                  |

#### **Device Mode**

For a device mode port, set the port type to either ups, rpc, or enviro:

# config -s config.ports.port5.device.type=[ups | rpc | enviro]

For port 5 as a UPS port:

# config -s config.ports.port5.mode=reserved

For port 5 as an RPC port:

# config -s config.ports.port5.mode=powerman

For port 5 as an Environmental port:

# config -s config.ports.port5.mode=reserved

#### **SDT** mode

To enable access over SSH to a host connected to serial port 5:

# config -s config.ports.port5.mode=sdt

# config -s config.ports.port5.sdt.ssh=on

To configure a username and password when accessing this port with Username = user1 and Password = secret:

# config -s config.ports.port#.sdt.username=user1

# config -s config.ports.port#.sdt.password=secret

#### **Terminal server mode**

Enable a TTY login for a local terminal attached to serial port 5:

# config -s config.ports.port5.mode=terminal # config -s config.ports.port5.terminal=[vt220 | vt102 | vt100 | linux | ansi]

The default terminal is vt220

#### Serial bridge mode

Create a network connection to a remote serial port via RFC-2217 on port 5:

# config -s config.ports.port5.mode=bridge

Optional configurations for the network address of RFC-2217 server of 192.168.3.3 and TCP port used by the RFC-2217 service = 2500:

# config -s config.ports.port5.bridge.address=192.168.3.3

# config -s config.ports.port5.bridge.port=2500

To enable RFC-2217 access: # config -s config.ports.port5.bridge.rfc2217=on

To redirect the serial bridge over an SSH tunnel to the server: # config -s config.ports.port5.bridge.ssh.enabled=on

### Syslog settings

Additionally, the global system log settings can be set for any specific port, in any mode:

# config -s config.ports.port#.syslog.facility='facility' 'facility' can be: Default local 0-7 auth authpriv cron daemon ftp kern lpr mail news user uucp # config -s config.ports.port#.syslog.priority='priority' 'priority' can be: Default warning notice Info error emergency debug critical alert

192

#### 14.1.2 Adding and removing Users

Firstly, determine the total number of existing Users (if you have no existing Users you can assume this is 0):

# config -g config.users.total

This command should display *config.users.total* 1. Note that if you see *config.users.total* this means you have 0 Users configured.

Your new User will be the existing total plus 1. So if the previous command gave you 0 then you start with user number 1, if you already have 1 user your new user will be number 2 etc.

To add a user (with Username=John, Password=secret and Description =mySecondUser) issue the commands:

# config -s config.users.total=2 (assuming we already have 1 user configured)

# config -s config.users.user2.username=John

# config -s config.users.user2.description=mySecondUser

# config -P config.users.user2.password

NOTE: The -P parameter will prompt the user for a password, and encrypt it. In fact, the value of any config element can be encrypted using the -P parameter, but only encrypted user passwords and system passwords are supported. If any other element value were to be encrypted, the value will become inaccessible and will have to be re-set.

To add this user to specific groups (admin/users):

# config -s config.users.user2.groups.group1='groupname'
# config -s config.users.user2.groups.group2='groupname2'
etc...

To give this user access to a specific port:

# config -s config.users.user2.port1=on
# config -s config.users.user2.port2=on
# config -s config.users.user2.port5=on
etc...

To remove port access:

# config -s config.users.user2.port1=" (the value is left blank)
or simply:
# config.d config.user2.port1

# config -d config.users.user2.port1

The port number can be anything from 1 to 48, depending on the available ports on the specific Console Server.

For example assume we have an RPC device connected to port 1 on the Console Server and the RPC is configured. To give this user access to RPC outlet number 3 on the RPC device, run the 2 commands below:

# config -s config.ports.port1.power.outlet3.users.user2=John

# config -s config.ports.port1.power.outlet3.users.total=2 (total number of users that have access to this outlet)

If more users are given access to this power outlet, then increment the 'config.ports.port1.power.outlet3.users.total' element accordingly.

To give this user access to network host 5 (assuming the host is configured):

# config -s config.sdt.hosts.host5.users.user1=John

# config -s config.sdt.hosts.host5.users.total=1 (total number of users having access to host)

To give another user called 'Peter' access to the same host:

# config -s config.sdt.hosts.host5.users.user2=Peter

# config -s config.sdt.hosts.host5.users.total=2 (total number of users having access to host)

To edit any of the user element values, use the same approach as when adding user elements i.e. use the '-s' parameter. If any of the config elements do not exist, they will automatically be created.

To delete the user called John, use the delete-node script:

# ./delete-node config.users.user2

The following command will synchronize the live system with the new configuration:

# config -r users

193

## 14.1.3 Adding and removing User Groups

The Console Server is configured with a few default user groups (even though only two of these groups are visible in the Management Console GUI). To find out how many groups are already present:

# config -g config.groups.total

Assume this value is six. Make sure to number any new groups you create from seven onwards.

To add a custom group to the configuration with Group name=Group7, Group description=MyGroup and Port access= 1,5 you'd issue the commands:

# config -s config.groups.group7.name=Group7

- # config -s config.groups.group7.description=MyGroup
- # config -s config.groups.total=7
- # config -s config.groups.group7.port1=on
- # config -s config.groups.group7.port5=on

Assume we have an RPC device connected to port 1 on the console manager, and the RPC is configured. To give this group access to RPC outlet number 3 on the RPC device, run the two commands below:

# config -s config.ports.port1.power.outlet3.groups.group1=Group7 # config -s config.ports.port1.power.outlet3.groups.total=1 (total number of groups that have access to this outlet)

If more groups are given access to this power outlet, then increment the 'config.ports.port1.power.outlet3.groups.total' element accordingly.

To give this group access to network host 5:

# config -s config.sdt.hosts.host5.groups.group1=Group7

# config -s config.sdt.hosts.host5.groups.total=1 (total number of groups having access to host)

To give another group called 'Group8' access to the same host:

- # config -s config.sdt.hosts.host5.groups.group2=Group8
- # config -s config.sdt.hosts.host5.groups.total=2 (total number of users having access to host)

To delete the group called Group7, use the following command:

### # rmuser Group7

Attention: The *rmuser* script is a generic script to remove any config element from config.xml correctly. However, any dependencies or references to this group will not be affected. Only the group details are deleted. The administrator is responsible for going through *config.xml* and removing group dependencies and references manually, specifically if the group had access to a host or RPC device.

The following command will synchronize the live system with the new configuration:

# config -a

### **14.1.4 Authentication**

To change the type of authentication for the Console Server:

# config -s config.auth.type='authtype'

'authtype' can be:

Local LocalTACACS TACACS TACACSLocal TACACSDownLocal LocalRADIUS RADIUS RADIUSLocal RADIUSDownLocal LocalLDAP LDAP LDAPLocal LDAPDownLocal

To configure TACACS authentication:

*#* config -s config.auth.tacacs.auth\_server='comma separated list' (list of remote authentiction and authorization servers.)

*#* config -s config.auth.tacacs.acct\_server='comma separated list' (list of remote accounting servers. If unset, Authentication and Authorization Server Address will be used.)

# config -s config.auth.tacacs.password='password'

To configure RADIUS authentication:

# config -s config.auth.radius.auth server='comma separated list' (list of remote authentiction and authorization servers.)

# config -s config.auth.radius.acct\_server='comma separated list' (list of remote accounting servers. If unset, Authentication and Authorization Server Address will be used.)

# config -s config.auth.radius.password='password'

To configure LDAP authentication:

# config -s config.auth.ldap.server='comma separated list' (list of remote servers.)

# config -s config.auth.ldap.basedn='name' (The distinguished name of the search base. For example: dc=mycompany,dc=com)

# config -s config.auth.ldap.binddn='name' (The distinguished name to bind to the server with. The default is to bind anonymously.)

# config -s config.auth.radius.password='password'

The following command will synchronize the live system with the new configuration:

# config -r auth

## 14.1.5 Network Hosts

To determine the total number of currently configured hosts:

# config -g config.sdt.hosts.total

Assume this value is equal to 3. If you add another host, make sure to increment the total number of hosts from 3 to 4:

# config -s config.sdt.hosts.total=4

If the output is config.sdt.hosts.total then assume 0 hosts are configured.

### Add power device host

To add a UPS/RPC network host with the following details:

| IP address/ DNS name   | 192.168.2.5                    |
|------------------------|--------------------------------|
| Host name              | remoteUPS                      |
| Description            | UPSroom3                       |
| Туре                   | UPS                            |
| Allowed services       | ssh port 22 and https port 443 |
| Log level for services | 0                              |

Issue the commands below:

# config -s config.sdt.hosts.host4.address=192.168.2.5
# config -s config.sdt.hosts.host4.name=remoteUPS
# config -s config.sdt.hosts.host4.description=UPSroom3
# config -s config.sdt.hosts.host4.device.type=ups
# config -s config.sdt.hosts.host4.tcpports.tcpport1=22
# config -s config.sdt.hosts.host4.tcpports.tcpport1.loglevel=0
# config -s config.sdt.hosts.host4.udpports.udpport2=443
# config -s config.sdt.hosts.host4.udpports.udpport2.loglevel=0

The loglevel can have a value of 0 or 1.

The default services that should be configured are: 22/tcp (ssh), 23/tcp (telnet), 80/tcp (http), 443/tcp (https), 1494/tcp (ica), 3389/tcp (rdp), 5900/tcp (vnc)

## Add other network host

To add any other type of network host with the following details:

| IP address/ DNS name   | 192.168.3.10                |
|------------------------|-----------------------------|
| Host name              | OfficePC                    |
| Description            | MyPC                        |
| Allowed sevices        | ssh port 22, https port 443 |
| log level for services | 1                           |

Issue the commands below. If the Host is not a PDU or UPS power device or a server with IPMI power control then leave the device type blank:

# config -s config.sdt.hosts.host4.address=192.168.3.10

# config -s config.sdt.hosts.host4.description=MyPC

# config -s config.sdt.hosts.host4.name=OfficePC

# config -s config.sdt.hosts.host4.device.type=" (leave this value blank)

# config -s config.sdt.hosts.host4.tcpports.tcpport1=22

# config -s config.sdt.hosts.host4.tcpports.tcpport1.loglevel=1

# config -s config.sdt.hosts.host4.udpports.tcppport2=443

# config -s config.sdt.hosts.host4.udpports.tcpport2.loglevel=1

If you want to add the new host as a managed device, make sure to use the current total number of managed devices + 1, for the new device number.

To get the current number of managed devices:

# config -g config.devices.total

Assuming we already have one managed device, our new device will be device 2. Issue the following commands:

# config -s config. devices.device2.connections.connection1.name=192.168.3.10

# config -s config. devices.device2.connections.connection1.type=Host

# config -s config. devices.device2.name=OfficePC

# config -s config. devices.device2.description=MyPC

# config -s config.devices.total=2

The following command will synchronize the live system with the new configuration:

# config -hosts

### **14.1.6 Trusted Networks**

You can further restrict remote access to serial ports based on the source IP address. To configure this via the command line you need to do the following:

Determine the total number of existing trusted network rules (if you have no existing rules) you can assume this is 0

# config -g config.portaccess.total

This command should display config.portaccess.total 1

Note that if you see config.portaccess.total this means you have 0 rules configured.

Your new rule will be the existing total plus 1. So if the previous command gave you 0 then you start with rule number 1. If you already have 1 rule your new rule will be number 2 etc.

If you want to restrict access to serial port 5 to computers from a single class C network (192.168.5.0 say) you need to issue the following commands (assuming you have a previous rule in place).

Add a trusted network:

- # config -s config.portaccess.rule2.address=192.168.5.0
- # config -s "config.portaccess.rule2.description=foo bar"
- # config -s config.portaccess.rule2.netmask=255.255.255.0
- # config -s config.portaccess.rule2.port5=on
- # config -s config.portaccess.total=2

The following command will synchronize the live system with the new configuration:

# config -r serialconfig

### 14.1.7 Cascaded Ports

To add a new slave device with the following settings:

| IP address/DNS name | 192.168.0.153   |
|---------------------|-----------------|
| Description         | CM in office 42 |
| Label               | BL6-5           |
| Number of ports     | 16              |

The following commands must be issued:

# config -s config.cascade.slaves.slave1.address=192.168.0.153

# config -s "config.cascade.slaves.slave1.description=CM in office 42"

# config -s config.cascade.slaves.slave1.label=BL6-5

# config -s config.cascade.slaves.slave1.ports=16

The total number of slaves must also be incremented. If this is the first slave being added, type:

# config -s config.cascade.slaves.total=1

Increment this value when adding more slaves.

NOTE: If a slave is added using the CLI, then the master SSH public key will need to be manually copied to every slave device before cascaded ports will work (refer *Chapter 4*)

The following command will synchronize the live system with the new configuration:

# config -r cascade

#### 197

### 14.1.8 UPS Connections

### **Managed UPS Systems**

Before adding a managed UPS, make sure that at least 1 port has been configured to run in 'device mode', and that the device is set to 'ups'.

To add a managed UPS with the following values:

| Connected via                     | Port 1                 |
|-----------------------------------|------------------------|
| UPS name                          | My UPS                 |
| Description                       | UPS in room 5          |
| Username to connect to UPS        | User2                  |
| Password to connect to UPS        | secret                 |
| shutdown order                    | 2 (0 shuts down first) |
| Driver                            | genericups             |
| Driver option - option            | option                 |
| Driver option - argument          | argument               |
| Logging                           | Enabled                |
| Log interval                      | 2 minutes              |
| Run script when power is critical | Enabled                |

# config -s config.ups.monitors.monitor1.port=/dev/port01
If the port number is higher than 9, eg port 13, enter:
# config -s config.ups.monitors.monitor1.port=/dev/port13

# config -s "config.ups.monitors.monitor1.name=My UPS"

*#* config -s "config.ups.monitors.monitor1.description=UPS in room 5"

# config -s config.ups.monitors.monitor1.username=User2

# config -s config.ups.monitors.monitor1.password=secret

# config -s config.ups.monitors.monitor1.sdorder=2

# config -s config.ups.monitors.monitor1.driver=genericups

# config -s config.ups.monitors.monitor1.options.option1.opt=option

# config -s config.ups.monitors.monitor1.options.option1.arg=argument

# config -s config.ups.monitors.monitor1.options.total=1

# config -s config.ups.monitors.monitor1.log.enabled=on

# config -s config.ups.monitors.monitor1.log.interval=2

# config -s config.ups.monitors.monitor1.script.enabled=on

Make sure to increment the total monitors:

# config -s config.ups.monitors.total=1

The 5 commands below will add the UPS to 'Managed devices. Assuming there are already 2 managed devices configured:

# config -s "config.devices.device3.connections.connection1.name=My UPS"

# config -s "config.devices.device3.connections.connection1.type=UPS Unit"

# config -s "config.devices.device3.name=My UPS"

# config -s "config.devices.device3.description=UPS in toom 5"

# config -s config.devices.total=3

To delete this managed UPS:

# config -d config.ups.monitors.monitor1

Decrement monitors.total when deleting a managed UPS

### **Remote UPSes**

To add a remote UPS with the following details (assuming this is our first remote UPS):

| UPS name            | oldUPS        |
|---------------------|---------------|
| Description         | UPS in room 2 |
| Address             | 192.168.50.50 |
| Log status          | Disabled      |
| Log rate            | 240 seconds   |
| Run shutdown script | Enabled       |

# config -s config.ups.remotes.remote1.name=oldUPS

# config -s "config.ups.remotes.remote1.description=UPS in room 2"

# config -s config.ups.remotes.remote1.address=192.168.50.50

# config -d config.ups.remotes.remote1.log.enabled

# config -s config.ups.remotes.remote1.log.interval=240

# config -s config.ups.remotes.remote1.script.enabled=on

# config -s config.ups.remotes.total=1

The following command will synchronize the live system with the new configuration:

# config -a

### 14.1.9 RPC Connections

You can add an RPC connection from the command line but it is not recommended that you do so because of dependency issues.

However FYI before adding an RPC the Management Console GUI code makes sure that at least 1 port has been configured to run in 'device mode', and that the device is set to 'rpc'.

To add an RPC with the following values:

| RPC type                  | APC 7900                                 |
|---------------------------|------------------------------------------|
| Connected via             | Port 2                                   |
| UPS name                  | MyRPC                                    |
| Description               | RPC in room 5                            |
| Login name for device     | rpclogin                                 |
| Login password for device | secret                                   |
| SNMP community            | v1 or v2c                                |
| Logging                   | Enabled                                  |
| Log interval              | 600 second                               |
| Number of power outlets   | 4 (depends on the type/model of the RPC) |

# config -s config.ports.port2.power.type=APC 7900

# config -s config.ports.port2.power.name=MyRPC

# config -s "config.ports.port2.power.description=RPC in room 5"

# config -s config.ports.port2.power.username=rpclogin

# config -s config.ports.port2.power.password=secret

# config -s config.ports.port2.power.snmp.community=v1

# config -s config.ports.port2.power.log.enabled=on

# config -s config.ports.port2.power.log.interval=600

# config -s config.ports.port2.power.outlets=4

The following five commands are used by the Management Console to add the RPC to 'Managed Devices':

# config -s config.devices.device3.connections.connection1.name=myRPC

# config -s "config.devices.device3.connections.connection1.type=RPC Unit"

# config -s config.devices.device3.name=myRPC

# config -s "config.devices.device3.description=RPC in room 5"

# config -s config.devices.total=3

The following command will synchronize the live system with the new configuration:

# config -a

199

### 14.1.10 Environmental

To configure an environmental monitor with the following details:

| Monitor name        | Envi4             |
|---------------------|-------------------|
| Monitor Description | Monitor in room 5 |
| Temperature offset  | 2                 |
| Humidity offset     | 5                 |
| Enable alarm 1 ?    | yes               |
| Alarm 1 label       | door alarm        |
| Enable alarm 2 ?    | yes               |
| Alarm 2 label       | window alarm      |
| Logging enabled ?   | yes               |
| Log interval        | 120 seconds       |
|                     |                   |

# config -s config.ports.port3.enviro.name=Envi4

# config -s "config.ports.port3.enviro.description=Monitor in room 5"

- # config -s config.ports.port3.enviro.offsets.temp=2
- # config -s config.ports.port3.enviro.offsets.humid=5

# config -s config.ports.port3.enviro.alarms.alarm1.alarmstate=on

# config -s config.ports.port3.enviro.alarms.alarm1.label=door alarm

# config -s config.ports.port3.enviro.alarms.alarm2.alarmstate=on

- # config -s config.ports.port3.enviro.alarms.alarm2.label=window alarm
- # config -s config.ports.port3.enviro.alarms.total=2
- # config -s config.ports.port3.enviro.log.enabled=on
- # config -s config.ports.port3.enviro.log.interval=120

It is important to assign alarms.total=2 even if they are off.

The following 5 commands will add the environmental monitor to 'Managed devices':

To get the total number of managed devices:

# config -g config.devices.total

Make sure to use the total + 1 for the new device below:

*#* config -s config. devices.device5.connections.connection1.name=Envi4

- # config -s "config. devices.device5.connections.connection1.type=EMD Unit"
- # config -s config. devices.device5.name=Envi4
- # config -s "config. devices.device5.description=Monitor in room 5"
- # config -s config.devices.total=5

The following command will synchronize the live system with the new configuration:

# config -a

### 14.1.11 Managed Devices

To add a managed device: (also see UPS, RPC connections and Environmental)

# config -s "config.devices.device8.name=my device"

- # config -s "config.devices.device8.description=The eighth device"
- # config -s "config.devices.device8.connections.connection1.name=my device"
- # config -s config.devices.device8.connections.connection1.type=[serial | Host | UPS | RPC]
- # config -s config.devices.total = 8 (decrement this value when deleting a managed device)

To delete the above managed device:

# config -d config.devices.device8

The following command will synchronize the live system with the new configuration:

# config -a

### 14.1.12 Port log

To configure serial/network port logging:

```
# config -s config.eventlog.server.address='remote server ip address'
# config -s config.eventlog.server.logfacility='facility'
```

'facility' can be:

Daemon Local 0-7 Authentication Kernel User Syslog Mail News UUCP

# config -s config.eventlog.server.logpriority='priority'

'priority' can be:

Info Alert Critical Debug Emergency Error Notice Warning

Assume the remote log server needs a username 'name1' and password 'secret':

# config -s config.eventlog.server.username=name1
# config -s config.eventlog.server.password=secret

To set the remote path as '/tripplite/logs' to save logged data:

# config -s config.eventlog.server.path=/tripplite/logs

# config -s config.eventlog.server.type=[none | syslog | nfs | cifs | usb]

If the server type is set to usb, none of the other values need to be set. The mount point for storing on a remote USB device is /var/run/portmanager/logdir

The following command will synchronize the live system with the new configuration:

# config -a

#### 14.1.13 Alerts

You can add an email, SNMP or NAGIOS alert by following the steps below.

#### The general settings for all alerts

Assume this is our second alert, and we want to send alert emails to john@company.com and sms's to peter@compnany. com:

# config -s config.alerts.alert2.description=MySecondAlert

- # config -s config.alerts.alert2.email=john@company.com
- # config -s config.alerts.alert2.email2=peter@company.com

To use NAGIOS to notify of this alert:

# config -s config.alerts.alert2.nsca.enabled=on

To use SNMP to notify of this alert:

# config -s config.alerts.alert2.snmp.enabled=on

Increment the total alerts:

# config -s config.alerts.total=2

Below are the specific settings depending on the type of alert required:

#### **Connection Alert**

To trigger an alert when a user connects to serial port 5 or network host 3:

# config -s config.alerts.alert2.host3='host name'

# config -s config.alerts.alert2.port5=on

# config -s config.alerts.alert2.sensor=temp

# config -s config.alerts.alert2.signal=DSR

# config -s config.alerts.alert2.type=login

#### Signal Alert

To trigger an alert when a signal changes state on port 1:

# config -s config.alerts.alert2.port1=on

# config -s config.alerts.alert2.sensor=temp

- # config -s config.alerts.alert2.signal = [ DSR | DCD | CTS ]
- # config -s config.alerts.alert2.type=signal

#### **Pattern Match Alert**

To trigger an alert if the regular expression '.\*0.0% id' is found in serial port 10's character stream:

# config -s "config.alerts.alert2.pattern=.\*0.0% id"

# config -s config.alerts.alert2.port10=on

# config -s config.alerts.alert2.sensor=temp

# config -s config.alerts.alert2.signal=DSR

# config -s config.alerts.alert2.type=pattern

#### **UPS Power Status Alert**

To trigger an alert when *myUPS* (on localhost) or *thatUPS* (on remote host 192.168.0.50) power status changes between on line, on battery and low battery:

- # config -s config.alerts.alert2.sensor=temp
- # config -s config.alerts.alert2.signal=DSR
- # config -s config.alerts.alert2.type=ups
- # config -s config.alerts.alert2.ups1=myUPS@localhost
- # config -s config.alerts.alert2.ups2=thatUPS@192.168.0.50

### **Environmental and Power Sensor Alert**

# config -s config.alerts.alert2.enviro.high.critical='critical value'
# config -s config.alerts.alert2.enviro.high.warning='warning value'
# config -s config.alerts.alert2.enviro.hysteresis='value'
# config -s config.alerts.alert2.enviro.low.critical='critical value'
# config -s config.alerts.alert2.enviro.low.warning='warning value'
# config -s config.alerts.alert2.enviro1='Enviro sensor name'
# config -s config.alerts.alert2.outlet#='RPCname'.outlet#
'alert2.outlet#' increments sequentially with each added outlet. The second 'outlet#' refers to the specific RPC power
outlets.
# config -s config.alerts.alert2.rpc#='RPC name'
# config -s config.alerts.alert2.sensor=[ temp | humid | load | charge]
# config -s config.alerts.alert2.signal=DSR
# config -s config.alerts.alert2.ups1='UPSname@hostname'

Example1: To configure a temperature sensor alert for a sensor called 'SensorInRoom42':

- # config -s config.alerts.alert2.sensor=temp
- # config -s config.alerts.alert2.enviro.high.critical=60
- # config -s config.alerts.alert2.enviro.high.warning=50
- # config -s config.alerts.alert2.enviro.hysteresis=2
- # config -s config.alerts.alert2.enviro.low.critical=5
- # config -s config.alerts.alert2.enviro.low.warning=10
- # config -s config.alerts.alert2.enviro1=SensorInRoom42
- # config -s config.alerts.alert2.signal=DSR
- # config -s config.alerts.alert2.type=enviro

Example2: To configure a load sensor alert for outlets 2 and 4 for an RPC called 'RPCInRoom20':

- # config -s config.alerts.alert2.outlet1='RPCname'.outlet2
- # config -s config.alerts.alert2.outlet2='RPCname'.outlet4
- # config -s config.alerts.alert2.enviro.high.critical=300
- # config -s config.alerts.alert2.enviro.high.warning=280
- # config -s config.alerts.alert2.enviro.hysteresis=20
- # config -s config.alerts.alert2.enviro.low.critical=50
- # config -s config.alerts.alert2.enviro.low.warning=70
- # config -s config.alerts.alert2.rpc1=RPCInRoom20
- # config -s config.alerts.alert2.sensor=load
- # config -s config.alerts.alert2.signal=DSR
- # config -s config.alerts.alert2.type=enviro

### **Alarm Sensor Alert**

To set an alert for 'doorAlarm' and 'windowAlarm' which are two alarms connected to an environmental sensor called 'SensorInRoom3'. Both alarms are disabled on Mondays from 8:15am to 2:30pm:

- # config -s config.alerts.alert2.alarm1=SensorInRoom3.alarm1 (doorAlarm)
- # config -s config.alerts.alert2.alarm1=SensorInRoom3.alarm2 (windowAlarm)
- # config -s config.alerts.alert2.alarmrange.mon.from.hour=8
- # config -s config.alerts.alert2.alarmrange.mon.from.min=15
- # config -s config.alerts.alert2.alarmrange.mon.until.hour=14
- # config -s config.alerts.alert2.alarmrange.mon.until.min=30
- # config -s config.alerts.alert2.description='description'
- # config -s config.alerts.alert2.sensor=temp
- # config -s config.alerts.alert2.signal=DSR
- # config -s config.alerts.alert2.type=alarm

To enable an alarm for the entire day:

- # config -s config.alerts.alert2.alarmrange.mon.from.hour=0
- # config -s config.alerts.alert2.alarmrange.mon.from.min=0
- # config -s config.alerts.alert2.alarmrange.mon.until.hour=0
- # config -s config.alerts.alert2.alarmrange.mon.until.min=0

The following command will synchronize the live system with the new configuration:

# config -r alerts

### 14.1.14 SMTP & SMS

To set-up an SMTP mail or SMS server with the following details:

| Outgoing server address | mail.company.com |
|-------------------------|------------------|
| Secure connection type  | SSL              |
| Sender                  | John@company.com |
| Server username         | john             |
| Server password         | secret           |
| Subject line            | SMTP alerts      |

# config -s config.system.smtp.server=mail.company.com

- # config -s config.system.smtp.encryption=SSL (can also be TLS or None )
- # config -s config.system.smtp.sender=John@companycom

# config -s config.system.smtp.username=john

- *#* config -s config.system.smtp.password=secret
- # config -s config.system.smtp.subject=SMTP alerts

To set-up an SMTP SMS server with the same details as above:

# config -s config.system.smtp.server2=mail.company.com

- # config -s config.system.smtp.encryption2=SSL (can also be TLS or None )
- # config -s config.system.smtp.sender2=John@company.com

# config -s config.system.smtp.username2=john

# config -s config.system.smtp.password2=secret

# config -s config.system.smtp.subject2=SMTP alerts

The following command will synchronize the live system with the new configuration:

# config -a

### 14.1.15 SNMP

To set-up the SNMP agent on the device:

# config -s config.system.snmp.protocol=[ UDP | TCP ]

# config -s config.system.snmp.trapport='port number' (default is 162)

# config -s config.system.snmp.address='NMS IP network address'

- # config -s config.system.snmp.commnity='community name' (v1 and v2c only)
- # config -s config.system.snmp.engineid='ID' (v3 only)

# config -s config.system.snmp.username='username' (v3 only)

# config -s config.system.snmp.password='password' (v3 only)

# config -s config.system.snmp.version=[ 1 | 2c | 3 ]

The following command will synchronize the live system with the new configuration:

# config -a

### 14.1.16 Administration

To change the administration settings to:

System Nameog.mydomain.comSystem Password (root account)secretDescriptionDevice in office 2

# config -s config.system.name=og.mydomain.com
# config -P config.system.password (will prompt user for a password)
# config -s "config.system.location=Device in office 2"

NOTE: The -P parameter will prompt the user for a password, and encrypt it. In fact, the value of any config element can be encrypted using the -P parameter, but only encrypted user passwords and system passwords are supported. If any other element value were to be encrypted, the value will become inaccessible and will have to be re-set.

The following command will synchronize the live system with the new configuration:

# config –a

### 14.1.17 IP settings

To configure the primary network interface with static settings:

| IP address      | 192.168.0.23  |
|-----------------|---------------|
| Netmask         | 255.255.255.0 |
| Default gateway | 192.168.0.1   |
| DNS server 1    | 192.168.0.1   |
| DNS server 2    | 192.168.0.2   |

# config -s config.interfaces.wan.address=192.168.0.23

# config -s config.interfaces.wan.netmask=255.255.255.0

# config -s config.interfaces.wan.gateway=192.168.0.1

```
# config -s config.interfaces.wan.dns1=192.168.0.1
```

# config -s config.interfaces.wan.dns2=192.168.0.2

# config -s config.interfaces.wan.mode=static

# config -s config.interfaces.wan.media = [ Auto | 100baseTx-FD | 100baseTx-HD | 10baseT-HD ] 10baseT-FD

To enable bridging between all interfaces:

# config -s config.system.bridge.enabled=on

To enable IPv6 for all interfaces

```
# config -s config.system.ipv6.enabled=on
```

To configure the management lan interface, use the same commands as above but replace:

config.interfaces.wan, with config.interfaces.lan

Note: Not all devices have a management LAN interface.

To configure a failover device in case of an outage:

# config -s config.interfaces.wan.failover.address1='ip address'

# config -s config.interfaces.wan.failover.address2='ip address'

# config -s config.interfaces.wan.failover.interface=[ eth1 | console | modem ]

The network interfaces can also be configured automatically:

# config -s config.interfaces.wan.mode=dhcp
# config -s config.interfaces.lan.mode=dhcp

The following command will synchronize the live system with the new configuration:

# /bin/config --run=ipconfig

The following command will synchronize the live system with the new configuration:

# config -r ipconfig

### 14.1.18 Date & Time settings

To enable NTP using a server at pool.ntp.org issue the following commands:

# config -s config.ntp.enabled=on
# config -s config.ntp.server=pool.ntp.org

Alternatively, you can manually change the clock settings:

To change running system time:

# date 092216452005.05 Format is MMDDhhmm[[CC]YY][.ss]

Then the following command will save this new system time to the hardware clock:

# /bin/hwclock -systohc

Alternatively, to change the hardware clock:

# /bin/hwclock -- set --date=092216452005.05 Format is MMDDhhmm[[CC]YY][.ss]

Then the following command will save this new hardware clock time as the system time:

# /bin/hwclock -hctosys

To change the timezone:

# config -s config.system.timezone=US/Eastern

The following command will synchronize the live system with the new configuration:

# config -r time

#### 14.1.19 Dial-in settings

To enable dial-in access on the DB9 serial port from the command line with the following attributes:

| Local IP Address             | 172.24.1.1 |
|------------------------------|------------|
| Remote IP Address            | 172.24.1.2 |
| Authentication Type:         | MSCHAPv2   |
| Serial Port Baud Rate:       | 115200     |
| Serial Port Flow Control:    | Hardware   |
| Custom Modem Initialization: | ATQOV1H0   |
| Callback phone               | 0800223665 |
| User to dial as              | user1      |
| Password for user            | secret     |

Run the following commands:

# config -s config.console.ppp.localip=172.24.1.1

# config -s config.console.ppp.remoteip=172.24.1.2

# config -s config.console.ppp.auth=MSCHAPv2

# config -s config.console.speed=115200

- # config -s config.console.flow=Hardware
- # config -s config.console.initstring=ATQOV1H0
- # config -s config.console.ppp.enabled=on
- # config -s config.console.ppp.callback.enabled=on
- # config -s config.console.ppp.callback.phone1=0800223665
- # config -s config.console.ppp.username=user1
- # config -s config.console.ppp.password=secret

To make the dialed connection the default route:

# config -s config.console.ppp.defaultroute=on

Please note that supported authentication types are 'None', 'PAP', 'CHAP' and 'MSCHAPv2'.

Supported serial port baud-rates are '9600', '19200', '38400', '57600', '115200', and '230400'.

Supported parity values are 'None', 'Odd', 'Even', 'Mark' and 'Space'.

Supported data-bits values are '8', '7', '6' and '5'.

Supported stop-bits values are '1', '1.5' and '2'.

Supported flow-control values are 'Hardware', 'Software' and 'None'.

If you do not wish to use out-of-band dial-in access please note that the procedure for enabling start-up messages on the console port is covered in Chapter 15 - Accessing the Console Port.

The following command will synchronize the live system with the new configuration:

# config –a

### 14.1.20 DHCP server

To enable the DHCP server on the console management LAN, with settings:

| Default lease time         | 200000 seconds    |
|----------------------------|-------------------|
| Maximum lease time         | 300000 seconds    |
| DNS server1                | 192.168.2.3       |
| DNS server2                | 192.168.2.4       |
| Domain name                | company.com       |
| Default gateway            | 192.168.0.1       |
| IP pool 1 start address    | 192.168.0.20      |
| IP pool 1 end address      | 192.168.0.100     |
| Reserved IP address        | 192.168.0.50      |
| MAC to reserve IP for      | 00:1e:67:82:72:d9 |
| Name to identify this host | John-PC           |

Issue the commands:

- # config -s config.interfaces.lan.dhcpd.enabled=on
- *# config -s config.interfaces.lan.dhcpd.defaultlease=200000*
- # config -s config.interfaces.lan.dhcpd.maxlease=300000
- # config -s config.interfaces.lan.dhcpd.dns1=192.168.2.3
- # config -s config.interfaces.lan.dhcpd.dns2=192.168.2.4
- # config -s config.interfaces.lan.dhcpd.domain=company.com
- # config -s config.interfaces.lan.dhcpd.gateway=192.168.0.1
- # config -s config.interfaces.lan.dhcpd.pools.pool1.start=192.168.0.20
- # config -s config.interfaces.lan.dhcpd.pools.pool1.end=192.168.0.100
- # config -s config.interfaces.lan.dhcpd.pools.total=1
- # config -s config.interfaces.lan.dhcpd.staticips.staticip1.ip=192.168.0.50
- # config -s config.interfaces.lan.dhcpd.staticips.staticip1.mac=00:1e:67:82:72:d9
- # config -s config.interfaces.lan.dhcpd.staticips.staticip1.host=John-PC
- # config -s config.interfaces.lan.dhcpd.staticips.total=1

The following command will synchronize the live system with the new configuration:

# config –a

## 14.1.21 Services

You can manually enable or disable network servers from the command line. For example if you wanted to guarantee the following server configuration:

| HTTP Server                                  | Enabled  |
|----------------------------------------------|----------|
| HTTPS Server                                 | Disabled |
| Telnet Server                                | Disabled |
| SSH Server                                   | Enabled  |
| SNMP Server                                  | Disabled |
| Ping Replies (Respond to ICMP echo requests) | Disabled |
| TFTP server                                  | Enabled  |
|                                              |          |

# config -s config.services.http.enabled=on

# config -d config.services.https.enabled

*#* config -d config.services.telnet.enabled

# config -s config.services.ssh.enabled=on

# config -d config.services.snmp.enabled

# config -d config.services.pingreply.enabled

# config -s config.services.tftp.enabled=on

To set secondary port ranges for any service

| # config -s config.services.telnet.portbase='port base number'              | Default: 2000 |
|-----------------------------------------------------------------------------|---------------|
| # config -s config.services.ssh.portbase='port base number'                 | Default: 3000 |
| # config -s config.services.tcp.portbase='port base number'                 | Default: 4000 |
| <pre># config -s config.services.rfc2217.portbase='port base number'</pre>  | Default: 5000 |
| <pre># config -s config.services.unauthtel.portbase='port base number</pre> | Default: 6000 |

The following command will synchronize the live system with the new configuration:

# config -a

## 14.1.22 NAGIOS

To configure NAGIOS with the following settings:

| NAGIOS host name           | b095 (Name of this system)              |
|----------------------------|-----------------------------------------|
| NAGIOS host address        | 192.168.0.1 (IP to find this device at) |
| NAGIOS server address      | 192.168.0.10 (upstream NAGIOS server)   |
| Enable SDT for NAGIOS ext. | Enabled                                 |
| SDT gateway address        | 192.168.0.1 (defaults to host address)  |
| Prefer NRPE over NSCA      | Disabled (defaults to Disabled)         |

# config -s config.system.nagios.enabled=on

# config -s config.system.nagios.name=b095

# config -s config.system.nagios.address=192.168.0.1

# config -s config.system.nagios.server.address=192.168.0.10

# config -s config.system.nagios.sdt.disabled=on (disables SDT for nagios extensions)

# config -s config.system.nagios.sdt.address=192.168.0.1

# config -s config.system.nagios.nrpe.prefer="

To configure NRPE with following settings:

| NRPE port               | 5600 (port to listen on for nrpe. Defaults to 5666) |
|-------------------------|-----------------------------------------------------|
| NRPE user               | user1 (User to run as. Defaults to nrpe)            |
| NRPE group              | group1 (Group to run as. Defaults to nobody)        |
| Allow command arguments | Enabled                                             |

# config -s config.system.nagios.nrpe.enabled=on

# config -s config.system.nagios.nrpe.port=5600

# config -s config.system.nagios.user=user1

# config -s config.system.nagios.nrpe.group1

# config -s config.system.nagios.nrpe.cmdargs=on

To configure NSCA with the following settings:

| NSCA encryption        | BLOWFISH (can be: [ None   XOR   DES   TRPLEDES   CAST-256   BLOWFISH |
|------------------------|-----------------------------------------------------------------------|
|                        | TWOFISH   RIJNDAEL-256   SERPENT   GOST ]                             |
| NSCA password          | secret                                                                |
| NSCA check-in interval | 5 minutes                                                             |
| NSCA port              | 5650 (defaults to 5667)                                               |
| user to run as         | User1 (defaults to nsca)                                              |
| group to run as        | Group1 (defaults to nobody)                                           |

# config -s config.system.nagios.nsca.enabled=on

# config -s config.system.nagios.nsca.encryption=BLOWFISH

# config -s config.system.nagios.nsca.secret=secret

# config -s config.system.nagios.nsca.interval=2

# config -s config.system.nagios.nsca.port=5650

# config -s config.system.nagios.nsca.user=User1

# config -s config.system.nagios.nsca.group=Group1

The following command will synchronize the live system with the new configuration:

# config –a

## 14.2 General Linux command usage

The Console Server platform is a dedicated Linux computer, optimized to provide access to serial consoles of critical server systems and control network connected hosts. Being based around uClinux (a small footprint but extensible Linux), it embodies a myriad of popular and proven Linux software modules for networking (NetFilter, IPTables), secure access (OpenSSH) and communications (OpenSSL) and sophisticated user authentication (PAM, RADIUS, TACACS+ and LDAP).

Many components of the Console Server software are licensed under the GNU General Public License (version 2). You may obtain a copy of the GNU General Public License at http://www.fsf.org/copyleft/gpl.html and source code will provided for any of the components of the Software licensed under the GNU General Public License upon request. The Console Servers are built on the 2.6 uClinux kernel as developed by the uClinux project. This is GPL code and source can be found: http://cvs.uclinux.org.

Supported commands that have config files that can be altered include:

portmanager inetd init ssh/sshd/scp/sshkeygen ucd-snmpd samba fnord (web server) sslwrap

Commands you can run from the command line on the Console Server include::

| loopback<br>bash (shell)<br>busybox<br>chat<br>dhcpcd<br>ftp<br>hd<br>hwclock<br>iproute<br>iptables<br>netcat<br>ifconfig<br>mii-tool<br>netstat<br>route<br>openntpd<br>ping<br>portmap<br>pppd<br>routed | http://www.busybox.net/downloads/BusyBox.html | (has lots of unix shell commands and tools) |
|----------------------------------------------------------------------------------------------------|-----------------------------------------------|---------------------------------------------|
| pppd                                                                                                    |                                               |                                             |
| tftp<br>tip<br>traceroute                                                                                                    |                                               |                                             |

More details on the above Linux commands can found online at:

http://en.tldp.org/HOWTO/HOWTO-INDEX/howtos.html http://www.faqs.org/docs/Linux-HOWTO/Remote-Serial-Console-HOWTO.html http://www.stokely.com/unix.serial.port.resources/serial.switch.html

Console Servers run the embedded Linux operating system. So Administrator class users can configure the Console Server and monitor and manage attached serial console and host devices from the command line using Linux commands and the *config* utility (as described in *Chapter 14*).

The Linux kernel in the Console Server also supports GNU bash shell script enabling the Administrator to run custom scripts. This chapter presents a number of useful scripts and scripting tools including

- delete-node which is a general script for deleting users, groups, hosts, UPS's etc
- ping-detect which will run specified commands when a specific host stops responding to ping requests

This chapter then details how to perform advanced and custom management tasks using Linux commands and the open source tools embedded in the Console Server:

- portmanager serial port management
- raw data access to the ports and modems
- iptables modifications and updating IP filtering rules
- retrieving status information using SNMP and modifying SNMP with net-snmpd
- public key authenticated SSH communications
- SSL, configuring HTTPS and issuing certificates
- using pmpower for NUT and PowerMan power device management
- using IPMItools
- sms server tools
- disable multicasting

## **15.1 Custom Scripting**

The Console Server supports GNU bash shell commands (refer Appendix A) enabling the Administrator to run custom scripts.

### 15.1.1 Custom script to run when booting

The /etc/config/rc.local script runs whenever the system boots. By default this script file is empty. You can add any commands to this file if you want them to be run at boot time e.g. if you wanted to display *hello world*:

#!/bin/sh echo "Hello World!"

If this script has been copied from a Windows machine you may need to run the following command on the script before bash can run it successfully:

### # dos2unix /etc/config/rc.local

Another scenario would be to call another custom script from the /etc/config/rc.local file, ensuring that your custom script will run whenever the system is booted.

### 15.1.2 Running custom scripts when alerts are triggered

Whenever an alert gets triggered, specific scripts get called. These scripts all reside in /etc/scripts/. Below is a list of the default scripts that get run for each applicable alert:

- For a connection alert (when a user connects or disconnects from a port or network host): /etc/scripts/portmanager-user-alert (for port connections) or /etc/scripts/sdt-user-alert (for host connections)
- For a signal alert (when a signal on a port changes state): /etc/scripts/portmanager-signal-alert
- For a pattern match alert (when a specific regular expression is found in the serial ports character stream): /etc/scripts/portmanager-pattern-alert
- For a UPS status alert (when the UPS power status changes between on line, on battery, and low battery): /etc/scripts/ups-status-alert
- For a environmental, power and alarm sensor alerts(temperature, humidity, power load and battery charge alerts): /etc/scripts/environmental-alert
- For an interface failover alert: /etc/scripts/interface-failover-alert

All of these scripts do a check to see whether you have created a custom script to run instead. The code that does this check is shown below (an extract from the file /etc/scripts/portmanager-pattern-alert):

This code shows that there are two alternative scripts that can be run instead of the default one. This code first checks whether a file "/etc/config/scripts/pattern-alert.\${ALERT\_PORTNAME}" exists. The variable \${ALERT\_PORTNAME} must be replaced with "port01" or "port13" or whichever port the alert should run for. If this file cannot be found, the script checks whether the file "/etc/config/scripts/portmanager-pattern-alert" exists. If either of these files exists the script calls the exec command on the first file that it finds and runs that custom file/script instead.

As an example, you can copy the /etc/scripts/portmanager-pattern-alert script file to /etc/config/scripts/portmanager-pattern-alert:

# cd /

*# mkdir /etc/config/scripts* (if the directory does not already exist)

# cp /etc/scripts/portmanager-pattern-alert /etc/config/scripts/portmanager-pattern-alert

The next step will be to edit the new script file. Firstly, open the file /etc/config/scripts/portmanager-pattern-alert using vi (or any other editor), and remove the lines that check for a custom script (the code from above) - this will prevent the new custom script from repeatedly calling itself. After these lines have been removed, edit the file, or add any additional scripting to the file.

## 15.1.3 Example script - Power cycling on pattern match

If for example we had an RPC (PDU) connected to port 1 on a Console Server and also have some telecommunications device connected to port 2 and which is powered by the RPC outlet 3. Now assume the telecom device transmits a character stream "EMERGENCY" out on its serial console port every time that it encounters some specific error, and the only way to fix this error is to power cycle the telecom device.

The first step is to setup a pattern-match alert on port 2 to check for the pattern "EMERGENCY".

Next we need to create a custom script to deal with this alert:

# cd /
# mkdir /etc/config/scripts (if the directory does not already exist)
# cp /etc/scripts/portmanager-pattern-alert /etc/config/scripts/portmanager-pattern-alert

Note: Make sure to remove the *if* statement (which checks for a custom script) from the new script, in order to prevent an infinite loop.

The pmpower utility is used to send power commands to RPC device in order to power cycle our telecom device:

# pmpower -l port01 -o 3 cycle (The RPC is on serial port 1. The telecom device is powered by RPC outlet 3)

We can now append this command to our custom script. This will guarantee that our telecom device will be power cycled every time the console reads the "EMERGENCY" character stream on port 2.

### 15.1.4 Example script - Multiple email notifications on each alert

If you desire to send more than one email when an alert triggers, you have to create a replacement script using the method described above and add the appropriate lines to your new script.

Currently, there is a script /etc/scripts/alert-email which gets run from within all the alert scripts (e.g. portmanager-user-alert or environmental-alert). The alert-email script is responsible for sending the email. The line which invokes the email script looks as follows:

/bin/sh /etc/scripts/alert-email \$suffix &

If you wish to send another email to a single address or the same email to many recipients, edit the custom script appropriately. You can follow the examples in any of the seven alert scripts listed above. In particular let's consider the *portmanager-user-alert* script. If you need to send the same alert email to more than one email address, find the lines in the script responsible for invoking the alert-email script, then add the following lines below the existing lines:

export TOADDR="emailaddress@domain.com" /bin/sh /etc/scripts/alert-email \$suffix &

These two lines assign a new email address to TOADDR and invoke the alert-email script in the background.

#### 15.1.5 Deleting configuration values from the CLI

The *delete-node* script is provided to help with deleting nodes from the command line. The "*delete-node*" script takes one argument, the node name you want to delete (e.g. "*config.users.user1*" or "*config.sdt.hosts.host1*").

So *delete-node* is a general script for deleting any node you desire (users, groups, hosts, UPS's etc) from the command line. The script deletes the specified node and shuffles the remainder of the node values.

For example if we have five users configured and we use the script to delete user 3, then user 4 will become user 3, and user 5 will become user 4.

This creates an obvious complication as this script does NOT check for any other dependencies that the node being deleted may have had. So you are responsible for making sure that any references and dependencies connected to the deleted node are removed or corrected in the config.xml file.

The script treats all nodes the same. The syntax to run the script is # ./delete-node {node name} so to remove user 3:

# ./delete-node config.users.user3

#### The delete-node script

```
#!/bin/bash
#User must provide the node to be removed. e.g. "config.users.user1"
# Usage: delete-node {full node path}
```

```
if [ $# != 1 ]
```

then

```
echo "Wrong number of arguments"
echo "Usage: delnode {full '.' delimited node path}"
exit 2
```

```
fi
```

fi

fi

```
# LASTFIELD is the last field in the node path e.g. "user1"
# ROOTNODE is the upper level of the node e.g. "config.users"
# NUMBER is the integer value extracted from LASTFIELD e.g. "1"
# TOTALNODE is the node name for the total e.g. "config.users.total"
# TOTAL is the value of the total number of items before deleting e.g. "3"
# NEWTOTAL is the modified total i.e. TOTAL-1
# CHECKTOTAL checks if TOTAL is the actual total items in .xml
```

```
LASTFIELD=${1##*.}
ROOTNODE=${1%.*}
NUMBER=`echo $LASTFIELD | sed 's/^[a-zA-Z]*//g'`
TOTALNODE=`echo ${1%.*} | sed 's/\(.*\)/\1.total/'`
```

TOTAL=`config -g \$TOTALNODE | sed 's/.\* //'` NEWTOTAL=\$[ \$TOTAL -1 ]

# Make backup copy of config file cp /etc/config/config.xml /etc/config/config.bak echo "backup of /etc/config/config.xml saved in /etc/config/config.bak"

if [ -z \$NUMBER ] # test whether a singular node is being \ *#deleted e.g. config.sdt.hosts* then

> echo "deleting \$1" config -d "\$1"

echo Done exit O

elif [ \$NUMBER = \$TOTAL ] # Test if only one item exists then

echo "only one item exists" # Deleting node echo "Deleting \$1" config -d "\$1"

*# Modifying item total.* config -s "\$TOTALNODE=0"

echo Done exit O

elif [ \$NUMBER - It \$TOTAL ] # more than one item exists then

```
# Modify the users list so user numbers are sequential
# by shifting the users into the gap one at a time...
echo "Deleting $1"
LASTFIELDTEXT = `echo $LASTFIELD | sed 's/[0-9]//g'`
CHECKTOTAL = `config -g $ROOTNODE.$LASTFIELDTEXT$TOTAL`
if [ -z "$CHECKTOTAL" ]
then
       echo "WARNING: "$TOTALNODE" greater than number of items"
fi
COUNTER=1
while [ $COUNTER != $((TOTAL-NUMBER+1)) ]
do
       config -g $ROOTNODE.$LASTFIELDTEXT$((NUMBER+COUNTER)) \
        | while read LINE
       do
               config -s \
               "`echo "$LINE" | sed -e "s/$LASTFIELDTEXT$((NUMBER+ )
               COUNTER))/$LASTFIELDTEXT$((NUMBER+COUNTER-1))/" \
               -e 's/ /=/'`"
       done
```

let COUNTER++

done

# deleting last user config -d \$ROOTNODE.\$LASTFIELDTEXT\$TOTAL

# Modifying item total. config -s "\$TOTALNODE=\$NEWTOTAL"

echo Done exit O

else

echo "error: item being deleted has an index greater than total items. Increase the total count variable." exit O

fi

### 15.1.6 Power cycle any device upon a ping request failure

The ping-detect script is designed to run specified commands when a monitored host stops responding to ping requests.

The first parameter taken by the *ping-detect* script is the hostname/ IP address of the device to ping. Any other parameters are then regarded as a command to run whenever the ping to the host fails. *ping-detect* can run any number of commands.

Below is an example using *ping-detect* to power cycle an RPC (PDU) outlet whenever a specific host fails to respond to a ping request. The *ping-detect* is run from */etc/config/rc.local* to make sure that the monitoring starts whenever the system boots.

So if we assume we have a serially controlled RPC connected to port01 on a Console Server and have a router powered by outlet 3 on the RPC (and the router has an internal IP address of 192.168.22.2). The following instructions will show you how to continuously ping the router and when the router fails to respond to a series of pings, the Console Server will send a command to RPC outlet 3 to power cycle the router, and write the current date/time to a file:

- · Copy the ping-detect script to /etc/config/scripts/ on the Console Server
- Open /etc/config/rc.local using vi
- Add the following line to rc.local:

/etc/config/scripts/ping-detect 192.168.22.2 /bin/bash -c "pmpower -l portO1 -o 3 cycle && date" > /tmp/output.log &

The above command will cause the ping-detect script to continuously ping the host at 192.168.22.2 which is the router. If the router crashes it will no longer respond to ping requests. If this happens, the two commands *pmpower* and *date* will run. The output from these commands is sent to the file */tmp/output.log* so that we have some kind of record. The *ping-detect* is also run in the background using the "&".

Remember the *rc.local* script is only run by default when the system boots. You can manually run the *rc.local* script or the ping-detect script if desired.

#### The ping-detect script

The above is just one example of using the *ping-detect* script. The idea of the script is to run any number of commands when a specific host stops responding to ping requests. Here are details of the *ping-detect* script itself:

#!/bin/sh

```
# Usage: ping-detect HOST [COMMANDS...]
```

- # This script takes 2 types of arguments: hostname/IPaddress to ping, and the commands to
- # run if the ping fails 5 times in a row. This script can only take one host/IPaddress per
- # instance. Multiple independent commands can be sent to the script. The commands will be
- # run one after the other.

#

- # PINGREP is the entire reply from the ping command
- *#* LOSS is the percentage loss from the ping command
- # \$1 must be the hostname/IPaddress of device to ping

```
# $2... must be the commands to run when the pings fail.
```

```
COUNTER=0
TARGET="$1"
shift
# loop indefinitely:
while true
do
    # ping the device 10 times
   PINGREP=`ping -c 10 -i 1 "$TARGET" `
    #get the packet loss percentage
   LOSS=`echo "$PINGREP" | grep "%" | sed -e 's/.* \([0-9]*\)% .*/\1/`
   if [ "$LOSS" -eq "100" ]
   then
           COUNTER=`expr $COUNTER + 1`
   else
           COUNTER=0
           sleep 30s
```

```
fi
```

```
if [ "$COUNTER" -eq 5 ]
then
COUNTER=0
"$@"
sleep 2s
fi
```

## done

### 15.1.7 Running custom scripts when a configurator is invoked

A configurator is responsible for reading the values in */etc/config/config.xml* and making the appropriate changes live. Some changes made by the configurators are part of the Linux configuration itself such as user passwords or *ipconfig*.

Currently there are nineteen configurators each one responsible for a specific group of config e.g. the "users" configurator makes the user configurations in the *config.xml file* live. To see all the available configurators type the following from a command line prompt:

# config

When a change is made using the Management Console web GUI the appropriate configurator is automatically run. This can be problematic as if another user/administrator makes a change using the Management Console the configurator could possibly overwrite any custom CLI/linux configurations you may have set.

The solution is to create a custom script that runs after each configurator has run. So after each configurator runs it will check whether that appropriate custom script exists. You can then add any commands to the custom script and they will be invoked after the configurator runs.

The custom scripts must be in the correct location:

/etc/config/scripts/config-post-

To create an alerts custom script:

# cd /etc/config/scripts# touch config-post-alerts# vi config-post-alerts

This script could be used to recover a specific backup config or overwrite a config or make copies of config files etc.

#### 15.1.8 Backing-up the configuration and restoring using a local USB stick

The /etc/scripts/backup-usb script been written to save and load custom configuration using a USB flash disk. Before saving configuration locally, you must prepare the USB storage device for use. To do this, disconnect all USB storage devices except for the storage device you wish to use.

Usage: /etc/scripts/backup-usb COMMAND [FILE]

#### COMMAND:

check-magic -- check volume label set-magic -- set volume label save [FILE] -- save configuration to USB delete [FILE] -- delete a configuration tarbal from USB list -- list available config backups on USB load [FILE] -- load a specific config from USB load-default -- load the default configuration set-default [FILE] -- set which file becomes *the default* 

The first thing to do is to check if the USB disk has a label:

# /etc/scripts/backup-usb check-magic

If this command returns "Magic volume not found", then run the following command:

# /etc/scripts/backup-usb set-magic

To save the configuration:

# /etc/scripts/backup-usb save config-20May

To check if the backup was saved correctly:

# /etc/scripts/backup-usb list

If this command does not display "\* config-20May" then there was an error saving the configuration.

The set-default command takes an input file as an argument and renames it to "default.opg". This default configuration remains stored on the USB disk. The next time you want to load the default config, it will be sourced from the new default.opg file. To set a config file as the default:

# /etc/scripts/backup-usb set-default config-20May

To load this default:

# /etc/scripts/backup-usb load-default

To load any other config file:

# /etc/scripts/backup-usb load {filename}

The /etc/scripts/backup-usb script can be executed directly with various COMMANDS or called from other custom scripts you may create. However it is recommended that you do not customize the /etc/scripts/backup-usb script itself at all.

#### **15.1.9 Backing-up the configuration off-box**

If you do not have a USB on your Console Server you can back up the configuration to an off-box file. Before backing up you need to arrange a way to transfer the backup off-box. This could be via an NFS share, a Samba (Windows) share to USB storage or copied off-box via the network. If backing up directly to off-box storage, make sure it is mounted.

/*tmp* is not a good location for the backup except as a temporary location before transferring it off-box. The /*tmp* directory will not survive a reboot. The /*etc*/*config* directory is not a good place either, as it will not survive a restore.

Backup and restore should be done by the root user to ensure correct file permissions are set. The config command is used to create a backup tarball:

config -e <Output File>

The tarball will be saved to the indicated location. It will contain the contents of the */etc/config/* directory in an uncompressed and unencrypted form.

Example nfs storage:

# mount -t nfs 192.168.0.2:/backups /mnt # config -e /mnt/b095.config # umount/mnt/

Example transfer off-box via scp:

# config -e /tmp/b095.config # scp /tmp/b095.config 192.168.0.2:/backups

The config command is also used to restore a backup:

config -i <Input File>

This will extract the contents of the previously created backup to */tmp*, and then synchronize the */etc/config* directory with the copy in */tmp*.

One problem that can crop up here is that there is not enough room in */tmp* to extract files to. The following command will temporarily increase the size of */tmp*:

mount -t tmpfs -o remount,size=2048k tmpfs /var

If restoring to either a new unit or one that has been factory defaulted, it is important to make sure that the process generating SSH keys is either stopped or completed before restoring configuration. If this is not done, then a mix of old and new keys may be put in place.

As SSH uses these keys to avoid man-in-the-middle attacks, logging in may be disrupted.

## 15.2 Advanced Portmanager

The *portmanger* program manages the Console Server serial ports. It routes network connection to serial ports, checks permissions, and monitors and logs all the data flowing to/from the ports.

#### **15.2.1 Portmanager commands**

#### pmshell

The *pmshell* command acts similar to the standard *tip* or *cu* commands, but all serial port access is directed *via* the portmanager.

Example: To connect to port 8 via the portmanager:

# pmshell -I port08

pmshell Commands:

Once connected, the pmshell command supports a subset of the ' $\sim$ ' escape commands that tip/cu support. For SSH you must prefix the escape with an additional ' $\sim$ ' command (i.e. use the ' $\sim$  $\sim$ ' escape)

Send Break: Typing the character sequence ' $\sim$ b' will generate a BREAK on the serial port (if you're doing this over ssh, you'll need to type " $\sim \sim$ b")

History: Typing the character sequence ' $\sim$ h' will generate a history on the serial port.

Quit pmshell: Typing the character sequence '~.' will exit from pmshell.

Set RTS to 1 run the command: pmshell --rts=1

Show all signals: # pmshell -signals

DSR=1 DTR=1 CTS=1 RTS=1 DCD=0

Read a line of text from the serial port: # pmshell -getline

**Note:** For console servers running firmware v3.11.0 and above, pmshell contains a set of built-in key sequences to access the power menu, return to the serial port selection menu and more. Extra controls (key sequences) can be added to the built-in set of key sequences and configured per serial port. All ports can function the same or you can selectively add control sequences to ports. The controls can differ from port to port for the same function.

For example, you can configure *pmshell* so that when you are using serial port 2, pressing Ctrl+p can take you straight to the power menu for that port.

The pmshell control commands are configured only via command line.

A helper script will configure a control command on a range of serial ports to eliminate the task of entering the configuration command for each port. You will still need to use this script once per control function (see below). There are six control functions.

pmshell control functions and their built in key sequences:

- $\sim b$  Generate BREAK send a break to the console
- $\sim$ h View history see the traffic logs for the port must have port logging enabled
- $\sim p$  Power menu open the power menu for the port port must be configured for an RPC
- $\sim m$  Connect to port menu go back to the serial port selection menu
- ~. Exit pmshell exit pmshell completely
- $\sim ?$  Show help message shows the help message

Per Port Control Command Config Parameters:

- config.ports.portX.ctrlcode.break
- config.ports.portX.ctrlcode.portlog
- View HistoryPower menu

- Generate BREAK

- config.ports.portX.ctrlcode.power
- config. ports. portX. ctrlcode. chooser
- Exit pmshell
- config.ports.portX.ctrlcode.quit config.ports.portX.ctrlcode.help

220

- Connect to port menu

- Show help message

The *pmshell* help message is NOT updated with the extra control command keys that may be configured. For example, to configure the Ctrl+p command to open the power menu when using serial port 3, enter the following in the console server's command shell:

config -s config.ports.port3.power=16

killall -HUP portmanager

The first command sets the power menu command to listen for Ctrl+p (decimal 16 is the character code sent when you press Ctrl+p in the serial port session - see the range of control codes below). The second command (killall -HUP portmanager) tells portmanager to reload the configuration so that the new control code will take effect. Rebooting the device also works.

There is a script to set serial control codes on a range of ports so that bulk port configuration can be performed more easily. For example, to set the power menu control code to Ctrl+p (keycode 16) on ports 4 to 10 inclusive, enter the following in the command line:

/etc/scripts/set-serial-control-codes 4 10 power 16

This sets the power menu control key to Ctrl+p (see the range of control codes below).

Note: If you have not configured a particular serial port in the included range, configuration for that port will be skipped.

Control Codes (Ctrl+a=1 ... Ctrl+z=26):

- Ctrl + a = 1Ctrl + b = 2Ctrl + c = 3Ctrl+d = 4Ctrl + e = 5Ctrl + f = 6Ctrl+g = 7Ctrl+h = 8Ctrl+i = 9Ctrl+j = 10Ctrl+k = 11Ctrl + l = 12Ctrl+m = 13Ctrl+n = 14Ctrl + o = 15Ctrl + p = 16Ctrl + q = 17Ctrl+r = 18Ctrl + s = 19Ctrl+t = 20Ctrl+u = 21Ctrl+v = 22Ctrl+w = 23Ctrl + x = 24Ctrl + y = 25
- Ctrl+z = 26

#### pmchat

The *pmchat* command acts similar to the standard *chat* command, but all serial port access is directed *via* the portmanager. Example: To run a chat script via the portmanager:

# pmchat -v -f /etc/config/scripts/port08.chat < /dev/port08</pre>

For more information on using chat (and pmchat) you should consult the UNIX man pages:

http://techpubs.sgi.com/library/tpl/cgibin/getdoc.cgi?coll=linux&db=man&fname=/usr/share/catman/man8/chat.8.html

#### pmusers

The pmusers command is used to query the portmanager for active user sessions.

Example: To detect which users are currently active on which serial ports:

# pmusers

This command will output nothing if there are no active users currently connected to any ports, otherwise it will respond with a sorted list of usernames per active port:

Port 1: user1 user2 Port 2: user1 Port 8: user2

The above output indicates that a user named "user1" is actively connected to ports 1 and 2, while "user2" is connected to both ports 1 and 8

**Note:** With v3.11 firmware and later, the pmusers command is extended with the --disconnect option, which allows an admin user or root to disconnect console server sessions from the command line. The following connection types can be disconnected:

telnet

SSH

Raw TCP

Unauth'ed Telnet

You cannot disconnect an RFC2217 session.

If the --disconnect option is specified, the *pmusers* command goes into disconnect mode where you can specify the users with -u, the ports with -l (by *label*) or -n (by *name*).

By default, the command will prompt the user before actually disconnecting the matching sessions. This can be overridden with the *--no-prompt* argument.

Example: pmuser sessions:

# pmusers --disconnect Disconnect all users from all ports? (y/n) y 5 sessions were disconnected # pmusers --disconnect -u robertw Disconnect user robertw from all ports? (y/n) y 1 session was disconnected # pmusers --disconnect -u robertw -n 5 Disconnect user robertw from port 5 (BranchRouterO1)? (y/n) y

No sessions were disconnected

# pmusers --disconnect -n 5
Disconnect all users from port 5 (BranchRouter01)? (y/n)
y
2 sessions were disconnected

# pmusers --disconnect -u robertw -u pchunt -n 4 -n 6
Disconnect users robertw, pchunt from ports 4, 6? (y/n)
y
10 sessions were disconnected

*# pmusers --disconnect -u tester --no-prompt No sessions were disconnected* 

#### portmanager daemon

There is normally no need to stop and restart the daemon. To restart the daemon normally, just run the command:

*# portmanager* 

Supported command line options are:

Force portmanager to run in the foreground:--nodaemonSet the level of debug logging:--loglevel={debug,info,warn,error,alert}Change which configuration file it uses:-c /etc/config/portmanager.conf

### Signals

Sending a SIGHUP signal to the portmanager will cause it to re-read its configuration file

### **15.2.2 External Scripts and Alerts**

The portmanager has the ability to execute external scripts on certain events.

When a port is opened by the portmanager:

- When the portmanager opens a port, it attempts to execute /etc/config/scripts/portXX.init (where XX is the number of the port, e.g. 08). The script is run with STDIN and STDOUT both connected to the serial port.
- If the script cannot be executed, then portmanager will execute /etc/config/scripts/portXX.chat via the chat command on the serial port.

When an alert occurs on a port:

- When an alert occurs on a port, the portmanager will attempt to execute /etc/config/scripts/portXX.alert (where XX is the port number, e.g. 08)
- The script is run with STDIN containing the data which triggered the alert, and STDOUT redirected to /dev/null, NOT to the serial port. If you wish to communicate with the port, use pmshell or pmchat from within the script.
- If the script cannot be executed, then the alert will be mailed to the address configured in the system administration section.

When a user connects to any port:

• If a file called /etc/config/pmshell-start.sh exists it is run when a user connects to a port. It is provided 2 arguments, the "Port number" and the "Username". Here is a simple example:

</etc/config/pmshell-start.sh > #!/bin/sh PORT="\$1" USER="\$2" echo "Welcome to port \$PORT \$USER" < /etc/config/pmshell-start.sh>

• The return value from the script controls whether the user is accepted or not, if 0 is returned (or nothing is done on exit as in the above script) the user is permitted, otherwise the user is denied access.

 Here is a more complex script which reads from configuration to display the port label if available and denies access to the root user:

```
</ecc/config/pmshell-start.sh>
#!/bin/sh
PORT="$1"
USER="$2"
LABEL=$(config -g config.ports.port$PORT.label | cut -f2- -d" ')
if [ "$USER" == "root" ]; then
echo "Permission denied for Super User"
exit 1
fi
if [ -z "$LABEL" ]; then
echo "Welcome $USER, you are connected to Port $PORT"
else
echo "Welcome $USER, you are connected to Port $PORT ($LABEL)"
fi
</etc/config/pmshell-start.sh>
```

## **15.3 Raw Access to Serial Ports**

## 15.3.1 Access to serial ports

You can use tip and stty to completely bypass the portmanager and have raw access to the serial ports.

When you run tip on a portmanager controlled port, portmanager closes that port, and stops monitoring it until tip releases control of it.

With stty, the changes made to the port only "stick" until that port is closed and opened again. So it is doubtful that people will want to use stty for more than initial debugging of the serial connection.

If you want to use stty to configure the port, you can put stty commands in /etc/config/scripts/portXX.init which gets run whenever portmanager opens the port.

Otherwise, any setup you do with stty will get lost when the portmanager opens the port. (the reason that portmanager sets things back to its config rather than using whatever is on the port, is so the port is in a known good state, and will work, no matter what things are done to the serial port outside of portmanager).

#### 15.3.2 Accessing the console/modem port

The console dial-in is handled by mgetty, with automatic PPP login extensions. *mgetty* is a smart *getty* replacement, designed to be used with Hayes compatible data and data/fax modems. *mgetty* knows about modem initialization, manual modem answering (so your modem doesn't answer if the machine isn't ready), UUCP locking (so you can use the same device for dial-in and dial-out). *mgetty* provides very extensive logging facilities. All standard *mgetty* options are supported.

Modem initialization strings:

• To override the standard modem initialization string either use the Management Console (refer *Chapter 5*) or the command line config tool (refer *Dial-In Configuration Chapter 14*).

Enabling Boot Messages on the Console:

 If you are not using a modem on the DB9 console port and instead wish to connect to it directly via a Null Modem cable you may want to enable verbose mode allowing you to see the standard linux start-up messages. This can be achieved with the following commands:

# /bin/config --set=config.console.debug=on # /bin/config --run=console # reboot

• If at some point in the future you chose to connect a modem for dial-in out-of-band access the procedure can be reversed with the following commands.

# /bin/config --del=config.console.debug # /bin/config --run=console # reboot

## 15.4 IP- Filtering

The Console Server uses the *iptables* utility to provide a stateful firewall of LAN traffic. By default rules are automatically inserted to allow access to enabled services, and serial port access *via* enabled protocols. The commands which add these rules are contained in configuration files:

### /etc/config/fw.rules

This is an executable shell script which is run whenever the LAN interface is brought up and whenever modifications are made to the *iptables* configuration as a result of CGI actions or the *config* command line tool.

The basic steps performed are as follows:

- Running iptables configuration is erased, per-interface and other standard system chains are installed
- Fall through Block rules (default deny) are installed
- Serial & Network: Services policies are installed in per-interface chains
- Custom Serial & Network: Firewall rules are inserted at the top of the rule sets, taking priority over any other configuration

If you require further firewall customization, extra rules can be persisted by creating a file at /etc/config/scripts/firewall-post containing iptables commands to amend the firewall policy.

There's good documentation about using the iptables command at the Linux *netfilter* website *http://netfilter.org/documentation/ index.html*. There are also many high-quality tutorials and HOWTOs available via the *netfilter* website, in particular peruse the tutorials listed on the *netfilter* HOWTO page.

## 15.5 SNMP Status Reporting and Traps

Console Servers can send traps/messages to multiple remote SNMP Network Managers on defined trigger events (as detailed in Chapter 7). Console Servers also contain an SNMP Service (snmpd) which can provide status information on demand. From the snmpd manual page:

snmpd is an SNMP agent which binds to a port and awaits requests from SNMP management software. Upon receiving a request, it processes the request(s), collects the requested information and/or performs the requested operation(s) and returns the information to the sender.

## 15.5.1 Retrieving status information using SNMP

Console Servers can provide serial and device status information through SNMP. This includes

- Serial port status
- Active users
- Remote Power Control (RPC) and Power Distribution Unit (PDU) status
- Environmental Monitoring Device (EMD) status
- Signal alert status
- Environmental alert status and
- UPS alert status

The MIBs in your Console Server are located in /etc/snmp/mibs.

| TL-STATUS-MIB.mib   | This new MIB contains serial and connected device status information<br>(for snmpstatusd & snmpalertd) |
|---------------------|----------------------------------------------------------------------------------------------------|
| TL-STATUSv2-MIB.mib | This new MIB contains extended status and alert                                                        |
| TL-SMI-MIB.mib      | Enterprise structure of management information                                                         |
| TLTRAP-MIB.mib      | SMIv1 traps from old MIBS (as smilint will not let SMIv1 structures coexist with SMIv2)                |

## **15.5.2 Check firewall rules**

• Select **System: Services** and ensure the **SNMP daemon** box has been checked for the interface required This will allow SNMP requests through the firewall for the specified interface.

#### 15.5.3 Enable SNMP service

**Note:** For firmware versions 3.10.2 and above, a new SNMP status and trap MIBS were created to provide more and better structured SNMP status and traps from console servers. There is an option in the SNMP menu to **Use Legacy Notifications** for the SNMP traps. In setting this option, the console server will send SNMP traps that are compatible with those sent from older firmware versions before new MIBS were added. This ensures that the firmware upgrade will not upset the existing SNMP management settings already in place.

| SNMP Options                |               |
|-----------------------------|---------------|
| Use Legacy<br>Notifications | Use old style |

When upgrading from an old firmware version that does not support newer SNMP MIBs/traps (versions before 3.10.2) to firmware that does support the new MIBs/traps:

- If the SNMP service was enabled and an SNMP manager was configured before upgrading the firmware, the console server will be configured to use the legacy traps after upgrading.
- If the SNMP service was not enabled or no SNMP manger was configured before the upgrade, then the console server will be configured to use the new SNMP traps after the upgrade. Note: this will not have any effect until the SNMP service is turned on and an SNMP manager is configured.
- When starting up using the new firmware after a config erase, the console server will be configured to use the new SNMP traps.
- When upgrading from a firmware version that supports the new traps to a newer version that supports the new traps, the 'use legacy traps' setting should be kept the same no checking SNMP service/manager configuration is needed.

The Console Server supports different versions of SNMP including SNMPv1, SNMPv2c and SNMPv3.

SNMP, although an industry standard, brings with it a variety of security concerns. For example, SNMPv1 and SNMPv2c offer no inherent privacy, while SNMPv3 is susceptible to man-in-the-middle attacks. Recent IETF developments suggests tunnelling SNMP over widely accepted technologies such as SSH (Secure Shell) or TLS (Transport Layer Security) rather than relying on a less mature security systems such as SNMPv3's USM (User-based Security Model).

Additional information regarding SNMP security issues and SNMPv3 can be found at: http://net-snmp.sourceforge.net/wiki/index.php/TUT:Security http://www.ietf.org/html.charters/snmpv3-charter.html.

Select Alerts & Logging: SNMP

|                                                                             |                         |                              |                                                                                  | Alerts & Logging:     |
|-----------------------------------------------------------------------------|-------------------------|------------------------------|----------------------------------------------------------------------------------|-----------------------|
| rt                                                                          | SNMP Service            | Details                      | Primary SNMP Manager                                                             | Secondary SNMP Manage |
| Groups<br>tication<br>k Hosts                                               | Enable                  | ☑<br>Enable the SNM          | IP service                                                                       |                       |
| Networks<br>/N<br>N<br>1 Ports                                              | TCP/IP Protocol         | UDP  The TCP/IP pro          | tocol to serve.                                                                  |                       |
| scaded Ports<br>S Connections<br>C Connections<br>vironmental               | Location                | land<br>System Locatio       |                                                                                  |                       |
| Devices<br>gging                                                            | Contact                 | butt@t.com<br>System Contact |                                                                                  |                       |
| Port Log<br>Alerts<br>SMTP & SMS<br>SNMP                                    | SNMP v1 & v2c           | -,                           | ·                                                                                |                       |
|                                                                             | Read-Only<br>Community  | private<br>The read-only o   | ommunity.                                                                        |                       |
| ation<br>ficates<br>tion Backup                                             | Read-Write<br>Community | public<br>The read-write     | community.                                                                       |                       |
| Firmware<br>P<br>Diate & Time<br>Dial<br>Firewall<br>DHCP Server<br>Iaglios | SNMP v3                 |                              | ,                                                                                |                       |
|                                                                             | Engine ID               |                              | tomatically generated SNMPv3 Engine II<br>v generated using Network Interface de |                       |

- The **SNMP Service Details** tab is shown by default. The SNMP Service Details tab controls aspects of the SNMP Service including Security Level. It manages requests from external agents for status information.
- Check the Enable the SNMP Service box to start the SNMP Service. The Service is disabled by default.
- Select either UDP or TCP for the TCP/IP Protocol. UDP is the recommended protocol and is selected by default. TCP should only be used in special cases such as when Port Forwarding SNMP requests/responses to or from the Console Server device is required.

- Complete the Location and Contact fields. The Location field should describe the physical location of the Console Server and will be used in response to requests for the SNMPv2-MIB::sysLocation.0 of the device. The Contact field refers to the person responsible for the Console Server such as the System Administrator and will be used in response to requests as follows: SNMPv2-MIB::sysContact.0.
- Enter the **Read-Only Community** and **Read-Write Community**. This is required for **SNMP v1 & v2c** only. The Read-Only Community field is used to specify the SNMPv1 or SNMPv2c community that will be allowed read-only (GET and GETNEXT) access. This must be specified in order for both versions to become enabled. The Read-Write Community field is used to specify the SNMPv1 or SNMPv2c community that will be allowed read-write (GET, GETNEXT and SET) access.

| » Firmware<br>» IP                                                                                                    | SNMP v3            |                                                                                                    |
|----------------------------------------------------------------------------------------------------|--------------------|----------------------------------------------------------------------------------------------------|
| <ul> <li>Date &amp; Time</li> <li>Dial</li> <li>Firewall</li> <li>DHCP Server</li> <li>Nagios</li> </ul>                                                                                                    | Engine ID          | Override the automatically generated SNMPv3 Engine ID. Note: If not specified, an Engine ID will<br>be automatically generated using Network Interface details.                  |
| <ul> <li>Configure Dashboard</li> <li>I/O Ports</li> <li>Status</li> <li>Port Access</li> <li>Active Users</li> <li>Statistics</li> <li>Support Report</li> <li>Syslog</li> <li>UPS Status</li> <li>RPC Status</li> <li>RPC Status</li> <li>Brownental Status</li> <li>Subboard</li> </ul> | Security Level     | <ul> <li>noauth</li> <li>auth</li> <li>priv</li> <li>priv</li> <li>The SNMPv3 Security Level. 'priv' is recommended for enforcing both authentication and encryption.</li> </ul> |
|                                                                                                    | Read Only Username | The SNMPv3 read-only security name. Mandatory for SNMPv3.                                                                                                    |
|                                                                                                    | Auth. Protocol     | SHA 💌<br>The SNMPv3 authentication protocol.                                                                                                    |
| Manage E<br>» Devices<br>» Port Logs<br>» Host Logs<br>» Power<br>» Terminal                                                                                                    | Auth. Password     | The SNMPv3 users authentication password.                                                                                                    |
|                                                                                                    | Confirm Password   | Confirm the SNMPv3 users authentication password.                                                                                                    |
|                                                                                                    | Privacy Protocol   | DES  The SNMPv3 privacy protocol.                                                                                                    |
|                                                                                                    | Privacy Password   | The SNMPv3 encryption password.                                                                                                    |
|                                                                                                    | Confirm Password   | Confirm the SNMPv3 encryption password.                                                                                                    |
|                                                                                                    | Apply              |                                                                                                    |

- Configure SNMP v3, if required. SNMP v3 provides secure SNMP operations through the use of USM (User-based Security Model). It offers various levels of security including user-based authentication and basic encryption.
  - o The **Engine ID** is used to localize the SNMPv3 user. It will be automatically generated from a Network Interface (eth0) hardware address, if left blank, or must be entered as a hex value e.g. 0x01020304.
  - o Specify the **Security Level**:
    - **noauth** No authentication or encryption is required. This is the minimum level of security.
    - **auth** Authentication will be required but encryption is not enforced. An authentication protocol (SHA or MD5) and password will be required.
    - **priv** Enforces the use of encryption. This is the highest level of security and requires an encryption protocol (DES or AES) and password in addition to the authentication protocol and password.
  - o Complete the **Read Only Username**. Enter the read only security name. This field is mandatory and must be completed when configuring the Console Server for SNMPv3.
  - For a Security Level of auth, select the Auth. Protocol (SHA or MD5) and the Auth. Password. A password of at least 8 characters is required.
  - o For a Security Level of priv, select the Privacy Protocol (DES or AES) and the Privacy Password. AES is recommended as it provides stronger privacy but requires more intense calculations. A password of at least 8 characters is required.
- Click Apply
- Setup serial ports and devices as per operational requirements such as UPS, RPC/PDU and EMD
- Copy the mibs from /etc/snmp/mibs on the Console Server product to a local directory using scp or Winscp. For example: scp root@b095:/etc/snmp/mibs/\*

• Using the *snmpwalk* and *snmpget* commands, the status information can be retrieved from any console server. For example:

snmpwalk -Oa -v1 -M .:/usr/share/snmp/mibs -c public b095 STATUS-MIB::ogStatus

| OG-STATUS-MIB::ogSerialPortStatusPort.1 = INTEGER: 2                                                               |  |
|----------------------------------------------------------------------------------------------------|--|
| OG-STATUS-MIB::ogSerialPortStatusPort.2 = INTEGER: 3                                                               |  |
| OG-STATUS-MIB::ogSerialPortStatusPort.3 = INTEGER: 4                                                               |  |
| OG-STATUS-MIB::ogSerialPortStatusSpeed.0 = INTEGER: 9600                                                           |  |
| OG-STATUS-MIB::ogSerialPortStatusSpeed.1 = INTEGER: 9600                                                           |  |
| OG-STATUS-MIB::ogSerialPortStatusSpeed.2 = INTEGER: 19200                                                          |  |
| OG-STATUS-MIB::ogSerialPortStatusSpeed.3 = INTEGER: 9600                                                           |  |
| OG-STATUS-MIB::ogSerialPortStatusDCD.0 = INTEGER: off(0)                                                           |  |
| OG-STATUS-MIB::ogSerialPortStatusDCD.1 = INTEGER: off(0)                                                           |  |
| OG-STATUS-MIB::ogSerialPortStatusDCD.2 = INTEGER: off(0)                                                           |  |
| OG-STATUS-MIB::ogSerialPortStatusDCD.3 = INTEGER: off(0)                                                           |  |
| OG-STATUS-MIB::ogSerialPortStatusDIR.0 = INTEGER: off(0)                                                           |  |
| OG-STATUS-MIB::ogSerialPortStatusDTR.1 = INTEGER: off(0)                                                           |  |
| OG-STATUS-MIB::ogSerialPortStatusDTR.2 = INTEGER: on(1)                                                            |  |
| OG-STATUS-MIB::09SerialPortStatusDIR:2 = IMLEGER: ON(1)<br>OG-STATUS-MIB::09SerialPortStatusDIR:3 = INTEGER: on(1) |  |
| NG CATHOS MID. DISCRIDING ALLEVING DIN S - INIEGEN. UNIVI                                                          |  |
| OG-STATUS-MIB::ogSerialPortStatusDSR.0 = INTEGER: off(0)                                                           |  |
| QG-STATUS-MIB::ogSerialPortStatusDSR.1 = INTEGER: off(0)                                                           |  |
| QG-STATUS-MIB::ogSerialPortStatusDSR.2 = INTEGER: off(0)                                                           |  |
| QG-STATUS-MIB::ogSerialPortStatusDSR.3 = INTEGER: off(0)                                                           |  |
| OG-STATUS-MIB::ogSerialPortStatusCTS.0 = INTEGER: off(0)                                                           |  |
| OG-STATUS-MIB::ogSerialPortStatusCTS.1 = INTEGER: off(0)                                                           |  |
| OG-STATUS-MIB::ogSerialPortStatusCTS.2 = INTEGER: off(0)                                                           |  |
| OG-STATUS-MIB::ogSerialPortStatusCTS.3 = INTEGER: off(0)                                                           |  |
| OG-STATUS-MIB::ogSerialPortStatusRTS.0 = INTEGER: off(0)                                                           |  |
| OG-STATUS-MIB::ogSerialPortStatusRTS.1 = INTEGER: off(0)                                                           |  |
| OG-STATUS-MIB::ogSerialPortStatusRTS.2 = INTEGER: on(1)                                                            |  |
| OG-STATUS-MIB::ogSerialPortStatusRTS.3 = INTEGER: on<1>                                                            |  |
| OG-STATUS-MIB::ogRpcStatusName.0 = STRING: baytech                                                                 |  |
| OG-STATUS-MIB::ogRocStatusMaxTemp.0 = INTEGER: 0                                                                   |  |
| OG-STATUS-MIB::ogRpcStatusAlertCount.0 = INTEGER: 0                                                                |  |
| OG-STATUS-MIB::ogEndStatusName.0 = STRING: EMD_test                                                                |  |
| OG-STATUS-MIB::0gEmdStatusTemp.0 = INTEGER: 0                                                                      |  |
| VG-SINIUS-NIDUYEMUSLALUSIEMP.0 - INIEGEN. 0                                                                        |  |
| OG-STATUS-MIB::ogEmdStatusHumidity.0 = INTEGER: 0                                                                  |  |
| OG-STATUS-MIB::ogEmdStatusAlertCount.0 = INTEGER: 0                                                                |  |
| QG-STATUS-MIB::ogSignalAlertStatusPort_0 = INTEGER: 4                                                              |  |
| QG-STATUS-MIB::ogSignalAlertStatusLabel.0 = STRING: port04                                                         |  |
| OG-STATUS-MIB::ogSignalAlertStatusSignalName_O_=_STRING:_DSR                                                       |  |
| OG-STATUS-MIB::ogSignalAlertStatusState.0 =_INTEGER:_on<1>                                                         |  |
| OG-STATUS-MIB::ogEnvAlertStatusDevice.0 = STRING: EMD_test                                                         |  |
| OG-STATUS-MIB::ogEnvAlertStatusDevice.1 = STRING: EMD_test                                                         |  |
| OG-STATUS-MIB::ogEnvAlertStatusSensor.0 = STRING: a2                                                               |  |
| OG-STATUS-MIB::ogEnvAlertStatusSensor.1 = STRING: temp                                                             |  |
| OG-STATUS-MIB::ogEnvAlertStatusOutlet.0 = INTEGER: 0                                                               |  |
| OG-STATUS-MIB::ogEnvAlertStatusOutlet.1 = INTEGER: 0                                                               |  |
| OG-STATUS-MIB::ogEnvAlertStatusValue.0 = INTEGER: 1                                                                |  |
| OG-STATUS-MIB::ogEnvAlertStatusValue.1 = INTEGER: 21                                                               |  |
| OG-STATUS-MIB::ogEnvAlertStatusOldValue.0 = INTEGER: 0                                                             |  |
| OG-STATUS-MIB::0gEnvAlertStatusOldValue.1 = INTEGER: 3                                                             |  |
| OG-STATUS-MIB::0gEnvAlertStatusStatus.0 = INTEGER: 1                                                               |  |
|                                                                                                    |  |
| OG-STATUS-MIB::ogEnvAlertStatusStatus.1 = INTEGER: 5                                                               |  |

snmpget -Oa -v1 -M .:/usr/share/snmp/mibs -c public b095 OG-STATUSMIB:: ogSerialPortStatusSpeed.2

STATUS-MIB::SerialPortStatusSpeed.2 = INTEGER: 19200

#### noauth

snmpwalk -Oa –v3 –I noAuthNoPriv –u readonlyusername -M .:/usr/share/snmp/mibs b095 STATUS-MIB::Status

#### auth

snmpwalk -Oa –v3 –I authNoPriv –u readonlyusername –a SHA –A "authpassword" -M .:/usr/share/snmp/mibs b095 STATUS-MIB::ogStatus

#### priv

snmpwalk -Oa –v3 –I authNoPriv –u readonlyusername –a SHA –A "authpassword" –x DES –X "privpassword" -M .:/usr/share/ snmp/mibs b095 STATUS-MIB::ogStatus

- -I Security Level
- -u Security Name or Read Only Username
- -a Authentication Protocol SHA or MD5
- -A Authentication Password
- -x Privacy Protocol DES or AES
- -X Privacy Password

A mib browser may be used to explore the enterprise MIB structure.

## 15.5.4 /etc/config/snmpd.conf

The *net-snmpd* is an extensible SNMP which includes built-in support for a wide range of MIB information modules, and can be extended using dynamically loaded modules, external scripts and commands. *snmpd* when enabled should run with a default configuration. Its behavior can be customized via the options in /etc/config/snmpd.conf.

**Note**: If the SNMP Service is enabled through the Web Based Management Console this configuration file will be overidden and you will lose any customization.

Changing standard system information such as system contact, name and location can be achieved by editing /etc/config/snmpd.conf file and locating the following lines:

| sysdescr    | "tripplite"                                                               |
|-------------|---------------------------------------------------------------------------|
| syscontact  | root <root@localhost>(configure /etc/default/snmpd.conf)</root@localhost> |
| sysname     | Not defined (edit /etc/default/snmpd.conf)                                |
| syslocation | Not defined (edit /etc/default/snmpd.conf)                                |

Simply change the values of sysdescr, syscontact, sysname and syslocation to the desired settings and restart snmpd.

The *snmpd.conf* provides is extremely powerful and too flexible to completely cover here. The configuration file itself is commented extensively and good documentation is available at the net-*snmp* website http://www.net-snmp.org, specifically:

| Man Page:           | http://www.net-snmp.org/docs/man/snmpd.conf.html             |
|---------------------|--------------------------------------------------------------|
| FAQ:                | http://www.net-snmp.org/docs/FAQ.html                        |
| Net-SNMPD Tutorial: | http://www.net-snmp.org/tutorial/tutorial-5/demon/snmpd.html |

## 15.5.5 Adding multiple remote SNMP managers

You can add multiple SNMP servers for alert traps add the first and second SNMP servers using the Management Console (refer Chapter 7) or the command line *config* tool. Further SNMP servers must be added manually using *config*.

Log in to the Console Server's command line shell as root or an admin user. Refer back to the Management Console UI or user documentation for descriptions of each field.

To set the SNMP Manager Address field: config -set="config.system.snmp.address3=w.x.y.z"

- .. replacing w.x.y.z with the IP address or DNS name.
- To set the Manager Trap Port field config --set="config.system.snmp.trapport3=162"
- .. replacing 162 with the TCP/UDP port number
- To set the SNMP Manager Protocol field: config --set="config.system.snmp.protocol3=UDP" or config --set="config.system.snmp.protocol3=TCP"
- To set the SNMP Manager Version field: config --set="config.system.snmp.version3=3"
- To set the SNMP Manager v1 & v2c community field: config --set="config.system.snmp.community3=public"
- To set the SNMP Manager v3 Engine ID field: config -set="config.system.snmp.engineid3=0x800000001020304"
- .. replacing 0x800000001020304 with the hex Engine-ID

To set the SNMP Manager v3 Security Level field:

- config --set="config.system.snmp.seclevel3=noAuthNoPriv" or
- $config \ --set = "config.system.snmp.seclevel3 = authNoPriv" \ or$
- config --set="config.system.snmp.seclevel3=authPriv"
- To set the SNMP Manager v3 Username field: config --set="config.system.snmp.username3=username"

To set the SNMP Manager v3 Auth. Protocol and password fields:

- $config \ -set = "config.system.snmp.authprotocol3 = SHA" \ or$
- config --set="config.system.snmp.authprotocol3=MD5"

config --set="config.system.snmp.authpassword3=password 1"

To set the SNMP Manager v3 Privacy Protocol and password fields:

- config -set="config.system.snmp.privprotocol3=AES" or
- config -set="config.system.snmp.privprotocol3=DES"
- config --set="config.system.snmp.privpassword3=password 2"

Once the fields are set, apply the configuration with the following command: *config --run snmp* 

You can add a third or more SNMP servers by incrementing the "2" in the above commands, e.g. config.system.snmp. protocol3, config.system.snmp.address3, etc

## 15.6 Secure Shell (SSH) Public Key Authentication

This section covers the generation of public and private keys in a Linux and Windows environment and configuring SSH for public key authentication. The steps to use in a Clustering environment are:

- Generate a new public and private key pair
- Upload the keys to the Master and to each Slave Console Server
- Fingerprint each connection to validate

### 15.6.1 SSH Overview

Popular TCP/IP applications such as *telnet, rlogin, ftp*, and others transmit their passwords unencrypted. Doing this across public networks like the Internet can have catastrophic consequences. It leaves the door open for eavesdropping, connection hijacking, and other network-level attacks.

Secure Shell (SSH) is a program to log into another computer over a network, to execute commands in a remote machine, and to move files from one machine to another. It provides strong authentication and secure communications over insecure channels.

OpenSSH, the de facto open source SSH application, encrypts all traffic (including passwords) to effectively eliminate these risks. Additionally, OpenSSH provides a myriad of secure tunneling capabilities, as well as a variety of authentication methods.

OpenSSH is the port of OpenBSD's excellent OpenSSH[0] to Linux and other versions of Unix. OpenSSH is based on the last free version of Tatu Ylonen's sample implementation with all patent-encumbered algorithms removed (to external libraries), all known security bugs fixed, new features reintroduced and many other clean-ups. http://www.openssh.com/ The only changes in the SSH implementation are:

- PAM support
- EGD[1]/PRNGD[2] support and replacements for OpenBSD library functions that are absent from other versions of UNIX
- The config files are now in /etc/config. e.g.
  - o /etc/config/sshd\_config instead of /etc/sshd\_config
  - o /etc/config/ssh\_config instead of /etc/ssh\_config
  - o /etc/config/users/<username>/.ssh/ instead of /home/<username>/.ssh/

### 15.6.2 Generating Public Keys (Linux)

To generate new SSH key pairs use the Linux *ssh-keygen* command. This will produce an RSA or DSA public/private key pair and you will be prompted for a path to store the two key files e.g. *id\_dsa.pub* (the public key) and *id\_dsa* (the private key). For example:

\$ ssh-keygen -t [rsa|dsa] Generating public/private [rsa|dsa] key pair. Enter file in which to save the key (/home/user/.ssh/id [rsa|dsa]): Enter passphrase (empty for no passphrase): Enter same passphrase again: Your identification has been saved in /home/user/.ssh/id [rsa|dsa]. Your public key has been saved in */home/user/.ssh/id* [rsa|dsa].pub. The key fingerprint is: 28:aa:29:38:ba:40:f4:11:5e:3f:d4:fa:e5:36:14:d6 user@server \$ It is advisable to create a new directory to store your generated keys. It is also possible to name the files after the device they will be used for. For example: \$ mkdir keys \$ ssh-keygen -t rsa Generating public/private rsa key pair. Enter file in which to save the key (/home/user/.ssh/id rsa): /home/user/keys/control room Enter passphrase (empty for no passphrase): Enter same passphrase again: Your identification has been saved in /home/user/keys/control\_room

Your public key has been saved in /home/user/keys/control room.pub.

The key fingerprint is:

28:aa:29:38:ba:40:f4:11:5e:3f:d4:fa:e5:36:14:d6 user@server

\$

You must ensure there is no password associated with the keys. If there is a password, then the Console Server devices will have no way to supply it as runtime.

Full documentation for the ssh-keygen command can be found at http://www.openbsd.org/cgi-bin/man.cgi?query=ssh-keygen

## 15.6.3 Installing the SSH Public/Private Keys (Clustering)

For Console Servers the keys can be simply uploaded through the web interface, on the **System: Administration** page. This enables you to upload stored RSA or DSA Public Key pairs to the Master and apply the Authorized key to the slave and is described in Chapter 4. Once complete you then proceed to Fingerprinting as described below.

| SSH RSA Public<br>Key  | Upload a replacement RSA public key file.  | Browse |
|------------------------|--------------------------------------------|--------|
| SSH RSA Private<br>Key | Upload a replacement RSA private key file. | Browse |
| SSH DSA Public<br>Key  | Upload a replacement DSA public key file.  | Browse |
| SSH DSA Private<br>Key | Upload a replacement DSA private key file. | Browse |
| SSH Authorized<br>Keys | Upload a replacement authorized keys file. | Browse |

### 15.6.4 Installing SSH Public Key Authentication (Linux)

Alternately the public key can be installed on the unit remotely from the linux host with the scp utility as follows.

Assuming the user on the Management Console is called "fred"; the IP address of the Console Server is 192.168.0.1 (default); and the public key is on the *linux/unix* computer in ~/.ssh/id\_dsa.pub. Execute the following command on the linux/ unix computer:

scp ~/.ssh/id\_dsa.pub \

root@192.168.0.1:/etc/config/users/fred/.ssh/authorized\_keys

The authorized\_keys file on the Console Server needs to be owned by "fred", so login to the Management Console as **root** and type:

chown fred /etc/config/users/fred/.ssh/authorized\_keys

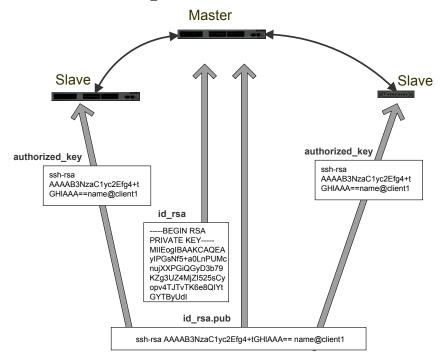

If the Console Server device selected to be the server will only have one client device, then the *authorized\_keys* file is simply a copy of the public key for that device. If one or more devices will be clients of the server, then the *authorized\_keys* file will contain a copy of all of the public keys. RSA and DSA keys may be freely mixed in the authorized\_keys file. For example, assume we already have one server, called bridge server, and two sets of keys, for the control room and the plant entrance:

\$ Is /home/user/keys control\_room control\_room.pub plant\_entrance plant\_entrance.pub \$ cat /home/user/keys/control\_room. pub /home/user/keys/plant entrance.pub > /home/user/keys/authorized keys bridge server

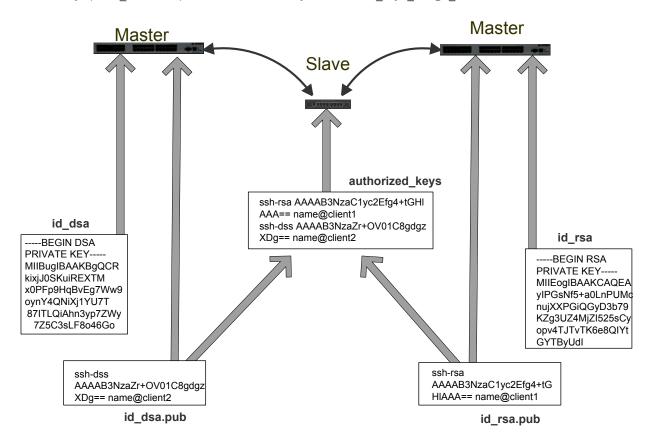

More documentation on OpenSSH can be found at:

http://openssh.org/portable.html http://www.openbsd.org/cgi-bin/man.cgi?query=ssh&sektion=1 http://www openbsd.org/cgi-bin/man.cgi?query=sshd.

#### 15.6.5 Generating public/private keys for SSH (Windows)

This section describes how to generate and configure SSH keys using Windows.

First create a new user from the Console Server Management Console (the following example uses a user called "testuser") making sure it is a member of the "users" group.

If you do not already have a public/private key pair you can generate them now using ssh-keygen, PuTTYgen or a similar tool: PuTTYgen: http://www.chiark.greenend.org.uk/~sgtatham/putty/download.html

OpenSSH: http://www.openssh.org/

OpenSSH (Windows): http://sshwindows.sourceforge.net/download/

For example using PuTTYgen, make sure you have a recent version of the *puttygen.exe* (available from *http://www.chiark. greenend.org.uk/~sgtatham/putty/download.html*) Make sure you have a recent version of WinSCP (available from *http://winscp.net/eng/download.php*)

To generate a SSH key using PuTTY http://sourceforge.net/docs/F02/#clients:

- Execute the PUTTYGEN.EXE program
- Select the desired key type SSH2 DSA (you may use RSA or DSA) within the Parameters section
- It is important that you leave the passphrase field blank

- Click on the Generate button
- Follow the instruction to move the mouse over the blank area of the program in order to create random data used by PUTTYGEN to generate secure keys. Key generation will occur once PUTTYGEN has collected sufficient random data

| 😴 PuTTY Key Gei                             | nerator                                                                                                    | × |
|---------------------------------------------|----------------------------------------------------------------------------------------------------|---|
| File Key Conversio                          | ins Help                                                                                                    |   |
| ssh-rsa<br>AAAAB3NzaC1yc2<br>KonmbZ10yyut74 | ing into OpenSSH authorized_keys file:<br>2EAAAABJOAAAIBi+NOAgk9GYzoKy10RVc3WbK2TZYuGsTLKFZe<br>laygJf11f3q3SxFAJDFj87RdoL2VTRTHH8131bFH8sNECnT5m1bp/T |   |
| 1pLNRLvH0B/tD)<br>== rsa-key-200612         | XyLIFnEAppLGmXtuZpneFfK7yae9qnsTYCYjT07lf3rebDuhNPudlVw<br>212                                                                                         |   |
| Key fingerprint:                            | ssh-rsa 1023 91:18:3d:14:f7:07:86:64:f2:ca:4a:9b:7e:cf:18:4b                                                                                           |   |
| Key comment:                                | rsa-key-20061212                                                                                                    |   |
| Key passphrase:                             |                                                                                                    |   |
| Confirm passphrase                          | 8.                                                                                                    |   |
| Actions                                     |                                                                                                    |   |
| Generate a public/j                         | private key pair Generate                                                                                                    |   |
| Load an existing pri                        | ivate key file Load                                                                                                    |   |
| Save the generated                          | d key Save public key Save private key                                                                                                    |   |
| Parameters                                  |                                                                                                    |   |
| Type of key to gen<br>SSH-1 (RSA)           | erate:<br>ⓒ SSH-2 RSA                                                                                                    |   |
| Number of bits in a                         | generated key: 1024                                                                                                    |   |

- Create a new file " authorized\_keys " (with notepad) and copy your public key data from the "Public key for pasting into OpenSSH authorized\_keys file" section of the PuTTY Key Generator, and paste the key data to the "authorized\_keys" file. Make sure there is only one line of text in this file
- Use WinSCP to copy this "authorized\_keys" file into the user's home directory: eg. /etc/config/users/testuser/.ssh/ authorized\_keys of the Console Server which will be the SSH server. You will need to make sure this file is in the correct format with the correct permissions with the following commands:

# dos2unix \
/etc/config/users/testuser/.ssh/authorized\_keys && chown testuser \
/etc/config/users/testuser/.ssh/authorized\_keys

- Using WinSCP copy the attached sshd\_config over /etc/config/sshd\_config on the server (Makes sure public key authentication is enabled)
- Test the Public Key by logging in as "testuser" Test the Public Key by logging in as "testuser" to the client Console Server device and typing (you should not need to enter anything): # ssh -o StrictHostKeyChecking=no <server-ip>

To automate connection of the SSH tunnel from the client on every power-up you need to make the clients /etc/config/rc.local look like the following:

#!/bin/sh ssh -L9001:127.0.0.1:4001 -N -o StrictHostKeyChecking=no testuser@<server-ip> &

This will run the tunnel redirecting local port 9001 to the server port 4001.

## **15.6.6 Fingerprinting**

*Fingerprints* are used to ensure you are establishing an SSH session to who you think you are. On the first connection to a remote server you will receive a fingerprint which you can use on future connections.

This fingerprint is related to the host key of the remote server. Fingerprints are stored in ~/.ssh/known\_hosts.

To receive the fingerprint from the remote server, log in to the client as the required user (usually root) and establish a connection to the remote host:

# ssh remhost

The authenticity of host 'remhost (192.168.0.1)' can't be established. RSA key fingerprint is 8d:11:e0:7e:8a:6f:ad:f1:94:0f:93:fc:7c:e6:ef:56. Are you sure you want to continue connecting (yes/no)?

At this stage, answer yes to accept the key. You should get the following message: Warning: Permanently added 'remhost, 192.168.0.1' (RSA) to the list of known hosts.

You may be prompted for a password, but there is no need to log in - you have received the fingerprint and can press Ctrl-C to cancel the connection. If the host key changes you will receive the following warning, and not be allowed to connect to the remote host:

WARNING: REMOTE HOST IDENTIFICATION HAS CHANGED!
 IT IS POSSIBLE THAT SOMEONE IS DOING SOMETHING NASTY!

Someone could be eavesdropping on you right now (man-in-the-middle attack)!

It is also possible that the RSA host key has just been changed.

The fingerprint for the RSA key sent by the remote host is

ab:7e:33:bd:85:50:5a:43:0b:e0:bd:43:3f:1c:a5:f8.

Please contact your system administrator.

Add correct host key in /.ssh/known\_hosts to get rid of this message.

Offending key in /.ssh/known\_hosts:1

RSA host key for remhost has changed and you have requested strict checking.

Host key verification failed.

If the host key has been legitimately changed, it can be removed from the  $\sim$ /.ssh/known\_hosts file and the new fingerprint added. If it has not changed, this indicates a serious problem that should be investigated immediately.

## 15.6.7 SSH tunneled serial bridging

You have the option to apply SSH tunneling when two Black Box console servers are configured for serial bridging.

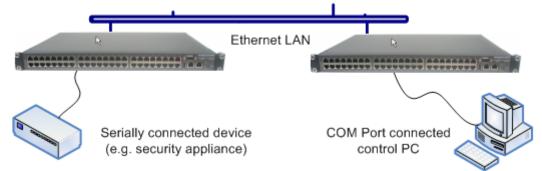

As detailed in *Chapter 4*, the Server console server is setup in Console Server mode with either RAW or RFC2217 enabled and the *Client* console server is set up in Serial Bridging Mode with the Server Address, and Server TCP Port (4000 + port for RAW or 5000 + port # for RFC2217) specified:

Select SSH Tunnel when configuring the Serial Bridging Setting

| Serial Bridge Settings |                                                                                             |
|------------------------|---------------------------------------------------------------------------------------------|
| Serial Bridging Mode   | $\ensuremath{\mathbb{C}}$ Create a network connection to a remote serial port via RFC-2217. |
| Server Address         | The network address of an RFC-2217 server to connect to.                                    |
| Server TCP Port        | The TCP port the RFC-2217 server is serving on.                                             |
| RFC 2217               | Enable RFC 2217 access.                                                                     |
| SSH Tunnel             | Redirect the serial bridge over an SSH tunnel to the server                                 |

Next you will need to set up SSH keys for each end of the tunnel and upload these keys to the Server and Client console servers.

#### **Client Keys:**

The first step in setting up ssh tunnels is to generate keys. Ideally, you will use a separate, secure, machine to generate and store all keys to be used on the Console Servers. However, if this is not ideal to your situation, keys may be generated on the Console Servers themselves.

It is possible to generate only one set of keys, and reuse them for every SSH session. While this is not recommended, each organization will need to balance the security of separate keys against the additional administration they bring.

Generated keys may be one of two types - RSA or DSA (and it is beyond the scope of this document to recommend one over the other). RSA keys will go into the files *id rsa and id rsa*.*pub*. DSA keys will be stored in the files *id dsa* and *id dsa*.*pub*.

For simplicity going forward the term *private key* will be used to refer to either *id\_rsa* or *id\_dsa* and *public* key to refer to either *id rsa.pub* or *id dsa.pub*.

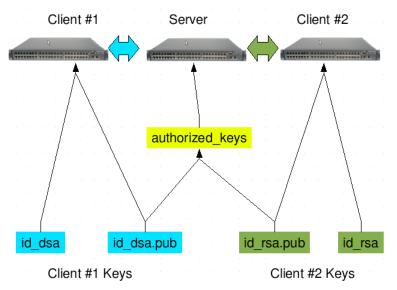

To generate the keys using OpenBSD's OpenSSH suite, we use the ssh-keygen program:

\$ ssh-keygen -t [rsa|dsa] Generating public/private [rsa|dsa] key pair. Enter file in which to save the key (/home/user/.ssh/id\_[rsa|dsa]): Enter passphrase (empty for no passphrase): Enter same passphrase again: Your identification has been saved in /home/user/.ssh/id\_[rsa|dsa]. Your public key has been saved in /home/user/.ssh/id\_[rsa|dsa]. Your public key has been saved in /home/user/.ssh/id\_[rsa|dsa].pub. The key fingerprint is: 28:aa:29:38:ba:40:f4:11:5e:3f:d4:fa:e5:36:14:d6 user@server \$

It is advisable to create a new directory to store your generated keys. It is also possible to name the files after the device they will be used for. For example:

\$ mkdir keys \$ ssh-keygen -t rsa Generating public/private rsa key pair. Enter file in which to save the key (/home/user/.ssh/id\_rsa): /home/user/keys/control\_room Enter passphrase (empty for no passphrase): Enter same passphrase again: Your identification has been saved in /home/user/keys/control\_room Your public key has been saved in /home/user/keys/control\_room.pub. The key fingerprint is: 28:aa:29:38:ba:40:f4:11:5e:3f:d4:fa:e5:36:14:d6 user@server \$

You should ensure there is no password associated with the keys. If there is a password, then the Console Servers will have no way to supply it as runtime.

#### **Authorized Keys:**

If the Console Server selected to be the server will only have one client device, then the *authorized\_keys* file is simply a copy of the public key for that device. If one or more devices will be clients of the server, then the *authorized\_keys* file will contain a copy of all of the public keys. RSA and DSA keys may be freely mixed in the *authorized\_keys* file.

For example, assume we already have one server, called *bridge\_server*, and two sets of keys, for the *control\_room* and the plant\_entrance:

\$ ls /home/user/keys
control\_room control\_room.pub plant\_entrance plant\_entrance.pub
\$ cat /home/user/keys/control\_room.pub
/home/user/keys/plant\_entrance.pub >
/home/user/keys/authorized keys bridge server

## **Uploading Keys:**

The keys for the server can be uploaded through the web interface, on the **System: Administration** page as detailed earlier. If only one client will be connecting, then simply upload the appropriate public key as the authorized keys file. Otherwise, upload the authorized keys file constructed in the previous step.

Each client will then need its own set of keys uploaded through the same page. Take care to ensure that the correct type of keys (DSA or RSA) go in the correct spots, and that the public and private keys are in the correct spot.

#### **15.6.8 SDT Connector Public Key Authentication**

SDT Connector can authenticate against a Console Server using your SSH key pair rather than requiring your to enter your password (i.e. public key authentication).

- To use public key authentication with SDT Connector, first you must first create an RSA or DSA key pair (using ssh-keygen, PuTTYgen or a similar tool) and add the public part of your SSH key pair to the Console Server – as described in the earlier section.
- Next, add the private part of your SSH key pair (this file is typically named *id\_rsa* or *id\_dsa*) to SDT Connector client. Click
   Edit: Preferences: Private Keys: Add, locate the private key file and click OK. You do not have to add the public part of
   your SSH key pair, it is calculated using the private key.

SDT Connector will now use public key authentication when SSH connecting through the Console Server. You may have to restart SDT Connector to shut down any existing tunnels that were established using password authentication. If you have a host behind the Console Server that you connect to by clicking the SSH button in SDT Connector, you can also configure it for public key authentication. Essentially what you are using is SSH over SSH, and the two SSH connections are entirely separate, and the host configuration is entirely independent of SDT Connector and the Console Server. You must configure the SSH client that SDT Connector launches (e.g. Putty, OpenSSH) and the host's SSH server for public key authentication.

```
237
```

## 15.7 Secure Sockets Layer (SSL) Support

Secure Sockets Layer (SSL) is a protocol developed by Netscape for transmitting private documents via the Internet. SSL works by using a private key to encrypt data that's transferred over the SSL connection.

The Console Server includes OpenSSL. The OpenSSL Project is a collaborative effort to develop a robust, commercial-grade, full-featured, and Open Source toolkit implementing the Secure Sockets Layer (SSL v2/v3) and Transport Layer Security (TLS v1) protocols as well as a full-strength general purpose cryptography library. The project is managed by a worldwide community of volunteers that use the Internet to communicate, plan, and develop the OpenSSL toolkit and its related documentation.

OpenSSL is based on the excellent SSLeay library developed by Eric A. Young and Tim J. Hudson. The OpenSSL toolkit is licensed under an Apache-style licence, which basically means that you are free to get and use it for commercial and non-commercial purposes subject to some simple license conditions. In the Console Server OpenSSL is used primarily in conjunction with 'http' in order to have secure browser access to the GUI management console across insecure networks.

More documentation on OpenSSL is available from:

http://www.openssl.org/docs/apps/openssl.html

http://www.openssl.org/docs/HOWTO/certificates.txt

## **15.8 HTTPS**

The Management Console can be served using HTTPS by running the webserver via *sslwrap*. The server can be launched on request using inetd.

The HTTP server provided is a slightly modified version of the *fnord-httpd* from *http://www.fefe.de/fnord/* 

The SSL implementation is provided by the ss/wrap application compiled with OpenSSL support. More detailed documentation can be found at *http://www.rickk.com/sslwrap/* 

If your default network address is changed or the unit is to be accessed *via* a known Domain Name you can use the following steps to replace the default SSL Certificate and Private Key with ones tailored for your new address.

#### 15.8.1 Generating an encryption key

To create a 1024 bit RSA key with a password issue the following command on the command line of a linux host with the *openssl* utility installed:

openssl genrsa -des3 -out ssl key.pem 1024

#### 15.8.2 Generating a self-signed certificate with OpenSSL

This example shows how to use OpenSSL to create a self-signed certificate. OpenSSL is available for most Linux distributions via the default package management mechanism. (Windows users can check *http://www.openssl.org/related/binaries.html*)

To create a 1024 bit RSA key and a self-signed certificate issue the following openssl command from the host you have openssl installed on:

openssl req -x509 -nodes -days 1000 \

-newkey rsa:1024 -keyout ssl\_key.pem -out ssl\_cert.pem

You will be prompted to enter a lot of information. Most of it doesn't matter, but the "Common Name" should be the domain name of your computer. When you have entered everything, the certificate will be created in a file called ssl\_cert.pem.

## 15.8.3 Installing the key and certificate

The recommended method for copying files securely to the Console Server unit is with an SCP (Secure Copying Protocol) client. The *scp* utility is distributed with OpenSSH for most Unix distributions while Windows users can use something like the PSCP command line utility available with PuTTY.

The files created in the steps above can be installed remotely with the scp utility as follows:

scp ssl\_key.pem root@<address of unit>:/etc/config/ scp ssl cert.pem root@<address of unit>:/etc/config/

or using PSCP:

pscp -scp ssl\_key.pem root@<address of unit>:/etc/config/ pscp -scp ssl cert.pem root@<address of unit>:/etc/config/

PuTTY and the PSCP utility can be downloaded from: http://www.chiark.greenend.org.uk/~sgtatham/putty/download.html

More detailed documentation on the PSCP can be found: http://the.earth.li/~sgtatham/putty/0.58/htmldoc/Chapter5.html#pscp

#### **15.8.4 Launching the HTTPS Server**

Note that the easiest way to enable the HTTPS server is from the web Management Console. Simply click the appropriate checkbox in **Network: Services: HTTPS Server** and the HTTPS server will be activated (assuming the ssl\_key.pem & ssl\_cert. *pem* files exist in the */etc/config directory*).

Alternatively inetd can be configured to launch the secure fnord server from the command line of the unit as follows.

Edit the *inetd* configuration file. From the unit command line:

vi /etc/config/inetd.conf

Append a line:

443 stream tcp nowait root sslwrap -cert /etc/config/ssl\_cert.pem -key /etc/config/ssl\_key.pem -exec /bin/httpd /home/httpd"

Save the file and signal *inetd* of the configuration change.

kill -HUP `cat /var/run/inetd.pid`

The HTTPS server should be accessible from a web client at a URL similar to this: *https://<common name of unit>* More detailed documentation about the *openssl* utility can be found at the website: *http://www.openssl.org/* 

## **15.9 Power Strip Control**

The Console Server supports a growing list of remote power-control devices (RPCs) which can be configured using the Management Console as described in Chapter 8. These RPCs are controlled using the open source *NUT* and *PowerMan* tools and the *pmpower* utility.

## 15.9.1 PowerMan

PowerMan provides power management in a data center or compute cluster environment. It performs operations such as power on, power off, and power cycle via remote power controller (RPC) devices. Target hostnames are mapped to plugs on RPC devices in powerman.conf powerman - power on/off nodes

Synopsis powerman [-option] [targets] pm [-option] [targets]

| Options                    |                                                                                                    |
|----------------------------|----------------------------------------------------------------------------------------------------|
| -1,on                      | Power ON targets.                                                                                                    |
| -0,off                     | Power OFF targets.                                                                                                    |
| -c,cycle                   | Power cycle targets.                                                                                                    |
| -r,reset                   | Assert hardware reset for targets (if implemented by RPC).                                                                                                    |
| -f,flash                   | Turn beacon ON for targets (if implemented by RPC).                                                                                                    |
| -u,unflash                 | Turn beacon OFF for targets (if implemented by RPC).                                                                                                    |
| -l,list                    | List available targets. If possible, output will be compressed into a host range (see TARGET SPECIFICATION below).                                                                                                    |
| -q,query                   | Query plug status of targets. If none specified, query all targets. Status is not cached; each time this option is used, powermand queries the appropriate RPC's. Targets connected to RPC's that could not be contacted (e.g. due to network failure) are reported as status "unknown". If possible, output will be compressed into host ranges. |
| -n,node                    | Query node power status of targets (if implemented by RPC). If no targets are specified, query all targets. In this context, a node in the OFF state could be ON at the plug but operating in standby power mode.                                                                                                    |
| -b,beacon                  | Query beacon status (if implemented by RPC). If no targets are specified, query all targets.                                                                                                    |
| -t,temp                    | Query node temperature (if implemented by RPC). If no targets are specified, query all targets.<br>Temperature information is not interpreted by powerman and is reported as received from the<br>RPC on one line per target, prefixed by target name.                                                                                            |
| -h,help                    | Display option summary.                                                                                                    |
| -L,license                 | Show powerman license information.                                                                                                    |
| -d,destination host[:port] | Connect to a powerman daemon on non-default host and optionally port.                                                                                                    |
| -V,version                 | Display the powerman version number and exit.                                                                                                    |
| -D,device                  | Displays RPC status information. If targets are specified, only RPC's matching the target list are displayed.                                                                                                    |
| -T,telemetry               | Causes RPC telemetry information to be displayed as commands are processed. Useful for debugging device scripts.                                                                                                    |
| -x,exprange                | Expand host ranges in query responses.                                                                                                    |

For more details refer *http://linux.die.net/man/1/powerman*. Also refer powermand (*http://linux.die.net/man/1/powermand*) documentation and powerman.conf (*http://linux.die.net/man/5/powerman.conf*)

## **Target Specification**

powerman target hostnames may be specified as comma-separated or space-separated hostnames or host ranges. Host ranges are of the general form: prefix[n-m,l-k,...], where n < m and l < k, etc., This form should not be confused with regular expression character classes (also denoted by "[]"). For example, foo[19] does not represent foo1 or foo9, but rather represents a degenerate range: foo19.

This range syntax is meant only as a convenience on clusters with a prefix NN naming convention and specification of ranges should not be considered necessary -- the list foo1,foo9 could be specified as such, or by the range foo[1,9].

Some examples of powerman targets:

Power on hosts bar,baz,foo01,foo02,...,foo05: powerman --on bar baz foo[01-05]

Power on hosts bar,foo7,foo9,foo10: powerman --on bar,foo[7,9-10]

Power on foo0,foo4,foo5: powerman --on foo[0,4-5]

As a reminder to the reader, some shells will interpret brackets ([ and ]) for pattern matching. Depending on your shell, it may be necessary to enclose ranged lists within quotes. For example, in tcsh, the last example above should be executed as:

powerman --on "foo[0,4-5]"

### 15.9.2 pmpower

The *pmpower* command is a high-level tool for manipulating remote, preconfigured power devices connected to the Console Servers either via a serial or network connection.

pmpower [-?h] [-l device | -r host] [-o outlet] [-u username] [-p password] action

| -?/-h  | This help message.                                                      |
|--------|-------------------------------------------------------------------------|
| -1     | The serial port to use.                                                 |
| -0     | The outlet on the power target to apply to                              |
| -r     | The remote host address for the power target                            |
| -U     | Override the configured username                                        |
| -р     | Override the configured password                                        |
| on     | This action switches the specified device or outlet(s) ON               |
| off    | This action switches the specified device or outlet(s) OFF              |
| cycle  | This action switches the specified device or outlet(s) OFF and ON again |
| status | This action retrieves the current status of the device or outlet        |

Examples:

To turn outlet 4 of the power device connected to serial port 2 on:

# pmpower -I port02 -o 4 on

To turn an IPMI device located at IP address 192.168.1.100 to OFF (where username is 'root' and password is 'calvin':

# pmpower -r 192.168.1.100 -u root -p calvin off

Default system Power Device actions are specified in */etc/powerstrips.xml*. Custom Power Devices can be added in */etc/config/ powerstrips.xml*. If an action is attempted which has not been configured for a specific Power Device, *pmpower* will exit with an error.

## 15.9.3 Adding new RPC devices

There are two simple paths to adding support for new RPC devices.

The first is to have scripts to support the particular RPC included in the open source *PowerMan* project (*http://sourceforge.net/ projects/powerman*). The *PowerMan* device specifications are unusual and it is suggested that you leave the actual writing of these scripts to the PowerMan authors. However documentation on how they work can be found at *http://linux.die.net/man/5/ powerman.dev*. Once the new RPC support has been built into the *PowerMan*, we will include the updated *PowerMan* build in a subsequent firmware release.

The second path is to directly add support for the new RPC devices (or to customize the existing RPC device support) on your particular Console Server. The **Manage: Power** page uses information contained in */etc/powerstrips.xml* to configure and control devices attached to a serial port. The configuration also looks for (and loads) */etc/config/powerstrips.xml* if it exists.

The user can add their own support for more devices by putting definitions for them into /etc/config/powerstrips.xml. This file can be created on a host system and copied to the Management Console device using scp. Alternatively, log in to the Management Console and use *ftp* or *wget* to transfer files.

Here is a brief description of the elements of the XML entries in /etc/config/powerstrips.xml.

```
<powerstrip>
```

<id>Name or ID of the device support</id>

<outlet port="port-id-1">Display Port 1 in menu</outlet>

<outlet port="port-id-2">Display Port 2 in menu</outlet>

...

<on>script to turn power on</on>

<off>script to power off</off>

<cycle>script to cycle power</cycle>

<status>script to write power status to /var/run/power-status</status>

<speed>baud rate</speed>

<charsize>character size</charsize>

<stop>stop bits</stop>

<parity>parity setting</parity>

</powerstrip>

The *id* appears on the web page in the list of available devices types to configure.

The outlets describe targets that the scripts can control. For example, a power control board may control several different outlets. The port-id is the native name for identifying the outlet. This value will be passed to the scripts in the environment variable *outlet*, allowing the script to address the correct outlet.

There are four possible scripts: on, off, cycle and status

When a script is run, its standard input and output is redirected to the appropriate serial port. The script receives the outlet and port in the *outlet* and *port* environment variables respectively.

The script can be anything that can be executed within the shell.

All of the existing scripts in /etc/powerstrips.xml use the pmchat utility.

pmchat works just like the standard unix "chat" program, only it ensures interoperation with the port manager.

The final options, speed, charsize, stop and parity define the recommended or default settings for the attached device.

## 15.10 IPMItool

The Console Server includes the *ipmitool* utility for managing and configuring devices that support the Intelligent Platform Management Interface (IPMI) version 1.5 and version 2.0 specifications.

IPMI is an open standard for monitoring, logging, recovery, inventory, and control of hardware that is implemented independent of the main CPU, BIOS, and OS. The service processor (or Baseboard Management Controller, BMC) is the brain behind platform management and its primary purpose is to handle the autonomous sensor monitoring and event logging features.

The *ipmitool* program provides a simple command-line interface to this BMC. It features the ability to read the sensor data repository (SDR) and print sensor values, display the contents of the System Event Log (SEL), print Field Replaceable Unit (FRU) inventory information, read and set LAN configuration parameters, and perform remote chassis power control.

## **SYNOPSIS**

| ipmitool | [-c -h -v -V] -I open <command/>                                                                                                    |
|----------|----------------------------------------------------------------------------------------------------|
| ipmitool | <pre>[-c -h -v -V] -I lan -H <hostname> [-p <port>] [-U <username>] [-A <authtype>] [-L <privlvl>] [-a -E -P -f <password>] [-o <oemtype>] <command/></oemtype></password></privlvl></authtype></username></port></hostname></pre>           |
| ipmitool | <pre>[-c -h -v -V] -I lanplus -H <hostname> [-p <port>] [-U <username>] [-L <privlvl>] [-a -E -P -f <password>] [-o <oemtype>] [-C <ciphersuite>] <command/></ciphersuite></oemtype></password></privlvl></username></port></hostname></pre> |

## DESCRIPTION

This program lets you manage Intelligent Platform Management Interface (IPMI) functions of either the local system, via a kernel device driver, or a remote system, using IPMI V1.5 and IPMI v2.0. These functions include printing FRU information, LAN configuration, sensor readings, and remote chassis power control.

IPMI management of a local system interface requires a compatible IPMI kernel driver to be installed and configured. On Linux, this driver is called OpenIPMI and it is included in standard distributions. On Solaris, this driver is called BMC and is included in Solaris 10. Management of a remote station requires the IPMI-over-LAN interface to be enabled and configured. Depending on the particular requirements of each system, it may be possible to enable the LAN interface using ipmitool over the system interface.

### **OPTIONS**

| -a                                 | Prompt for the remote server password.                                                                                                    |
|------------------------------------|----------------------------------------------------------------------------------------------------|
| -A <authtype></authtype>           | Specify an authentication type to use during IPMIv1.5 <i>lan</i> session activation. Supported types are NONE, PASSWORD, MD5, or OEM.                                                                                                    |
| -C                                 | Present output in CSV (comma separated variable) format. This is not available with all commands.                                                                                                    |
| -C <ciphersuite></ciphersuite>     | The remote server authentication, integrity, and encryption algorithms to use for IPMIv2 <i>lanplus</i> connections. See table 22-19 in the IPMIv2 specification. The default is 3 which specifies RAKP-HMAC-SHA1 authentication, HMAC-SHA1-96 integrity, and AES-CBC-128 encryption algorithms. |
| -Е                                 | The remote server password is specified by the environment variable IPMI_PASSWORD.                                                                                                    |
| -f <password_file></password_file> | Specifies a file containing the remote server password. If this option is absent, or if password_file is empty, the password will default to NULL.                                                                                                    |
| -h                                 | Get basic usage help from the command line.                                                                                                    |

| -H <address></address>                      | Remote server address can be an IP address or hostname. This option is required for <i>lan</i> and <i>lanplus</i> interfaces.                                                                                         |  |
|---------------------------------------------|----------------------------------------------------------------------------------------------------|--|
| -l <interface></interface>                  | Selects IPMI interface to use. Supported interfaces that are compiled in and visible in the usage hel output.                                                                                                    |  |
| -L <privlvl></privlvl>                      | Force session privilege level. Can be CALLBACK, USER, OPERATOR, ADMIN. Default is ADMIN.                                                                                                    |  |
| -m <local_address></local_address>          | Set the local IPMB address. The default is 0x20 and there should be no need to change it for normal operation.                                                                                                    |  |
| -o <oemtype></oemtype>                      | Select OEM type to support. This usually involves minor hacks in place in the code to work around quirks in various BMCs from various manufacturers. Use <i>-o list</i> to see a list of current supported OEI types. |  |
| -p <port></port>                            | Remote server UDP port to connect to. Default is 623.                                                                                                    |  |
| -P <password></password>                    | Remote server password is specified on the command line. If supported, it will be obscured in the process list. <b>Note!</b> Specifying the password as a command line option is not recommended.                     |  |
| <b>-t</b> <target_address></target_address> | Bridge IPMI requests to the remote target address.                                                                                                    |  |
| -U <username></username>                    | Remote server username, default is NULL user.                                                                                                    |  |
| -v                                          | Increase verbose output level. This option may be specified multiple times to increase the level of debug output. If given three times, you will get hexdumps of all incoming and outgoing packets.                   |  |
| -V                                          | Display version information.                                                                                                    |  |

If no password method is specified, then *ipmitool* will prompt the user for a password. If no password is entered at the prompt, the remote server password will default to NULL.

### SECURITY

The *ipmitool* documentation highlights that there are several security issues to be considered before enabling the IPMI LAN interface. A remote station has the ability to control a system's power state as well as being able to gather certain platform information. To reduce vulnerability, it is strongly advised that the IPMI LAN interface only be enabled in 'trusted' environments where system security is not an issue or where there is a dedicated secure 'management network' or access has been provided through an Console Server.

Further, it is strongly advised that you should not enable IPMI for remote access without setting a password, and that the password should not be the same as any other password on that system.

When an IPMI password is changed on a remote machine with the IPMIv1.5 *Ian* interface, the new password is sent across the network as clear text. This could be observed and then used to attack the remote system. It is thus recommended that IPMI password management only be done over IPMIv2.0 *Ianplus* interface or the system interface on the local station.

For IPMI v1.5, the maximum password length is 16 characters. Passwords longer than 16 characters will be truncated.

For IPMI v2.0, the maximum password length is 20 characters; longer passwords are truncated.

## COMMANDS

### help

This can be used to get command-line help on *ipmitool* commands. It may also be placed at the end of commands to get option usage help.

ipmitool help

## Commands:

| raw     | Send a RAW IPMI request and print response        |
|---------|---------------------------------------------------|
| lan     | Configure LAN Channels                            |
| chassis | Get chassis status and set power state            |
| event   | Send pre-defined events to MC                     |
| mc      | Management Controller status and global enables   |
| sdr     | Print Sensor Data Repository entries and readings |
| sensor  | Print detailed sensor information                 |
| fru     | Print built-in FRU and scan SDR for FRU locators  |
| sel     | Print System Event Log (SEL)                      |
| pef     | Configure Platform Event Filtering (PEF)          |
| sol     | Configure IPMIv2.0 Serial-over-LAN                |
| isol    | Configure IPMIv1.5 Serial-over-LAN                |
| user    | Configure Management Controller users             |
| channel | Configure Management Controller channels          |
| session | Print session information                         |
| exec    | Run list of commands from file                    |
| set     | Set runtime variable for shell and exec           |

ipmitool chassis help

Chassis Commands: status, power, identify, policy, restart\_cause, poh, bootdev

ipmitool chassis power help

chassis power Commands: status, on, off, cycle, reset, diag, soft

You will find more details on ipmitools at http://ipmitool.sourceforge.net/manpage.html

## **15.11 Scripts for Managing Slaves**

When the Console Servers are cascaded, the Master is in control of the serial ports on the Slaves, and the Master's Management Console provides a consolidated view of the settings for its own and all the Slave's serial ports. However, the Master does not provide a fully consolidated view, e.g. *Status: Active Users*. It only displays those users active on the Master's ports. You will need to write a custom bash script that parses the port logs if you want to find out who's logged in to cascaded serial ports from the master.

You will probably also want to enable remote or USB logging, as local logs only buffer 8K of data and don't persist between reboots.

This script would parse each port log file line by line. Each time it sees 'LOGIN: *username*', it adds the username to the list of connected users for that port, each time it sees '*LOGOUT: username*' it removes it from the list. The list can then be nicely formatted and displayed. It is also possible to run this as a CGI script on the B092-016. In this case, the remote/USB logged port logs files are in: */var/run/portmanager/logdir* (or they are in */var/log*). Otherwise you can run the script on the remote log server.

To enable log storage and connection logging:

- Select Alerts & Logging: Port Log
- Configure log storage
- Select Serial & Network: Serial Port, Edit the serial port(s)
- Under Console Server, select Logging Level 1 and click Apply

To run the CGI script on the Console Server:

- Login to the B092-016
- Run: mount -o remount,rw /dev/hda1 /
- Copy the script to /home/httpd/cgi-bin/
- Run: mount -o remount,ro /dev/hda1 /
- Browse to: http://192.168.0.1/cgi-bin/yourscript.cgi where 192.168.0.1 is the IP address of the Console Server and *yourscript.cgi* is the name of the script

There is a useful tutorial on creating a bash script CGI at http://www.yolinux.com/TUTORIALS/LinuxTutorialCgiShellScript.html

Similarly the Master maintains a view of the status of the Slaves:

- Select Status: Support Report
- Scroll down to Processes
- Look for: /bin/ssh -MN -o ControlPath=/var/run/cascade/%h Slavename. These are the Slaves that are connected

Note: The end of the Slaves' names will be truncated, so the first 5 characters must be unique

Alternatively, you can write a custom CGI script as described above. The currently connected Slaves can be determined by running: *Is /var/run/cascade* and the configured Slaves can be displayed by running: *config -g config.cascade.Slaves* 

## **15.12 SMS Server Tools**

Console Servers include the SMS Server Tools software which provides an SMS Gateway which can send and receive short messages through GSM modems and mobile phones.

You can send short messages by simply storing text files into a special spool directory. The program monitors this directory and sends new files automatically. It also stores received short messages into another directory as text files. Binary messages (including Unicode text) are also supported, for example ring tone messages. It's also possible to send a WAP Push message to the WAP / MMS capable mobile phone.

The program can be run as a SMS daemon which can be started automatically when the operating system starts. High availability can be ensured by using multiple GSM devices (currently up to 64, this limit is easily changeable).

The program can run other external programs or scripts after events like reception of a new message, successful sending and also when the program detects a problem. These programs can inspect the related text files and perform automatic actions

The SMS Server Tools software needs a GSM modem (or mobile phone) with SMS command set according to the European specifications GSM 07.05 (=ETSI TS 300 585) and GSM 03.38 (=ETSI TS 100 900). AT command set is supported. Devices can be connected with serial port, infrared or USB.

For more information, refer to http://smstools3.kekekasvi.com

## **15.13 Multicast**

By default, Console Servers have Multicasting enabled. Multicasting provides products with the ability to simultaneously transmit information from a single device to a select group of hosts.

Multicasting can be disabled and re-enabled from the command line. To disable multicasting type:

ifconfig eth0 -multicast

To re-enable multicasting from the command line type:

ifconfig eth0 multicast

IPv6 may need to be restarted when toggling between multicast states.

## **15.14 Zero Touch Provisioning**

Zero Touch Provisioning (ZTP) was introduced with firmware release 3.15 to allow appliances to be provisioned during their initial boot from a DHCP server.

## 15.14.1 Preparation

These are typical steps for configuration over a trusted network:

- 1. Configure a same-model appliance.
- 2. Save the configuration as a backup (.opg) file under System: Configuration Backup in the web UI, or via config -e in the CLI. Alternatively, you can save the XML configuration as a file ending in .xml.
- 3. Publish the .opg or.xml file on a fileserver that understands one of the HTTPS, HTTP, FTP or TFTP protocols.
- Configure your DHCP server to include a "vendor specific" option for Tripp Lite appliances. The option text should be a URL to the location of the .opg or .xml file. The option text should not exceed 250 characters in length. It must end in either .opg or .xml.
- 5. Connect a new appliance (either at defaults from the factory, or config erased) to the network and apply power.
- 6. It may take up to 5 minutes for the device to find the .opg or .xml file via DHCP, download, install the file and reboot itself.

## **15.14.2 Example ISC DHCP server configuration**

The following is an example of an ISC DHCP server configuration fragment for serving an .opg configuration image:

```
option space tripplite code width 1 length width 1;
option tripplite.config-url code 1 = text;
class "tripplite-ztp" {
  match if option vendor-class-identifier ~~ " ^ TrippLite/";
  vendor-option-space tripplite;
  option tripplite.config-url "https://example.com/opg/${class}.opg";
}
```

For other DHCP servers, please consult their documentation on specifying "Vendor Specific" option fields. We use sub-option 1 to hold the URL text.

## 15.14.3 Setup for an untrusted LAN

If network security is a concern, and you can have remote hands insert a trusted USB flash drive into the appliance during provisioning, then follow the steps below to configure in an untrusted network:

- 1. Generate an X.509 certificate for the client. Place it and its private key file onto a USB flash drive (concatenated as a single file, client.pem).
- 2. Set up a HTTPS server that restricts access to the .opg or .xml file for HTTPS connections providing the client certificate.
- 3. Put a copy of the CA cert (that signed the HTTP server's certificate) onto the USB flash drive as well (ca-bundle.crt).
- 4. Insert the USB flash drive into the Appliance before attaching power or network.
- 5. Continue with the steps above, but using only a https URL.
- 6. Detailed step-by-step instructions for preparing a USB flash drive and using OpenSSL to create keys can be found later in this section.

### 15.14.4 How it works

This section explains in detail how the Appliance uses DHCP to obtain its initial configuration.

First, an appliance is either configured or unconfigured. ZTP needs it to be in an unconfigured state, which is only obtained in the following ways:

- Firmware programming at factory
- Pressing the Config Erase button twice during operation
- Selecting Config Erase under System: Administration in the web UI, and rebooting
- · Creating the file /etc/config/.init and then rebooting (command-line)

When an unconfigured appliance boots, it performs these steps to find a configuration:

- The appliance transmits a DHCP DISCOVER request onto its primary Network Interface (wan). This DHCP request will carry
  a Vendor Class Identifier of the form TrippLite/model-name (for example, TrippLite/B096-016) and its parameter request
  list will include option 43 (Vendor-Specific Information).
- On receipt of a DHCP OFFER, the device will use the information in the offer to assign an IPv4 address to its primary Network Interface, add a default route, and prepare its DNS resolver.
- If the offer also contained an option 43 with sub-option 1, the device interprets the sub-option as a whitespace-separated list of URLs to configuration files to try to restore.
- If an NTP server option was provided in the DHCP offer, the system clock is quickly synchronized with the NTP server.
- The system now searches all attached USB storage devices for two optional certificate files. The first file is named cabundle.crt and the second one is whichever one of the following filenames is found first:
  - o client-AABBCCDDEEFF.pem (where AABBCCDDEEFF is the MAC address of the primary network interface); or
  - o client-MODEL.pem (where MODEL is the (vendor class) model name in lowercase, truncated to before the first hyphen); or
  - o client.pem
- If both files are found (ca-bundle.crt and a client.pem), then secure mode is enabled for the next section.
- Each URL in the list obtained from option 43 sub-option 1 is tried in sequence until one succeeds:
  - o The URL undergoes substring replacement from the following table:

| Substring   | Replaced by                                          |
|-------------|------------------------------------------------------|
| \${mac}     | the 12-digit MAC address of the appliance, lowercase |
| \${model}   | the full model name, in lowercase                    |
| \${class}   | the firmware hardware class                          |
| \${version} | the firmware version number                          |

- o The resulting URL must end in .opg or .xml (an optional ?query-string is permitted). If it doesn't, then it is skipped and the next URL is tried.
- o In secure mode, the URL must use the https scheme or it is skipped.
- o Otherwise the available schemes are: http, https, tftp, ftp, ftps
- o The curl program is used to download the URL.
- o In secure mode, the server's certificate must validate against the ca-bundle.crt. The (required) client.pem file is provided to authenticate the client to the server. Please see the curl documentation for the format of these files.
- The URL is downloaded. For .opg files its header is checked to see if it is compatible with the current appliance. For .xml files, a parse check is made. If the check fails, the downloaded file is abandoned and the next URL is tried.
- The file is imported into the current configuration.
- The system checks to see if a hostname has been set in the config. If not, it is set to \${model}-\${mac}.

- The system checks to see if it is still in an unconfigured state. If it is, then the network interface mode is set to DHCP. This effectively forces the system into a configured state, preventing a future reboot loop.
- The system reboots

**Note:** If all the URLs were skipped or failed, the system will wait for 30 seconds before retrying again. It will retry all the URLs up to 10 times. After the 10th retry, the system reboots. If the system has been manually configured in the meantime, the retries stop and ZTP is disabled.

**Note:** If no option 43 is received over DHCP, no URLs are downloaded and no reboots occur: the system must be manually configured. Once configured (manually or by ZTP), the appliance will no longer request option 43 from the DHCP server, and it will ignore any option 43 configuration URLs presented to it.

## 15.14.5 Setup a USB key for authenticated restore

The ZTP feature has a secure mode that requires a USB flash drive to be present in the appliance when it boots unconfigured.

This section explains how to set up the USB key and configure an HTTPS server to serve the .opg file you want to use for configuration.

We use openssl to generate the certificates, the lighttpd web server and isc-dhcp-server on Ubuntu 14.10 to demonstrate.

## A. Generate certificates

First, let's generate a CA certificate so we can sign the client and server CSRs with it later. We've called it **DavesCA** but you can choose your own name. (In a real, enterprise deployment, the enterprise's secure CA process would be used instead of the **openssI ca** commands below).

cp /etc/ssl/openssl.cnf . mkdir -p demoCA/newcerts echo 00 > demoCA/serial echo 00 > demoCA/crlnumber touch demoCA/index.txt openssl genrsa -out ca.key 8192 openssl req -new -x509 -days 3650 -key ca.key -out demoCA/cacert.pem -subj /**CN=DavesCA** cp demoCA/cacert.pem ca-bundle.crt

Now generate the server certificate. Make sure the hostname or IP address used is what you will use in the URL later (Here it is *demo.example.com*)

openssl genrsa -out server.key 4096 openssl req -new -key server.key -out server.csr -subj /CN=**demo.example.com** openssl ca -days 365 -in server.csr -out server.crt -keyfile ca.key -policy policy\_anything -batch -notext

And the client certificate. The name *ExampleClient* should be chosen to identify the USB flash drive.

openssl genrsa -out client.key 4096

openssl req -new -key client.key -out client.csr -subj /CN=ExampleClient

openssl ca -days 365 -in client.csr -out client.crt -keyfile ca.key -policy policy\_anything -batch -notext cat client.key client.crt > client.pem

## B. Create the secure USB key

- 1. Format a USB flash drive as a single FAT32 volume.
- 2. Move the client.pem and ca-bundle.crt files onto the flash drive's root directory.

### **Configure lighttpd**

This is an example web server on Ubuntu 14.10. We will be putting the protected demo.opg file into /var/www/opg/.

Due to a limitation in lighttpd, SSL connections to the server have to be either rejected or accepted before the URL is known. There is no syntax to test the certificate subject name in lighttpd. There should be in other web servers.

As root, edit /etc/lighttpd/conf-available/99-opg.conf and add this to turn on SSL client authenticatoin:

```
$HTTP["scheme"] == "https" {
    ssl.ca-file = "/etc/ssl/certs/DavesCA.pem"
    ssl.verifyclient.activate = "enable"
    ssl.verifyclient.username = "SSL_CLIENT_S_DN_CN"
}
$HTTP["url"] =~ "^/opg/" {
    $HTTP["scheme"] != "https" {
        url.access-deny = ( "" )
    }
}
```

Now run these commands to enable SSL and copy the certificates into the right directories:

```
mkdir /var/www/opg
cp demoCA/cacert.pem /usr/local/share/ca-certificates/DavesCA.crt
update-ca-certificates
(umask 77; cat server.key server.crt > /etc/lighttpd/server.pem)
lighttpd-enable-mod ssl opg
/etc/init.d/lighttpd force-reload
```

#### C. Obtain the .opg file to serve

- 1. Configure the appliance manually until it is how you want it to be.
- 2. Visit its System:Configuration Backup screen.
- 3. Click Save Backup.
- Save, rename and copy the resulting **.opg** file to the web server directory /var/www/opg/demo.opg. Testing:
  - Try downloading the URL https://demo.example.com/opg/demo.opg from a web browser; the file should be protected.
  - Try fetching the URL metadata (i.e. HEAD) using curl with the **client.pem:** curl -I -E client.pem https://demo.example.com/opg/demo.opg HTTP/1.1 200 OK ...

## D. Set up the DHCP server

This is on Ubuntu with the isc-dhcp-server package installed. We assume you have already set this up server DHCP leases.

1. Add this entry to /etc/dhcp/dhcpd.conf

option space tripplite code width 1 length width 1; option tripplite.config-url code 1 = text; class "tripplite-demo-config" { match if option vendor-class-identifier ~~ " ^ TrippLite/"; vendor-option-space tripplite; option tripplite.config-url "https://demo.example.com/opg/demo.opg"; }

### 2. Restart the DHCP server with

```
/etc/init.d/isc-dhcp-server restart
```

Appliances booting in configured mode will now be sent a config-url list from the server.

The **config-url** string is a space-separated list of URLs that will be tried in order. In secure mode, only the **https** URLs will be tried. **Demonstration** 

If you've followed all the instructions above, you should be able to demonstrate it by resetting a test unit.

If you have console access to the appliance, reset it in this way:

config -s config.console.debug=on -r console flatfsd -i

This will allow you to watch for error messages when **backup-url** runs.

## E. Set up Wireshark for decrypting HTTPS connections

Wireshark can also be used to debug the situation. Since we have the **server.key** file, we can give that to Wireshark and inspect the packets, decrypted.

- 1. Start Wireshark
- 2. Go to Edit > Preferences
- 3. Scroll down to SSL
- 4. Click Edit... next to RSA keys list
- 5. Click New
- 6. Enter the IP address, port **443** protocol **http** and select the **server.key** file Close all those dialogs to get back to the main panel.

# **Chapter 16: Thin Client**

The B092-016 has a selection of management clients (Firefox browser, SSH, Telnet, VNC viewer, ICA, RDP) embedded as well as the Tripp Lite PowerAlert software. With these, the B092-016 provides rackside control of computers, networking, telecom, power and other managed devices via serial, USB or IP over the LAN.

This chapter provides instructions on configuring the thin clients and using them locally and remotely. The thin clients can be controlled from the rack side using a direct monitor/keyboard/mouse connected to the B092-016 or remotely using a VNC connection from the remote user to the B092-016.

## **16.1 Local Client Service Connections**

These client connections first need to be configured:

• Select Connect: Add/Delete/Edit on the control panel

| 🔶 Favorites 🛛 👔 | Semote Control                                |   |
|-----------------|-----------------------------------------------|---|
| Discount        | Here Offerhand Ored Obl All Data              | • |
|                 | tions Clipboard Send Ctrl-Alt-Del Refresh     |   |
| 💥 Configure     | Ege Connect 📃 Logs 💽 Status 🤯 Custom 📃 System |   |
|                 | Citrix ICA                                    | - |
|                 | PowerAlert Console                            |   |
|                 | Serial •                                      |   |
|                 | Browser                                       |   |
|                 | VNC +                                         |   |
|                 | SSH •                                         |   |
|                 | IPMI •                                        |   |
|                 | RDP +                                         |   |
|                 | Add/Delete/Edit                               |   |
|                 | 4                                             |   |
| •               | III                                           |   |

• Then select a Connect client (such as RDP) and click Add to configure the Host connection for that client service

| 🚖 Favorites 🏾 🏉 Remote Control                                                                                                    |   |
|----------------------------------------------------------------------------------------------------|---|
| Disconnect     Options     Clipboard     Send Ctrl-Alt-Del     Refresh       Configure     Connect     Logs     Status     Status     System                                                              | · |
| Fdit RDP Menu Entries         Browser         VNC         SSH         IPMI/Serial Over LAN         RDP         Hostname :         Add         Cancel         Add         Delete         Edit         Save | R |
| <                                                                                                    | 4 |

- For each new Host you add, you will be asked to enter a Label (enter a descriptive name) and a Hostname (enter the IP Address or DNS Name of the new network connected Host) and possibly a Username (enter the name you will use to log in to the Host)
- Once a Host has been added, you can select Edit and update the commands that will be executed in connecting the service to the existing Host

| 🔀dit SSH MenuEntry 🔔 🗖 🗙 |                            |  |  |  |
|--------------------------|----------------------------|--|--|--|
| Label :                  | SG580                      |  |  |  |
| Command :                | rxvt -e ssh -l bob 192.16{ |  |  |  |
| Save                     | Cancel                     |  |  |  |

• The sixteen serial ports are pre-configured by default in Console Server mode for the B096-016 / B096-032 / B096-048 Console Server Management Switch or in UPS (PowerAlert) mode for the B092-016 Console Server with PowerAlert product. To change these settings, select Configure, which will load the local Firefox browser and run the Management Console. You can then reconfigure the serial ports as detailed in Chapter 4

| Favorites 🌈 Remote Control                                                                                          |                           |                                               |                                                                                                    |
|----------------------------------------------------------------------------------------------------|---------------------------|-----------------------------------------------|----------------------------------------------------------------------------------------------------|
| isconnect Options Clipboard :                                                                                       | Send Ctrl-Alt-Del Refresh | Custom 🔳 System                               |                                                                                                    |
| TrippLite Management Console -                                                                                      |                           |                                               |                                                                                                    |
| ie Edit <u>Vi</u> ew History Bookr                                                                                  |                           |                                               | _ i                                                                                                    |
|                                                                                                    |                           | serialconfig&action=edit&ports=1              | C Google                                                                                                    |
|                                                                                                    | Ē                         |                                               | System Name: b092-016 Model Number: B092-016<br>Finnware Rev.: 2.8.1u1 Current User: root<br>Up-time: 0 days, 1 hours, 48 mins, 45 secs |
|                                                                                                    |                           |                                               | Serial & Network: Serial Port                                                                                                    |
| Serial & Network<br>» Serial Port                                                                                   | Common Settings for       | r Port 1                                      |                                                                                                    |
| » Users & Groups                                                                                                    | Label                     | 2                                             |                                                                                                    |
| Authentication     Network Hosts                                                                                    | Loron                     | Port 1<br>The serial ports unique identifier. |                                                                                                    |
| <ul> <li>» Authentication</li> <li>» Network Hosts</li> <li>» Trusted Networks</li> <li>» Cascaded Ports</li> </ul> | Baud Rate                 |                                               |                                                                                                    |
| <ul> <li>Authentication</li> <li>Network Hosts</li> <li>Trusted Networks</li> </ul>                                 |                           | The serial ports unique identifier.           |                                                                                                    |

### **16.1.1 Connect: Serial Terminal**

• Select **Connect: Serial** on the control panel and click on the desired serial port. A window will be created with a connection to the device on the selected serial port:

| Disconnect O | tions Clipboard                 | Send Ctrl-Alt-Del Refresh       |  |
|--------------|---------------------------------|---------------------------------|--|
| 🔀 Configure  | Connect                         | Logs 💽 Status 🤯 Custom 💻 System |  |
|              | Citrix ICA<br>PowerAlert Consol | le                              |  |
|              | Serial                          | port01                          |  |
|              | Browser<br>VNC                  | port02     port03               |  |
|              | SSH                             | port04                          |  |
|              | IPMI                            | ► portoS                        |  |
|              | RDP<br>Add/Delete/Edit          | port06     port07               |  |
|              | Add/Delete/Edit                 | port07                          |  |
|              |                                 | Pottog                          |  |
|              |                                 | port10<br>port11 port04 _ X     |  |
|              |                                 |                                 |  |
|              |                                 | port12 Port13                   |  |
|              |                                 | port14                          |  |
|              |                                 | port15                          |  |
|              |                                 | port16                          |  |

The embedded terminal emulator uses *rxvt* (a color vt102 terminal emulator). You can find more details on configuration options in http://www.rxvt.org/manual.html

#### 16.1.2 Connect: Browser

• Select **Connect: Browser** on the control panel and click on the Host/web site you have configured to be accessed using the browser. Sites can be internal or external.

| 💥 Configure | E Connect       | 📃 Logs 🛛 🚾 Status               | : 👘 Custom                  | 📕 System                                                                          |                              |                   |                     |                                                                                                    |   |
|-------------|-----------------|---------------------------------|-----------------------------|-----------------------------------------------------------------------------------|------------------------------|-------------------|---------------------|----------------------------------------------------------------------------------------------------|---|
|             | Serial I        | •                               |                             |                                                                                   |                              |                   |                     |                                                                                                    |   |
|             | Citrix ICA      |                                 | 🗙 Support - Ci              | sco Systems -                                                                     | Mozilla Firefo>              | 1                 |                     |                                                                                                    | × |
|             | Biolissi        | Home                            | <u>E</u> ile <u>E</u> dit ⊻ | iew Hi <u>s</u> tory <u>J</u>                                                     | <u>B</u> ookmarks <u>T</u> o | ools <u>H</u> elp |                     | 4                                                                                                    | 0 |
|             |                 | • Test IMG4216-25               |                             |                                                                                   | 🐛 🔟 http://du                | ww.cisco.com      | /en/ 🔻 🕨 🚺          | G 🗸 Google 🔍                                                                                                    |   |
|             | 0011            | Cisco 5904-3     Acc Dell DRAC4 |                             |                                                                                   |                              |                   |                     |                                                                                                    |   |
|             |                 | Cisco support wiki              |                             |                                                                                   |                              |                   |                     |                                                                                                    | - |
|             | Add/Delete/Edit | Cisco support wiki              | CISCO                       |                                                                                   |                              |                   |                     |                                                                                                    |   |
|             |                 |                                 | cisco                       |                                                                                   |                              |                   |                     |                                                                                                    |   |
|             |                 |                                 | Solutions                   | Products 8                                                                        | k Services                   | Ordering          | Support             | Training & Event                                                                                                    |   |
|             |                 |                                 | Support                     |                                                                                   |                              |                   |                     |                                                                                                    |   |
|             |                 |                                 | NetPro Co                   | mmunity                                                                           |                              |                   | Suppor              | t Wiki                                                                                                    |   |
|             |                 |                                 | ans<br>issu                 | orum for peer an<br>wers you need.<br>les that concern<br><u>n the Discussior</u> | Ask questions you now.       |                   | Ê                   | A dynamic knowl<br>collaborate, crea<br>technical content<br>problems in real f<br><u>Discover the Wik</u><br><u>overview</u> ) |   |
|             |                 |                                 | Select a                    | Task                                                                              |                              |                   |                     | w Informatio                                                                                                    | I |
|             |                 |                                 |                             | ownload                                                                           | × I                          | roubleshoot       | Type<br>Application | on Networking                                                                                                    | • |

The B092-016 provides a powerful Mozilla Firefox browser with a licensed Sun Java JRE

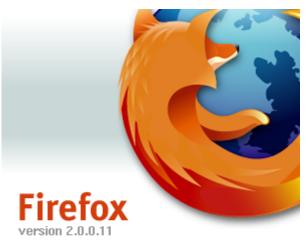

©1998-2007 Contributors. All Rights Reserved. Firefox and the Firefox logos are trademarks of the Mozilla Foundation. All rights reserved. Some trademark rights used under license from The Charlton Company.

Mozilla/5.0 (X11; U; Linux i586; en-US; rv:1.8.1.11) Gecko/20080730 Firefox/2.0.0.11

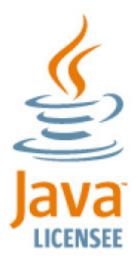

Java and all Java based trademarks and logos are trademarks or registered trademarks of Sun Microsystems, Inc. in the U.S. and other countries

### 16.1.3 Connect: VNC

- Select Connect: VNC on the control panel and click on the VNC server Host to be accessed
- The VNC Viewer client in your B092-016 will be started and a VNC connection window to the selected server will be opened

| 💥 Configure | E Connect    |     | Logs  | 🔤 Statu    | ıs 👸   | Custom     | 📕 S   | ystem  |
|-------------|--------------|-----|-------|------------|--------|------------|-------|--------|
|             | Serial       | •   |       |            |        |            |       |        |
|             | Browser      | →   |       |            |        |            |       |        |
|             | VNC          | Þ   | Web S | Server     |        |            |       |        |
|             | SSH          | •   | Acc N | T412       |        |            |       |        |
|             | IPMI         | •   | Αςςοι | int Mgt 32 | R      |            |       |        |
|             | RDP          | •   |       |            |        |            |       |        |
|             | Add/Delete/E | lit |       |            |        |            |       |        |
|             |              |     |       |            |        |            |       |        |
|             |              |     | XV    | NC Viewer  | : Coni | nection De | tails | _ 🗆 ×  |
|             |              |     | v     | NC server: |        |            |       | _      |
|             |              |     |       | About      | Option | s          |       | Cancel |

- If the HostName was left blank when the VNC server connection was configured, then the VNC Viewer will start with a request for the VNC server.
- Selecting Options at this stage enables you to configure the VNC Viewer
- Alternately, you can select Options by right-clicking on the VNC Viewer task Bar icon

| XVNC Viewer:                | Connection Options                  |    | _ [   |  |
|-----------------------------|-------------------------------------|----|-------|--|
| Encoding and Co             | ilour Level:                        |    |       |  |
| 🔽 Auto select               | 🗇 Full (all available colours)      |    |       |  |
| RLE                         | Medium (256 colours)                |    |       |  |
| <ul> <li>Hextile</li> </ul> | Low (64 colours)                    |    |       |  |
| 🖸 Raw                       | 🔿 Very low (8 colours)              |    |       |  |
| Inputs:                     |                                     |    |       |  |
| 🔲 View only (ig             | nore mouse & keyboard)              |    |       |  |
| 🔽 Accept clipbo             | ard from server                     |    |       |  |
| 🔽 Send clipboa              | rd to server                        |    |       |  |
| 🔽 Send primary              | selection & cut buffer as clipboard |    |       |  |
| Misc:                       |                                     |    |       |  |
| 🔲 Shared (don't             | disconnect other viewers)           |    |       |  |
| 🔲 Full-screen m             | ode                                 |    |       |  |
| 🔽 Render curso              | r locally                           |    |       |  |
| 🔽 Show dot whe              | en no cursor                        |    |       |  |
|                             |                                     |    |       |  |
|                             | ОК                                  | Ca | ancel |  |

You can find more details on configuration options in http://www.realvnc.com/products/free/4.1/man/vncviewer.html

## 16.1.4 Connect: SSH

SSH is typically used to log into a remote machine and execute commands.

- Select Connect: SSH on the control panel and click on the Host to be accessed
- An SSH connection window will be opened. Enter the SSH login password and you will be securely connected to the selected Host

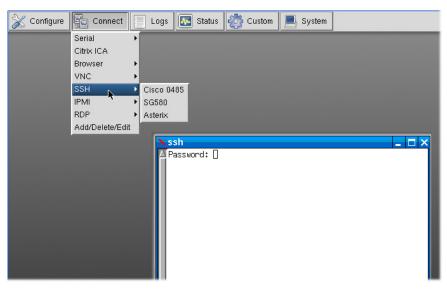

The B092-016 SSH connection uses OpenSSH (http://www.openssh.com/) and the terminal connection is presented using rxvt (*ou RXVT*). You can find more details on configuration options in http://www.rxvt.org/manual.html

### 16.1.5 Connect: IPMI

The B092-016 control panel provides a number of IPMI tools for managing service processors or Baseboard Management Controllers (BMCs). These IPMI controls are built on the *ipmitools* program. Find more details on configuration options in http:// ipmitool.sourceforge.net/manpage.html

The ipmitool program provides a simple command-line interface to the BMCs and features the ability to read the sensor data repository (SDR), display the contents of the System Event Log (SEL), read and set LAN configuration parameters, and perform remote chassis power control. The B092-016 Management Console also has additional tools for controlling power units with IPMI interfaces (refer to *Chapter 8*).

· Select Connect: IPMI on the control panel and select the Serial over LAN connection to be accessed

| 🚖 Favorites 🧃 | Remote Control                            |   |
|---------------|-------------------------------------------|---|
| Disconnect Op | tions Clipboard Send Ctrl-Alt-Del Refresh | Â |
| 💥 Configure   | Connect 📃 Logs 💽 Status 🤯 Custom 💻 System |   |
|               | Citrix ICA                                |   |
|               | PowerAlert Console                        |   |
|               | Serial                                    |   |
|               | Browser                                   |   |
|               | VNC •                                     |   |
|               | SSH •                                     | E |
|               | IPMI Serial Over LAN >                    |   |
|               | RDP •                                     |   |
|               | Add/Delete/Edit                           |   |
|               |                                           |   |
|               |                                           |   |

This will launch a Serial-Over-LAN session by running:

# ipmitool -I lanplus -H hostname -U username -P password sol activate

The resulting serial character connection is presented in an *rxvt* (*ouR XVT*) window. Also the Serial-Over-LAN feature is only applicable to IPMI2.0 devices.

• Select Logs: IPMI on the control panel and select the IPMI Event Log to be viewed

| 💥 Configure 📓 Connect | 📃 Logs 🔤 St     | atus  🐯 Custom 📕 System |
|-----------------------|-----------------|-------------------------|
|                       | Syslog          |                         |
|                       | VNC Server      |                         |
|                       | Serial >        |                         |
|                       | Log Files 🔷 🕨   |                         |
|                       | IRMI 🔸          | IPMI Event Log ►        |
|                       | Add/Delete/Edit |                         |

This will retrieve the selected IPMI event log by running:

# ipmitool -I lanplus -H hostname -U username -P password sel info

| 💥 Configure | E Connect | Logs | 🜆 Status    | 🤹 c  | Custom   | 📕 System |
|-------------|-----------|------|-------------|------|----------|----------|
|             |           |      | Serial      |      |          |          |
|             |           |      | IPMI j      | •    | Power \$ | Status 🕨 |
|             |           |      | Add/Delete/ | Edit |          |          |

### 16.1.6 Connect: Remote Desktop (RDP)

Select Connect: RDP on the control panel and click on the Windows computer to be accessed

| 💥 Configure | E Connect       | Logs 💽 Status 💡    | 🐉 Custom | 📕 System |
|-------------|-----------------|--------------------|----------|----------|
|             | Serial +        |                    |          |          |
|             | Browser >       |                    |          |          |
|             | VNC +           |                    |          |          |
|             | SSH >           |                    |          |          |
|             | IPMIN →         |                    |          |          |
|             | RDP →           | Acc NT412          |          |          |
|             | Add/Delete/Edit | XP Engineering FF6 |          |          |
|             |                 | MS Server 2007 45R |          |          |

• The *rdesktop* program in your B092-016 will be started, an RDP connection to the Remote Desktop server in the selected computer will be opened, the *rdesktop* window will appear on your B092-016 screen and you will be prompted for a password. (If the selected computer does not have RDP access enabled, then the *rdesktop* window will not appear.)

| 🧭<br>Recycl | -                                             |                               |                     |                     |                         |          |  |
|-------------|-----------------------------------------------|-------------------------------|---------------------|---------------------|-------------------------|----------|--|
|             | Control Panel<br>File Edit View Favorites Tor | ols Help                      | _                   | _                   | _                       | _ 🗆 ×    |  |
| ,           |                                               | iearch 🕞 Folde                | ers 🛄 •             |                     |                         |          |  |
| Pade        | ddress 🚱 Control Panel                        | 4                             |                     |                     |                         | 💌 🔁 Go   |  |
|             | Switch to Category View                       | ل<br>Accessibility<br>Options | Add Hardware        | Add or<br>Remov     | Administrative<br>Tools | <u> </u> |  |
|             | See Also *                                    | Automatic                     | Date and Time       | S<br>Display        | Folder Options          |          |  |
|             | Windows Update Help and Support               | Updates                       | <b>\$</b>           | Ø                   |                         |          |  |
|             |                                               | Fonts                         | Game<br>Controllers | Internet<br>Options | Keyboard                |          |  |
|             |                                               | Mouse                         | Network             | Network Setup       |                         |          |  |
|             |                                               | 5 <b>9</b>                    | Connections         | Wizard              | Modem                   | -1       |  |

You can use Add/Delete/Edit to customize the rdesktop client (e.g. to include login username passwords). The command line protocol is:

rdesktop -u windows-user-id -p windows-password -g 1200x950 ms-windows-terminal-server-host-name

| option | Description                                                                                               |
|--------|----------------------------------------------------------------------------------------------------|
| -a     | Color depth: 8, 16, 24                                                                                    |
| -r     | Device redirection. i.e. Redirect sound on remote machine to local device i.e0 -r sound (MS/Windows 2003) |
| -g     | Geometry: widthxheight or 70% screen percentage.                                                          |
| -р     | Use -p - to receive password prompt.                                                                      |

Further information on rdesktop can be found at http://www.rdesktop.org/

#### 16.1.7 Connect: Citrix ICA

Select Connect: Citrix ICA on the control panel and click on the Citrix server to be accessed

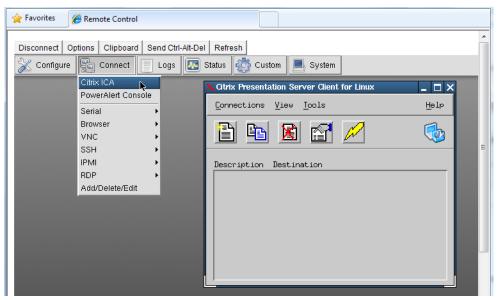

#### **16.1.8 Connect: PowerAlert**

• Select Connect: PowerAlert on the control panel. The PowerAlert software will be launched.

| 💥 Configure 🔚 Connect 📃 Logs    |                | Statu   | s 👸 Cu                       | stom 📃 Sy        | /stem      |                   |          |        |      |              |          |
|---------------------------------|----------------|---------|------------------------------|------------------|------------|-------------------|----------|--------|------|--------------|----------|
| PANMS Console 1                 | 2.04           |         |                              |                  |            |                   |          |        |      | - E          | ×        |
| X Management (                  |                | à 4     | a.                           |                  |            |                   |          |        |      | 1            | <u>_</u> |
| <u>Eile Edit ⊻iev</u> TRIPPLITE |                |         | <b>B</b>                     |                  |            |                   |          |        |      |              | 2        |
|                                 | Ston           | te peri |                              |                  |            |                   | d        |        | Logs | 1 4 <u>8</u> | elp      |
|                                 |                |         |                              |                  |            |                   |          |        |      | -            |          |
| TDI Add Device                  | -              |         |                              |                  |            |                   |          |        |      | 1            | 8        |
|                                 |                |         |                              |                  |            |                   |          |        |      |              | - I      |
| POWE                            | Dev            | ices    |                              |                  |            |                   |          |        |      |              |          |
|                                 | 1              | Status  | IP Address                   | MAC Address      | Hostname   | Model Name        | Location |        |      |              |          |
|                                 |                | Normal  | 192.158.1.195                | 00:02:63:26:0    |            |                   |          | paups  | -    |              | *        |
|                                 | -              | Normal  | 192.168.1.28<br>192.168.1.37 | 00:11:43:23:b    |            | SMART1500RM2U     |          | paups  | -    |              | 2.0      |
| Serial & Net                    | in the second  | Info    | 192.168.1.21                 | C. 101-01-02-010 |            | SMART1500RM20     | dadada   | paups  | -    | 0            |          |
| » Serial Por                    |                | Normal  | 67.173.59.145                | 00.0213613001311 |            | TRIPP LITE SMA    | 000000   | som    |      | -            | E        |
| » Users & G                     |                | Normal  | 192.168.1.125                | 00-06-67-20-d    |            | TRIPP LITE SMA    |          | snm    | 1    |              |          |
| » Authentic                     | and the second |         | 175.100.1.120                | 100.00.07.20.0   | 1 74.150.1 | Inter sale sentin |          |        | 100  | 0            | -        |
| » Network                       | Alar           | SKR     |                              |                  |            |                   | 192.1    | 68.1.2 | 1    |              |          |
| » Trusted N                     |                |         | Status                       | Description      |            |                   |          |        |      |              | 11       |

# **16.2 Advanced Control Panel**

## 16.2.1 System: Terminal

Selecting System: Terminal on the control panel logs you in at the command line to the B092-016 Linux kernel. As detailed in Chapters 14 and 15, this enables you to configure and customize your B092-016 using the config and portmanager commands or general Linux commands.

| 👷 Favorites 🏾 🎉 Remote Control                                                                                                    |                           |
|----------------------------------------------------------------------------------------------------|---------------------------|
| Disconnect Options Clipboard Send Ctrl-Alt-Del Refresh                                                                                                    |                           |
| 💥 Configure 📳 Connect 📃 Logs 💽 Status 🧔 C                                                                                                    | ustom System              |
|                                                                                                    | Terminal                  |
|                                                                                                    | Shutdown                  |
|                                                                                                    | Reboot<br>Logout          |
|                                                                                                    | Logoal                    |
| <mark>∖</mark> rxvt                                                                                                    | _ 🗆 X                     |
| ☐ umask [-p] [-S] [mode] unalias<br>unset [-f] [-v] [name] until CC<br>variables - Some variable names an wait [n]<br>while COMMANDS; do COMMANDS; done { COMMAN<br># ls | MMANDS; do COMMANDS; done |
| bin etc lost+found sbin<br>boot home mnt share<br>dev lib proc tmp                                                                                                    | usr<br>var                |

### 16.2.2 System: Shutdown / Reboot

Clicking **System: Shutdown** on the control panel will shut down the B092-016 system. You will need to cycle the power to reactivate the B092-01.

Similarly, by clicking **System: Reboot**, you will initiate a *soft* reset. With a soft reset, the B092-016 reboots with all settings such as the assigned network IP address, preserved. However a *soft* reset disconnects all Users and ends any SSH sessions that had been established.

A soft reset will also occur when you switch OFF power from the B092-016, and then switch the power back ON. However, if you cycle the power while the unit is writing to flash, you could corrupt or lose data, so the software **Shutdown** or **Reboot** from the control panel is the safer option.

## 16.2.3 System: Logout

Clicking **System: Logout** closes the local user log in session (and removes the control panel). However, this does not logout remote users who may be logged into the B092-016 Console Server, or accessing attached devices using SSH tunneling.

### 16.2.4 Custom

The Custom button on the control panel enables you to customize your B092-016 by adding buttons to the control panel that execute bash and other Linux commands you specify.

### 16.2.5 Status

These menu items give the user a snapshot of the serial port and IPMI device status.

### 16.2.6 Logs

These menu items give the user an audit log of B092-016 activity.

# 16.3 Remote Control

You can access the B092-016 locally via a directly connected keyboard, monitor and mouse (or KVM switch). If the B092-016 is connected to a KVMoIP infrastructure, then this may also provide you with some remote access to the B092-016 local consoles (RDP, Telnet, VNC, ICA, JRE etc).

The B092-016 also hosts an embedded VNC server that enables you to remotely monitor and control the thin client software (RDP, Telnet, VNC, ICA etc) that is running in the B092-016 itself.

**Note:** You can still run management client software (RDP etc) on the remote computer and use SDT to securely connect the client directly to the managed devices that are serially or network attached to the B092-016. This is useful when running proprietary applications (such as Dell OpenManage) or Windows applications (such as VMware VDI client) on a remote management computer which is be used to manage a DRAC service processor or VMware virtual device on a remote server.

Each B092-016 gateway has an internal VNC server enabling remote administrators to oversee local activity, and giving them the option to access and control all the devices themselves. To activate the VNC server in the B092-016:

Select the System: Services option in the Management Console menu then check VNC Server or Secure VNC Server

| <ul> <li>» Syslog</li> <li>» UPS Status</li> <li>» RPC Status</li> <li>» Environmental Status</li> </ul> | Alternate<br>Unauthenticated Telnet<br>Base | A secondary TCP port range for Unauthenticated Telhet access to serial ports. This is in addition to the default port 6000. |
|----------------------------------------------------------------------------------------------------|---------------------------------------------|----------------------------------------------------------------------------------------------------|
| Manage<br>» Devices                                                                                      | VNC Server                                  | Image: The standard VNC server for remote access to the local display (VNC on port 5900).                                   |
| <ul> <li>Port Logs</li> <li>Host Logs</li> </ul>                                                         | Secure VNC Server                           | Enable the Secure encrypted VNC server for remote access to the local display (VNC over SSL on port 5800).                  |
| <ul> <li>Power</li> <li>Terminal</li> <li>KVM Console Server</li> </ul>                                  | PowerAlert Console                          | CALC Automatically start PowerAlert console after logging into the local display or VNC session.                            |
|                                                                                                    | Apply                                       |                                                                                                    |

- Click Manage: KVM Console Server then Launch Standard VNC Remote Control and your browser will automatically download and run a Java VNC applet client
- Log in as root (or some other configured B092-016 username) and as a remote Administrator you can then connect to the VNC server in the B092-016 and gain remote access to (and monitor and take control of) the B092-016 local display

You can find more details on configuration options for the B092-016 *realvnc* server in http://www.realvnc.com/products/free/4.1/man/vncserver.html

**Note**: You can also run a VNC client application such as RealVNC, TightVNC or UltraVNC directly on a remote computer and configure it with the B092-016's IP address to connect to the B092-016 VNC server

| VNC Viewer : Connection Details |             |                |        |
|---------------------------------|-------------|----------------|--------|
| VO                              | Server:     | 192.168.252.29 | ~      |
| <u>VC</u>                       | Encryption: | Always Off     | ~      |
| About                           | . Opti      | ons OK         | Cancel |

# **Hardware Specification**

# **Appendix A: Hardware Specification**

| FEATURE                           | VALUE                                                                                                    |
|-----------------------------------|----------------------------------------------------------------------------------------------------|
| Dimensions                        | $\begin{array}{l} \text{B096-016} \ / \ \text{B096-032} \ / \ \text{B096-048:} \ 17 \ x \ 12 \ x \ 1.75 \ \text{in} \ (43.2 \ x \ 31.3. \\ \text{x } 4.5 \ \text{cm}) \\ \text{B092-016:} \ 17 \ x \ 6.7 \ x \ 1.75 \ \text{in} \ (44 \ x \ 17 \ x \ 4.5 \ \text{cm}) \\ \text{B095-004} \ / \ \text{B095-003:} \ 4.1 \\ \text{x3.4x1.1 \ in} \ (10.3 \ x \ 8.7 \ x \ 2.8 \ \text{cm}) \\ \text{B094-008-2E-M-F} \ / \ \text{B094-008-2E-V:} \ 6.5 \ x \ 4 \ x \ 1.4 \ \text{in} \\ (16.6 \ x \ 10.2 \ x \ 2.8 \ \text{cm}) \end{array}$ |
| Weight                            | B096-016 / B096-032 / B096-048: 11.8 lbs (5.4 kg)<br>B092-016: 8.5 lb (3.9 kg)<br>B095-004 / B095-003: 2.2 lbs (1.0 kg)<br>B094-008-2E-M-F / B094-008-2E-V: 1.8 kg (4 lbs)                                                                                                    |
| Ambient operating temperature     | 41°F to 122°F (5°C to 50°C)                                                                                                    |
| Non-operating storage temperature | -20°F to +140°F (-30°C to +60°C)                                                                                                    |
| Humidity                          | 5% to 90%                                                                                                    |
| Power                             | Refer to Chapter 2                                                                                                    |

# **Serial Port Connectivity**

# **Appendix B: Serial Port Connectivity**

Pinout standards exist for both DB9 and DB25 connectors. However, there are not pinout standards for serial connectivity using RJ45 connectors. Many Console Servers and serially managed servers/ router/ switches/ PSUs have adopted their own unique pinout; so custom connectors and cables may be required to interconnect your Console Server. In an endeavor to create some move to standardization, Tripp Lite Console Server products all use the same RJ45 pinout convention as adopted by Cisco, SUN and others.

### **Serial Port Pinout**

The 16/48 RJ45 connectors on the B092-016 Console Server with PowerAlert, and the B096-048/032/016 Console Server Management Switch have the following pinout:

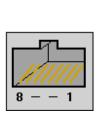

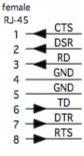

| PIN | SIGNAL | DEFINITION DIRECTION       |           |  |
|-----|--------|----------------------------|-----------|--|
| 1   | CTS    | Clear To Send Input        |           |  |
| 2   | DSR    | Data Set Ready Input       |           |  |
| 3   | RXD    | Receive Data Input         |           |  |
| 4   | GND    | Signal Ground NA           |           |  |
| 5   | GND    | Signal Ground NA           |           |  |
| 6   | TXD    | Transmit Data              | ta Output |  |
| 7   | DTR    | Data Terminal Ready Output |           |  |
| 8   | RTS    | Request To Send            | Output    |  |

The LOCAL (console/modem) port on the Console Server uses a standard DB9 connector as tabled below:

| SIGNAL | DB9 Pin | DEFINITION                    |
|--------|---------|-------------------------------|
| TXD    | 3       | Transmitted Data              |
| RXD    | 2       | Received Data                 |
| RTS    | 7       | Request To Send               |
| CTS    | 8       | Clear To Send                 |
| DSR    | 6       | Data Set Ready                |
| GND    | 5       | Signal Ground                 |
| CD     | 1       | Received Line Signal Detector |
| DTR    | 4       | Data Terminal Ready           |
| RI     | 9       | Ring Indicator                |
|        | FEMALE  | E MALE                        |

9 pin DB9

# **Serial Port Connectivity**

#### **Connectors included in Console Server**

DB9F-RJ45S straight connector

All products:

0.00

|       | WIRING TABLE |       |
|-------|--------------|-------|
| RJ-45 |              | DB9 F |
|       |              |       |
| 1 CTS |              | 8 CTS |
| 2 DCD |              | 1 DCD |
| 3 RXD |              | 2 RXD |
| 4 N/C |              |       |
| 5 GND |              | 5 GND |
| 6 TXD |              | 3 TXD |
| 7 DTR |              | 4 DTR |
| 8 RTS |              | 7 RTS |

#### WIRING TABLE

DB9F-RJ45S cross-over connector

| RJ-45 DB9 F |
|-------------|
|             |
| 1 CTS 7 RTS |
| 2 DCD 4 DTR |
| 3 RXD 3 TXD |
| 4 N/C       |
| 5 GND 5 GND |
| 6 TXD 2 RXD |
| 7 DTR 1 DCD |
| 6 DSR       |
| 8 RTS 8 CTS |

# **Appendix C: End User License Agreements**

### **READ BEFORE USING THE ACCOMPANYING SOFTWARE**

YOU SHOULD CAREFULLY READ THE FOLLOWING TERMS AND CONDITIONS BEFORE USING THE ACCOMPANYING SOFTWARE, THE USE OF WHICH IS LICENSED FOR USE ONLY AS SET FORTH BELOW. IF YOU DO NOT AGREE TO THE TERMS AND CONDITIONS OF THIS AGREEMENT, DO NOT USE THE SOFTWARE. IF YOU USE ANY PART OF THE SOFTWARE, SUCH USE WILL INDICATE THAT YOU ACCEPT THESE TERMS.

You have acquired a product that includes Tripp Lite ("Tripp Lite") proprietary software and/or proprietary software licensed to Tripp Lite. This Tripp Lite End User License Agreement ("EULA") is a legal agreement between you (either an individual or a single entity) and Tripp Lite for the installed software product of Tripp Lite origin, as well as associated media, printed materials, and "online" or electronic documentation ("Software"). By installing, copying, downloading, accessing, or otherwise using the Software, you agree to be bound by the terms of this EULA. If you do not agree to the terms of this EULA, Tripp Lite is not willing to license the Software to you. In such event, do not use or install the Software. If you have purchased the Software, promptly return the Software and all accompanying materials with proof of purchase for a refund.

Products with separate end user license agreements that may be provided along with the Software are licensed to you under the terms of those separate end user license agreements.

LICENSE GRANT. Subject to the terms and conditions of this EULA, Tripp Lite grants you a nonexclusive right and license to install and use the Software on a single CPU, provided that, (1) you may not rent, lease, sell, sublicense or lend the Software; (2) you may not reverse engineer, decompile, disassemble or modify the Software, except and only to the extent that such activity is expressly permitted by applicable law notwithstanding this limitation; and (3) you may not transfer rights under this EULA unless such transfer is part of a permanent sale or transfer of the Product, you transfer at the same time all copies of the Software to the same party or destroy such materials not transferred, and the recipient agrees to this EULA.

No license is granted in any of the Software's proprietary source code. This license does not grant you any rights to patents, copyright, trade secrets, trademarks or any other rights with respect to the Software.

You may make a reasonable number of copies of the electronic documentation accompanying the Software for each Software license you acquire, provided that, you must reproduce and include all copyright notices and any other proprietary rights notices appearing on the electronic documentation. Tripp Lite reserves all rights not expressly granted herein.

INTELLECTUAL PROPERTY RIGHTS. The Software is protected by copyright laws, international copyright treaties, and other intellectual property laws and treaties. Tripp Lite and its suppliers retain all ownership of, and intellectual property rights in (including copyright), the Software components and all copies thereof, provided however, that (1) certain components of the Software, including SDT Connector, are components licensed under the GNU General Public License Version 2, which Tripp Lite supports, and (2) the SDT Connector includes code from JSch, a pure Java implementation of SSH2 which is licensed under BSD style license. Copies of these licenses are detailed below and Tripp Lite will provide source code for any of the components of the Software licensed under the GNU General Public License upon request.

EXPORT RESTRICTIONS. You agree that you will not export or re-export the Software, any part thereof, or any process or service that is the direct product of the Software in violation of any applicable laws or regulations of the United States or the country in which you obtained them.

U.S. GOVERNMENT RESTRICTED RIGHTS. The Software and related documentation are provided with Restricted Rights. Use, duplication, or disclosure by the Government is subject to restrictions set forth in subparagraph (c) (1) (ii) of the Rights in Technical Data and Computer Software clause at DFARS 252.227-7013 or subparagraphs (c) (1) and (2) of the Commercial Computer Software – Restricted Rights at 48 C.F.R. 52.227-19, as applicable, or any successor regulations.

TERM AND TERMINATION. This EULA is effective until terminated. The EULA terminates immediately if you fail to comply with any term or condition. In such an event, you must destroy all copies of the Software. You may also terminate this EULA at any time by destroying the Software.

# **License Agreement**

GOVERNING LAW AND ATTORNEY'S FEES. This EULA is governed by the laws of the State of Utah, USA, excluding its conflict of law rules. You agree that the United Nations Convention on Contracts for the International Sale of Goods is hereby excluded in its entirety and does not apply to this EULA. If you acquired this Software in a country outside of the United States, that country's laws may apply. In any action or suit to enforce any right or remedy under this EULA or to interpret any provision of this EULA, the prevailing party will be entitled to recover its costs, including reasonable attorneys' fees.

ENTIRE AGREEMENT. This EULA constitutes the entire agreement between you and Tripp Lite with respect to the Software, and supersedes all other agreements or representations, whether written or oral. The terms of this EULA can only be modified by express written consent of both parties. If any part of this EULA is held to be unenforceable as written, it will be enforced to the maximum extent allowed by applicable law, and will not affect the enforceability of any other part.

Should you have any questions concerning this EULA, or if you desire to contact Tripp Lite for any reason, please contact the Tripp Lite representative serving your company.

THE FOLLOWING DISCLAIMER OF WARRANTY AND LIMITATION OF LIABILITY IS INCORPORATED INTO THIS EULA BY REFERENCE. THE SOFTWARE IS NOT FAULT TOLERANT. YOU HAVE INDEPENDENTLY DETERMINED HOW TO USE THE SOFTWARE IN THE DEVICE, AND TRIPPLITE HAS RELIED UPON YOU TO CONDUCT SUFFICIENT TESTING TO DETERMINE THAT THE SOFTWARE IS SUITABLE FOR SUCH USE.

LIMITED WARRANTY Tripp Lite warrants the media containing the Software for a period of ninety (90) days from the date of original purchase from Tripp Lite or its authorized retailer. Proof of date of purchase will be required. Any updates to the Software provided by Tripp Lite (which may be provided by Tripp Lite at its sole discretion) shall be governed by the terms of this EULA. In the event the product fails to perform as warranted, Tripp Lite's sole obligation shall be, at Tripp Lite's discretion, to refund the purchase price paid by you for the Software on the defective media, or to replace the Software on new media. Tripp Lite makes no warranty or representation that its Software will meet your requirements, will work in combination with any hardware or application software products provided by third parties, that the operation of the software products will be uninterrupted or error free, or that all defects in the Software will be corrected.

TRIPP LITE DISCLAIMS ANY AND ALL OTHER WARRANTIES, WHETHER EXPRESS OR IMPLIED, INCLUDING WITHOUT LIMITATION, ANY IMPLIED WARRANTIES OF MERCHANTABILITY OR FITNESS FOR A PARTICULAR PURPOSE. OTHER THAN AS STATED HEREIN, THE ENTIRE RISK AS TO SATISFACTORY QUALITY, PERFORMANCE, ACCURACY, AND EFFORT IS WITH YOU. ALSO, THERE IS NO WARRANTY AGAINST INTERFERENCE WITH YOUR ENJOYMENT OF THE SOFTWARE OR AGAINST INFRINGEMENT. IF YOU HAVE RECEIVED ANY WARRANTIES REGARDING THE DEVICE OR THE SOFTWARE, THOSE WARRANTIES DO NOT ORIGINATE FROM, AND ARE NOT BINDING ON, TRIPP LITE.

NO LIABILITY FOR CERTAIN DAMAGES. EXCEPT AS PROHIBITED BY LAW, TRIPP LITE SHALL HAVE NO LIABILITY FOR COSTS, LOSS, DAMAGES OR LOST OPPORTUNITY OF ANY TYPE WHATSOEVER, INCLUDING BUT NOT LIMITED TO, LOST OR ANTICIPATED PROFITS, LOSS OF USE, LOSS OF DATA, OR ANY INCIDENTAL, EXEMPLARY SPECIAL OR CONSEQUENTIAL DAMAGES, WHETHER UNDER CONTRACT, TORT, WARRANTY OR OTHERWISE ARISING FROM OR IN CONNECTION WITH THIS EULA OR THE USE OR PERFORMANCE OF THE SOFTWARE. IN NO EVENT SHALL TRIPPLITE BE LIABLE FOR ANY AMOUNT IN EXCESS OF THE LICENSE FEE PAID TO TRIPPLITE UNDER THIS EULA. SOME STATES AND COUNTRIES DO NOT ALLOW THE LIMITATION OR EXCLUSION OF LIABILITY FOR INCIDENTAL OR CONSEQUENTIAL DAMAGES, SO THIS LIMITATION MAY NOT APPLY TO YOU.

# **JSch License**

SDT Connector includes code from JSch, a pure Java implementation of SSH2. JSch is licensed under BSD style license and it is:

Copyright (c) 2002, 2003, 2004 Atsuhiko Yamanaka, JCraft, Inc. All rights reserved.

Redistribution and use in source and binary forms, with or without modification, are permitted provided that the following conditions are met:

- 1. Redistributions of source code must retain the above copyright notice, this list of conditions and the following disclaimer.
- 2. Redistributions in binary form must reproduce the above copyright notice, this list of conditions and the following disclaimer in the documentation and/or other materials provided with the distribution.
- 3. The names of the authors may not be used to endorse or promote products derived from this software without specific prior written permission.

THIS SOFTWARE IS PROVIDED ``AS IS" AND ANY EXPRESSED OR IMPLIED WARRANTIES, INCLUDING, BUT NOT LIMITED TO, THE IMPLIED WARRANTIES OF MERCHANTABILITY AND FITNESS FOR A PARTICULAR PURPOSE ARE DISCLAIMED. IN NO EVENT SHALL JCRAFT, INC. OR ANY CONTRIBUTORS TO THIS SOFTWARE BE LIABLE FOR ANY DIRECT, INDIRECT, INCIDENTAL, SPECIAL, EXEMPLARY, OR CONSEQUENTIAL DAMAGES (INCLUDING, BUT NOT LIMITED TO, PROCUREMENT OF SUBSTITUTE GOODS OR SERVICES; LOSS OF USE, DATA, OR PROFITS; OR BUSINESS INTERRUPTION) HOWEVER CAUSED AND ON ANY THEORY OF LIABILITY, WHETHER IN CONTRACT, STRICT LIABILITY, OR TORT (INCLUDING NEGLIGENCE OR OTHERWISE) ARISING IN ANY WAY OUT OF THE USE OF THIS SOFTWARE, EVEN IF ADVISED OF THE POSSIBILITY OF SUCH DAMAGE.

# **SDT Connector License**

GNU GENERAL PUBLIC LICENSE Version 2, June 1991

Copyright (C) 1989, 1991 Free Software Foundation, Inc. 51 Franklin Street, Fifth Floor, Boston, MA 02110-1301, USA

Everyone is permitted to copy and distribute verbatim copies of this license document, but changing it is not allowed.

GNU GENERAL PUBLIC LICENSE TERMS AND CONDITIONS FOR COPYING, DISTRIBUTION AND MODIFICATION

0. This License applies to any program or other work which contains a notice placed by the copyright holder saying it may be distributed under the terms of this General Public License. The "Program", below, refers to any such program or work, and a "work based on the Program" means either the Program or any derivative work under copyright law: that is to say, a work containing the Program or a portion of it, either verbatim or with modifications and/or translated into another language. (Hereinafter, translation is included without limitation in the term "modification".) Each licensee is addressed as "you".

Activities other than copying, distribution and modification are not covered by this License; they are outside its scope. The act of running the Program is not restricted, and the output from the Program is covered only if its contents constitute a work based on the Program (independent of having been made by running the Program). Whether that is true depends on what the Program does.

 You may copy and distribute verbatim copies of the Program's source code as you receive it, in any medium, provided that you conspicuously and appropriately publish on each copy an appropriate copyright notice and disclaimer of warranty; keep intact all the notices that refer to this License and to the absence of any warranty; and give any other recipients of the Program a copy of this License along with the Program.

You may charge a fee for the physical act of transferring a copy, and you may at your option offer warranty protection in exchange for a fee.

# **License Agreement**

- 2. You may modify your copy or copies of the Program or any portion of it, thus forming a work based on the Program, and copy and distribute such modifications or work under the terms of Section 1 above, provided that you also meet all of these conditions:
  - a) You must cause the modified files to carry prominent notices stating that you changed the files and the date of any change.
  - b) You must cause any work that you distribute or publish, that in whole or in part contains or is derived from the Program or any part thereof, to be licensed as a whole at no charge to all third parties under the terms of this License.
  - c) If the modified program normally reads commands interactively when run, you must cause it, when started running for such interactive use in the most ordinary way, to print or display an announcement including an appropriate copyright notice and a notice that there is no warranty (or else, saying that you provide a warranty) and that users may redistribute the program under these conditions, and telling the user how to view a copy of this License. (Exception: if the Program itself is interactive but does not normally print such an announcement, your work based on the Program is not required to print an announcement.)

These requirements apply to the modified work as a whole. If identifiable sections of that work are not derived from the Program, and can be reasonably considered independent and separate works in themselves, then this License, and its terms, do not apply to those sections when you distribute them as separate works. But when you distribute the same sections as part of a whole which is a work based on the Program, the distribution of the whole must be on the terms of this License, whose permissions for other licensees extend to the entire whole, and thus to each and every part regardless of who wrote it.

Thus, it is not the intent of this section to claim rights or contest your rights to work written entirely by you; rather, the intent is to exercise the right to control the distribution of derivative or collective works based on the Program.

In addition, mere aggregation of another work not based on the Program with the Program (or with a work based on the Program) on a volume of a storage or distribution medium does not bring the other work under the scope of this License.

- 3. You may copy and distribute the Program (or a work based on it, under Section 2) in object code or executable form under the terms of Sections 1 and 2 above provided that you also do one of the following:
  - a) Accompany it with the complete corresponding machine-readable source code, which must be distributed under the terms of Sections 1 and 2 above on a medium customarily used for software interchange; or,
  - b) Accompany it with a written offer, valid for at least three years, to give any third party, for a charge no more than your cost of physically performing source distribution, a complete machine-readable copy of the corresponding source code, to be distributed under the terms of Sections 1 and 2 above on a medium customarily used for software interchange; or,
  - c) Accompany it with the information you received as to the offer to distribute corresponding source code. (This alternative is allowed only for noncommercial distribution and only if you received the program in object code or executable form with such an offer, in accord with Subsection b above.)

The source code for a work means the preferred form of the work for making modifications to it. For an executable work, complete source code means all the source code for all modules it contains, plus any associated interface definition files, plus the scripts used to control compilation and installation of the executable. However, as a special exception, the source code distributed need not include anything that is normally distributed (in either source or binary form) with the major components (compiler, kernel, and so on) of the operating system on which the executable runs, unless that component itself accompanies the executable.

If distribution of executable or object code is made by offering access to copy from a designated place, then offering equivalent access to copy the source code from the same place counts as distribution of the source code, even though third parties are not compelled to copy the source along with the object code.

- 4. You may not copy, modify, sublicense, or distribute the Program except as expressly provided under this License. Any attempt otherwise to copy, modify, sublicense or distribute the Program is void, and will automatically terminate your rights under this License. However, parties who have received copies, or rights, from you under this License will not have their licenses terminated so long as such parties remain in full compliance.
- 5. You are not required to accept this License, since you have not signed it. However, nothing else grants you permission to modify or distribute the Program or its derivative works. These actions are prohibited by law if you do not accept this License. Therefore, by modifying or distributing the Program (or any work based on the Program), you indicate your acceptance of this License to do so, and all its terms and conditions for copying, distributing or modifying the Program or works based on it.

# **License Agreement**

- 6. Each time you redistribute the Program (or any work based on the Program), the recipient automatically receives a license from the original licensor to copy, distribute or modify the Program subject to these terms and conditions. You may not impose any further restrictions on the recipients' exercise of the rights granted herein. You are not responsible for enforcing compliance by third parties to this License.
- 7. If, as a consequence of a court judgment or allegation of patent infringement or for any other reason (not limited to patent issues), conditions are imposed on you (whether by court order, agreement or otherwise) that contradict the conditions of this License, they do not excuse you from the conditions of this License. If you cannot distribute so as to satisfy simultaneously your obligations under this License and any other pertinent obligations, then as a consequence you may not distribute the Program at all. For example, if a patent license would not permit royalty-free redistribution of the Program by all those who receive copies directly or indirectly through you, then the only way you could satisfy both it and this License would be to refrain entirely from distribution of the Program.

If any portion of this section is held invalid or unenforceable under any particular circumstance, the balance of the section is intended to apply and the section as a whole is intended to apply in other circumstances.

It is not the purpose of this section to induce you to infringe any patents or other property right claims or to contest validity of any such claims; this section has the sole purpose of protecting the integrity of the free software distribution system, which is implemented by public license practices. Many people have made generous contributions to the wide range of software distributed through that system in reliance on consistent application of that system; it is up to the author/donor to decide if he or she is willing to distribute software through any other system and a licensee cannot impose that choice.

This section is intended to make thoroughly clear what is believed to be a consequence of the rest of this License.

- 8. If the distribution and/or use of the Program is restricted in certain countries either by patents or by copyrighted interfaces, the original copyright holder who places the Program under this License may add an explicit geographical distribution limitation excluding those countries, so that distribution is permitted only in or among countries not thus excluded. In such case, this License incorporates the limitation as if written in the body of this License.
- 9. The Free Software Foundation may publish revised and/or new versions of the General Public License from time to time. Such new versions will be similar in spirit to the present version, but may differ in detail to address new problems or concerns.

Each version is given a distinguishing version number. If the Program specifies a version number of this License which applies to it and "any later version", you have the option of following the terms and conditions either of that version or of any later version published by the Free Software Foundation. If the Program does not specify a version number of this License, you may choose any version ever published by the Free Software Foundation.

10. If you wish to incorporate parts of the Program into other free programs whose distribution conditions are different, write to the author to ask for permission. For software which is copyrighted by the Free Software Foundation, write to the Free Software Foundation; we sometimes make exceptions for this. Our decision will be guided by the two goals of preserving the free status of all derivatives of our free software and of promoting the sharing and reuse of software generally.

#### **NO WARRANTY**

- 11. BECAUSE THE PROGRAM IS LICENSED FREE OF CHARGE, THERE IS NO WARRANTY FOR THE PROGRAM, TO THE EXTENT PERMITTED BY APPLICABLE LAW. EXCEPT WHEN OTHERWISE STATED IN WRITING THE COPYRIGHT HOLDERS AND/OR OTHER PARTIES PROVIDE THE PROGRAM "AS IS" WITHOUT WARRANTY OF ANY KIND, EITHER EXPRESSED OR IMPLIED, INCLUDING, BUT NOT LIMITED TO, THE IMPLIED WARRANTIES OF MERCHANTABILITY AND FITNESS FOR A PARTICULAR PURPOSE. THE ENTIRE RISK AS TO THE QUALITY AND PERFORMANCE OF THE PROGRAM IS WITH YOU. SHOULD THE PROGRAM PROVE DEFECTIVE, YOU ASSUME THE COST OF ALL NECESSARY SERVICING, REPAIR OR CORRECTION.
- 12. IN NO EVENT UNLESS REQUIRED BY APPLICABLE LAW OR AGREED TO IN WRITING WILL ANY COPYRIGHT HOLDER, OR ANY OTHER PARTY WHO MAY MODIFY AND/OR REDISTRIBUTE THE PROGRAM AS PERMITTED ABOVE, BE LIABLE TO YOU FOR DAMAGES, INCLUDING ANY GENERAL, SPECIAL, INCIDENTAL OR CONSEQUENTIAL DAMAGES ARISING OUT OF THE USE OR INABILITY TO USE THE PROGRAM (INCLUDING BUT NOT LIMITED TO LOSS OF DATA OR DATA BEING RENDERED INACCURATE OR LOSSES SUSTAINED BY YOU OR THIRD PARTIES OR A FAILURE OF THE PROGRAM TO OPERATE WITH ANY OTHER PROGRAMS), EVEN IF SUCH HOLDER OR OTHER PARTY HAS BEEN ADVISED OF THE POSSIBILITY OF SUCH DAMAGES.

END OF TERMS AND CONDITIONS

# **SUN Java License**

#### (B092-016 Console Server with PowerAlert product only)

- Java Technology Restrictions. Licensee shall not create, modify, change the behavior of, or authorize licensees of Licensee to create, modify, or change the behavior of, classes, interfaces, or subpackages that are in any way identified as "java", "javax", "sun" or similar convention as specified by Sun in any naming convention designation. In the event that Licensee creates an additional API(s) which: (a) extends the functionality of a Java Environment; and (b) is exposed to third party software developers for the purpose of developing additional software which invokes such additional API, Licensee must promptly publish broadly an accurate specification for such API for free use by all developers.
- 2. Trademarks and Logos. This License does not authorize an end user licensee to use any Sun Microsystems, Inc. name, trademark, service mark, logo or icon. The end user licensee acknowledges that Sun owns the Java trademark and all Java-related trademarks, logos and icons including the Coffee Cup and Duke ("Java Marks") and agrees to: (a) comply with the Java Trademark Guidelines at http://java.sun.com/trademarks.html; (b) not do anything harmful to or inconsistent with Sun's rights in the Java Marks; and (c) assist Sun in protecting those rights, including assigning to Sun any rights acquired by Licensee in any Java Mark.
- 3. Source Code. Software may contain source code that, unless expressly licensed for other purposes, is provided solely for reference purposes pursuant to the terms of your license. Source code may not be redistributed unless expressly provided for in the terms of your license.
- 4. Third Party Code. Additional copyright notices and license terms applicable to portions of the Software are set forth in the THIRDPARTYLICENSEREADME.txt file.

# **Service and Warranty**

# **Appendix D: Service and Warranty**

### Service

Your Tripp Lite product is covered by the warranty described in this manual. A variety of Extended Warranty and On-Site Service Programs are also available from Tripp Lite. For more information on service, visit www.tripplite.com/support. Before returning your product for service, follow these steps:

- 1. Review the installation and operation procedures in this manual to insure that the service problem does not originate from a misreading of the instructions.
- 2. If the problem continues, do not contact or return the product to the dealer. Instead, visit www.tripplite.com/support.
- 3. If the problem requires service, visit www.tripplite.com/support and click the Product Returns link. From here you can request a Returned Material Authorization (RMA) number, which is required for service. This simple on-line form will ask for your unit's model and serial numbers, along with other general purchaser information. The RMA number, along with shipping instructions will be emailed to you. Any damages (direct, indirect, special or consequential) to the product incurred during shipment to Tripp Lite or an authorized Tripp Lite service center is not covered under warranty. Products shipped to Tripp Lite or an authorized Tripp Lite service center must have transportation charges prepaid. Mark the RMA number on the outside of the package. If the product is within its warranty period, enclose a copy of your sales receipt. Return the product for service using an insured carrier to the address given to you when you request the RMA.

### **2-Year Limited Warranty**

TRIPP LITE warrants its products to be free from defects in materials and workmanship for a period of two (2) years from the date of initial purchase. TRIPP LITE's obligation under this warranty is limited to repairing or replacing (at its sole option) any such defective products. To obtain service under this warranty, you must obtain a Returned Material Authorization (RMA) number from TRIPP LITE or an authorized TRIPP LITE service center. Products must be returned to TRIPP LITE or an authorized TRIPP LITE service center with transportation charges prepaid and must be accompanied by a brief description of the problem encountered and proof of date and place of purchase. This warranty does not apply to equipment which has been damaged by accident, negligence or misapplication or has been altered or modified in any way.

EXCEPT AS PROVIDED HEREIN, TRIPP LITE MAKES NO WARRANTIES, EXPRESS OR IMPLIED, INCLUDING WARRANTIES OF MERCHANTABILITY AND FITNESS FOR A PARTICULAR PURPOSE. Some states do not permit limitation or exclusion of implied warranties; therefore, the aforesaid limitation(s) or exclusion(s) may not apply to the purchaser.

EXCEPT AS PROVIDED ABOVE, IN NO EVENT WILL TRIPP LITE BE LIABLE FOR DIRECT, INDIRECT, SPECIAL, INCIDENTAL OR CONSEQUENTIAL DAMAGES ARISING OUT OF THE USE OF THIS PRODUCT, EVEN IF ADVISED OF THE POSSIBILITY OF SUCH DAMAGE. Specifically, TRIPP LITE is not liable for any costs, such as lost profits or revenue, loss of equipment, loss of use of equipment, loss of software, loss of data, costs of substitutes, claims by third parties, or otherwise.

# **Service and Warranty**

# **Product Registration**

Visit **www.tripplite.com/warranty** today to register your new Tripp Lite product. You'll be automatically entered into a drawing for a chance to win a FREE Tripp Lite product!\*

\* No purchase necessary. Void where prohibited. Some restrictions apply. See website for details.

#### WARNING!

Use of this equipment in life support applications where failure of this equipment can reasonably be expected to cause the failure of the life support equipment or to significantly affect its safety or effectiveness is not recommended. Do not use this equipment in the presence of a flammable anesthetic mixture with air, oxygen or nitrous oxide.

#### **Regulatory Compliance Identification Numbers**

For the purpose of regulatory compliance certifications and identification, your Tripp Lite product has been assigned a unique series number. The series number can be found on the product nameplate label, along with all required approval markings and information. When requesting compliance information for this product, always refer to the series number. The series number should not be confused with the marking name or model number of the product.

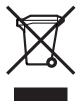

#### WEEE Compliance Information for Tripp Lite Customers and Recyclers (European Union)

Under the Waste Electrical and Electronic Equipment (WEEE) Directive and implementing regulations, when customers buy new electrical and electronic equipment from Tripp Lite they are entitled to:

- Send old equipment for recycling on a one-for-one, like-for-like basis (this varies depending on the country)
- Send the new equipment back for recycling when this ultimately becomes waste

Tripp Lite has a policy of continuous improvement. Specifications are subject to change without notice.

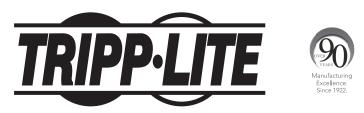

1111 W. 35th Street, Chicago, IL 60609 USA • www.tripplite.com/support